# Betriebsanleitung **J22 TDLAS Gasanalysator**

ATEX/IECEx/UKEX: Zone 1 cCSAus: Class I, Division 1/Zone 1

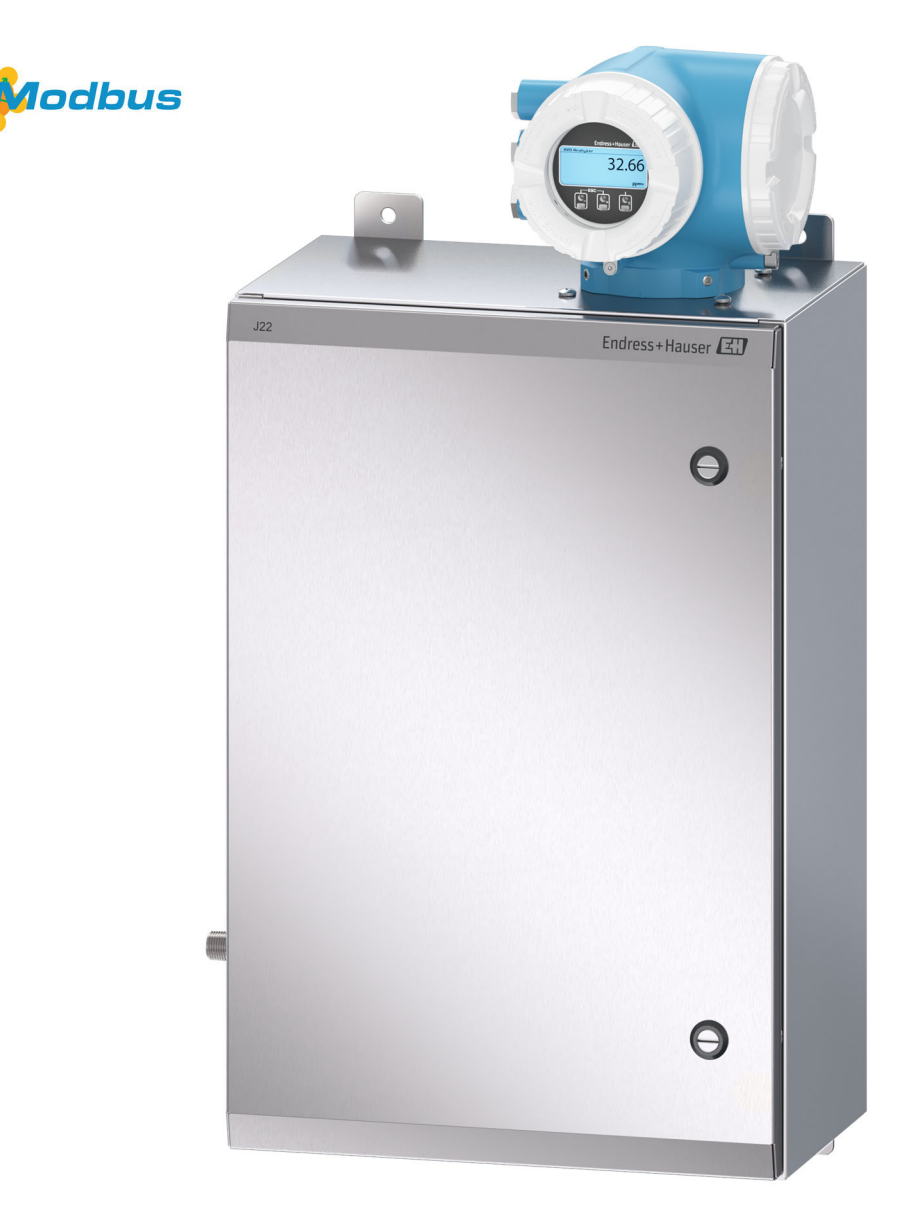

# **Inhaltsverzeichnis**

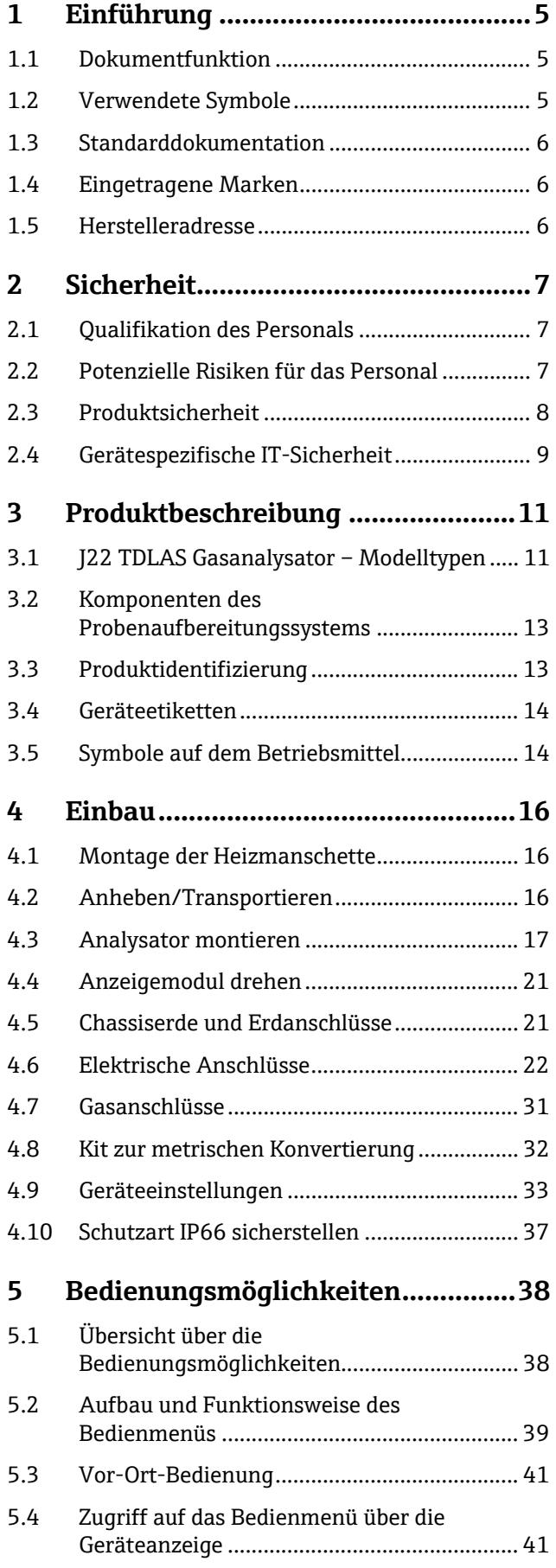

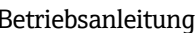

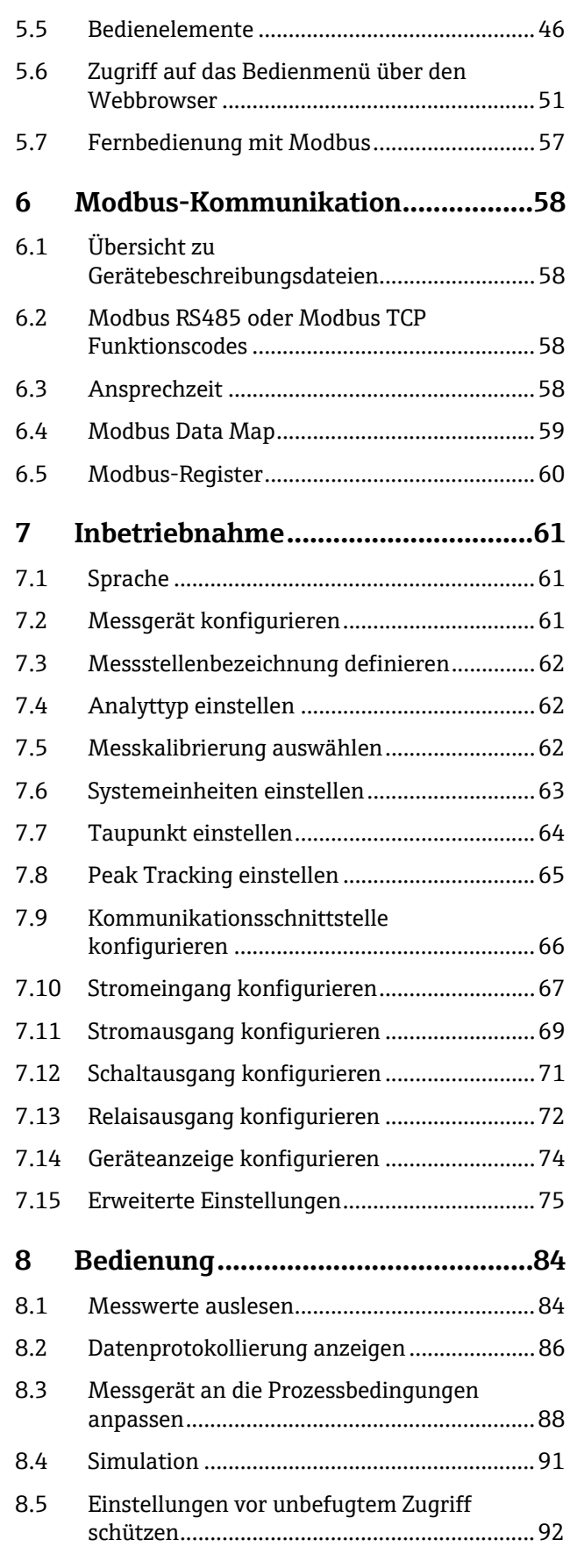

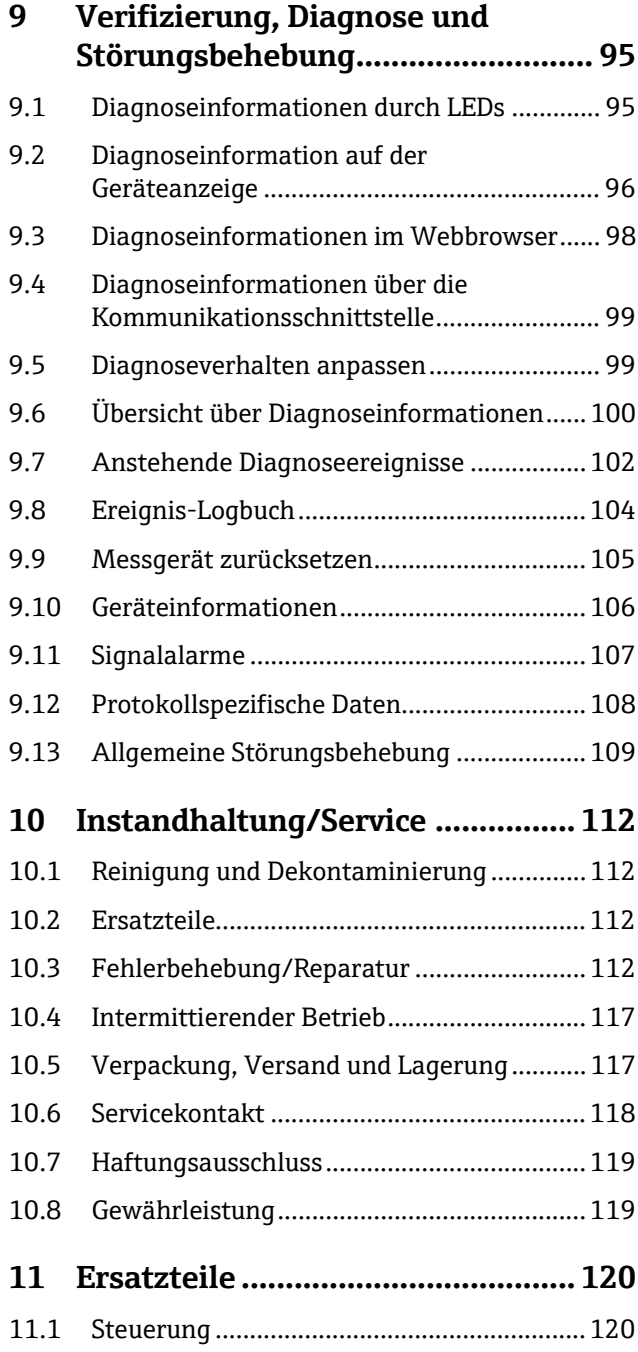

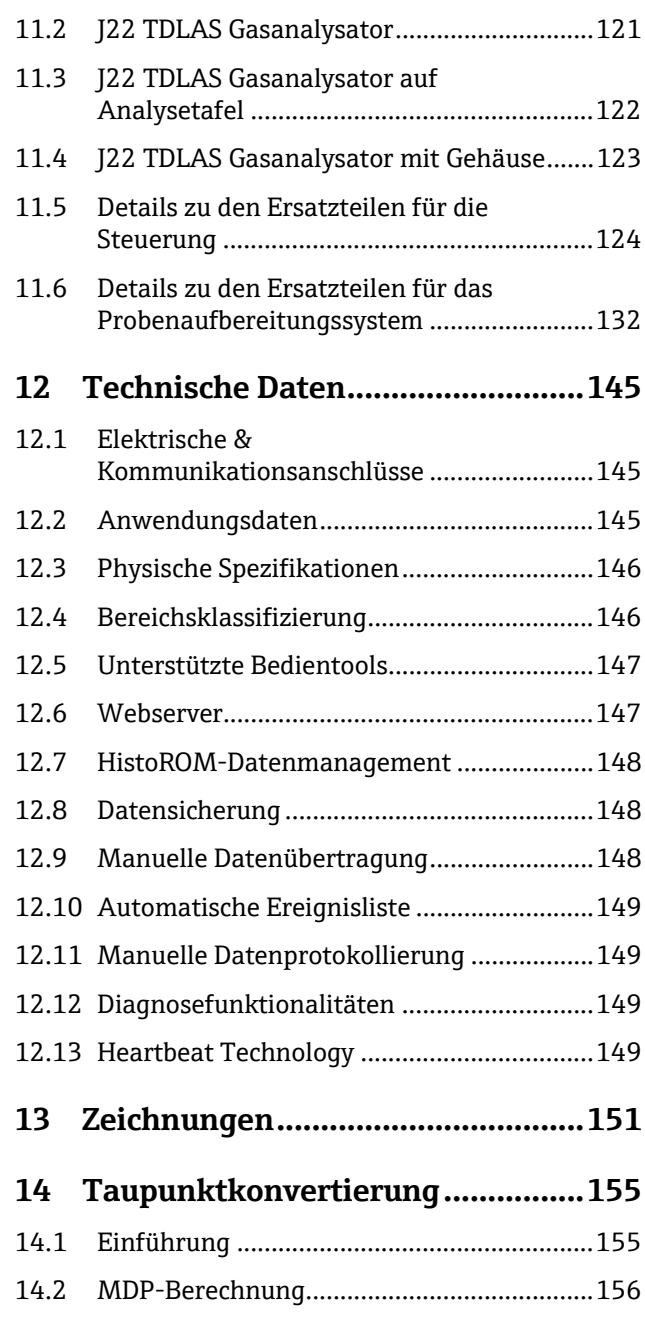

# **1 Einführung**

# **1.1 Dokumentfunktion**

Diese Betriebsanleitung enthält Informationen, die für Einbau und Betrieb des J22 TDLAS Gasanalysators erforderlich sind. Es ist daher entscheidend, die einzelnen Kapitel dieses Handbuchs genau durchzulesen, um sicherzustellen, dass der Analysator wie spezifiziert arbeitet.

# **1.2 Verwendete Symbole**

# **1.2.1 Warnungen**

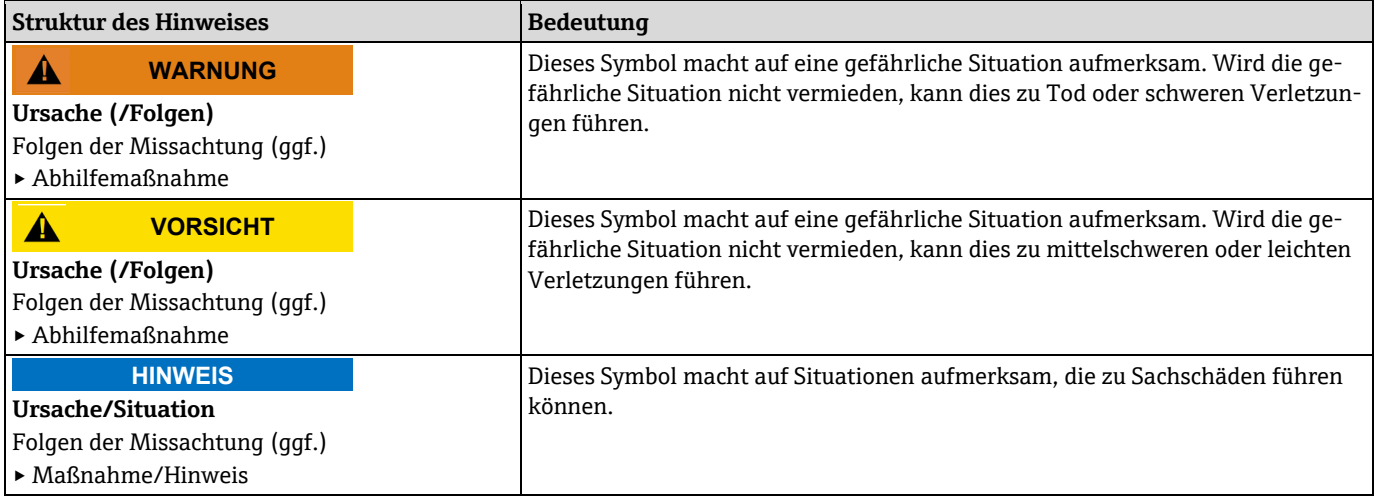

# **1.2.2 Warn- und Gefahrensymbole**

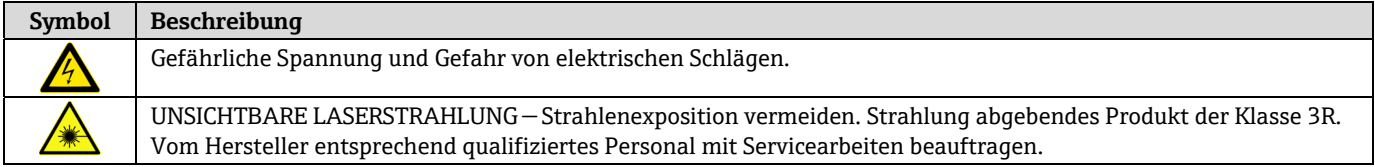

# **1.2.3 Informationssymbole**

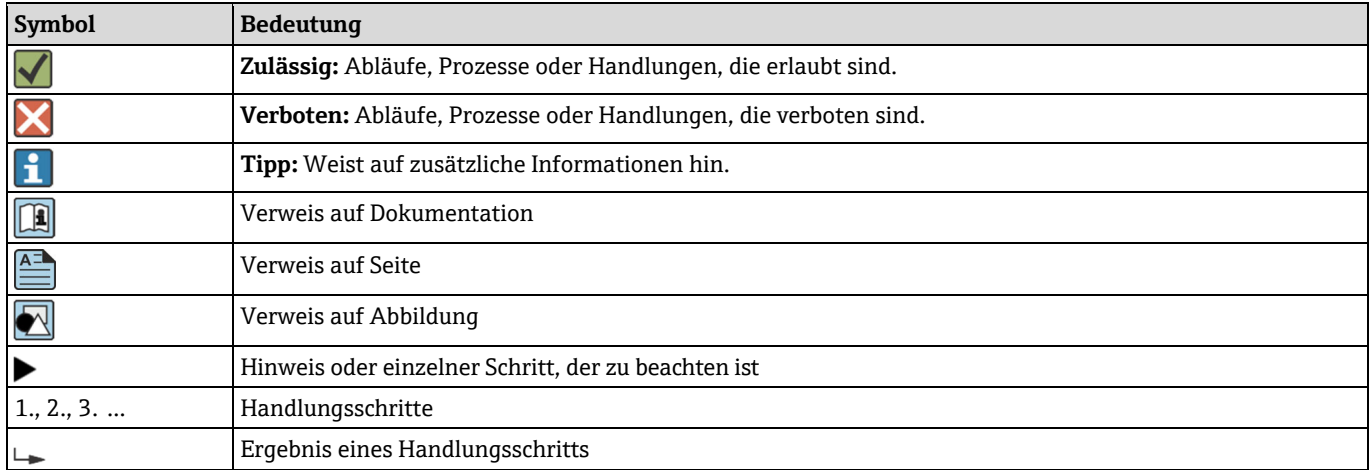

# **1.2.4 Kommunikationsspezifische Symbole**

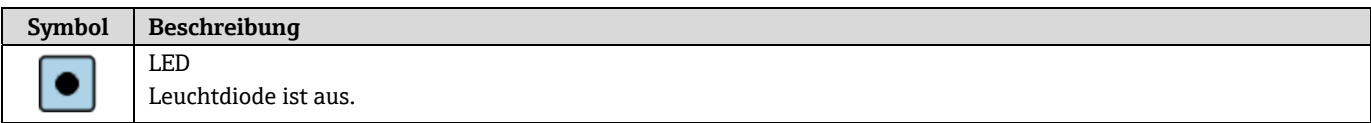

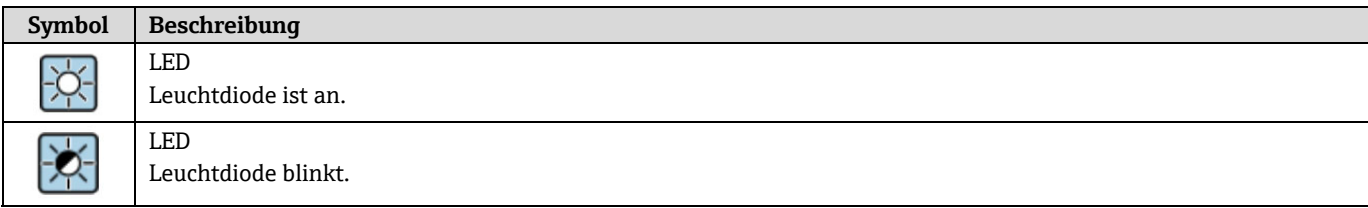

# **1.3 Standarddokumentation**

Alle Dokumentationen sind verfügbar:

- Auf dem USB zusammen mit dem Analysator bereitgestellt
- Endress+Hauser Website: www.endress.com

Im Lieferumfang jedes ab Werk versendeten Analysators ist die Dokumentation enthalten, die spezifisch für das erworbene Modell gilt. Dieses Dokument ist wesentlicher Bestandteil des vollständigen Dokumentationspakets, das auch Folgendes umfasst:

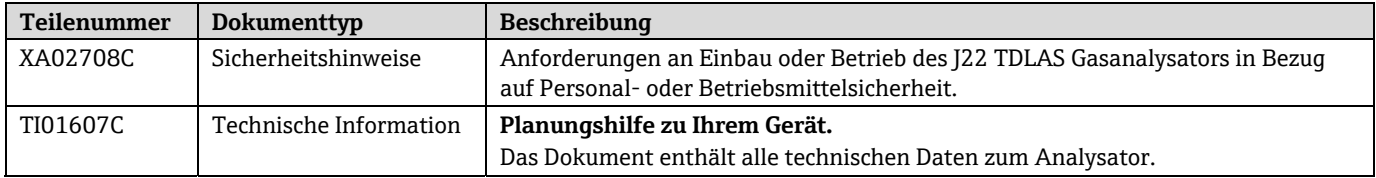

Weitere Anleitungen siehe:

• Bei kundenspezifischen Aufträgen besuchen Sie bitte die Endress+Hauser Webseite; dort finden Sie eine Liste der lokalen Vertriebsorganisationen, die die angeforderte auftragsspezifische Dokumentation bereitstellen können:

https://endress.com/contact oder

https://addresses.endress.com/

• Bei Standardaufträgen besuchen Sie bitte die Endress+Hauser Webseite, um die veröffentlichte Dokumentation herunterzuladen: www.endress.com

# **1.4 Eingetragene Marken**

**Modbus** Eingetragene Marke der SCHNEIDER AUTOMATION, INC.

# **1.5 Herstelleradresse**

Endress+Hauser 11027 Arrow Route Rancho Cucamonga, CA 91730 USA www.endress.com

# **2 Sicherheit**

Jeder ab Werk ausgelieferte Analysator wird von Sicherheitshinweisen und der Dokumentation begleitet, die der Zuständige oder Bediener des Betriebsmittels für Einbau und Wartung des Geräts benötigt.

#### $\blacktriangle$ **WARNUNG**

**Das technische Personal hat entsprechen geschult zu sein und bei Wartung oder Bedienung des Analysators alle Sicherheitsprotokolle einzuhalten, die vom Kunden gemäß der für den Einsatzbereich geltenden Gefahreneinstufung festgelegt wurden.** 

 Hierzu gehören u. a. Protokolle zur Überwachung von toxischen und brandfördernden Gasen, Vorgehensweisen zum Sperren/Kennzeichnen, Anforderungen an die Verwendung von Persönlicher Schutzausrüstung (PSA), Feuererlaubnisscheine und andere Vorsichtsmaßnahmen, die auf Sicherheitsbelange eingehen, die mit der Verwendung und Bedienung von in explosionsgefährdeten Bereichen angesiedelten Prozessbetriebsmitteln zusammenhängen.

# **2.1 Qualifikation des Personals**

Das Personal muss für Montage, elektrische Installation, Inbetriebnahme und Wartung des Geräts die nachfolgenden Bedingungen erfüllen. Dazu gehören u. a.:

- Verfügt über die Qualifikation, die der Funktion und Tätigkeit entspricht
- Ausgebildet im Explosionsschutz
- Vertraut mit nationalen und lokalen Vorschriften und Richtlinien (z. B. CEC, NEC ATEX/IECEx oder UKEX)
- Vertraut mit Verfahren zum Sperren/Kennzeichnen, Protokollen zur Überwachung von toxischen Gasen und Anforderungen an die Persönliche Schutzausrüstung (PSA)

#### $\blacktriangle$ **WARNUNG**

#### **Die Verwendung anderer Komponenten ist unzulässig.**

Durch die Verwendung anderer Komponenten kann die Eigensicherheit beeinträchtigt werden.

# **2.2 Potenzielle Risiken für das Personal**

Dieses Kapitel erläutert die Maßnahmen, die zu ergreifen sind, wenn es während oder vor Servicearbeiten am Analysator zu Gefährdungssituationen kommt. Es ist nicht möglich, alle potenziellen Gefahren in diesem Dokument aufzuführen. Der Benutzer ist dafür verantwortlich, sämtliche potenziellen Gefahren, zu denen es bei Servicearbeiten am Analysator kommen kann, zu identifizieren und zu mindern.

# **2.2.1 Stromschlaggefahr**

1. Stromzufuhr zum Analysator am externen Netzschalter abschalten.

#### **WARNUNG**   $\blacktriangle$

- Diese Maßnahme ergreifen, bevor irgendwelche Servicearbeiten durchgeführt werden, die Arbeiten in der Nähe der Netzspannungsversorgung oder das Abziehen von Kabeln oder Trennen von anderen elektrischen Komponenten erforderlich machen.
- 2. Ausschließlich Werkzeuge mit einer Sicherheitseinstufung zum Schutz vor unbeabsichtigtem Kontakt mit Spannungen von bis zu 1000 V (IEC 900, ASTF-F1505-04, VDE 0682/201) verwenden.

# **2.2.2 Lasersicherheit**

Der J22 TDLAS Gasanalysator ist ein Laserprodukt der Klasse 1, das keine Gefahr für die Gerätebediener darstellt. Der im Inneren der Analysatorsteuerung befindliche Laser ist als Klasse 3R eingestuft und kann zu Schäden am Auge führen, wenn direkt in den Strahl geblickt wird.

#### $\blacktriangle$ **WARNUNG**

Vor Servicearbeiten immer die Stromzufuhr zum Analysator abschalten.

# **2.3 Produktsicherheit**

Der J22 TDLAS Gasanalysator ist nach dem Stand der Technik und guter Ingenieurspraxis betriebssicher gebaut und geprüft und hat das Werk in sicherheitstechnisch einwandfreiem Zustand verlassen.

Das Gerät erfüllt die allgemeinen Sicherheitsanforderungen und gesetzlichen Auflagen. Zudem ist es konform zu den EU-Richtlinien, die in der gerätespezifischen EU-Konformitätserklärung aufgelistet sind. Mit der Anbringung des CE-Zeichens auf dem Analysatorsystem bestätigt Endress+Hauser diesen Sachverhalt.

# **2.3.1 Allgemeines**

- Alle Hinweise auf Warnaufklebern beachten und befolgen, um eine Beschädigung des Geräts zu vermeiden.
- Gerät nicht außerhalb der elektrischen, thermischen und mechanischen Parameter betreiben.
- Gerät nur für Medien einsetzen, gegen die die prozessberührenden Materialien hinreichend beständig sind.
- Veränderungen am Gerät können den Explosionsschutz beeinträchtigen und dürfen nur von Personal durchgeführt werden, das von Endress+Hauser entsprechend autorisiert wurde.
- Die Steuerung nur öffnen, wenn folgende Bedingungen erfüllt sind:
	- Die Atmosphäre ist nicht explosionsfähig
	- Alle technischen Gerätedaten werden beachtet (siehe Typenschild)
	- Auf dem angebrachten Edelstahltypenschild (sofern vorhanden) und auf lackierten metallischen Gehäusen, die nicht in das lokale Potenzialausgleichssystem (Masse) integriert sind, wird elektrostatische Aufladung (z. B. durch Reibung, Reinigung oder Wartung) vermieden
- In explosionsgefährdeten Bereichen:
	- Keine elektrischen Anschlüsse trennen, während das Gerät unter Spannung steht.
	- Anschlussklemmenraumdeckel nicht unter Spannung öffnen oder wenn es sich bei dem Bereich um einen bekanntermaßen explosionsgefährdeten Bereich handelt.
- Leitung des Steuerkreislaufs gemäß Canadian Electrical Code (CEC) bzw. National Electrical Code (NEC) anschließen. Hierzu eine verschraubte Kabelführung oder andere Verdrahtungsmethoden gemäß Artikel 501 bis 505 und/oder IEC 60079-14 verwenden.
- Gerät gemäß Herstellerangaben und Vorschriften installieren.
- Die Werte der druckgekapselten Anschlussstücke dieses Geräts liegen außerhalb der in der IEC/EN 60079-1 festgelegten Mindestwerte, weshalb diese Anschlussstücke nicht vom Benutzer repariert werden dürfen.

# **2.3.2 Allgemeiner Druck**

Das System ist innerhalb adäquater Toleranzen ausgelegt und getestet, um sicherzustellen, dass es unter normalen Betriebsbedingungen sicher arbeitet. Dies schließt Temperatur, Druck und Gasanteil ein. Es liegt in der Verantwortung des Bedieners, sicherzustellen, dass das System abgeschaltet wird, wenn diese Bedingungen nicht länger erfüllt sind.

# **2.3.3 Elektrostatische Entladung**

Die Beschichtung und das Klebeetikett sind nicht leitfähig und können unter bestimmten extremen Bedingungen eine zündfähige elektrostatische Entladung hervorrufen. Der Bediener hat sicherzustellen, dass das Gerät nicht an einem Ort eingebaut wird, wo es externen Bedingungen wie Hochdruckdampf ausgesetzt ist, die zu einer elektrostatischen Aufladung auf nicht leitfähigen Oberflächen führen können. Gerät nur mit einem feuchten Tuch reinigen.

# **2.3.4 Chemische Verträglichkeit**

Niemals Vinylacetat oder Aceton oder andere organische Lösungsmittel zum Reinigen des Analysatorgehäuses oder der Etiketten verwenden.

# **2.3.5 Canadian Registration Number (CRN)**

Zusätzlich zu den oben aufgeführten Anforderungen an die allgemeine Drucksicherheit, muss durch Verwendung von CRN-zugelassenen Komponenten die Canadian Registration Number (CRN) beibehalten werden, ohne dass das Probenaufbereitungssystem (SCS) oder der Analysator modifiziert werden.

# **2.3.6 IT-Sicherheit**

Unsere Gewährleistung ist nur dann gültig, wenn das Gerät gemäß der Betriebsanleitung installiert und eingesetzt wird. Das Gerät verfügt über Sicherheitsmechanismen, um es gegen eine versehentliche Veränderung der Einstellungen zu schützen.

IT-Sicherheitsmaßnahmen, die das Gerät und dessen Datentransfer zusätzlich schützen, sind gemäß den Sicherheitsstandards des Betreibers vom Betreiber selbst zu implementieren.

# **2.4 Gerätespezifische IT-Sicherheit**

Um die betreiberseitigen Schutzmaßnahmen zu unterstützen, bietet das Gerät einige spezifische Funktionen. Diese Funktionen sind durch den Benutzer konfigurierbar und gewährleisten bei korrekter Nutzung eine erhöhte Sicherheit im Betrieb. Eine Übersicht der wichtigsten Funktionen ist im Folgenden beschrieben.

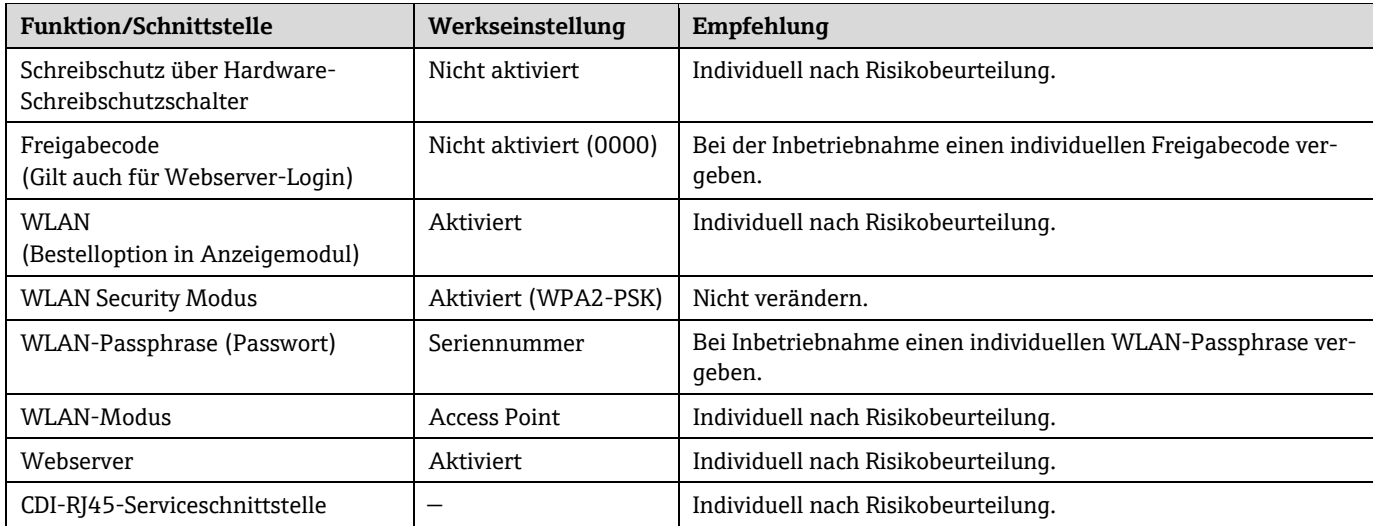

# **2.4.1 Vor Zugriff mittels Hardwareschreibschutz schützen**

Der Schreibzugriff auf die Parameter des Geräts über die Geräteanzeige und den Webbrowser kann mithilfe eines Schreibschutzschalters (DIP-Schalter auf der Rückseite des Motherboards) deaktiviert werden. Bei aktiviertem Hardwareschreibschutz ist nur Lesezugriff auf die Parameter möglich.

Der Hardwareschreibschutz ist im Auslieferungszustand deaktiviert . Siehe Schreibschutz über Schreibschutzschalter  $\rightarrow$   $\blacksquare$ .

# **2.4.2 Vor Zugriff mittels Passwort schützen**

Um den Schreibzugriff auf die Parameter des Geräts oder den Zugriff auf das Gerät über die WLAN-Schnittstelle zu schützen, stehen unterschiedliche Passwörter zur Verfügung.

- **Benutzerspezifischer Freigabecode.** Schreibzugriff auf die Geräteparameter über das Gerätedisplay oder den Webbrowser schützen. Das Zugriffsrecht wird durch die Verwendung eines benutzerspezifischen Freigabecodes klar geregelt.
- **WLAN-Passphrase.** Der Netzwerkschlüssel schützt eine Verbindung zwischen einem Bediengerät (z. B. Notebook oder Tablet) und dem Gerät über die optional bestellbare WLAN-Schnittstelle.
- **Infrastruktur Modus.** Bei Betrieb im Infrastruktur Modus entspricht der WLAN-Passphrase dem betreiberseitig konfigurierten WLAN-Passphrase.

# **2.4.3 Benutzerspezifischer Freigabecode**

Der Schreibzugriff auf die Geräteparameter über das Gerätedisplay und den Webbrowser kann durch den veränderbaren benutzerspezifischen Freigabecode → **au geschützt werden. Im Auslieferungszustand besitzt das Gerät** keinen Freigabecode und entspricht dem Wert: 0000 (offen).

### **2.4.4 Zugriff über den Webserver**

Mit dem integrierten Webserver  $\rightarrow \Box$  kann das Gerät über einen Webbrowser bedient und konfiguriert werden. Die Verbindung erfolgt über die Serviceschnittstelle (CDI-RJ45), den Anschluss für die TCP/IP-Signalübertragung (RJ45- Stecker) oder die WLAN-Schnittstelle.

Der Webserver ist bei Auslieferung des Geräts aktiviert. Über den Parameter **Web server functionality** kann der Webserver bei Bedarf deaktiviert werden (z. B. nach der Inbetriebnahme).

Die J22 TDLAS Gasanalysator- und Statusinformationen können auf der Login-Seite ausgeblendet werden. Dadurch wird ein unberechtigtes Auslesen der Informationen unterbunden.

### **2.4.5 Zugriff über Serviceschnittstelle**

Über die Serviceschnittstelle (CDI-RJ45) kann auf das Gerät zugegriffen werden. Aufgrund gerätespezifischer Funktionen ist ein sicherer Betrieb des Geräts in einem Netzwerk gewährleistet.

#### **HINWEIS**

 Der Anschluss an die Serviceschnittstelle (CDI-RJ45) ist ausschließlich entsprechend geschultem Personal gestattet und auch nur temporär zur Prüfung, Reparatur oder Überholung des Betriebsmittels und nur, wenn das Betriebsmittel in einem bekanntermaßen Ex-freien Bereich installiert ist.

Es wird empfohlen die einschlägigen Industrienormen und Richtlinien einzuhalten, die von nationalen und internationalen Sicherheitsausschüssen verfasst wurden, wie zum Beispiel IEC/ISA62443 oder IEEE. Hierzu zählen organisatorische Sicherheitsmaßnahmen wie die Vergabe von Zugriffsberechtigungen als auch technische Maßnahmen wie zum Beispiel eine Netzwerksegmentierung.

# **3 Produktbeschreibung**

# **3.1 J22 TDLAS Gasanalysator – Modelltypen**

Der J22 TDLAS Gasanalysator ist in verschiedenen Konfigurationen erhältlich, unter anderem als eigenständiger (oder Stand-alone) Analysator oder als Analysator mit Probenentnahmesystem auf einer Analysetafel oder in einem Gehäuse.

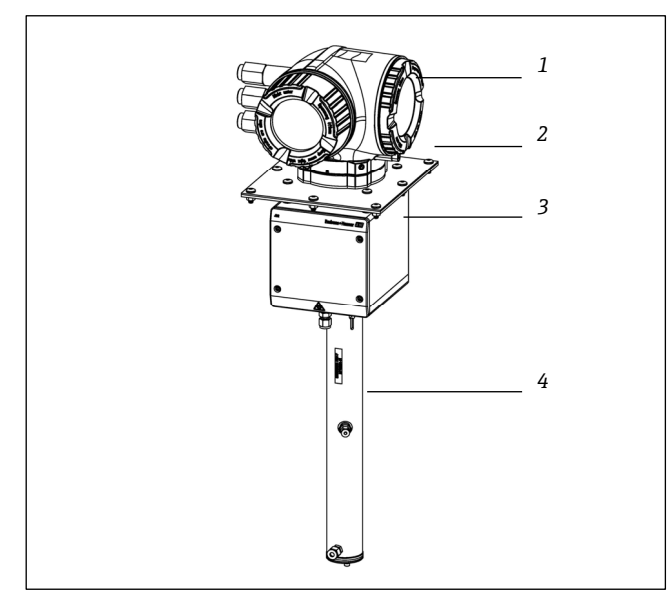

*Abb. 1. Konfiguration J22 TDLAS Gasanalysator* 

- 
- *1 Steuerung 2 Befestigungsblech (optional)*
- *3 Gehäusebaugruppe optischer Kopf*
- *4 Baugruppe Messzelle*

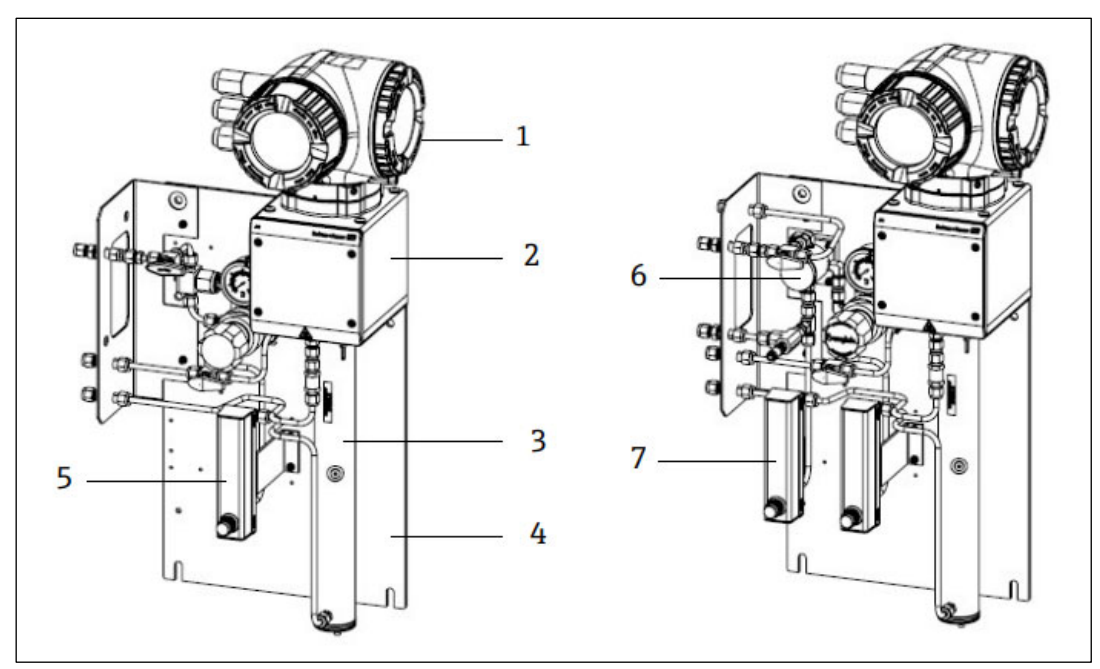

*Abb. 2. J22 TDLAS Gasanalysator auf Analysetafel mit Durchflussmessgerät-Optionen (1)* 

- *2 Gehäusebaugruppe optischer Kopf*
- *1 Steuerung 3 Baugruppe Messzelle*
- *4 Analysetafel mit Probenentnahmesystem*
- *5 Durchflussmessgerät 1 (Analysator)*
- *6 Membranabscheider mit Bypass*
- *7 Durchflussmessgeräte 2 (Bypass und Analysator)*

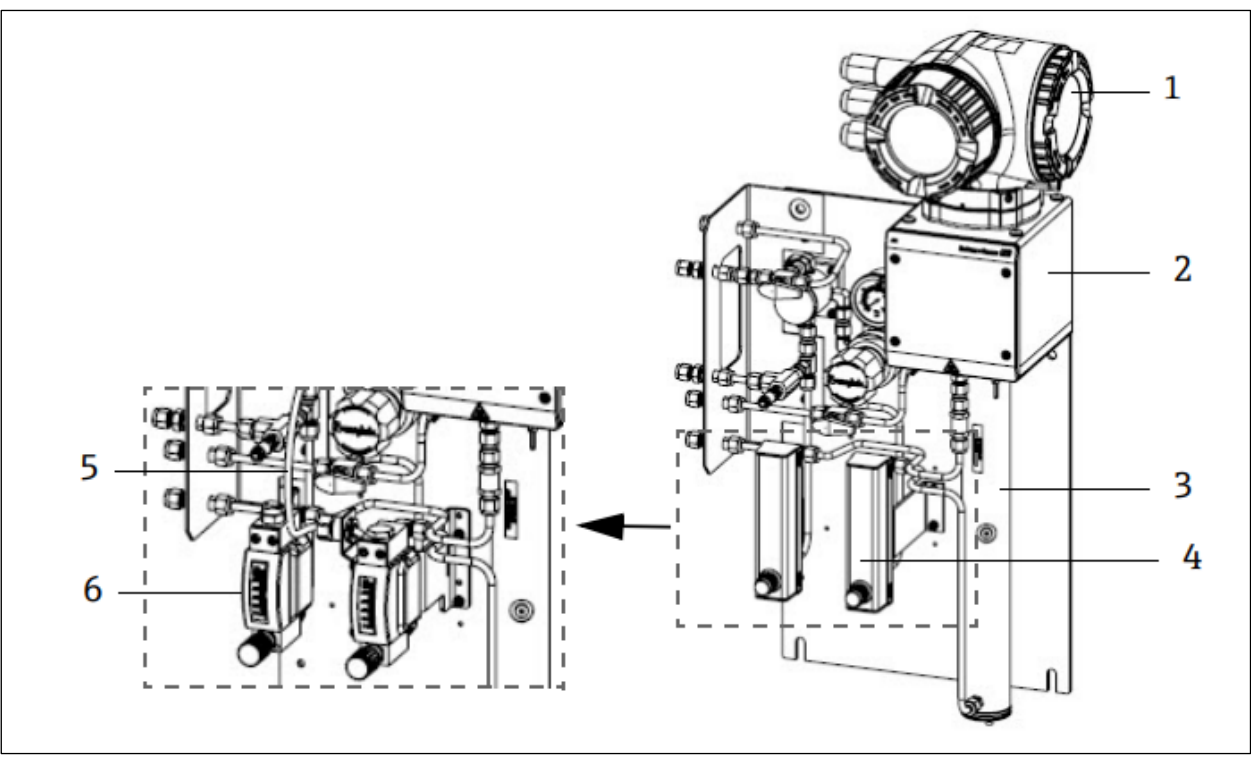

*Abb. 3. J22 TDLAS Gasanalysator auf Analysetafel mit Durchflussmessgerät-Optionen (2)* 

- *1 Steuerung*
- *2 Gehäusebaugruppe optischer Kopf*
- *3 Baugruppe Messzelle*
- *4 Durchflussmessgeräte (Bypass und Analysator, optional) 5 Leiter Durchflusssensor (optional)*
- *6 Armierte Durchflussmessgeräte (optional)*

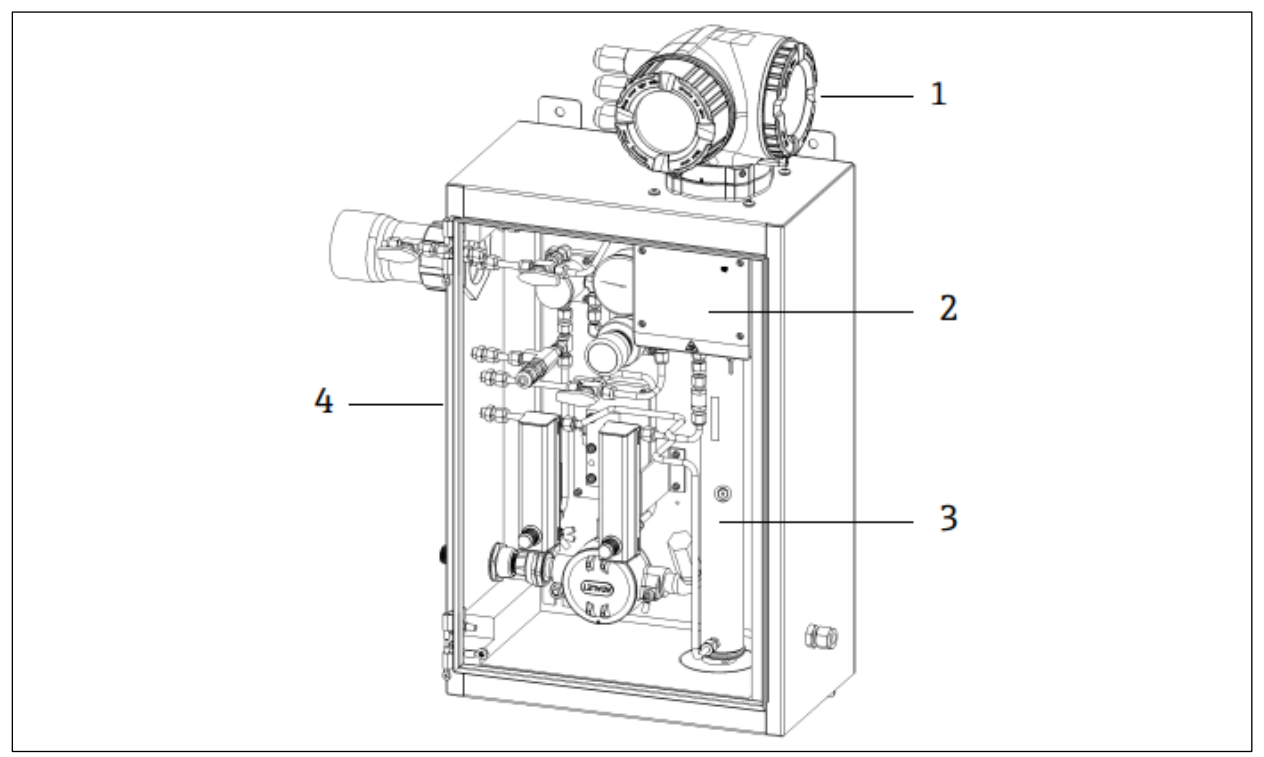

*Abb. 4. J22 TDLAS Gasanalysator mit SCS im Gehäuse (Probenaufbereitungssystem)* 

- *1 Steuerung*
- *2 Gehäusebaugruppe optischer Kopf 4 Probenentnahmesystem in einem Gehäuse*
- *3 Baugruppe Messzelle*

# **3.2 Komponenten des Probenaufbereitungssystems**

Für den J22 steht optional ein Probenaufbereitungssystem (SCS) zur Verfügung. Das Probenaufbereitungssystem wurde spezifisch darauf ausgelegt, einen Probenstrom zum Analysator zu leiten, der zum Zeitpunkt der Probenentnahme repräsentativ für den Strom des Prozesssystems ist. J22 Analysatoren sind für den Einsatz mit extraktiven Erdgas-Probenentnahmestationen konzipiert. Im Folgenden wird das SCS dargestellt, und es werden die standardmäßigen sowie die optional erhältlichen Komponenten und Gasanschlüsse beschrieben.

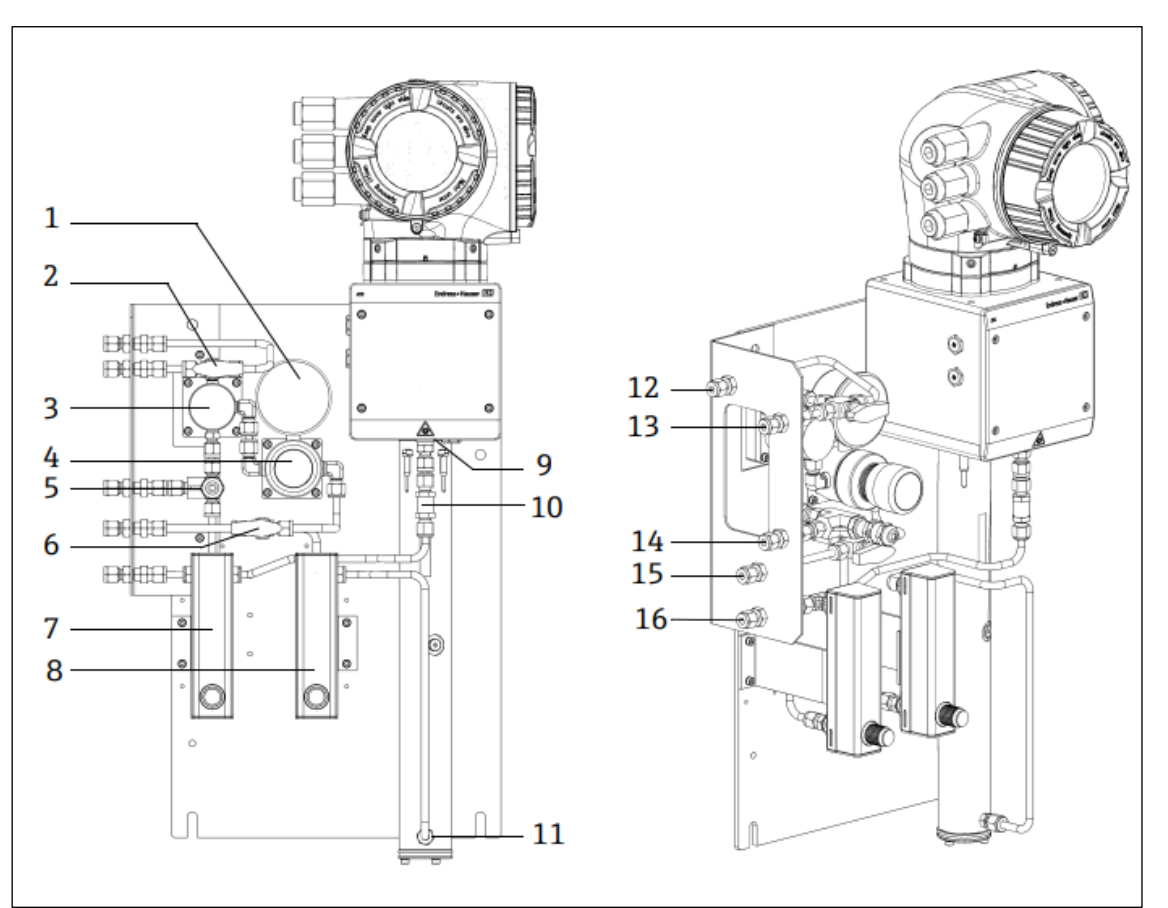

*Abb. 5. J22 TDLAS Gasanalysator mit SCS auf Analysetafel – Probenentnahmesystem und Gasanschlüsse* 

- 
- *1 Manometer 2 Gasauswahlventil (Spülen ein/Probe ein)*
- *3 Membranabscheider (optional)*
- 
- *4 Druckregler*
- *5 Überdruckventil (optional) 6 Referenzgas ein/aus*
- *7 Durchflussanzeiger und -steuerung Bypass (optional)*
- *8 Durchflussanzeiger und -steuerung Analysator*
- *9 Zulaufanschluss Messzelle*
- *10 Rückschlagventil (optional)*
- *11 Auslaufanschluss Messzelle*

# **3.3 Produktidentifizierung**

Folgende Möglichkeiten stehen zur Identifizierung des Messgeräts zur Verfügung:

- Typenschildangaben
- Bestellcode (Order code) mit Aufschlüsselung der Analysatormerkmale auf dem Lieferschein

Eine Übersicht zum Umfang der zugehörigen Technischen Dokumentation bieten:

- Standarddokumentation → 圖
- https://endress.com/contact
- *12 Spülung Probe ein, 140...310 kPa (20...45 psi) (optional)*
- 
- *13 Probe ein, 140...310 kPa (20...45 psi) 14 Druckentlastungsvorrichtung, werksseitig eingestellt, 350 kPa*
- *(50 psig) zum sicheren Bereich (optional)*
- *15 Referenzgas ein, 15...70 kPa (2...10 psi)*
- *16 Probenentlüftung, zum sicheren Bereich*

# **3.4 Geräteetiketten**

# **3.4.1 Typenschild**

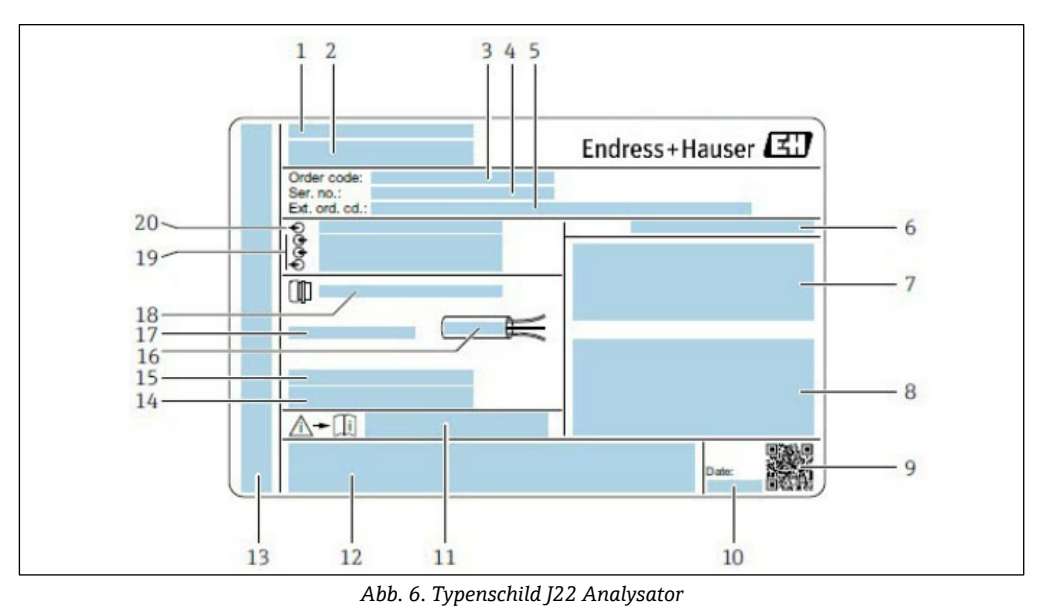

- *1 Herstellername und -standort*
- *2 Produktname*
- *3 Bestellcode (Order code)*
- *4 Seriennummer (SN)*
- *5 Erweiterter Bestellcode (Ext. ord. cd.)*
- *6 Schutzart*
- *7 Raum für Angabe von Zulassungen: Einsatz in explosionsgefährdeten Bereichen WARNUNG – Potenzielle elektrostatische Entladung*
- *8 Elektrische Anschlussdaten: verfügbare Ein- und Ausgänge*
- 
- *9 2D-Matrixcode (mit Seriennummer) 10 Herstellungsdatum: Jahr – Monat*
- *11 Dokumentnummer der sicherheitsrelevanten Zusatzdokumentation*
- *12 Raum für Angabe von Zulassungen und Zertifikaten: z. B. CE-Zeichen*
- *13 Raum für Angabe der Schutzart des Anschluss- und Elektronikraums bei Einsatz im Ex-Bereich*
- *14 Raum für zusätzliche Informationen (Sonderprodukte)*
- *15 Zulässiger Temperaturbereich für Kabel*
- *16 Zulässige Umgebungstemperatur (Ta)* 
	- *17 Angaben zur Kabelverschraubung*
- *18 Kabeleinführung*
- *19 Verfügbare Eingänge und Ausgänge, Versorgungsspannung 20 Elektrische Anschlussdaten: Versorgungsspannung*

**3.4.2 Bestellcode** 

Die Nachbestellung des Analysators erfolgt über den Bestellcode (Order code).

# Erweiterter Bestellcode (Ext. ord. cd.)

Es werden immer der komplette erweiterte Bestellcode inklusive Analysatormodell (Produktwurzel) und grundlegende Spezifikationen (obligatorische Merkmale) aufgeführt.

# **3.5 Symbole auf dem Betriebsmittel**

# **3.5.1 Elektrische Symbole**

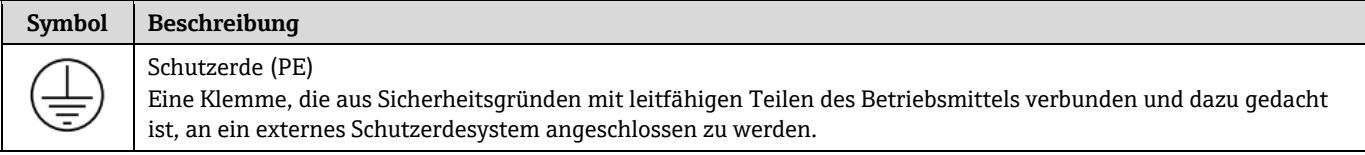

# **3.5.2 Informationssymbole**

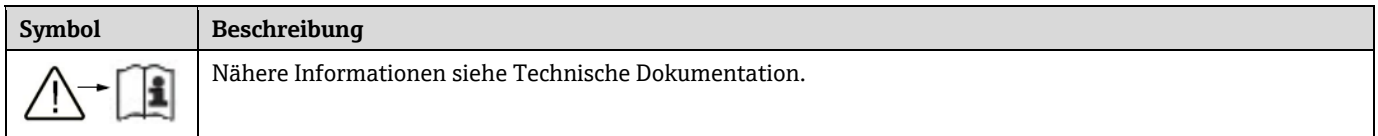

### **3.5.3 Warnsymbole**

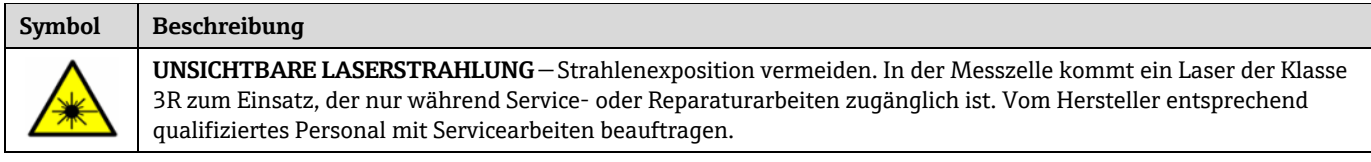

# **3.5.4 Etiketten auf der Steuerung**

#### POWER

Nicht unter Spannung offen

Do not open when energized Ne pas ouvrir sous tension

**Vor dem Zugriff auf das Gerät Stromzufuhr trennen, um eine Beschädigung des Analysators zu vermeiden.** 

Warning: DO NOT OPEN IN EXPLOSIVE ATMOSPHERE

Attention: NE PAS OUVRIR EN ATMOSPHERE EXPLOSIVE

**Beim Öffnen des Analysatorgehäuses vorsichtig vorgehen, um Verletzungen zu vermeiden.** 

# **4 Einbau**

Informationen zu Umweltschutz- und Verdrahtungsanforderungen siehe Technische Daten → .

### Werkzeuge und Hardware

- T20 Torxschraubendreher
- 24 mm Gabelschlüssel
- 3 mm Schlitzschraubendreher
- #2 Kreuzschlitzschraubendreher
- 1,5-mm-Sechskantschraubendreher
- 3-mm-Sechskantschraubendreher
- Maßband
- Filzschreiber
- Wasserwaage
- Edelstahlrohr (empfohlen: elektropoliert mit 6 mm [¼ in.] A.D. x 0,1 mm [0.035 in.] und, je nach Konfiguration, ein nahtloses Edelstahlrohr)

# **4.1 Montage der Heizmanschette**

Optional ist eine Heizmanschette für den J22 TDLAS Gasanalysator mit Gehäuse verfügbar. Um den Versand zu vereinfachen, wurde die Heizmanschette möglicherweise im Werk abmontiert. Zum Montieren der Heizmanschette die nachstehenden Anleitungen befolgen.

### Werkzeuge und Hardware

- Durchführung
- Geschmierter O-Ring
- Heizmanschette

### Heizmanschette montieren

- 1. Auf der Außenseite des Probenaufbereitungssystems die Öffnung mit der entsprechenden Beschriftung lokalisieren.
- 2. Gehäusetür des Probenaufbereitungssystems öffnen und die Durchführung soweit in die Öffnung einführen, bis die Basis bündig mit der Innenwand des Gehäuses ist.
- 3. Den geschmierten O-Ring auf die Gewindedurchführung auf der Außenseite des Gehäuses setzen, bis er bündig mit der Außenwand ist.

**HINWEIS** 

- Vor Einbau sicherstellen, dass das Schmiermittel des O-Rings keine Verunreinigungen aufweist.
- 4. Den Gewindestecker von der Innenseite des Gehäuses aus halten, die Manschette auf die Durchführung setzen und im Uhrzeigersinn handfest anziehen.
- 5. Die 2 Zoll (ca. 50 mm) große Kunststoff-Heizmanschette mit einem Drehmoment von 7 Nm (63 in-lb) anziehen. **HINWEIS** 
	- Nicht zu fest anziehen. Die Manschettenbaugruppe kann brechen.

# **4.2 Anheben/Transportieren**

Der Analysator sollte mindestens von zwei Personen angehoben und/oder transportiert werden.

#### **HINWEIS**

 Analysator niemals am Gehäuse der Steuerung oder an Kabelführungen, Kabelverschraubungen, Kabeln, Rohrleitungen oder anderen Teilen anheben, die aus der Gehäusewand oder von der Kante der Analysetafel oder aus dem Gehäuse herausragen. Beim Tragen des Geräts immer die unter dem Abschnitt "Analysator montieren" weiter unten aufgeführten Punkte/Methoden einhalten.

# **4.3 Analysator montieren**

Die Montage hängt von der Art des Analysators ab. Wird das Gerät ohne Probenaufbereitungssystem bestellt, dann kann der J22 mit einem optionalen Befestigungsblech installiert werden. Wird er mit einem Probenaufbereitungssystem installiert, kann der Analysator an der Wand oder einem Mast montiert werden.

Bei der Montage des Analysators das Instrument so positionieren, dass der Betrieb benachbarter Geräte nicht beeinträchtigt wird. Detaillierte Einbaumaße siehe Abbildungen  $\rightarrow \triangle$ .

# **4.3.1 Wandmontage**

#### **HINWEIS**

**Der J22 TDLAS Gasanalysator ist für den Betrieb innerhalb des angegebenen Umgebungstemperaturbereichs ausgelegt. Intensive Sonneneinstrahlung in einigen Bereichen kann dazu führen, dass die Temperatur im Inneren des Analysators die spezifizierte Umgebungstemperatur überschreitet.** 

- Falls der Analysator im Freien installiert wird, empfiehlt sich daher das Anbringen eines Sonnenschutzes oder Sonnendachs.
- Die zur Montage des J22 TDLAS Gasanalysators verwendeten Befestigungsmaterialien müssen darauf ausgelegt sein, das Vierfache des Gerätegewichts zu tragen, je nach Konfiguration ca. 19 kg (40 lbs) bis 43 kg (95 lbs).

### Werkzeuge und Hardware

- Befestigungsmaterialien
- Federmuttern

 $\blacktriangle$ 

- Maschinenschrauben und -muttern müssen der Größe der Montagebohrung entsprechen
- 1. Die beiden unteren Montagebolzen am Montagerahmen oder an der Wand montieren. Bolzen nicht vollständig anziehen. Einen Spalt von etwa 10 mm (¼ in.) lassen, um die Befestigungslaschen des Analysators auf die unteren Bolzen zu schieben.
- 2. Den Analysator vertikal an den unten gezeigten Punkten anheben.

### **ACHTUNG**

Das Gewicht gleichmäßig auf die Personen verteilen, die das Gerät anheben, um Verletzungen zu vermeiden.

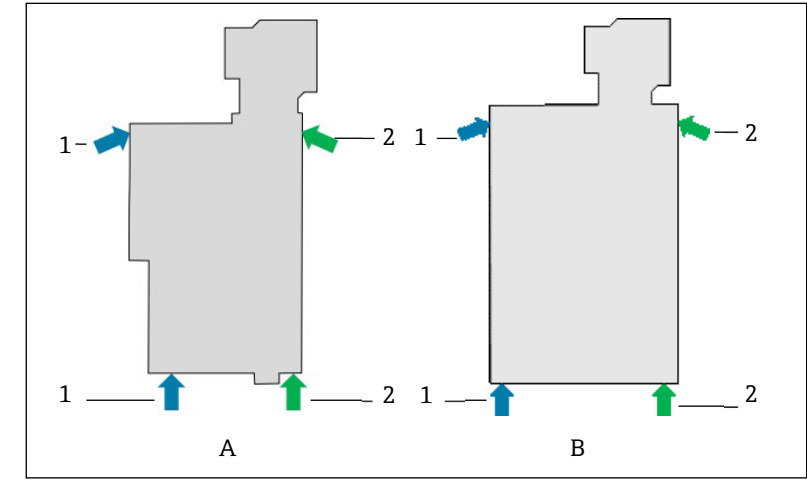

*Abb. 7. Positionen zum Anheben des J22 während Montage, Konfiguration auf einer Analysetafel (A) und in einem Gehäuse (B)* 

- *1 Position der Hände von Person 1 2 Position der Hände von Person 2*
- 3. Den Analysator auf die unteren Bolzen heben und die unteren geschlitzten Befestigungslaschen über die Bolzen schieben. Das Gewicht des Analysators auf den beiden unteren Bolzen ruhen lassen, während das Gerät in vertikaler Position stabilisiert wird.

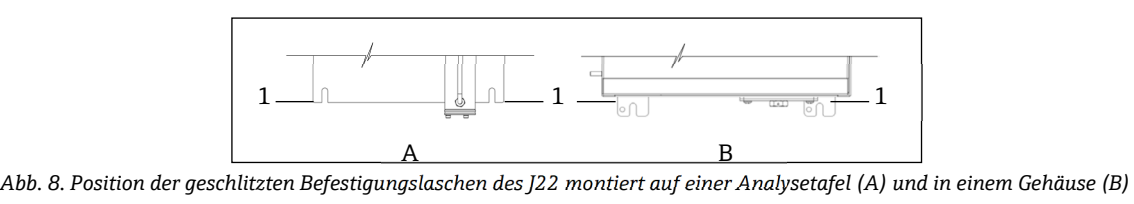

*1 Geschlitzte Befestigungslaschen* 

- 4. Das Analysegerät kippen und zum Montagerahmen oder zur Wand schieben und dabei die beiden oberen Bolzen ausrichten.
- 5. Während eine Person den notwendigen Druck ausübt, um den Analysator gegen den Rahmen oder die Wand zu halten, sichert die zweite Person das Gerät mit den beiden oberen Bolzen.
- 6. Alle vier Bolzen anziehen.

# **4.3.2 Montage auf einer Analysetafel**

Für den J22 TDLAS Gasanalysator mit einem auf einer Analysetafel montierten Probenaufbereitungssystem werden vier Distanzstücke mitgeliefert, die als Abstandshalter zwischen der Rückseite der Analysetafel und der Montageoberfläche dienen, um für die Schrauben auf der Rückseite des Schaltschranks ausreichend freien Raum zu schaffen. Die werkseitig mitgelieferten Distanzstücke wie unten dargestellt anbringen.

Abmessungen Distanzstück (P/N 1300002478):

- AD: 19 mm
- ID: 8,1 mm
- Dicke: 13 mm

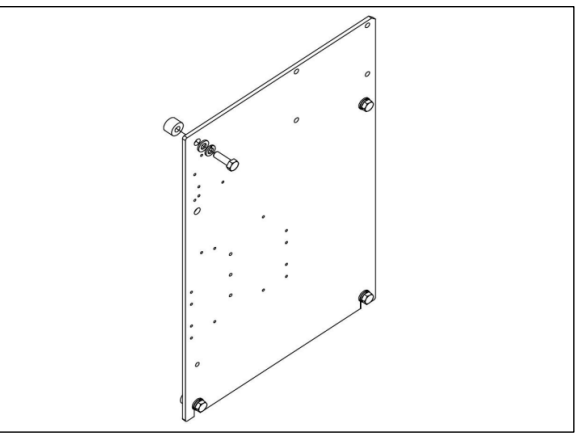

*Abb. 9. Distanzstücke für J22 Analysetafel* 

# **4.3.3 Montage auf einem Befestigungsblech**

Die Option zur Montage auf einem Befestigungsblech ist für Benutzer gedacht, die den J22 Analysator in einem von ihnen selbst bereitgestellten Gehäuse einbauen möchten. Der J22 ist vertikal einzubauen, wobei sich der Messkopf (blaues Endress+Hauser Bedienelement) außerhalb des Gehäuses befinden muss.

Bei der Montage des Analysators das Instrument so positionieren, dass der Betrieb benachbarter Geräte nicht beeinträchtigt wird.

### Werkzeuge und Hardware

- Befestigungsmaterialien (im Lieferumfang des Befestigungsblechs enthalten)
- Dichtung (im Lieferumfang des Befestigungsblechs enthalten)
- 1. Abmessungen des Befestigungsblechs im Abschnitt Zeichnungen  $\rightarrow \Box$  beachten, um einen ordnungsgemäßen Ausschnitt im vom Kunden bereitgestellten Gehäuse vorzusehen.
- 2. Analysator durch die Gehäuseöffnung absenken, sodass das Befestigungsblech auf die Dichtung ausgerichtet ist.
- 3. Analysator mit acht M6 x 1,0 Schrauben und entsprechenden Muttern sichern. Mit einem Drehmoment von mindestens 13 N-m (115 lb-in) anziehen.

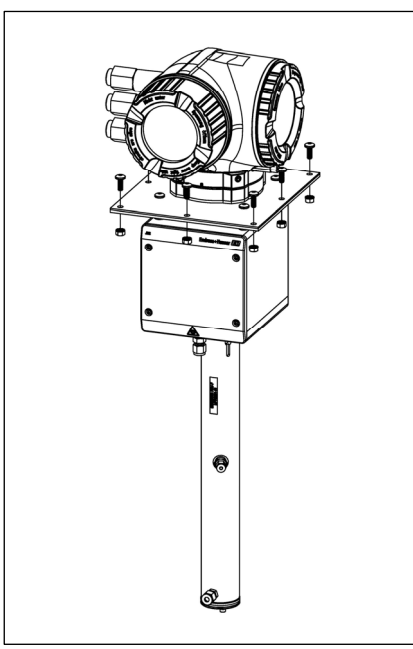

*Abb. 10. Halterung für Montage auf einem Befestigungsblech und Befestigungsmaterialien* 

### **4.3.4 Montage an einem Mast**

#### **HINWEIS**

**Der J22 TDLAS Gasanalysator ist für den Betrieb innerhalb des angegebenen Umgebungstemperaturbereichs ausgelegt. Intensive Sonneneinstrahlung in einigen Bereichen kann dazu führen, dass die Temperatur im Inneren des Analysators die spezifizierte Umgebungstemperatur überschreitet.** 

- Falls der Analysator im Freien installiert wird, empfiehlt sich daher das Anbringen eines Sonnenschutzes oder Sonnendachs.
- Bei der Montage des Analysators das Instrument so positionieren, dass der Betrieb benachbarter Geräte nicht beeinträchtigt wird.
- Die zur Montage des J22 TDLAS Gasanalysators verwendeten Befestigungsmaterialien müssen darauf ausgelegt sein, das Vierfache des Gerätegewichts zu tragen, je nach Konfiguration ca. 19 kg (40 lbs) bis 43 kg (95 lbs).

#### Werkzeuge und Hardware

- Befestigungsmaterialien
- Halteklauen
- Maschinenschrauben, Bolzen und Muttern müssen der Größe der Montagebohrung entsprechen
- Unterlegscheiben
- Befestigungsklemmen
- Tragschienen
- 1. Bolzen von passender Länge zusammen mit Unterlegscheiben durch die Befestigungsklemme einführen und in den M10 Halteklauen (1) installieren.

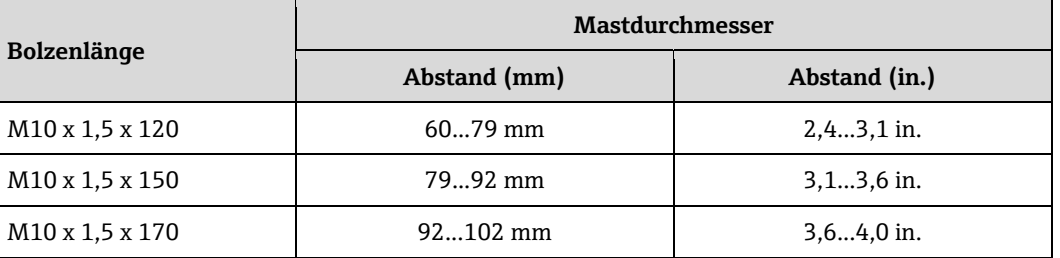

- 2. Beide Bolzen mit einem Drehmoment von 24,5 Nm (216,9 lb-in.) anziehen.
- 3. Halteklauen 172 mm (6,8 in.) voneinander entfernt in der Tragschiene (2) positionieren. **HINWEIS** 
	- Sicherstellen, dass die Halteklauen korrekt in der Schiene (2) sitzen.

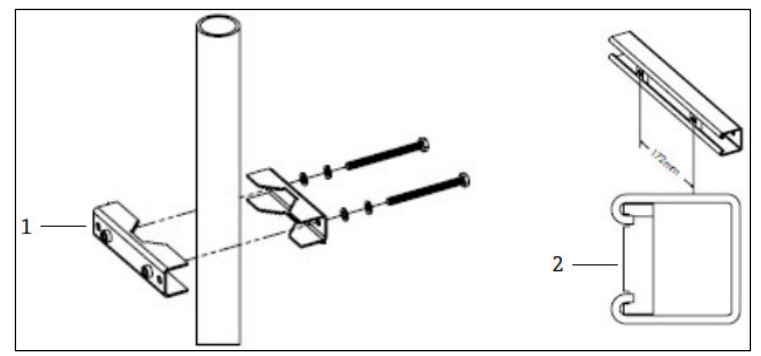

*Abb. 11. Anbringen der Halteklauen auf der Tragschiene* 

*1 Halteklaue* 

- 4. Bolzen und Unterlegscheiben in die Durchgangsbohrungen in der Befestigungsklemme (3) einführen.
- 5. Die Tragschiene mithilfe der mitgelieferten Halteklauen (4) auf der Baugruppe zur Mastmontage anbringen.

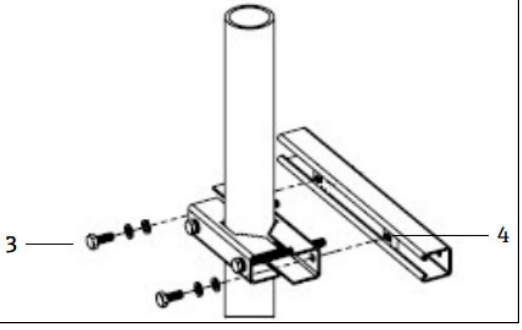

*Abb. 12. Anbringen der Tragschiene* 

6. Bolzen mit einem Drehmoment von 24,5 Nm (216,9 lb-in.) anziehen.

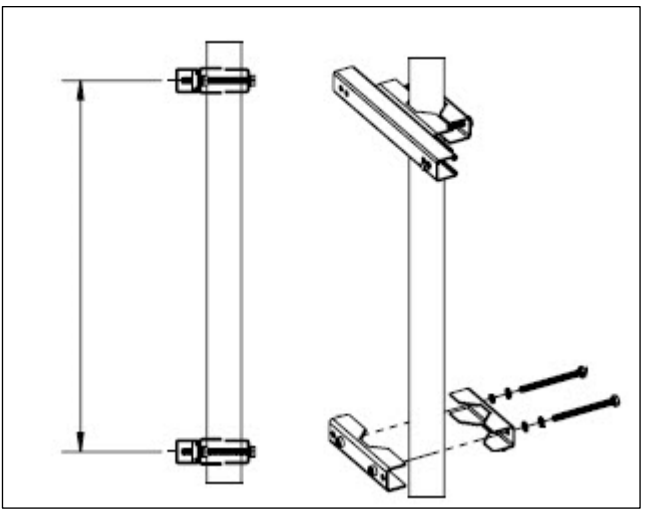

*Abb. 13. Anbringen der Tragschiene* 

7. Klemmen entsprechend der Systemkonfiguration auf dem Mast platzieren.

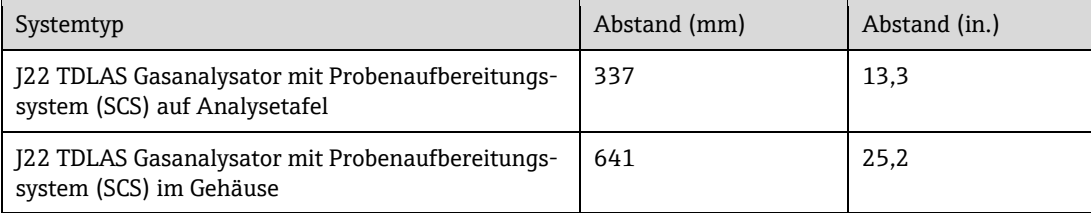

- 8. Schritte 1 bis 6 wiederholen, um eine zweite Tragschiene anzubringen.
- 9. M8-1,25 x 25 Bolzen in die Tragschiene und die Durchführungsbohrungen auf dem Gehäuse oder der Analysetafel des Probenentnahmesystems einführen.

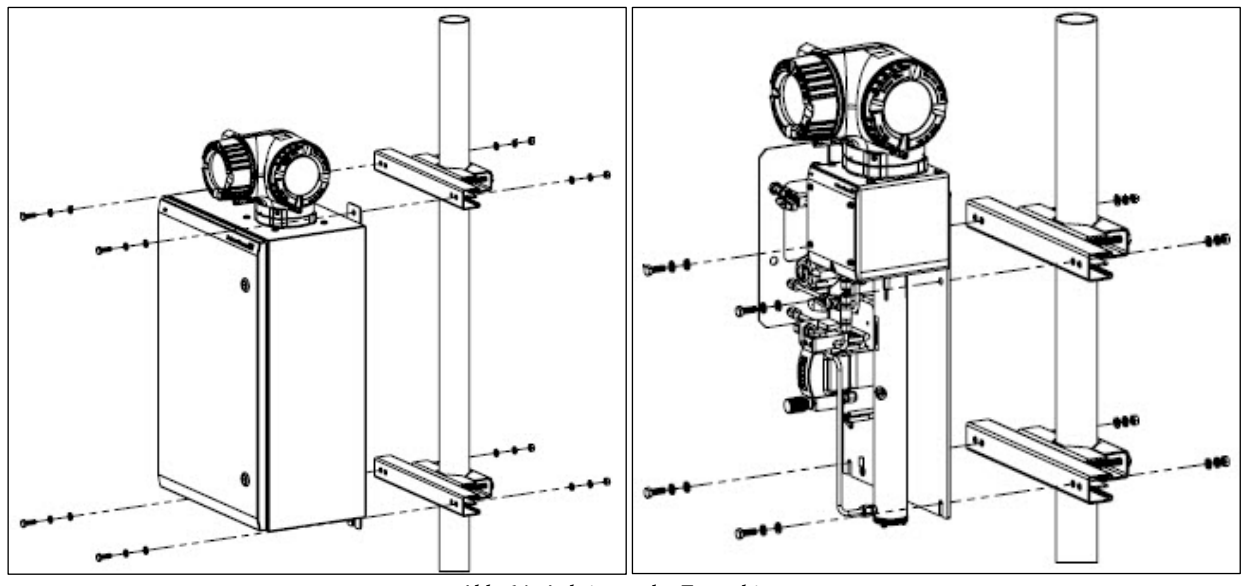

*Abb. 14. Anbringen der Tragschiene* 

10.Unterlegscheiben und M8 Muttern auf der Rückseite der Tragschiene einführen. 11. Bolzen mit einem Drehmoment von 20,75 Nm (183,7 lb-in.) anziehen.

# **4.4 Anzeigemodul drehen**

Das Anzeigemodul kann für eine optimale Les- und Bedienbarkeit gedreht werden.

- 1. Sicherungskralle des Anschlussklemmenraumdeckels lösen.
- 2. Anschlussklemmenraumdeckel abschrauben.
- 3. Anzeigemodul in die gewünschte Position drehen: max.  $8 \times 45^\circ$  in jede Richtung.

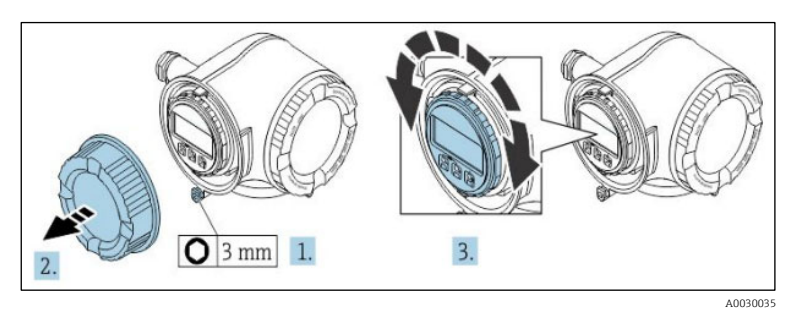

*Abb. 15. Anzeigemodul drehen* 

- 4. Anschlussklemmenraumdeckel aufschrauben.
- 5. Sicherungskralle des Anschlussklemmenraumdeckels anbringen.

# **4.5 Chassiserde und Erdanschlüsse**

Vor dem Anschließen des elektrischen Signals oder der Netzstromversorgung immer erst die Schutzerde und Chassiserde  $\rightarrow \blacksquare$  anschließen.

- Schutzerde und Chassiserde müssen mindestens die gleiche Größe wie die stromführenden Leiter aufweisen. Das gilt auch für den Heizer im Probenaufbereitungssystem.
- Schutzerde und Chassiserde müssen angeschlossen bleiben, bis die gesamte übrige Verdrahtung entfernt ist.
- Die Strombelastbarkeit des Schutzleiters muss mindestens identisch mit der der Netzleitung sein
- Die Erdverbindung/Chassiserdung muss einen Querschnitt von mindestens 6 mm2 (10 AWG) haben

#### Schutzleiter

- Analysator: 2,1 mm2 (14 AWG)
- Gehäuse: 6 mm2 (10 AWG)

Der Erdungswiderstand muss weniger als 1 Ω betragen.

#### $\blacktriangle$ **WARNUNG**

# **Die Kennzeichnung (Edelstahltypenschild) ist nicht geerdet.**

 Die durchschnittliche Kapazität des Edelstahltypenschilds beträgt maximal 30 pF. Dies ist vom Benutzer zu berücksichtigen, um zu bestimmen, ob sich das Gerät für eine spezifische Anwendung eignet.

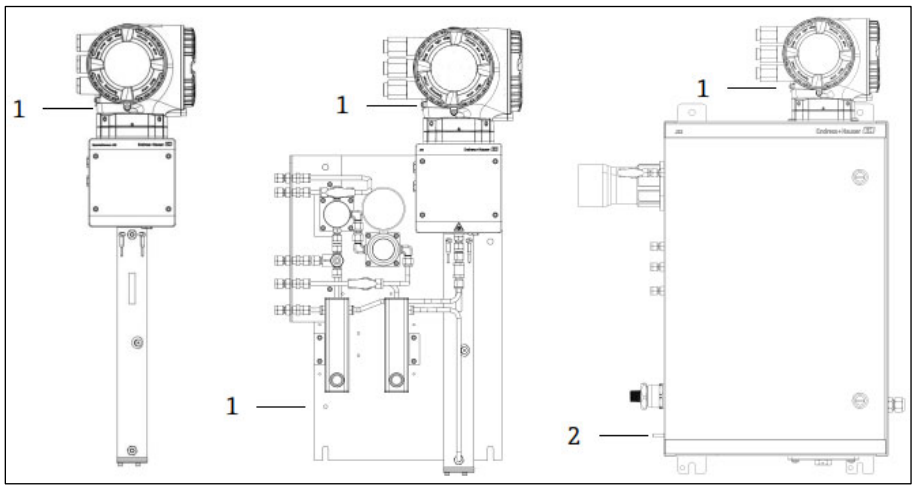

*Abb. 16. Erdanschlüsse* 

- *1 Schutzleiterschraube, M6-1,0 x 8 mm, ISO-4762* 
	- *2 Schutzleiterbolzen, M6 x 1,0 x 20 mm*

# **4.6 Elektrische Anschlüsse**

#### $\blacktriangle$ **WARNUNG**

# **Gefährliche Spannung und Gefahr von elektrischen Schlägen.**

 Vor dem Öffnen des Elektronikgehäuses und bevor irgendwelche Anschlüsse vorgenommen werden, immer zuerst Versorgungsspannung zum System ausschalten und trennen.

# **Die für den Einbau zuständige Person ist dafür verantwortlich, alle lokalen Einbaurichtlinien einzuhalten.**

- Die Feldverdrahtung (Leistung und Signal) ist mithilfe der Verdrahtungsmethoden vorzunehmen, die gemäß Canadian Electrical Code (CEC) Anhang J, National Electric Code (NEC) Artikel 501 oder 505 und IEC 60079-14 für explosionsgefährdete Bereiche zulässig sind.
- Ausschließlich Kupferleiter verwenden.
- Für Modelle des J22 TDLAS Gasanalysators mit einem SCS, das in einem Gehäuse montiert ist, ist die innere Ummantelung des Versorgungskabels für den Heizerkreislauf mit thermoplastischem, wärmehärtendem oder elastomerischem Material zu ummanteln. Es hat ringförmig und kompakt zu sein. Jede Bettung oder Ummantelung muss extrudiert werden. Füllmittel (sofern vorhanden) müssen nicht hygroskopisch sein.
- Die Mindestlänge des Kabels muss mehr als 3 Meter betragen.

#### **Elektrische Anschlüsse des Analysators**

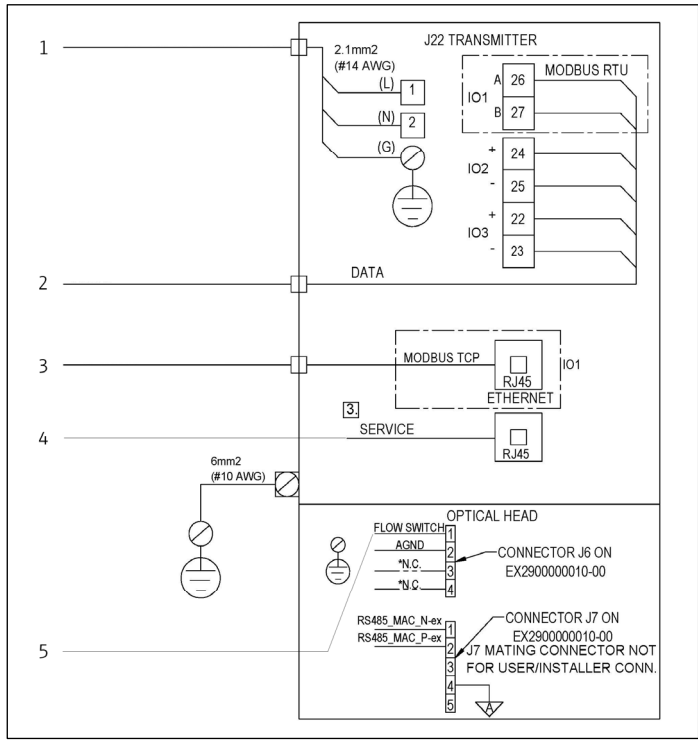

*Abb. 17. Elektrische Anschlüsse des J22 Analysators* 

*1. AC 100...240 V AC ± 10 %; DC 24 V DC ± 20 %* 

*2 IO-Optionen: Modbus RTU, 4-20 mA/Status aus, Relais* 

- *3. 10/100 Ethernet (optional), Netzwerkoption Modbus TCP*
- *4. Der Anschluss an die Serviceschnittstelle ist nur temporär gestattet und darf nur von geschultem Personal zur Prüfung, Reparatur oder Überholung des Betriebsmittels vorgenommen werden und auch nur dann, wenn das Betriebsmittel in einem bekanntermaßen Ex-freien Bereich installiert ist.*

*5. Anschluss des Durchflussschalters* 

Die Klemmen 26 und 27 werden nur für Modbus RTU (RS485) verwendet. Für Modbus TCP werden die Klemmen 26 und 27 durch einen RJ45-Stecker ersetzt. Für "Keine Verbindung" wird ein Öffner verwendet.

#### **HINWEIS**

#### **Der Anschluss J7 am optischen Kopf ist nur für die Endress+Hauser Werksanbindung gedacht.**

Nicht zur Installation oder für die Kundenanbindung verwenden.

# **4.6.1 Externe Kabeleinführungspunkte**

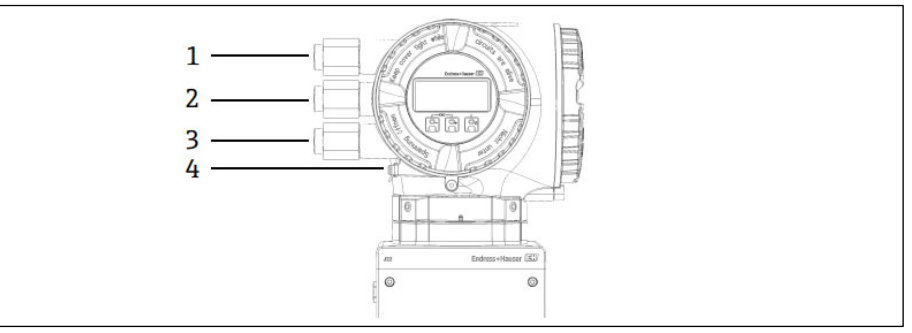

*Abb. 18. Verschraubte Kabeleinführungen* 

- *1 Kabeleinführung für Versorgungsspannung*
- *2 Kabeleinführung für Signalübertragung IO1- oder Modbus RS485- oder Ethernet-Netzwerkverbindung (RJ45)*
- *3 Kabeleinführung für Signalübertragung; IO2, IO3*
- *4 Schutzerde*

# **4.6.2 Modbus RS485 anschließen**

#### **Klemmenabdeckung öffnen**

- 1. Sicherungskralle des Anschlussklemmenraumdeckels lösen.
- 2. Anschlussklemmenraumdeckel abschrauben.
- 3. Laschen der Anzeigemodulhalterung zusammendrücken.
- 4. Anzeigemodulhalterung abziehen.

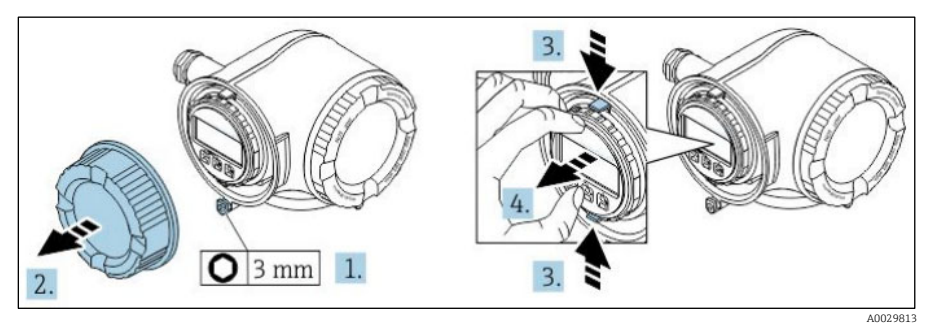

*Abb. 19. Anzeigemodulhalterung entfernen* 

- 5. Halterung am Rand des Elektronikraums aufstecken.
- 6. Klemmenabdeckung aufklappen.

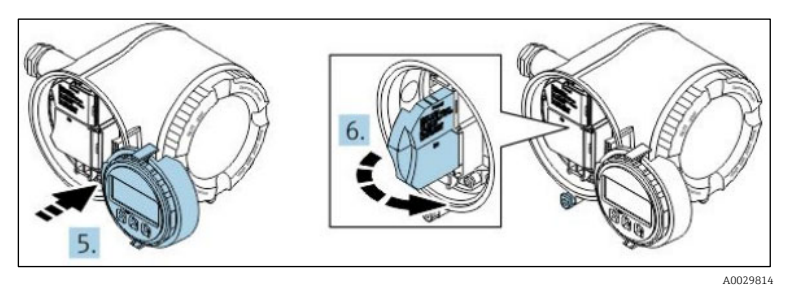

*Abb. 20. Klemmenabdeckung öffnen* 

### **Kabel anschließen**

1. Kabel durch die Kabeleinführung schieben. Um die Dichtheit zu gewährleisten, Dichtungsring nicht aus der Kabeleinführung entfernen.

#### **HINWEIS**

- ▶ Die Temperatur des J22 TDLAS Gasanalysators kann in Umgebungstemperaturen von 60 °C an der Kabeleinführung und an der Verzweigungsstelle auf bis zu 67 °C steigen. Dies ist bei der Auswahl der Feldverdrahtungs- und Kabeleinführungsvorrichtungen zu berücksichtigen.
- 2. Kabel und Kabelenden abisolieren. Bei Litzenkabeln: Zusätzlich Aderendhülsen anbringen.
- 3. Schutzleiter anschließen.

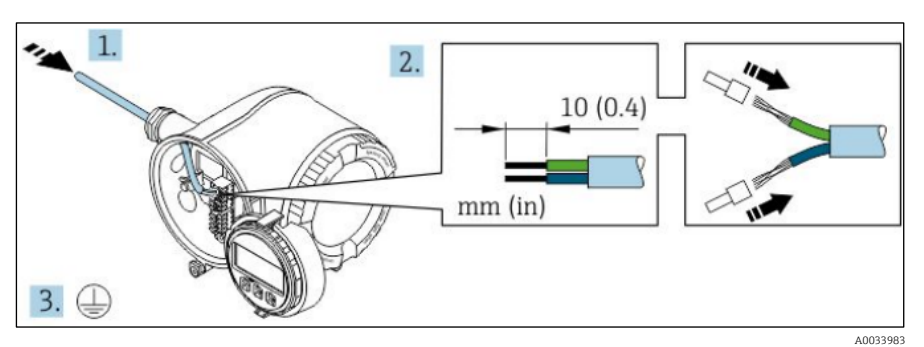

*Abb. 21. Anschlussleitung und Schutzleiter anschließen* 

- 4. Kabel gemäß **Klemmenbelegung des Signalkabels** anschließen. Die gerätespezifische Klemmenbelegung ist auf einem Aufkleber in der Klemmenabdeckung dokumentiert.
- 5. Kabelverschraubungen fest anziehen.
	- Damit ist der Vorgang zum Anschließen der Kabel abgeschlossen.

 Step 5 entfällt bei CSA-zertifizierten Produkten. Zur Erfüllung von CEC- und NEC-Anforderungen wird anstelle von Kabelverschraubungen eine Kabelführung verwendet.

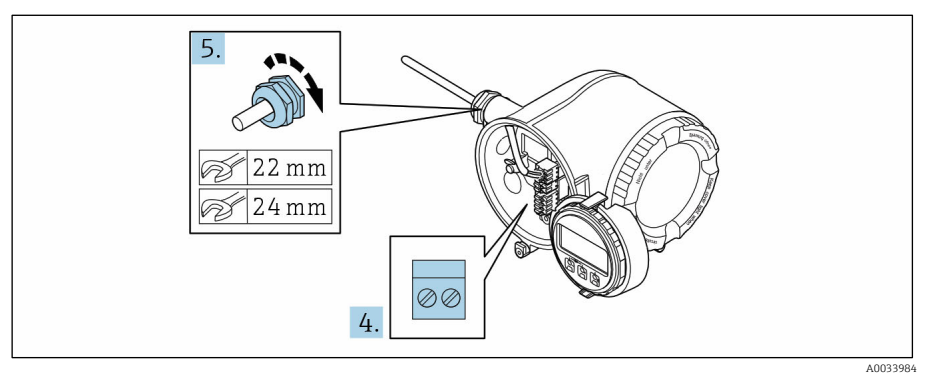

*Abb. 22. Kabel anschließen und Verschraubungen anziehen* 

- 6. Klemmenabdeckung schließen.
- 7. Anzeigemodulhalterung im Elektronikraum aufstecken.
- 8. Anschlussklemmenraumdeckel aufschrauben.
- 9. Sicherungskralle des Anschlussklemmenraumdeckels befestigen.

# **4.6.3 Modbus TCP anschließen**

Das Gerät kann nicht nur über Modbus TCP und die verfügbaren Eingänge/Ausgänge angeschlossen werden, sondern es besteht auch die Möglichkeit, das Gerät über die Serviceschnittstelle (CDI-RJ45) anzuschließen → ...

#### **Klemmenabdeckung öffnen**

- 1. Sicherungskralle des Anschlussklemmenraumdeckels lösen.
- 2. Anschlussklemmenraumdeckel abschrauben.
- 3. Laschen der Anzeigemodulhalterung zusammendrücken.
- 4. Anzeigemodulhalterung abziehen.

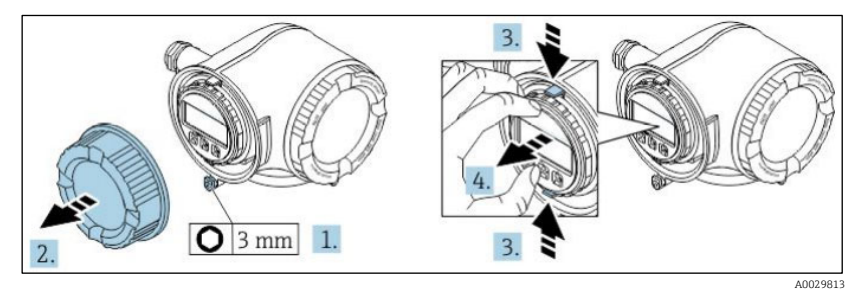

*Abb. 23. Anzeigemodulhalterung entfernen* 

- 5. Halterung am Rand des Elektronikraums aufstecken.
- 6. Klemmenabdeckung aufklappen.

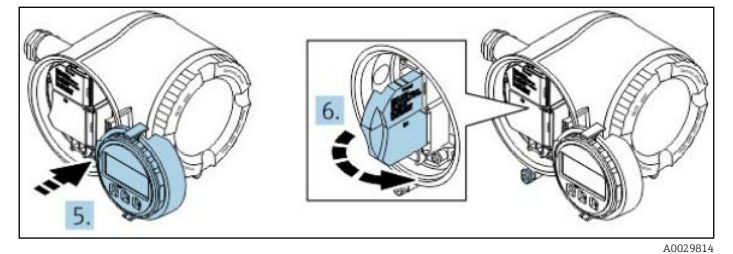

*Abb. 24. Klemmenabdeckung öffnen* 

#### **Kabel anschließen**

- 1. Kabel durch die Kabeleinführung schieben. Um die Dichtheit zu gewährleisten, Dichtungsring nicht aus der Kabeleinführung entfernen.
- 2. Kabel und Kabelenden abisolieren und an RJ45-Stecker anschließen.
- 3. Schutzleiter anschließen.
- 4. RJ45-Stecker einstecken.
- 5. Kabelverschraubungen fest anziehen.
	- Damit ist der Vorgang zum Anschließen von Modbus TCP abgeschlossen.

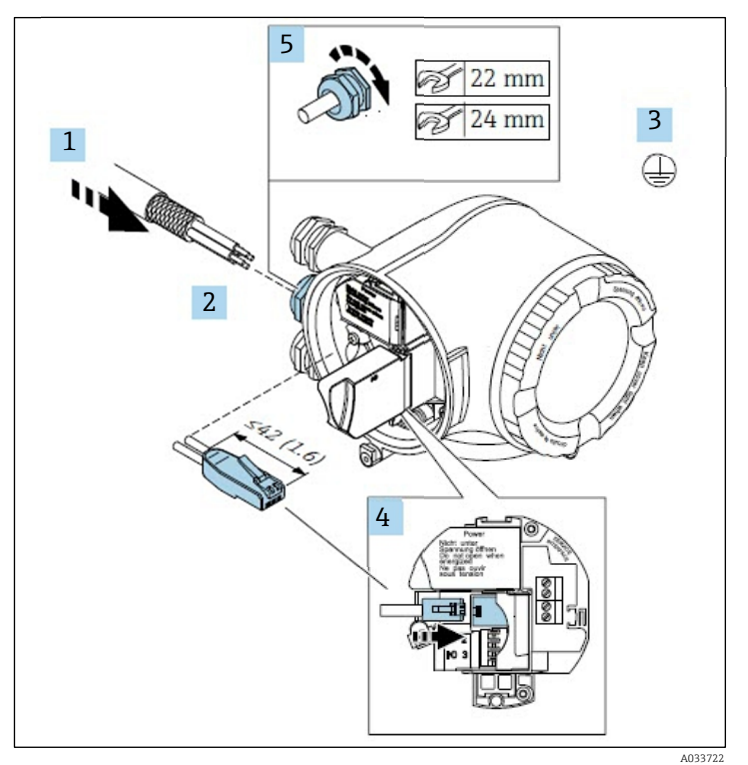

*Abb. 25. RJ45-Kabel anschließen* 

- 6. Klemmenabdeckung schließen.
- 7. Anzeigemodulhalterung im Elektronikraum aufstecken.
- 8. Anschlussklemmenraumdeckel aufschrauben.
- 9. Sicherungskralle des Anschlussklemmenraumdeckels befestigen.

# **4.6.4 Versorgungsspannung und zusätzliche Eingänge/Ausgänge anschließen**

#### $\blacktriangle$ **WARNUNG**

### **Die Temperatur des J22 TDLAS Gasanalysators kann in Umgebungstemperaturen von 60** °**C an der Kabeleinführung und an der Verzweigungsstelle auf bis zu 67** °**C steigen.**

- Diese Temperaturen sind bei der Auswahl der Feldverdrahtungs- und Kabeleinführungsvorrichtungen zu berücksichtigen.
- Die Elektronikhauptbaugruppe ist durch eine Überstrom-Schutzeinrichtung in der Gebäudeinstallation, die für 10 A oder weniger ausgelegt ist, zu schützen.
- 1. Kabel durch die Kabeleinführung schieben. Um die Dichtheit zu gewährleisten, Dichtungsring nicht aus der Kabeleinführung entfernen.
- 2. Kabel und Kabelenden abisolieren. Bei Litzenkabeln: Zusätzlich Aderendhülsen anbringen.
- 3. Schutzleiter anschließen.

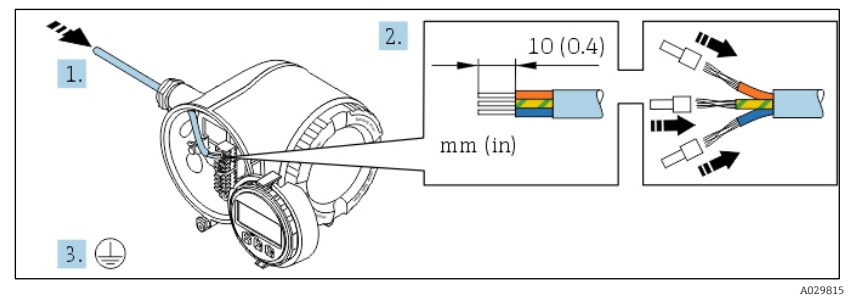

*Abb. 26. Anschlussleitung und Schutzleiter anschließen* 

- 4. Kabel gemäß **Klemmenbelegung der Versorgungsspanung** anschließen. Die gerätespezifische Klemmenbelegung ist auf einem Aufkleber in der Klemmenabdeckung dokumentiert.
- 5. Kabelverschraubungen fest anziehen.
	- Damit ist der Vorgang zum Anschließen der Kabel abgeschlossen.
- 6. Klemmenabdeckung schließen.
- 7. Anzeigemodulhalterung im Elektronikraum aufstecken.
- 8. Anschlussklemmenraumdeckel aufschrauben.
- 9. Sicherungskralle des Anschlussklemmenraumdeckels befestigen.

### **4.6.5 Kabel entfernen**

- 1. Zum Entfernen einer Leitung aus ihrer Klemme einen Schlitzschraubendreher in den Schlitz zwischen den beiden Klemmen drücken.
- 2. Gleichzeitig das Kabelende aus der Klemme ziehen.

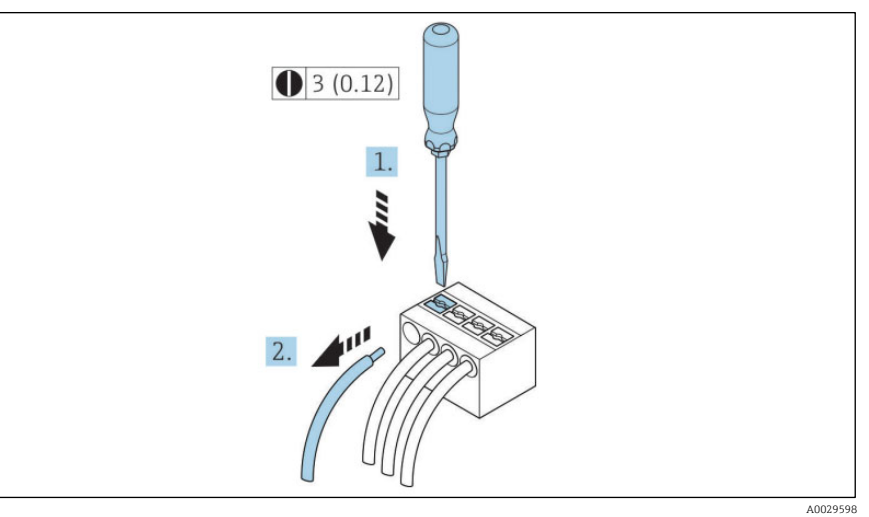

*Abb. 27. Kabel entfernen* 

*3. Maßeinheit mm (in)* 

Nach der Installation aller Leitungen und Kabel für die Zusammenschaltung sicherstellen, dass verbleibende Kabelführungen oder Kabeleingänge mit zertifiziertem Zubehör gemäß beabsichtigtem Einsatz des Produkts verschlossen werden.

#### $\blacktriangle$ **WARNUNG**

 Ggf. sind gemäß lokalen Vorschriften für die Anwendung (CSA oder Ex d IP66) spezifische Kabelführungsdichtungen und Kabelverschraubungen zu verwenden.

### **4.6.6 Steuerung an Netzwerk anschließen**

In diesem Kapitel werden nur die grundsätzlichen Anschlussmöglichkeiten für eine Einbindung des Geräts in ein Netzwerk dargestellt. Informationen zur Vorgehensweise, wie die Steuerung korrekt angeschlossen wird, siehe → ...

# **4.6.7 Anschluss über die Serviceschnittstelle**

Der J22 TDLAS Gasanalysator bietet einen Anschluss an die Serviceschnittstelle (CDI-RJ45).

#### **HINWEIS**

► Der Anschluss an die Serviceschnittstelle (CDI-RJ45) ist ausschließlich entsprechend geschultem Personal gestattet und auch nur temporär zur Prüfung, Reparatur oder Überholung des Betriebsmittels und nur, wenn das Betriebsmittel in einem bekanntermaßen Ex-freien Bereich installiert ist.

Für den CSA-zertifizierten J22 TDLAS Gasanalysator ist für den Netzanschluss eine Kabelführung zu verwenden. Um die ATEX-Zertifizierung zu halten, müssen gepanzerte Kabel (z. B. stahldrahtarmierte Kabel oder Drahtgeflecht) verwendet werden.

Beim Anschluss Folgendes beachten:

- Empfohlenes Kabel: CAT 5e, CAT 6 oder CAT 7, mit geschirmtem Steckverbinder
- Maximale Kabeldicke: 6 mm
- Länge des Steckers inklusive Knickschutz: 42 mm
- Biegeradius: 5 x Kabeldicke

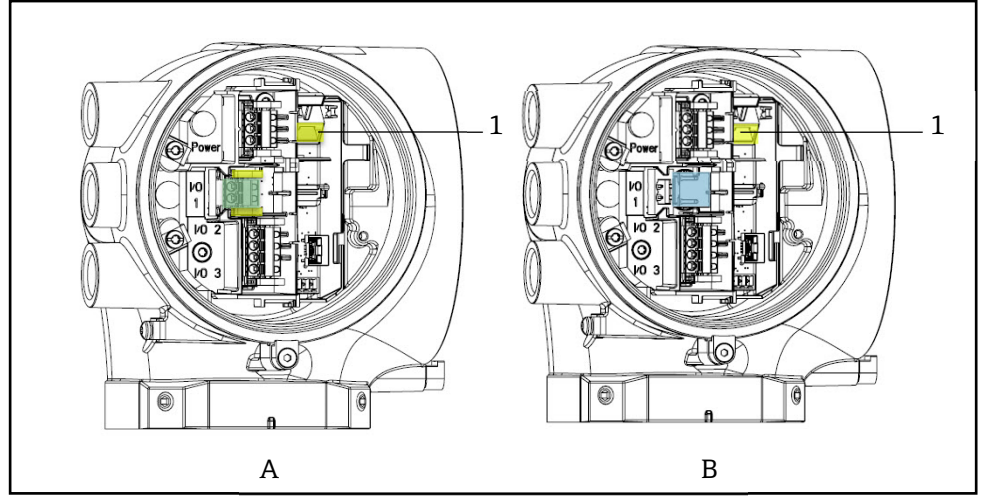

*Abb. 28. Serviceschnittstellenanschlüsse (CDI-RJ45) für IO1 mit Modbus RTU/RS485/2-Leiter (A) und Modbus TCP/Ethernet/RJ45 (B)* 

*1 Serviceschnittstelle (CDI-RJ45)* 

# **4.6.8 Netzstromversorgung für den Heizer des Gehäuses anschließen (optional)**

**Verdrahtungsanschlüsse für Gehäuse des Probenaufbereitungssystems** 

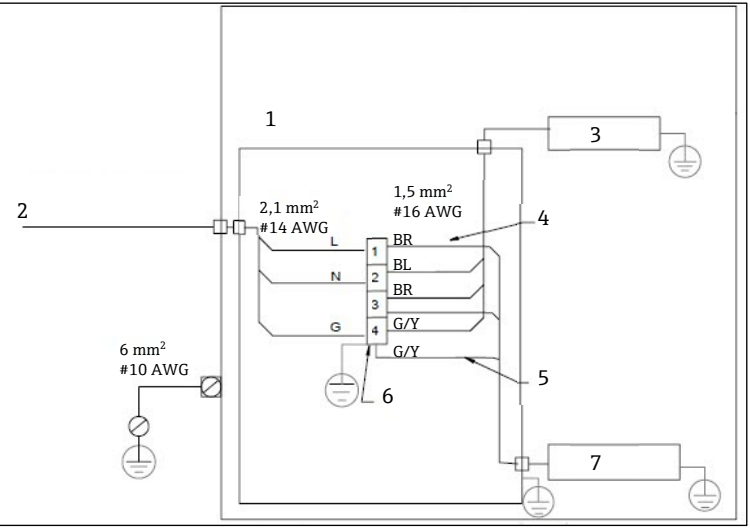

*Abb. 29. Elektrische Anschlüsse J22 SCS-Gehäuse* 

- 
- *1. Anschlussbox 2. 100...240 V AC ± 10 %, 50/60 HZ; Netzstromversorgung*
- *3. Heizer*
- *4. Das blaue Kabel wird für das Thermostat verwendet und hat keinen eigenen Schutzleiter*
- *5. Der Erdungsdraht ist nicht für das CSA-Thermostat installiert. Gilt nur für die ATEX-Version.*

#### **WARNUNG**   $\blacktriangle$

- Für Modelle des J22 TDLAS Gasanalysators mit einem SCS, das in einem Gehäuse montiert ist, ist die innere Ummantelung des Versorgungskabels für den Heizerkreislauf mit thermoplastischem, wärmehärtendem oder elastomerischem Material zu ummanteln. Es hat ringförmig und kompakt zu sein. Jede Bettung oder Ummantelung muss extrudiert werden. Füllmittel (sofern vorhanden) müssen nicht hygroskopisch sein.
- *6. Ausschließlich Kupferleiter verwen-*
- *den.*
- *7. Thermostat BL Blauer Leiter*
- *BR Brauner Leiter*
- *G/Y Grün/gelber Leiter*
- Für den CSA-zertifizierten J22 TDLAS Gasanalysator ist für den Netzanschluss eine Kabelführung zu verwenden. Um die ATEX-Zertifizierung zu halten, müssen gepanzerte Kabel (z. B. stahldrahtarmierte Kabel oder Drahtgeflecht) verwendet werden.
- 1. Sicherstellen, dass die Stromzufuhr zum System ausgeschaltet ist.
- 2. Tür zum Gehäuse des Probenentnahmesystems öffnen.
- 3. Mit einem 1,5 mm Inbusschlüssel die Feststellschraube auf der Anschlussbox (JB) gegen den Uhrzeigersinn drehen. Deckel abheben.

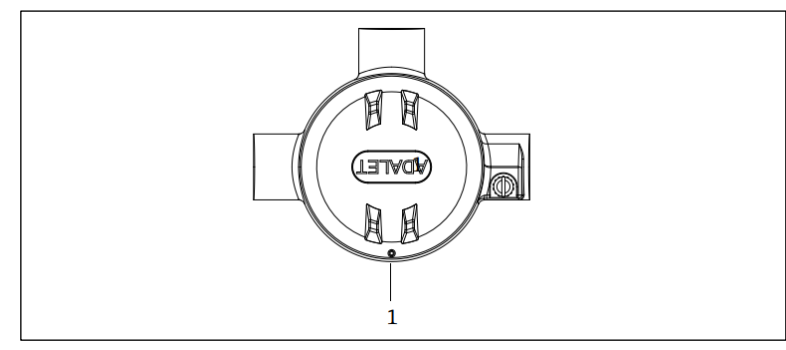

*Abb. 30. Position der Anschlussbox-Schraube* 

*1 Position der Feststellschraube auf der Anschlussbox (JB)* 

4. Kabel oder Leiter (2,1 mm2, #14 AWG) durch den Spannungseingang des Heizers und in die Anschlussbox führen.

#### ▲ **WARNUNG**

- Ggf. sind konform zu lokalen Vorschriften für die Anwendung spezifische Kabelführungsdichtungen und Kabelverschraubungen zu verwenden.
- Für Modelle des J22 TDLAS Gasanalysators, die über ein SCS in einem Gehäuse verfügen, das mit einem Heizer mit optionalen zölligen Anschlüssen ausgestattet ist, ist eine geeignete Gerätedichtung innerhalb eines Abstands von 5 cm (2 in.) von der äußeren Gehäusewand des Heizkreislaufs zu installieren.

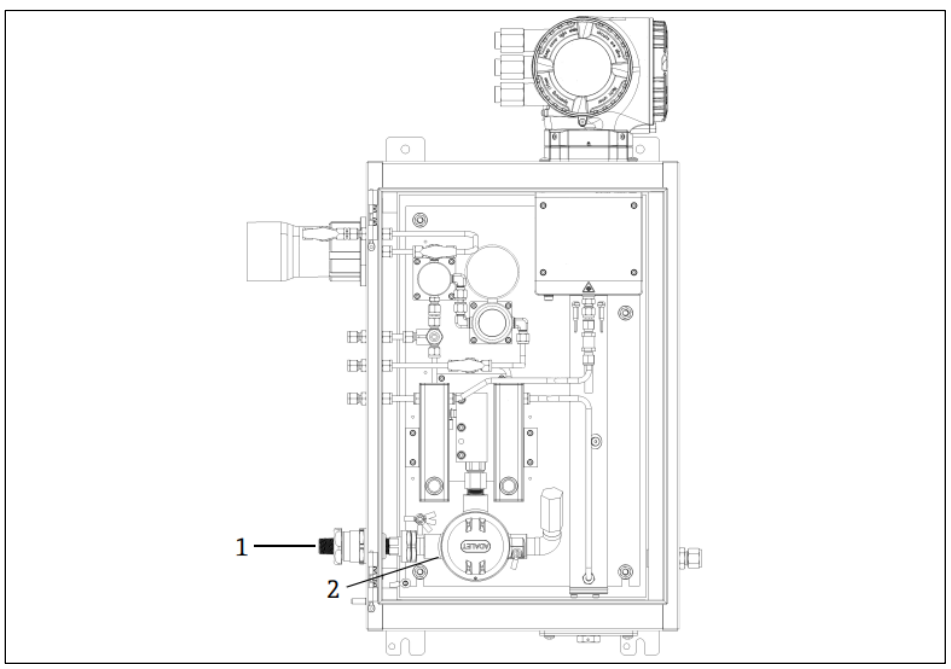

*Abb. 31. Stromeinführung des Heizers und Anschlussbox* 

- *1 Schraubeinführung für Heizerstromversorgung*
- *2 Anschlussbox für Heizerstromversorgung (JB)*
- 5. Kabelmantel und/oder Isolierung der Leiter gerade eben ausreichend abisolieren, um den Anschluss an den Anschlussklemmenblöcken vorzunehmen.
- 6. Erdungsdraht am Anschlussklemmenblock anschließen.

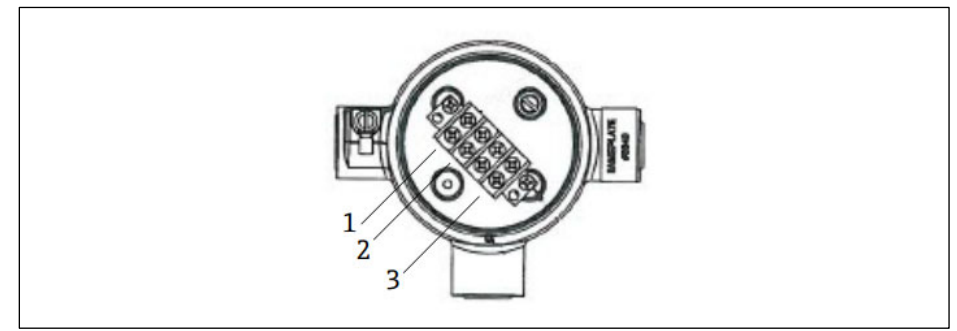

*Abb. 32. Elektrische Anschlüsse des Heizers* 

- *1 Phase*
- *2 Neutral*
- *3 Masse*
- 7. Neutralleiter und stromführende Drähte mit einem Kreuzschlitz-Schraubendreher an den Stromanschlussklemmenblöcken anbringen.
- 

EU: Drahtfarben: Braun/blau (Strom), grün/gelb (Masse).

USA: Drahtfarben: Schwarz/weiß (Strom), grün oder grün/gelb (Masse).

Ausschließlich Kupferdraht verwenden, der für Temperaturen von-40 °C...105 °C ausgelegt ist.

- 8. Deckel der Anschlussklemmenbox wieder anbringen und mit der Feststellschraube sichern.
- 9. Tür zum Gehäuse des Probenentnahmesystems schließen.

### **4.6.9 Durchflussschalter anschließen**

Der J22 TDLAS Gasanalysator kann mit einem variablen Durchflussmessgerät angeboten werden, das mit einer optionalen mechanischen Anzeige und einem Reedkontakt ausgestattet ist, um den Volumenstrom von brennbaren und nicht brennbaren Gasen zu messen.

#### **HINWEIS**

- Die Installation hat gemäß National Electric Code® NFPA 70, Artikel 500 bis 505, ANSI/ISA-RP 12.06.01, IEC 60079-14 und Canadian Electrical Code (CEC) Anhang J für Kanada zu erfolgen.
- Das Betriebsmittel ist nicht in der Lage, einer 500 V r.m.s. Durchschlagfestigkeitsprüfung gemäß Klausel 6.3.13 der IEC 60079-11 zwischen den eigensicheren Anschlüssen und dem Gerätegehäuse standzuhalten. Dies ist bei jeder Installation des Geräts zu berücksichtigen.
- ► Es ist eine nach Ex eb IIC zertifizierte Kabelverschraubung zu verwenden, die für IP66 und einen Temperaturbereich von -20 °C...60 °C ausgelegt ist.
- In eigensicheren Stromkreisen sind ausschließlich isolierte Kabel zu verwenden, deren Isolierung einer Prüfspannung von mindestens 500 V AC oder 750 V DC standhalten kann.

Zum Anschließen des Durchflussschalters ein geschirmtes Verbindungskabel verwenden, dessen Schirm an die Masse des zugehörigen FM-zugelassenen Betriebsmittels angeschlossen ist. Die maximale Temperatur der Klemmen, Kabelverschraubungen und Leitungen darf, abhängig von der Umgebungs- und Produkttemperatur, nicht mehr als 60 °C betragen.

#### **WARNUNG**   $\blacktriangle$

 Das Schwebekörper-Durchflussmessgerät mit beschichteten Teilen ist so zu installieren und zu warten, dass das Risiko einer elektrostatischen Entladung minimiert wird.

### **4.6.10 Verschraubte Kabeleinführungen**

Die verschraubten Einführungspunkte für die Analysetafelkonfiguration sind identisch mit denen, die weiter unten für das Probenentnahmesystem mit Gehäuse dargestellt sind.

#### **HINWEIS**

 Auf alle Kabelführungen mit Gewindeanschlüssen ist ein Gewindeschmiermittel aufzutragen. Es empfiehlt sich die Verwendung von Syntheso Glep1 oder einem äquivalenten Schmiermittel auf allen Schraubgewinden der Kabelführung.

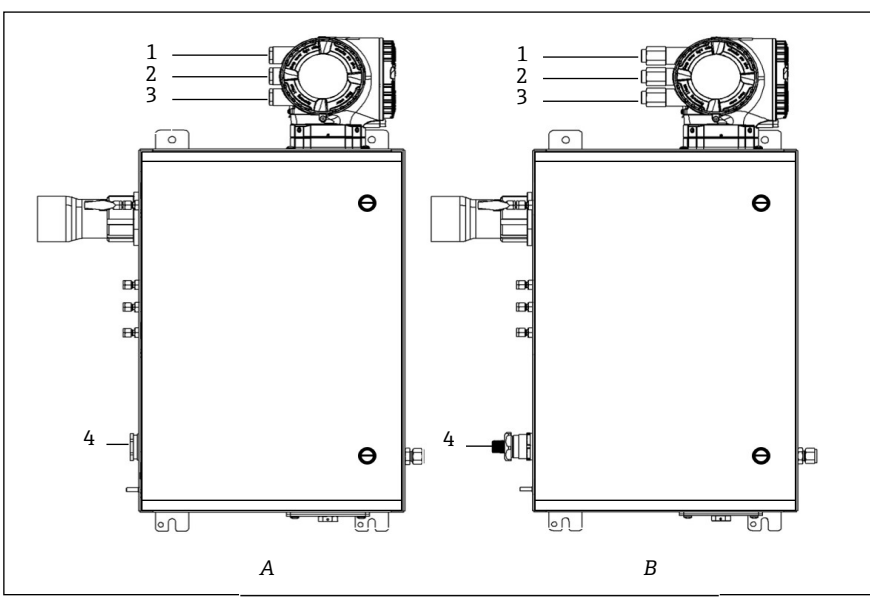

*Abb. 33. Gewindeeinführungen für J22-Gehäuse für ATEX- (A) und zöllige (B) Anschlüsse* 

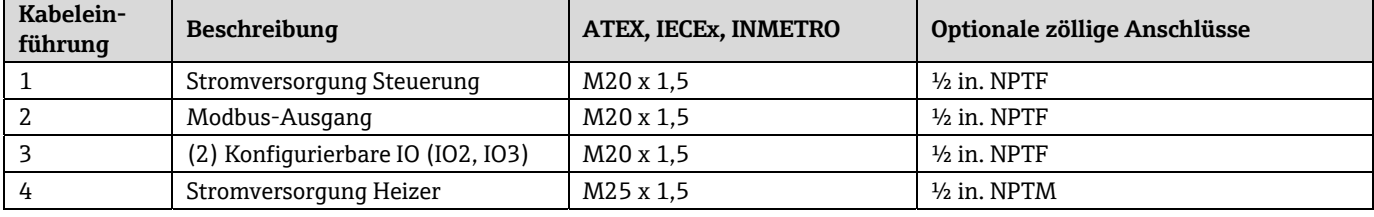

*Verschraubte Kabeleinführungen* 

# **4.7 Gasanschlüsse**

Sobald der Bediener verifiziert hat, dass der J22 TDLAS Gasanalysator funktionsbereit und der Analysatorstromkreis spannungsfrei ist, können die Probenzufuhr, die Probenableitung, die Druckentlastungsvorrichtung (ggf.), die Validierungsquelle (ggf.) und die Spülgaszufuhrleitungen (ggf.) angeschlossen werden. Alle Arbeiten sind von Technikern auszuführen, die über die entsprechende Qualifikation für Pneumatikleitungen verfügen.

#### **WARNUNG**   $\blacktriangle$

#### **Prozessproben können Gefahrstoffe in potenziell brandfördernden oder toxischen Konzentrationen enthalten.**

- Das Personal sollte vor dem Einbau des Probenentnahmesystems die physischen Eigenschaften der Probenzusammensetzung und die notwendigen Sicherheitsvorkehrungen genau kennen und verstehen.
- In der Messzelle 0,7 barg (10 psig) nicht überschreiten. Andernfalls kann es zu einer Beschädigung der Messzelle kommen.

Die Verwendung von elektropoliertem nahtlosem Edelstahlrohr von 6 mm oder ¼ in. (je nach Bestelloptionen) A.D. wird empfohlen. Die Positionen der Zu- und Rückleitungsanschlüsse sind in den technischen Zeichnungen → ■ zu finden.

### Probenzuleitung anschließen

- 1. Vor dem Anschließen der Probenzuleitung sicherstellen, dass folgende Bedingungen erfüllt sind:
- a. Die Probensonde ist korrekt am Prozessprobenhahn installiert und das Absperrventil der Probensonde ist geschlossen.
- b. Die Station zur Reduzierung des Felddrucks ist ordnungsgemäß an der Probensonde installiert und der Druckregler an der Station zur Reduzierung des Felddrucks ist geschlossen (Einstellknopf vollständig gegen den Uhrzeigersinn gedreht).

#### **WARNUNG**   $\blacktriangle$

#### **Die Prozessprobe kann am Probenhahn einen hohen Druck aufweisen.**

 Bei der Bedienung des Absperrventils der Probensonde und des Druckreglers zur Reduzierung des Felddrucks extrem vorsichtig vorgehen.

- Alle Ventile, Regler, Schalter etc. sind gemäß den vor Ort geltenden Vorgehensweisen zum Absperren/Kennzeichnen zu betreiben.
- Den korrekten Einbauvorgang in der Anleitung des Probensondenherstellers nachlesen.
- c. Die Überdruckventil-Entlüftungsleitung ist ordnungsgemäß von der Station zur Reduzierung des Felddrucks zur Niederdruckfackel oder zum Anschluss der atmosphärischen Entlüftung installiert.
- 2. Die geeignete Rohrstrecke von der Station zur Reduzierung des Felddrucks bis zum Probenentnahmesystem bestimmen.
- 3. Edelstahlrohre von der Station zur Reduzierung des Felddrucks bis zum Probenzufuhranschluss des Probenentnahmesystems verlegen.
- 4. Rohre mit industriellen Biegevorrichtungen biegen und Passform der Rohre prüfen, um sicherzustellen, dass Rohre und Armaturen genau sitzen.
- 5. Rohrenden komplett entgraten.
- 6. Vor dem Anschließen Leitung 10 bis 15 Sekunden lang mit sauberem, trockenem Stickstoff oder Luft ausblasen.
- 7. Probenzufuhrleitung an das Probenentnahmesystem anschließen. Hierzu eine 6 mm (¼ in.) Klemmverschraubung für Edelstahlrohre (je nach Bestellkonfiguration) verwenden.
- 8. Bei allen neuen Rohrverschraubungen muss bei der ersten Anwendung der Verschraubungskörper handfest montiert und anschließend die Überwurfmutter mit 1 ¼ Umdrehungen ausgehend von der anfänglichen Position angezogen werden. Bei Wiedermontage der zuvor festgezogenen Rohrverschraubungen muss der Verschraubungskörper festgehalten und die dazugehörige Überwurfmutter mit einem Schraubenschlüssel in die vorherige Position angezogen werden. An dieser Stelle erhöht sich der Widerstand spürbar. Die Überwurfmutter leicht nachziehen. Das Rohr nach Bedarf an geeigneten Tragkonstruktionen sichern.
- 9. Alle Anschlüsse mit einem Leckdetektor auf Gaslecks untersuchen.

#### Probenrückleitungen anschließen

1. Sicherstellen, dass das Absperrventil der Niederdruckfackel oder der atmosphärischen Entlüftung geschlossen ist.

#### **WARNUNG**

 $\blacktriangle$ 

- Alle Ventile, Regler, Schalter etc. sind gemäß den vor Ort geltenden Vorgehensweisen zum Absperren/Kennzeichnen zu betreiben.
- 2. Geeignete Rohrstrecke vom Probenentnahmesystem zur Niederdruckfackel oder atmosphärischen Entlüftung bestimmen.
- 3. Edelstahlrohre von der Station zur Reduzierung des Felddrucks bis zum Probenzufuhranschluss des Probenentnahmesystems verlegen.
- 4. Rohre mit industriellen Biegevorrichtungen biegen und Passform der Rohre prüfen, um sicherzustellen, dass Rohre und Armaturen genau sitzen.
- 5. Rohrenden komplett entgraten.
- 6. Vor dem Anschließen Leitung 10 bis 15 Sekunden lang mit sauberem, trockenem Stickstoff oder Luft ausblasen.
- 7. Probenzufuhrleitung an das Probenentnahmesystem anschließen. Hierzu (je nach Konfiguration) eine 6 mm (¼ in.) Klemmverschraubung für Edelstahlrohre verwenden.
- 8. Bei allen neuen Rohrverschraubungen muss bei der ersten Anwendung der Verschraubungskörper handfest montiert und anschließend die Überwurfmutter mit 1 ¼ Umdrehungen ausgehend von der anfänglichen Position angezogen werden. Bei Wiedermontage der zuvor festgezogenen Rohrverschraubungen muss der Verschraubungskörper festgehalten und die dazugehörige Überwurfmutter mit einem Schraubenschlüssel in die vorherige Position angezogen werden. An dieser Stelle erhöht sich der Widerstand spürbar. Die Überwurfmutter leicht nachziehen. Das Rohr nach Bedarf an geeigneten Tragkonstruktionen sichern.
- 9. Alle Anschlüsse mit einem Leckdetektor auf Gaslecks untersuchen.

# **4.8 Kit zur metrischen Konvertierung**

Ein Kit zur metrischen Konvertierung des Probenentnahmesystems konvertiert die zölligen (inch) Armaturen des Analysatorsystems in metrische (mm) Armaturen. Dieses Kit kann zusammen mit dem J22 TDLAS Gasanalysator bestellt werden. Das Kit enthält folgende Teile:

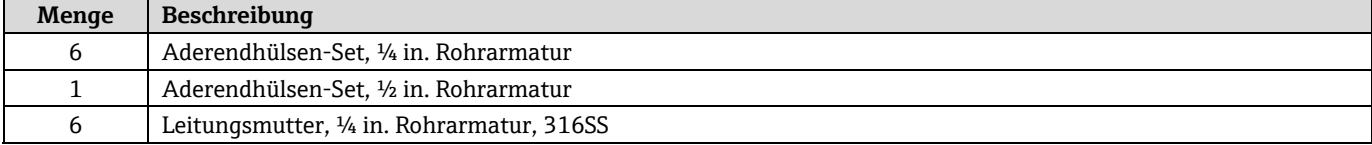

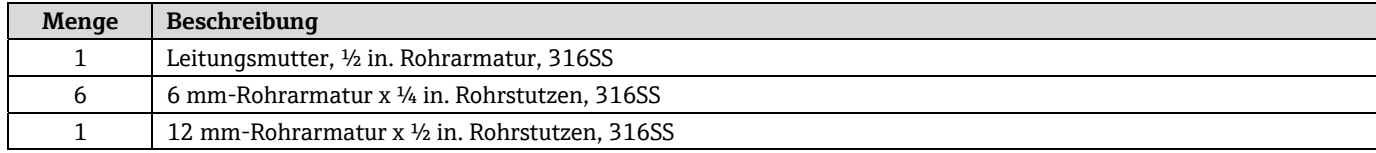

#### Benötigtes Werkzeug

- 7/8 in. Gabelschlüssel
- 5/16 in. Gabelschlüssel (für Stabilisierungsadapter)
- Filzschreiber
- Spaltprüflehre

#### Einbau

- 1. Entweder die 6 mm (¼ in.) oder die 12 mm (½ in.) Armatur auswählen.
- 2. Rohradapter in die Rohrarmatur einführen. Sicherstellen, dass der Rohradapter fest auf der Schulter des Rohrarmaturrumpfes sitzt und die Mutter fingerfest angezogen ist.
- 3. Mutter an der Position 6:00 markieren.
- 4. Den Armaturrumpf ruhig halten und die Rohrmutter mit 1 ¼ Umdrehungen bis Position 9:00 anziehen.
- 5. Eine Spaltprüflehre zwischen Mutter und Rumpf setzen. Wenn sich die Lehre in den Spalt einführen lässt, ist ein weiteres Festziehen notwendig.

#### **HINWEIS**

Siehe Swagelock-Herstelleranleitungen.

# **4.9 Geräteeinstellungen**

Beim Inbetriebnahmevorgang des Geräts folgende Abbildung beachten.

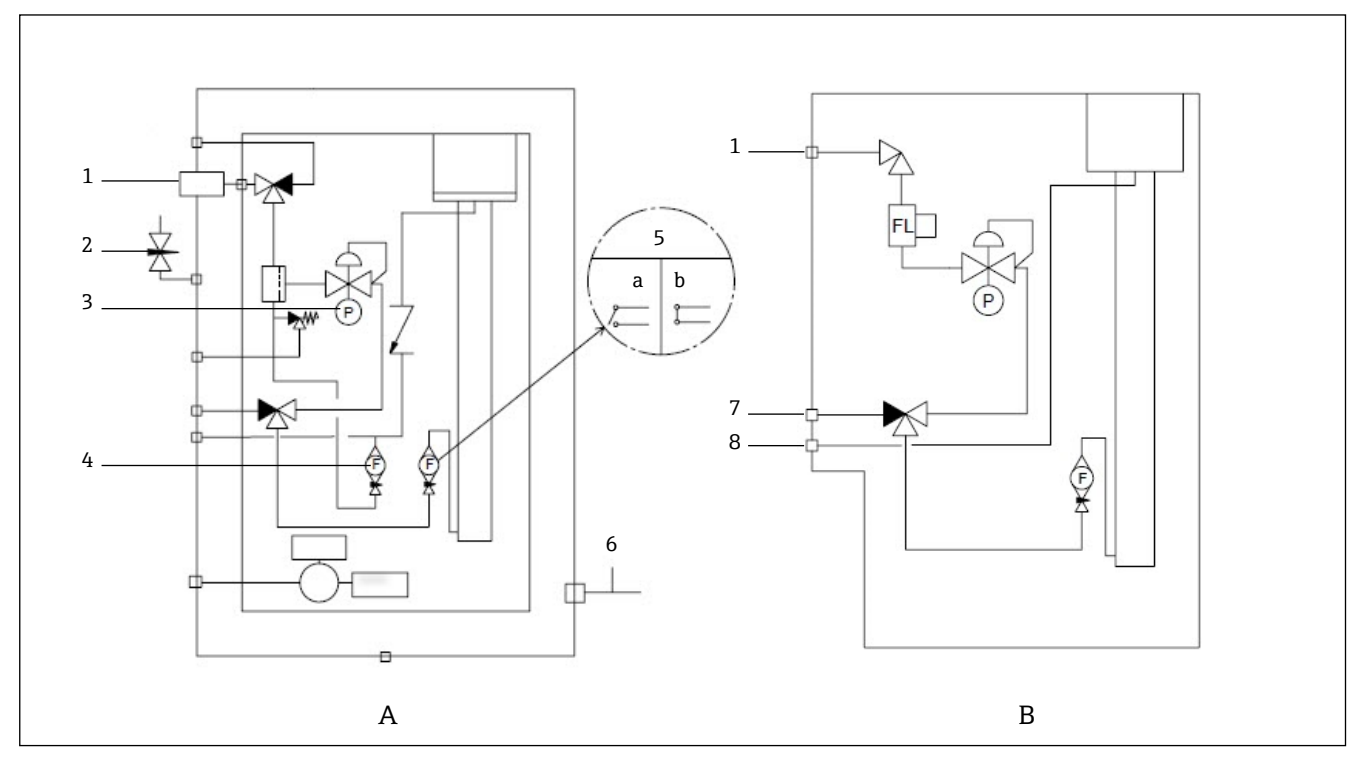

*Abb. 34. J22 TDLAS Gasanalysator – Flussdiagramm für vollständig (A) und minimal bestückte (B) Probenentnahmesysteme* 

- *1 Probenzufuhrventil (2- oder 3-Wege) 7 Zufuhr Validierung*
- *2 Spülzufuhr Gehäuse 8 Systementlüftung*
- *3 Manometer*
- *4 Bypass-Durchflussmessgerät*
- *5 Analysator-Durchflussmessgerät;* 
	- *a) kein Durchfluss, b) Durchfluss*
- *6 Spülauslass Gehäuse*
- 
- 

Bei Systemen mit der optionalen Gehäusespülung für das Probenentnahmesystem, vor Inbetriebnahme Spülung durchführen → **A**.

- 1. Bei Systemen mit Gehäuse, Gehäusetür öffnen.
- 2. Manometer (1) auf 69...103 kPa (10...14,9 psi) einstellen.
- 3. Durchflussrate auf 1 l/min einstellen und aus Sicherheitsgründen das System mindestens 4 Minuten lang spülen, bis der angezeigte Feuchtewert unterhalb eines akzeptablen Fehlerniveaus liegt.
- 4. Probenzufuhrventil (2) so einstellen, dass Gas strömt.
- 5. Validierungs-/Probengas auf Öffnen stellen.
- 6. Manometer (1) auf den Sollwert einstellen.

#### $\blacktriangle$ **WARNUNG**

- Die Einstellung von 172 kPa (25 psig) auf dem Manometer nicht überschreiten.
- 345 kPa (50 psi) von der Station zur Druckreduzierung nicht überschreiten.
- Für CRN-Systeme: Die Einstellung von 103 kPa (14,9 psig) auf dem Manometer nicht überschreiten.
- 7. Bypass-Durchflussmessgerät (4) auf einen Sollwert einstellen, dann Analysator-Durchflussmessgerät (5) mithilfe des Prozessgases mit maximal erwartetem Gegendruck justieren.

Durchfluss justieren, wenn sich die Gaszusammensetzung oder der Gegendruck ändert.

8. Bei Systemen mit Gehäuse, Gehäusetür schließen.

### **4.9.1 Durchflussschalter einstellen**

Der Durchflussschalter ist werksseitig auf 0,3 l/min eingestellt und sollte bei Einbau keine Justierung benötigen. Soll der Durchflussschalter geprüft oder zurückgesetzt werden, dann wie folgt vorgehen und ein Universalmessgerät im kontinuierlichen Modus verwenden oder Alarm 904 überwachen  $\rightarrow \triangle$ .

1. Gas auf einen Mindestdurchfluss von 0,3 l/min einstellen. (1)

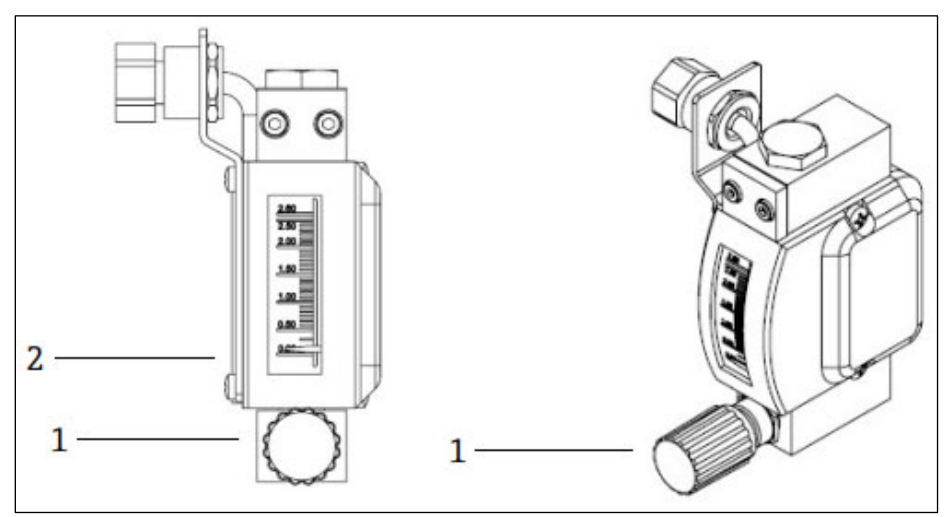

*Abb. 35. Justierung des Durchflussschalters* 

- *1 Rändelmutter*
- *2 Justierung des Nadelventils*
- 2. Mutter auf dem Durchflussschalter lösen. (2)
- 3. Reed-Kartusche (1) auf den gewünschten Wert einstellen; mindestens 0,3 l/min, bis der Alarm aktiviert wird.
- 4. Durchfluss auf eine gewünschte Durchflussrate zwischen 0,5 und 1 l/min einstellen. Der Alarm sollte damit behoben werden und den Status ändern.
- 5. Mutter sichern. (1)

Im Normalbetrieb besteht für den Alarm eine Verzögerung von 60 Sekunden.

# **4.9.2 Adresse des J22 TDLAS Gasanalysators einstellen**

Je nach Feldbus funktioniert die Hardware-Adressierung unterschiedlich; Modbus RS485 verwendet eine Geräteadresse, Modbus TCP verwendet eine IP-Adresse.

#### Hardware-Adressierung für Modbus RS485

Die Geräteadresse muss immer für einen Modbus-Server konfiguriert werden. Gültige Geräteadressen liegen im Bereich von 1 bis 247. Wurde eine Adresse nicht korrekt konfiguriert, erkennt der Modbus Client das Messgerät nicht. Alle Messgeräte werden ab Werk mit der Geräteadresse 247 und dem Adressmodus "Software-Adressierung" ausgeliefert.

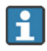

In einem Modbus RS485-Netzwerk kann jede Adresse nur einmal vergeben werden. Wenn alle DIP-Schalter auf EIN (ON) oder AUS (OFF) stehen, ist die gesamte Hardware-Adressierung AUS.

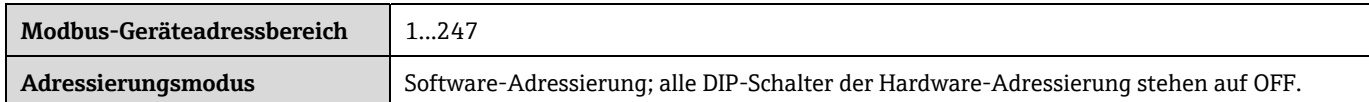

- 1. Sicherungskralle des Anschlussklemmenraumdeckels lösen.
- 2. Anschlussklemmenraumdeckel abschrauben.
- 3. Die gewünschte Geräteadresse mittels der DIP-Schalter im Anschlussklemmenraum einstellen.

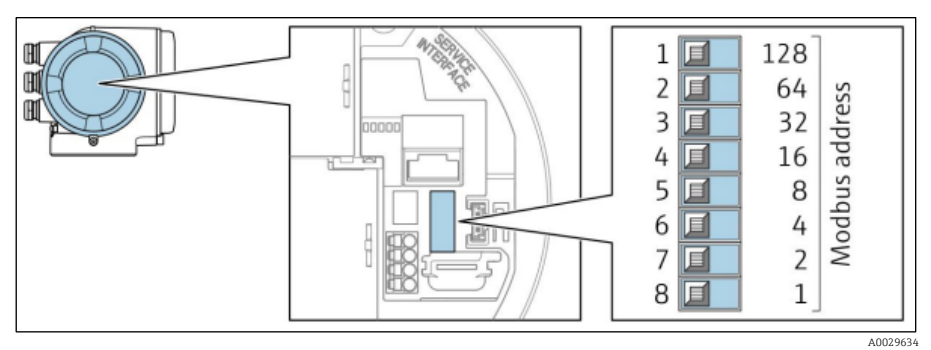

*Abb. 36. DIP-Schalter für Modbus-Adresse* 

- 4. Die Änderung der Geräteadresse wird nach 10 Sekunden wirksam.
- 5. Anschlussklemmenraumdeckel wieder aufsetzen und Sicherungskralle anbringen.

#### Abschlusswiderstand aktivieren

Um eine fehlerhafte Kommunikationsübertragung zu vermeiden, die durch Fehlanpassungen der Impedanz verursacht wird: Modbus RS485-Leitung am Anfang und Ende des Bussegments korrekt konfektionieren.

DIP-Schalter 3 auf ON stellen.

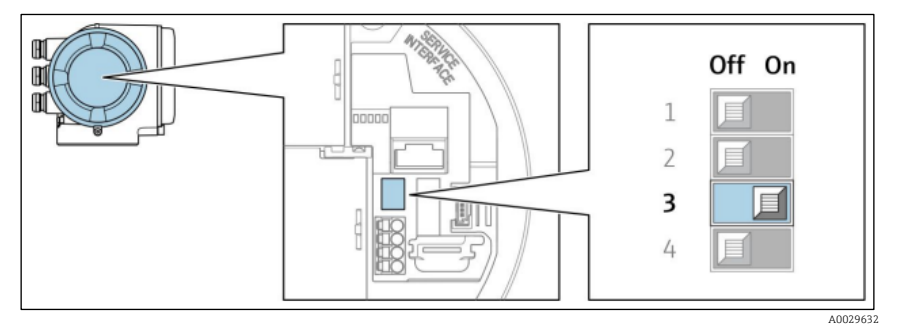

*Abb. 37. Auswahl der DIP-Schalterstellung Off/On (Aus/Ein) zur Aktivierung des Terminierungswiderstands* 

#### Hardware-Adressierung für Modbus TCP

Die IP-Adresse für den J22 kann über DIP-Schalter konfiguriert werden.

### Adressierungsdaten

Die IP-Adresse und Konfigurationsoptionen sind nachfolgend aufgeführt:

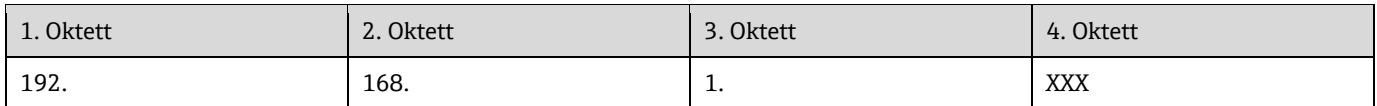

 Oktetts 1, 2 und 3 können nur über die Software-Adressierung konfiguriert werden. Oktett 4 kann über die Software- und Hardware-Adressierung konfiguriert werden.

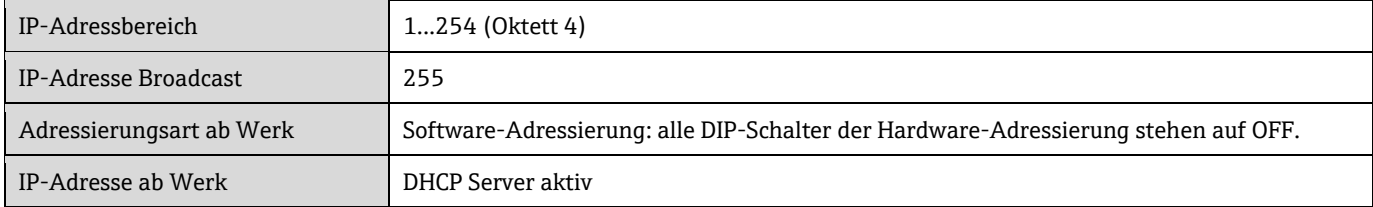

 Software-Adressierung: Die IP-Adresse wird über den Parameter "IP Address" eingegeben. Nähere Informationen hierzu, siehe *Beschreibung Geräteparameter* → .

#### IP-Adresse einstellen

#### $\blacktriangle$ **WARNUNG**

#### **Stromschlaggefahr bei Öffnen des Steuerungsgehäuses.**

Vor Öffnen des Steuerungsgehäuses Gerät zuerst von der Netzstromversorgung trennen.

Die Standard-IP-Adresse darf **nicht** aktiviert sein.

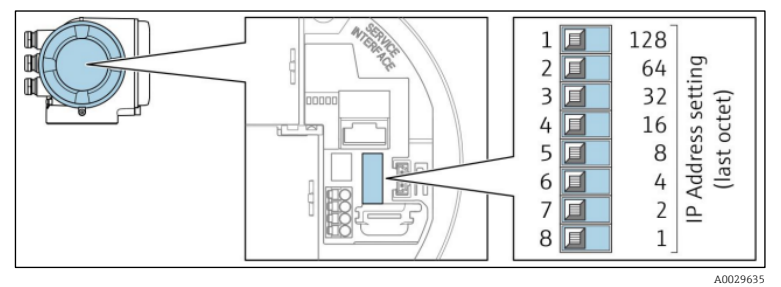

*Abb. 38. DIP-Schalter zum Einstellen der IP-Adresse* 

- 1. Sicherungskralle des Anschlussklemmenraumdeckels lösen.
- 2. Anschlussklemmenraumdeckel abschrauben.
- 3. Gewünschte IP-Adresse über die entsprechenden DIP-Schalter auf dem I/O-Elektronikmodul einstellen.
- 4. Anschlussklemmenraumdeckel wieder aufsetzen und Sicherungskralle anbringen.
- 5. Gerät wieder an die Energieversorgung anschließen.
	- Die konfigurierte Geräteadresse wird verwendet, sobald das Gerät neu gestartet wird.

# **4.9.3 Standard-IP-Adresse aktivieren**

Ab Werk ist die DHCP-Funktion im Gerät aktiviert, d. h. das Gerät erwartet die Zuweisung einer IP-Adresse durch das Netzwerk. Diese Funktion kann deaktiviert und das Gerät via DIP-Schalter auf die Standard-IP-Adresse 192.168.1.212 eingestellt werden.

### Standard-IP-Adresse über DIP-Schalter aktivieren

#### **WARNUNG**   $\blacktriangle$

# **Stromschlaggefahr bei Öffnen des Steuerungsgehäuses.**

Vor Öffnen des Steuerungsgehäuses Gerät zuerst von der Netzstromversorgung trennen.
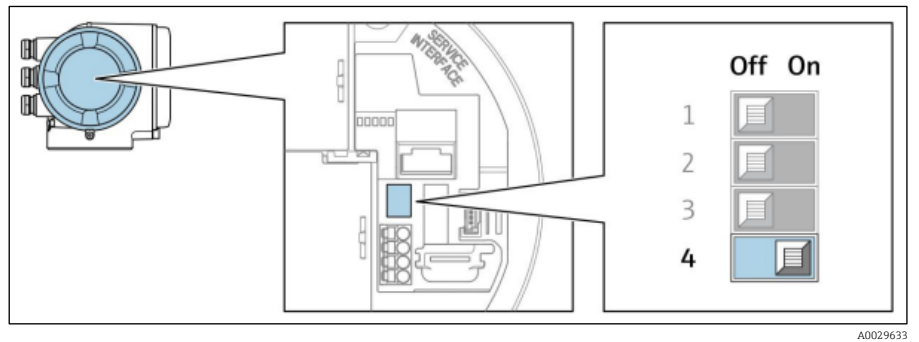

*Abb. 39. Off/On (Aus/Ein) DIP-Schalter für Standard-IP-Adresse* 

- 1. Sicherungskralle des Anschlussklemmenraumdeckels lösen.
- 2. Anschlussklemmenraumdeckel abschrauben und ggf. Geräteanzeige vom Hauptelektronikmodul trennen.
- 3. DIP-Schalter Nr. 4 auf dem I/O-Elektronikmodul von OFF auf ON einstellen.
- 4. Anschlussklemmenraumdeckel wieder aufsetzen und Sicherungskralle anbringen.
- 5. Gerät wieder an die Energieversorgung anschließen.

Die Standard-IP-Adresse wird verwendet, sobald das Gerät neu gestartet wird.

# **4.10 Schutzart IP66 sicherstellen**

Das Messgerät erfüllt alle Anforderungen für Schutzart IP66, Type 4X-Gehäuse. Um die Schutzart IP66, Type 4X-Gehäuse zu gewährleisten, folgende Schritte nach dem elektrischen Anschluss durchführen:

- 1. Prüfen, ob die Gehäusedichtungen sauber und korrekt angebracht sind.
- 2. Die Dichtungen bei Bedarf trocknen, reinigen oder austauschen.
- 3. Alle Gehäuseschrauben und Schraubenabdeckungen anziehen.
- 4. Kabelverschraubungen fest anziehen.
- 5. Kabel so verlegen, dass es vor der Kabeleinführung ein U bildet (Wassersack), um sicherzustellen, dass keine Feuchtigkeit in die Kabeleinführung eindringen kann.

Sicherstellen, dass der erforderliche Mindestbiegeradius des Kabels eingehalten wird.

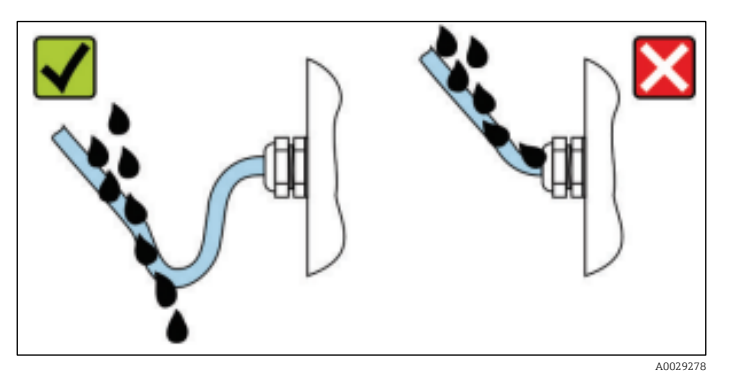

*Abb. 40. Schutzart IP66 sicherstellen* 

6. Nicht benutzte Kabeleinführungen mit Blindstopfen verschließen.

# **5 Bedienungsmöglichkeiten**

# **5.1 Übersicht über die Bedienungsmöglichkeiten**

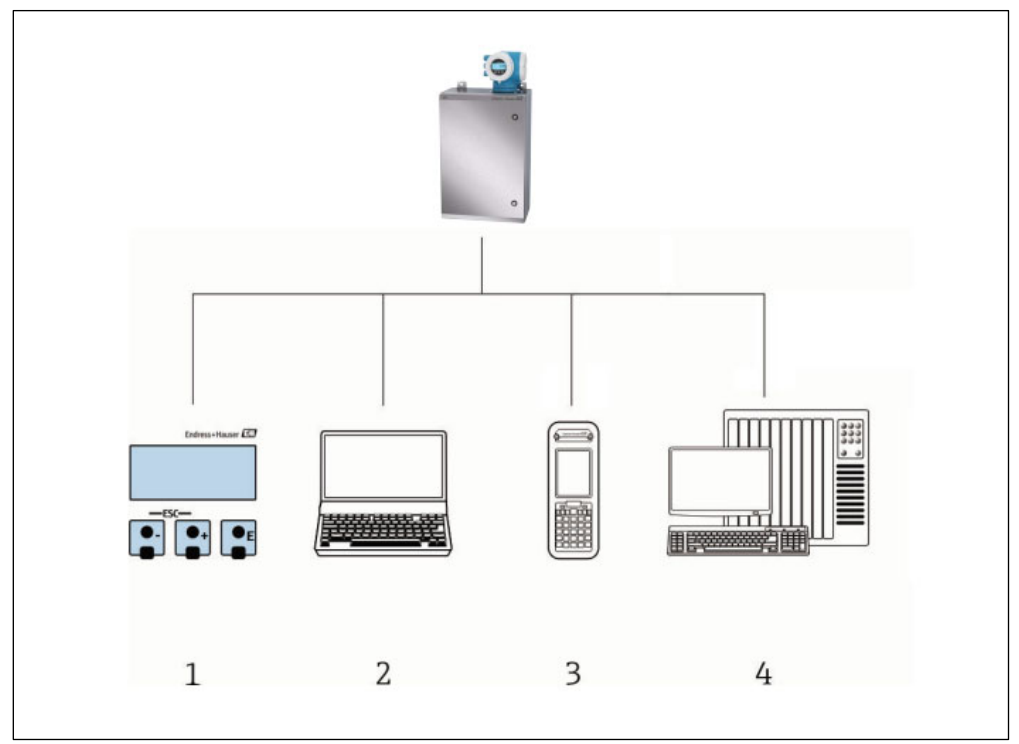

*Abb. 41. Bedienungsmöglichkeiten* 

*1 Vor-Ort-Bedienung über das Anzeigemodul* 

*2 Computer mit Webbrowser (z. B. Internet Explorer)* 

- *3 Mobilfunkgerät (oder Tablet), das im Netzwerk verwendet wird, um auf den Webserver oder Modbus zuzugreifen*
- *4 Steuerungssystem (z. B. SPS)*

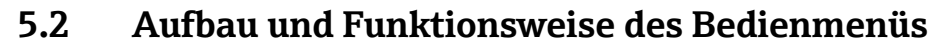

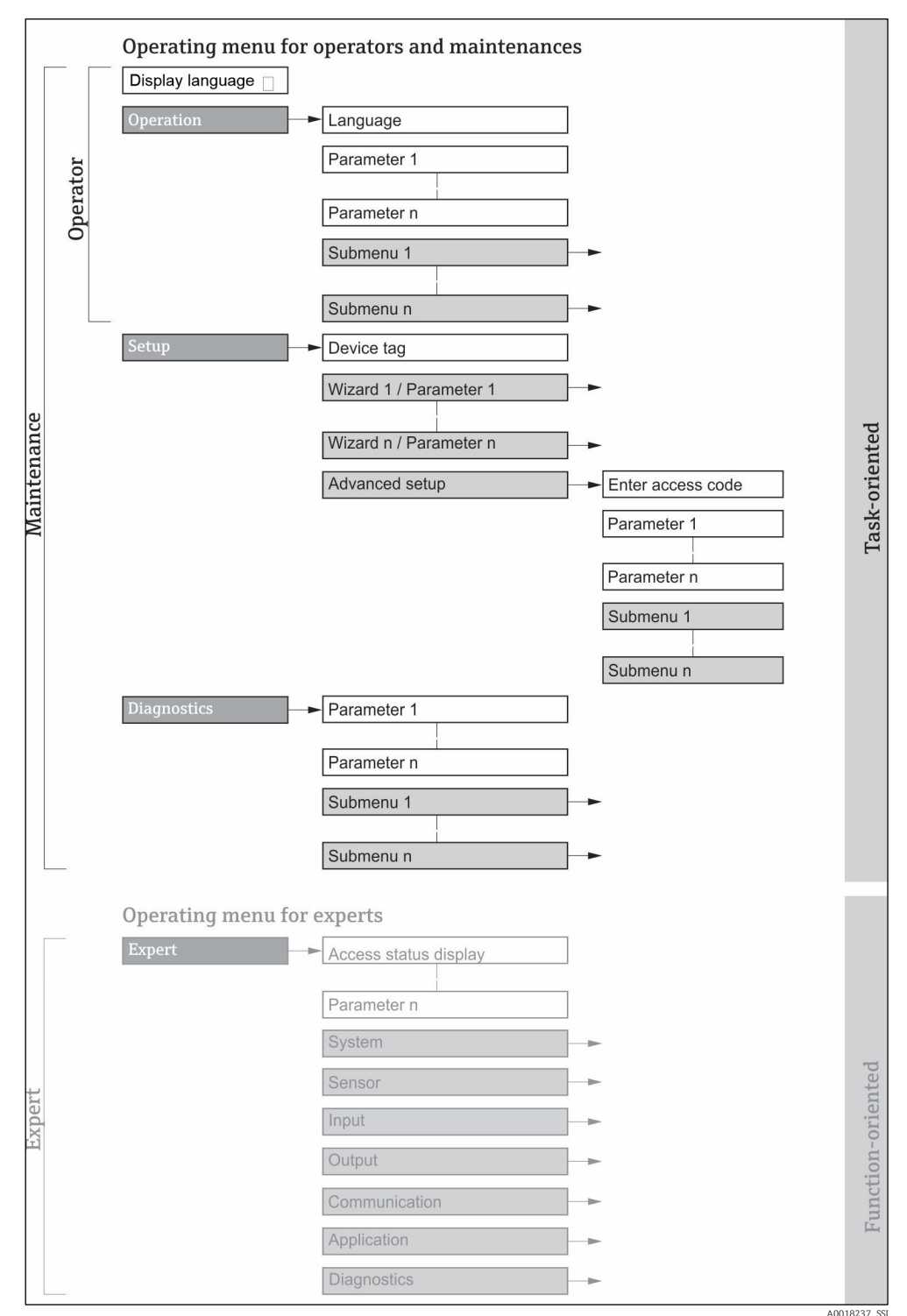

*Abb. 42. Schematischer Aufbau des Bedienmenüs* 

# **5.2.1 Bedienerrollen**

Die einzelnen Teile des Bedienmenüs sind bestimmten Benutzerrollen zugeordnet (Bediener, Instandhalter etc.). Zu jeder Benutzerrolle gehören typische Aufgaben innerhalb des Gerätelebenszyklus.

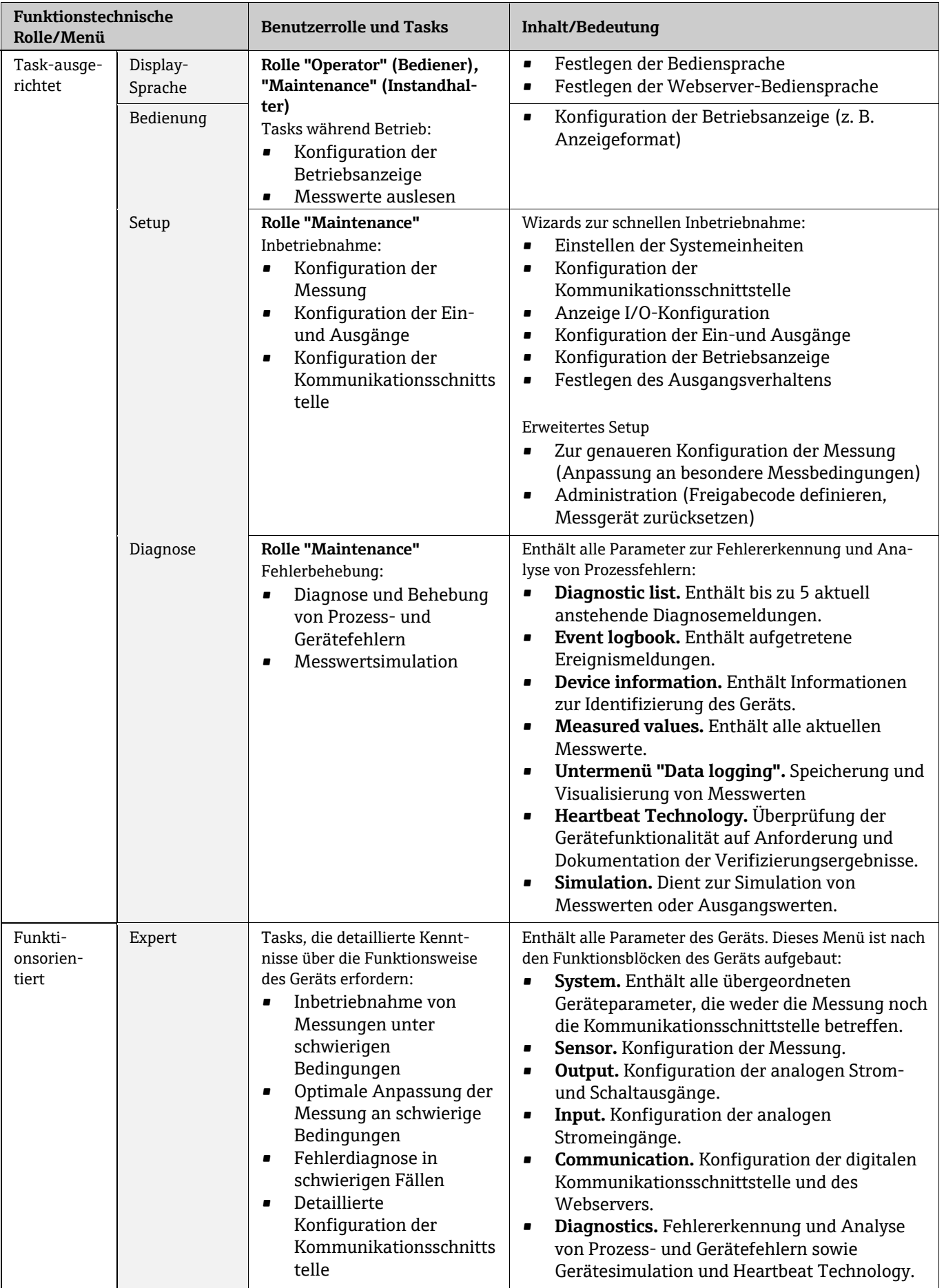

# **5.3 Vor-Ort-Bedienung**

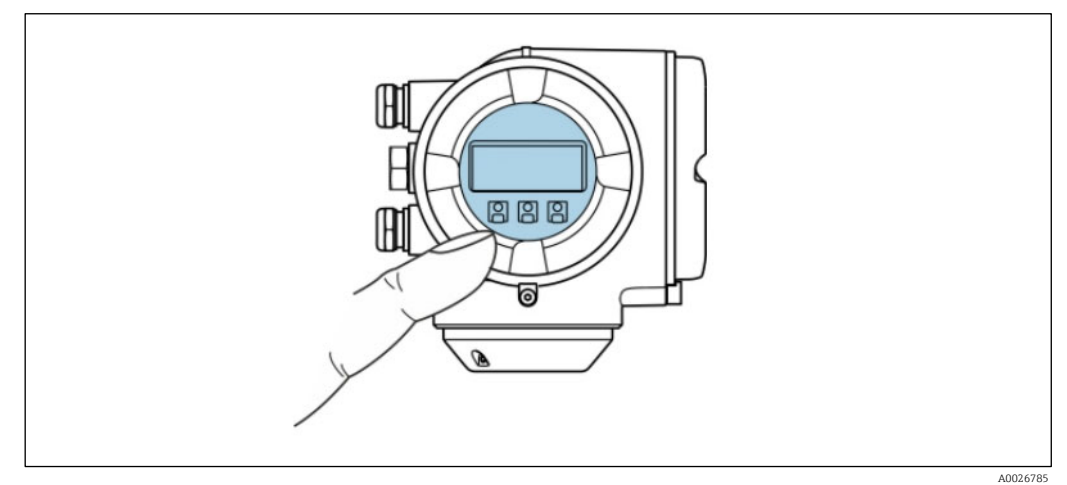

*Abb. 43. Bedienung mit Touch Control* 

## Anzeigeelemente

- 4-zeilige, beleuchtete, grafische Anzeige
- Hintergrundbeleuchtung Weiß; schaltet bei Gerätefehlern auf Rot
- Anzeige für die Darstellung von Messgrößen und Statusgrößen individuell konfigurierbar
- Zulässige Umgebungstemperatur für die Anzeige: –20...60 °C (–4...140 °F). Außerhalb dieses Temperaturbereichs kann die Ablesbarkeit der Geräteanzeige beeinträchtigt sein.

#### Bedienelemente

- Bedienung von außen ohne Öffnen des Gehäuses mittels Touch Control (3 optische Tasten):  $\boxplus$ ,  $\boxminus$ ,  $\boxminus$
- Bedienelemente auch in den verschiedenen Ex-Zonen zugänglich

# **5.4 Zugriff auf das Bedienmenü über die Geräteanzeige**

## **5.4.1 Betriebsanzeige**

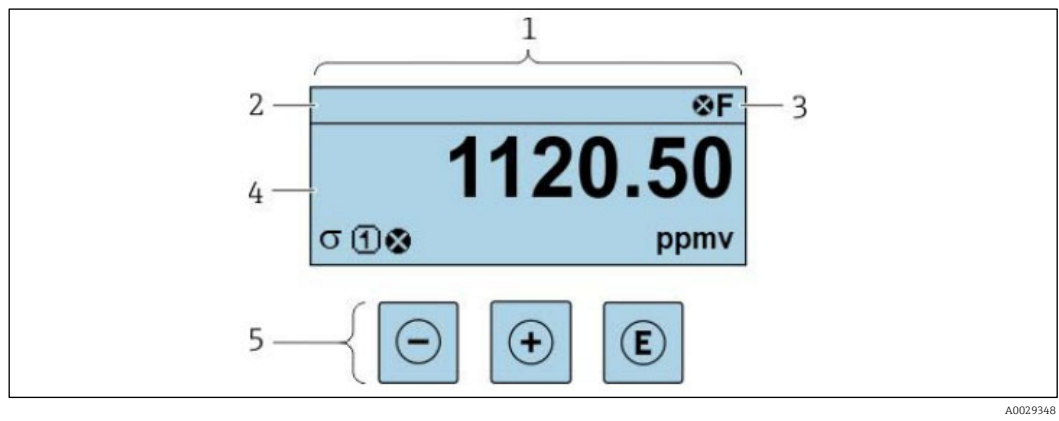

*Abb. 44. Betriebsanzeige* 

- *1 Betriebsanzeige*
- *2 Messstellenbezeichnung (Device tag)*
- *3 Statusbereich*
- *4 Anzeigebereich für Messwerte (4-zeilig)*
- *5 Bedienelemente →*

## **Statusbereich**

Im Statusbereich der Betriebsanzeige erscheinen rechts oben folgende Symbole:

- Statussignale  $\rightarrow \blacksquare$ 
	- **F.** Ausfall
	- **C.** Funktionskontrolle
	- **S.** Außerhalb der Spezifikation
	- **M.** Wartung erforderlich
- Diagnoseverhalten → . Das Diagnoseverhalten bezieht sich auf ein Diagnoseereignis, das für die angezeigte Messgröße, einen Berechnungsfehler oder eine fehlerhafte Parameterkonfiguration relevant ist →  $\overline{B}$ .
	- Alarm
	- $\blacksquare$  Warnung
- Verriegeln (das Gerät ist über die Hardware verriegelt)
- Kommunikation (Kommunikation via Fernbedienung ist aktiv)

#### Anzeigebereich

Im Anzeigebereich sind jedem Messwert bestimmte Symbolarten zur näheren Erläuterung vorangestellt:

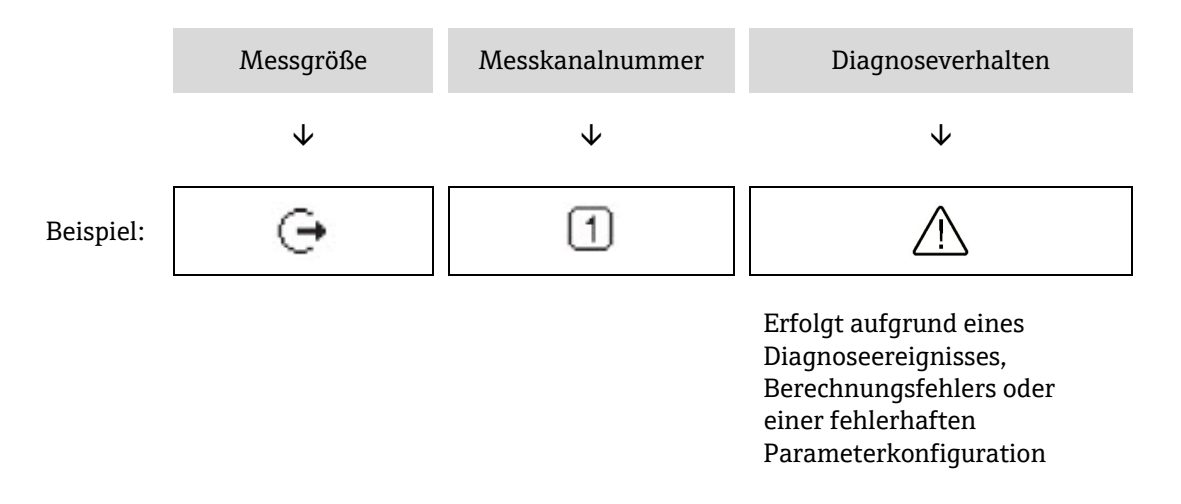

## Messgrößen

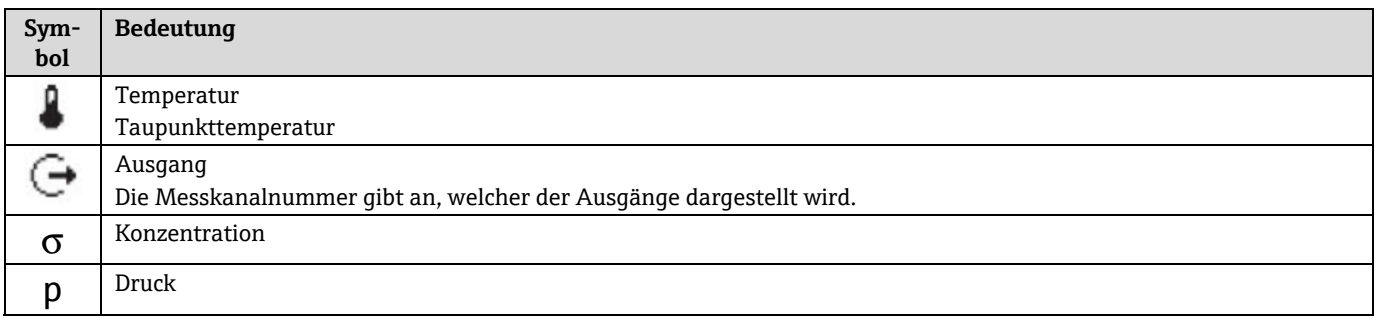

#### Diagnoseverhalten

**Anzahl und Anzeigeformat der Messwerte können über den Parameter Format display → <b>Anzahl** konfiguriert werden.

# **5.4.2 Navigieransicht**

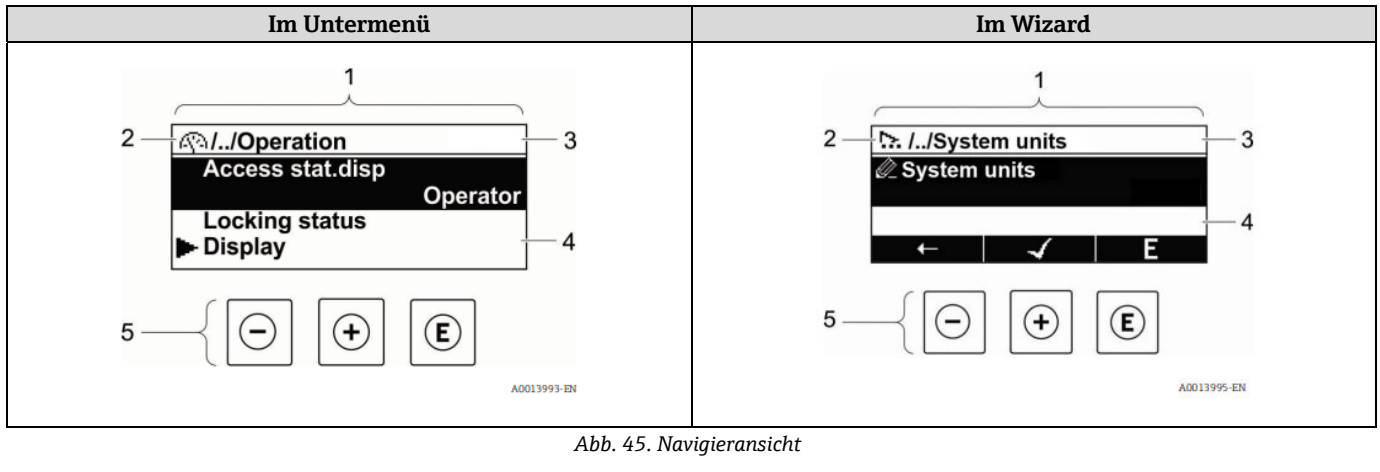

- *1 Navigieransicht*
- *2 Navigationspfad zur aktuellen Position*
- *3 Statusbereich*
- *4 Anzeigebereich für die Navigation*
- *5 Bedienelemente →*

## Navigationspfad

Der Navigationspfad – in der Navigieransicht links oben angezeigt – besteht aus folgenden Elementen:

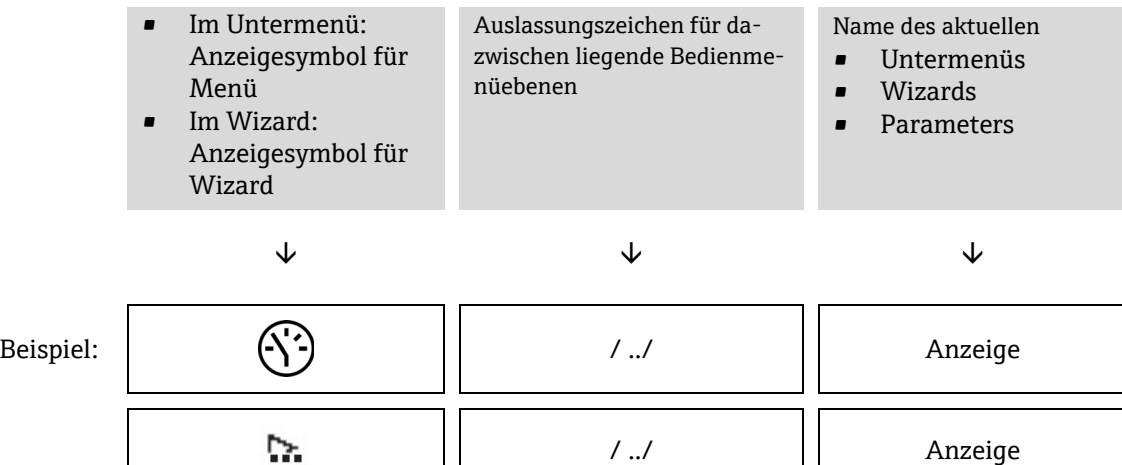

## Statusbereich

Im Statusbereich der Navigieransicht rechts oben erscheint:

- **Im Untermenü**: Wenn ein Diagnoseereignis vorliegt: Diagnoseverhalten und Statussignal.
- **Im Wizard**: Wenn ein Diagnoseereignis vorliegt: Diagnoseverhalten und Statussignal.
- **•** Informationen zu Diagnoseverhalten und Statussignal  $\rightarrow \triangle$ .

## Anzeigebereich

#### *Menüs*

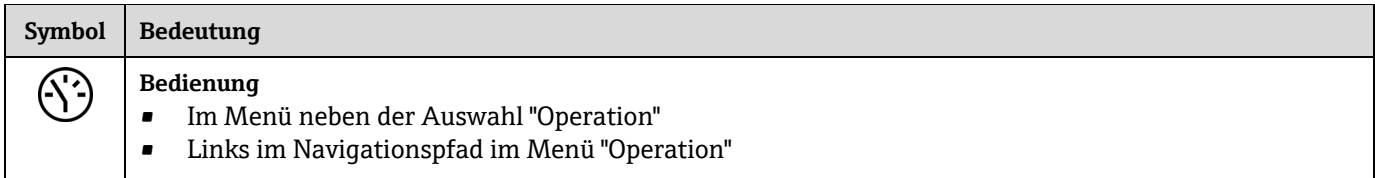

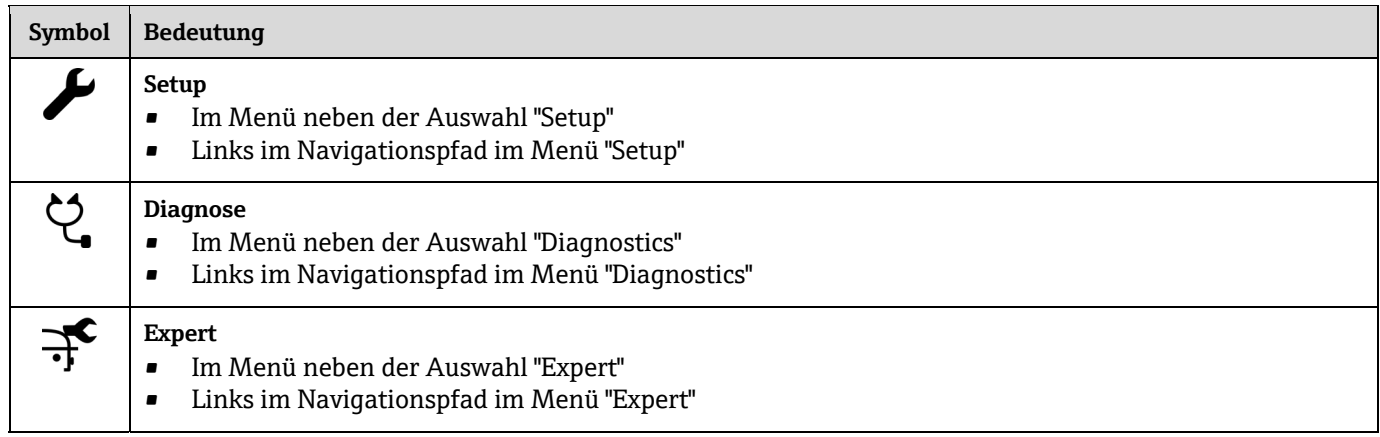

# *Untermenüs, Wizards, Parameter*

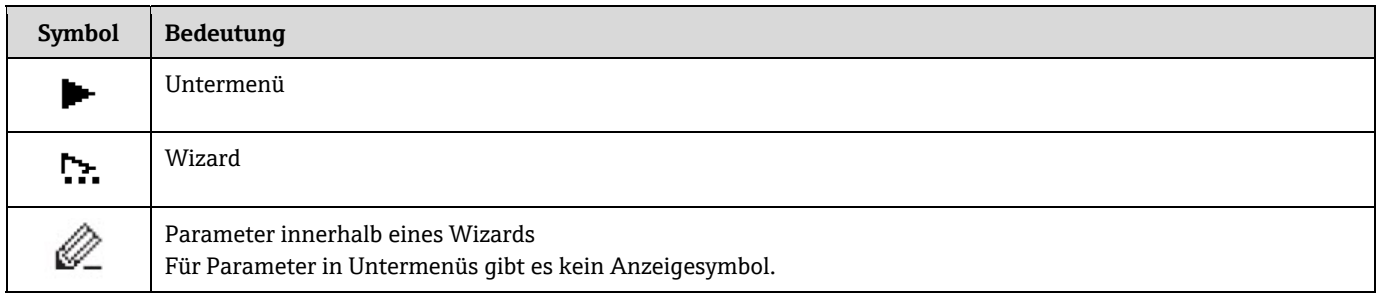

# *Verriegelung*

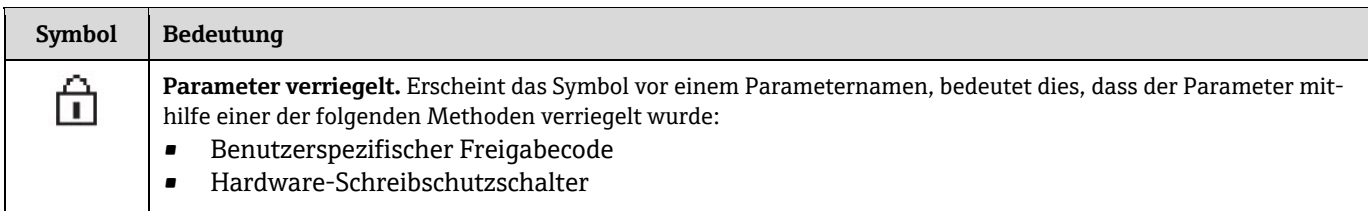

#### *Wizard-Bedienung*

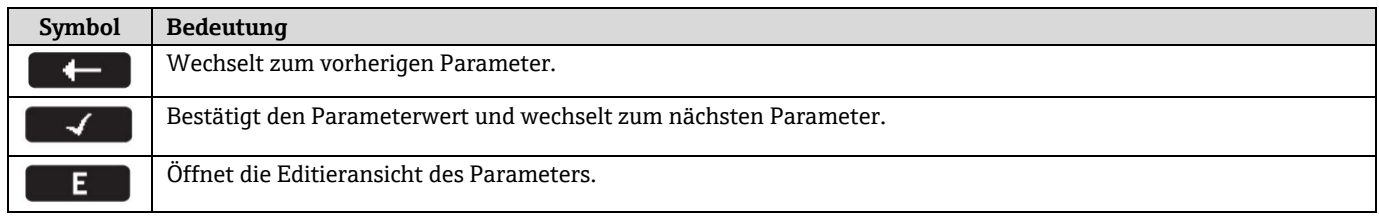

# **5.4.3 Editieransicht**

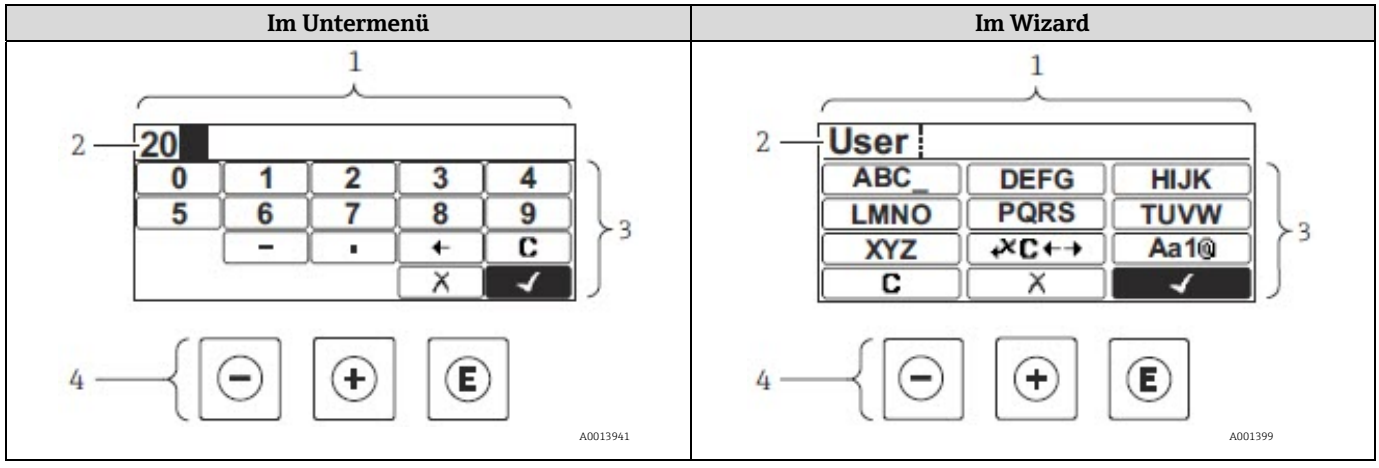

*Abb. 46. Editieransicht im Untermenü und im Wizard* 

*1 Editieransicht* 

*2 Anzeigebereich der eingegebenen Werte* 

*3 Eingabemaske 4 Bedienelemente →*

# Eingabemaske

In der Eingabemaske des Zahlen- und Texteditors stehen folgende Eingabe- und Bediensymbole zur Verfügung:

#### Zahleneditor

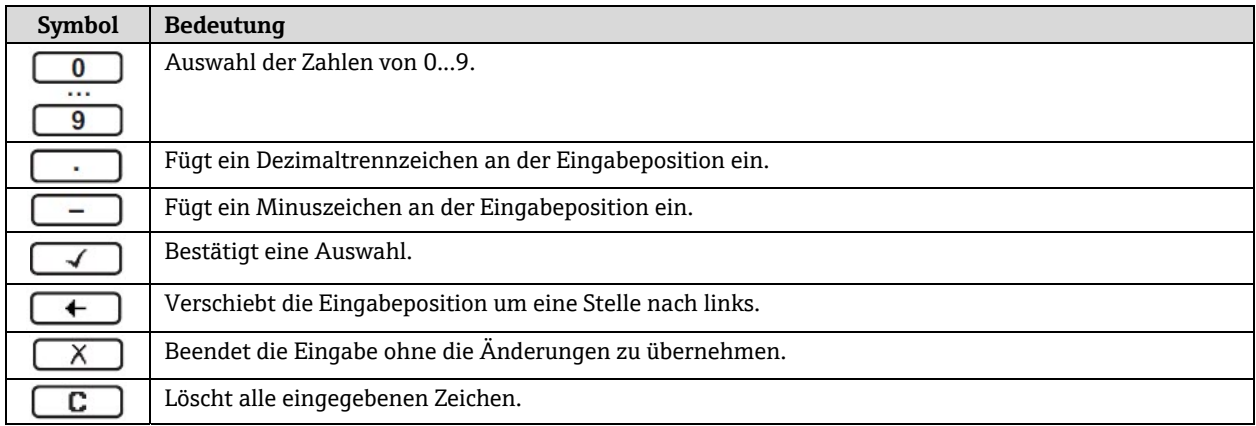

### Texteditor

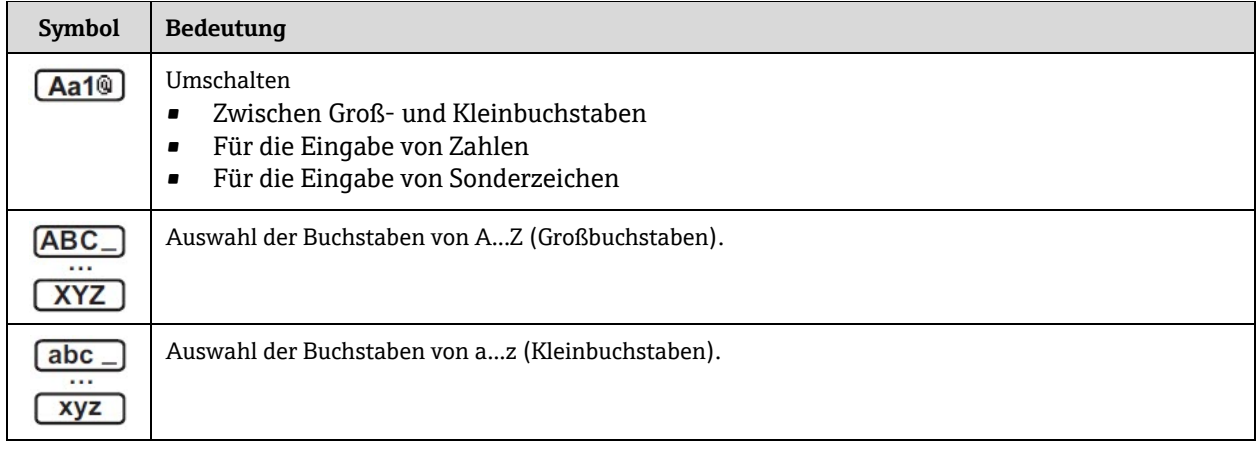

 $\sim$ 

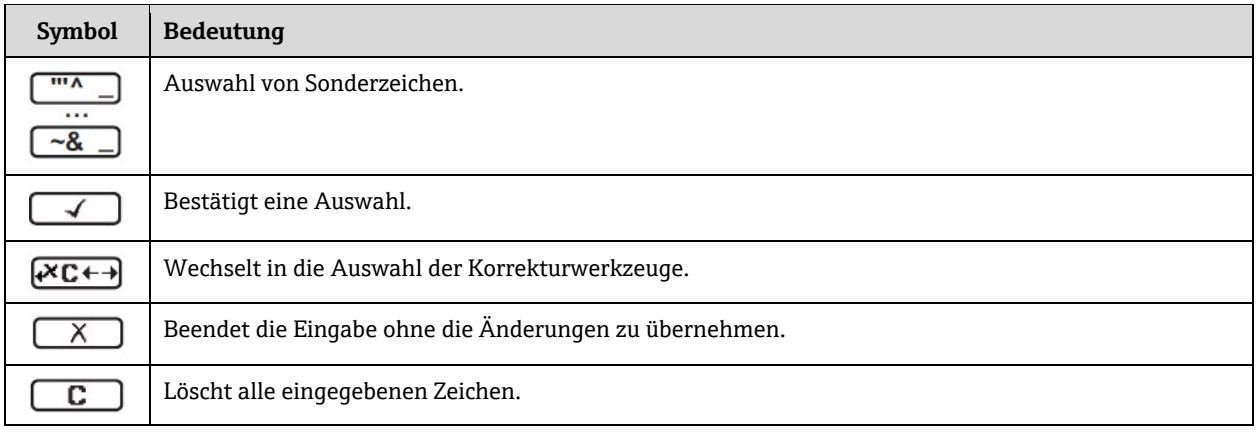

# Korrektursymbole unter  $\sqrt{\mathsf{CC} \leftarrow \rightarrow}$

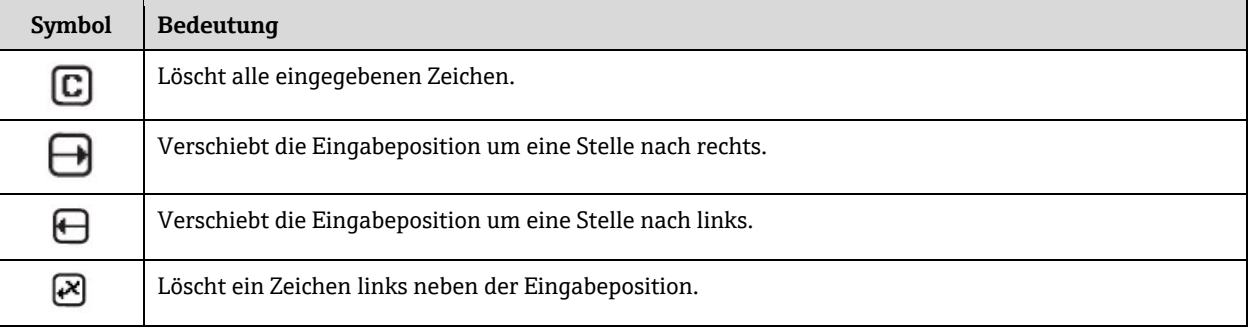

# **5.5 Bedienelemente**

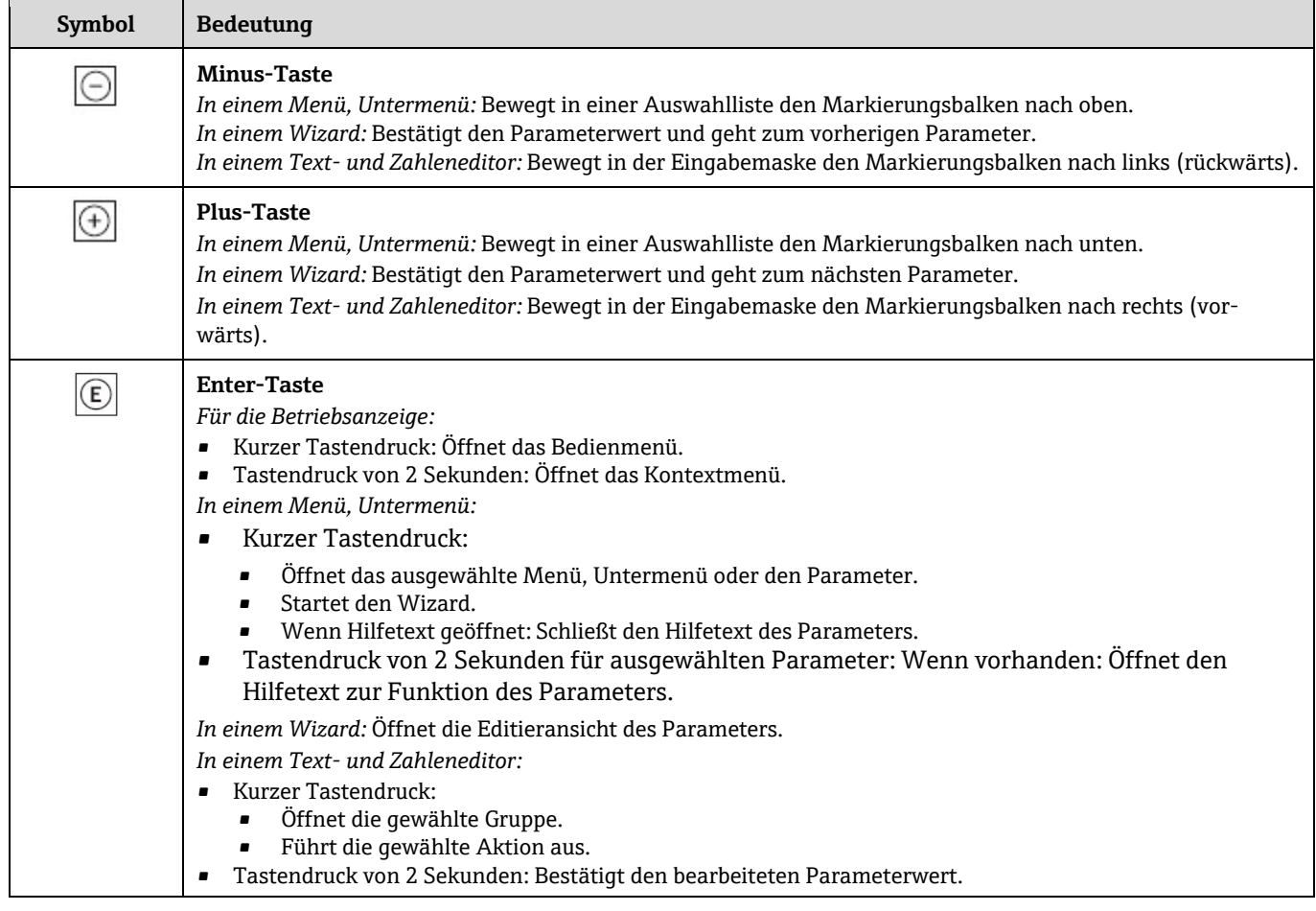

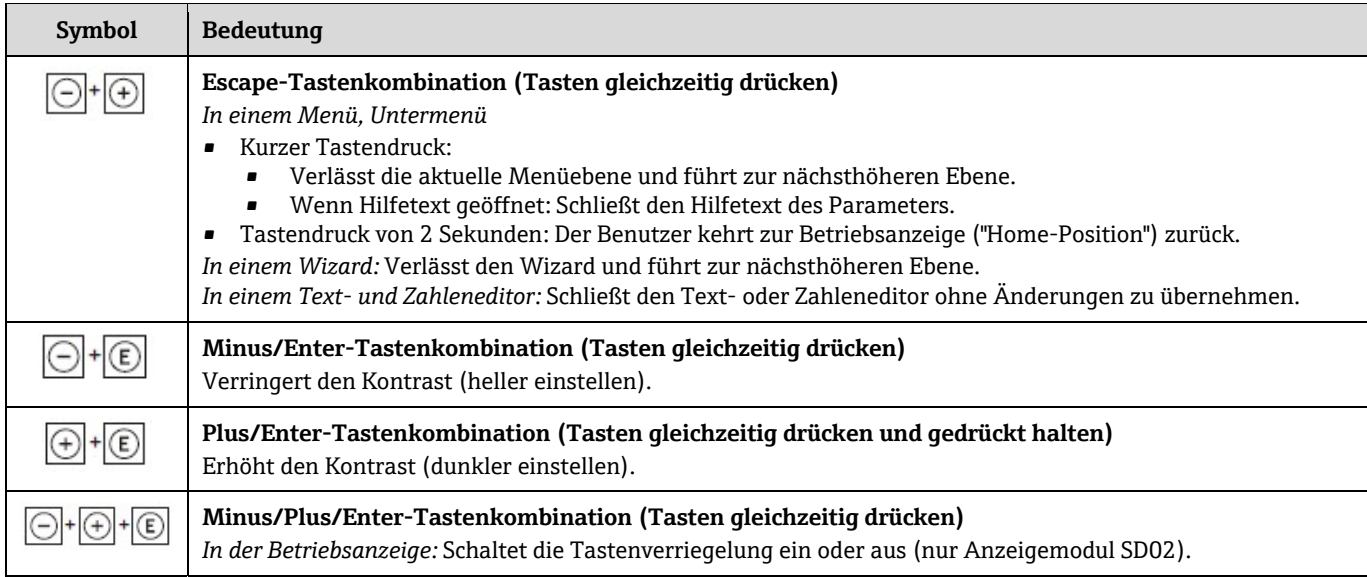

# **5.5.1 Kontextmenü aufrufen**

Mithilfe des Kontextmenüs kann der Benutzer schnell und direkt aus der Betriebsanzeige die folgenden Menüs aufrufen:

- Setup
- Data backup
- Simulation

#### Kontextmenü aufrufen und schließen

Der Benutzer befindet sich in der Betriebsanzeige.

- 1. E 2 Sekunden lang drücken.
	- Das Kontextmenü öffnet sich.

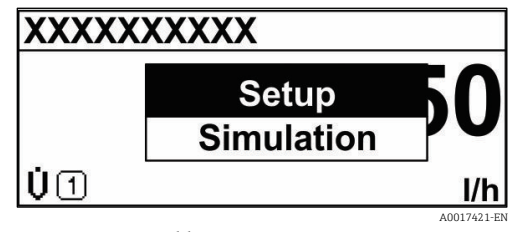

*Abb. 47. Kontextmenü* 

- 2. Gleichzeitig  $\Box$  +  $\boxplus$  drücken.
	- Das Kontextmenü wird geschlossen und die Betriebsanzeige erscheint.

#### Menü über Kontextmenü aufrufen

- 1. Kontextmenü öffnen.
- 2. Mit  $\pm$  zum gewünschten Menü navigieren.
- 3. Mit  $\mathbb E$  die Auswahl bestätigen.
	- Das gewählte Menü öffnet sich.

## **5.5.2 Navigieren und auswählen**

Zur Navigation im Bedienmenü dienen verschiedene Bedienelemente. Dabei erscheint der Navigationspfad links in der Kopfzeile. Vor den einzelnen Menüs werden Symbole angezeigt. Diese Symbole erscheinen auch in der Kopfzeile während der Navigation. Siehe nachfolgendes Beispiel für einen Überblick über den Navigationspfad.

**T** Für eine Erläuterung der Navigieransicht mit Symbolen und Bedienelementen siehe Navigieransicht →  $\triangleq$ .

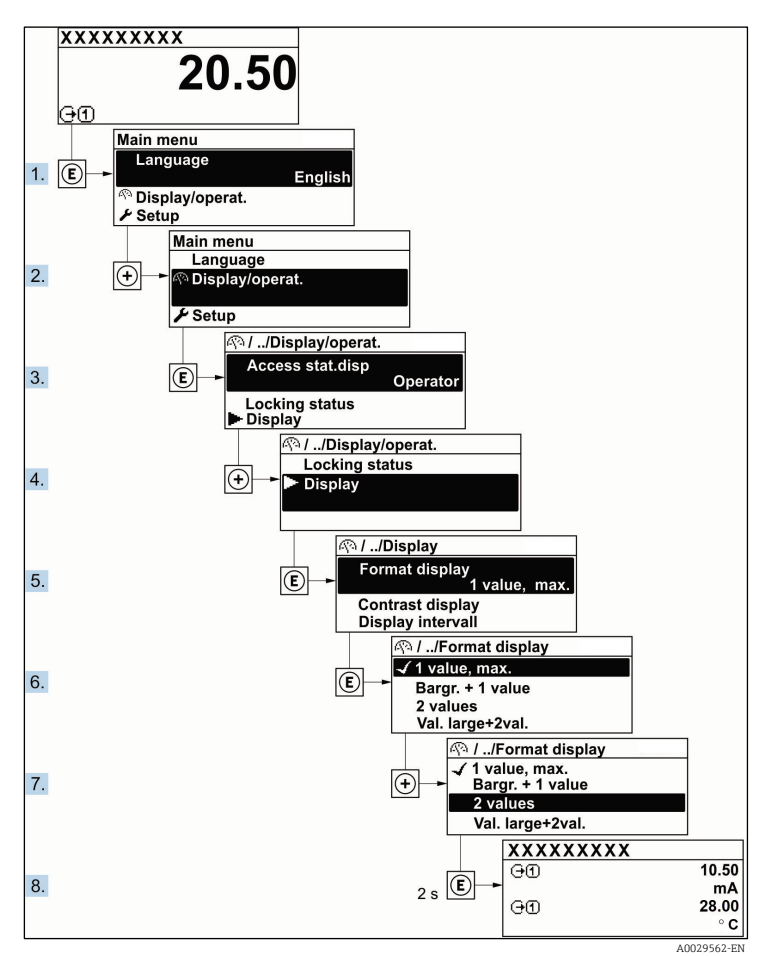

#### Beispiel: Anzahl der angezeigten Messwerte auf 2 Werte einstellen

*Abb. 48. Anzahl der angezeigten Messwerte auf 2 Werte einstellen* 

# **5.5.3 Hilfetext aufrufen**

Zu einigen Parametern existieren Hilfetexte, die der Benutzer aus der Navigieransicht heraus aufrufen kann. Diese beschreiben kurz die Funktion des Parameters und unterstützen damit eine schnelle und sichere Inbetriebnahme.

## Hilfetext aufrufen und schließen

Der Benutzer befindet sich in der Navigieransicht und der Markierungsbalken steht auf einem Parameter.

- 1. E 2 Sekunden lang drücken.
	- Der Hilfetext zum markierten Parameter öffnet sich.

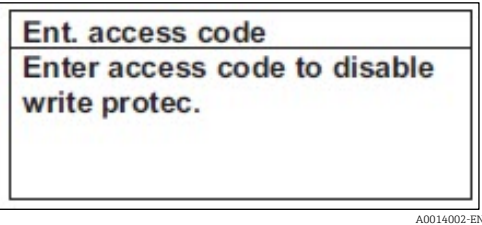

*Abb. 49. Hilfetext für Parameter "Enter access code"* 

- 2. Gleichzeitig  $\Box$  +  $\boxplus$  drücken.
	- Der Hilfetext wird geschlossen.

# **5.5.4 Parameter ändern**

Für eine Beschreibung der Editieransicht, die aus einem Texteditor und einem numerischen Editor besteht und Symbole umfasst, siehe →  $\triangleq$ , für eine Beschreibung der Bedienelemente siehe →  $\triangleq$ .

Beispiel: Messstellenbezeichnung im Parameter "Tag description" von 001-FT-101 in 001-FT-102 abändern

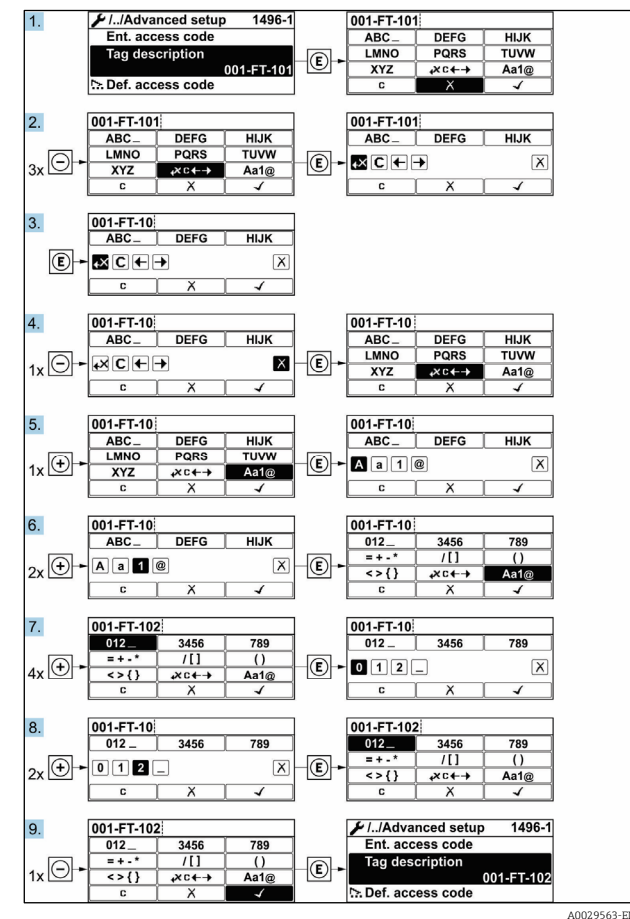

*Abb. 50.Messstellenbezeichnung im Parameter "Tag description" ändern* 

Wenn der eingegebene Wert außerhalb des zulässigen Wertebereichs liegt, wird eine Meldung ausgegeben.

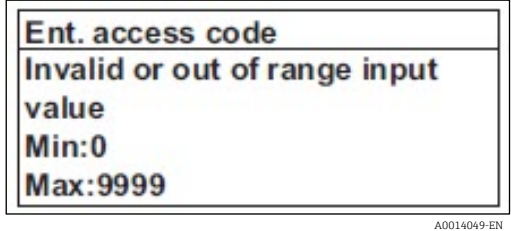

*Abb. 51. Der eingegebene Wert liegt außerhalb des zulässigen Wertebereichs* 

## **5.5.5 Benutzerrollen und ihre Zugriffsrechte**

Die beiden Benutzerrollen "Operator" und "Maintenance" erhalten unterschiedlichen Schreibzugriff auf die Parameter, wenn der Kunde einen benutzerspezifischen Freigabecode definiert. Dies schützt die Gerätekonfiguration über die Geräteanzeige vor unerlaubtem Zugriff  $\rightarrow \blacksquare$ .

### Berechtigung zum Zugriff auf Parameter: Benutzerrolle "Operator"

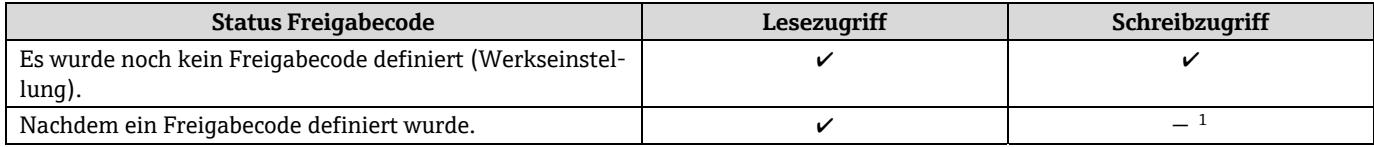

1 Trotz des definierten Freigabecodes können bestimmte Parameter immer geändert werden und sind daher vom Schreibschutz ausgenommen, da sie sich nicht auf die Messung auswirken (siehe Abschnitt *Schreibschutz durch Freigabecode*).

#### Berechtigung zum Zugriff auf Parameter: Benutzerrolle "Maintenance"

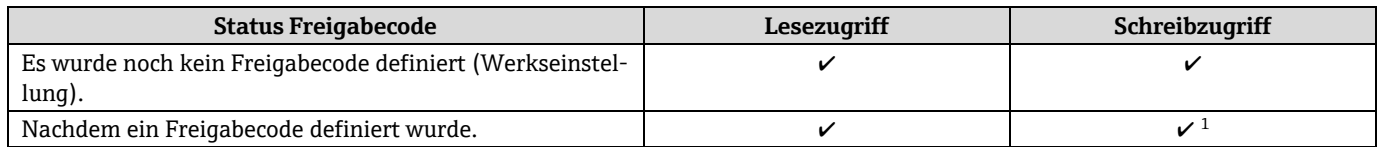

1 Bei Eingabe eines falschen Freigabecodes erhält der Benutzer die Zugriffsrechte der Benutzerrolle "Operator".

 Der Parameter **Access status** zeigt an, mit welcher Benutzerrolle der Benutzer aktuell angemeldet ist. Navigationspfad: Operation  $\rightarrow$  Access status.

## **5.5.6 Schreibschutz über Freigabecode deaktivieren**

Wenn auf der Geräteanzeige vor einem Parameter das  $\circledB$ -Symbol erscheint, ist der Parameter durch einen benutzerspezifischen Freigabecode schreibgeschützt und sein Wert momentan via Vor-Ort-Bedienung nicht änderbar. Siehe Schreibschutz durch Freigabecode →  $\triangleq$ .

Der Parameterschreibschutz via Vor-Ort-Bedienung kann durch Eingabe des benutzerspezifischen Freigabecodes im Parameter "Enter access code" über die jeweilige Zugriffsoption deaktiviert werden.

- 1. Nach Drücken von E erscheint die Eingabeaufforderung für den Freigabecode.
- 2. Freigabecode eingeben.

← Das  $\Box$ - Symbol vor den Parametern wird ausgeblendet; alle zuvor schreibgeschützten Parameter sind nun wieder aktiviert.

#### **5.5.7 Tastenverriegelung ein- und ausschalten**

Über die Tastenverriegelung lässt sich der Zugriff auf das gesamte Bedienmenü via Vor-Ort-Bedienung sperren. Ein Navigieren durch das Bedienmenü oder ein Ändern der Werte von einzelnen Parametern ist damit nicht mehr möglich. Nur die Messwerte auf der Betriebsanzeige können vom Benutzer abgelesen werden.

#### Vor-Ort-Bedienung mit Touch Control

Die Tastenverriegelung wird über ein Kontextmenü ein- und ausgeschaltet.

#### Tastenverriegelung einschalten

Die Tastenverriegelung wird automatisch eingeschaltet:

- Nach jedem Neustart des Geräts.
- Wenn das Gerät länger als eine Minute in der Messwertanzeige nicht bedient wurde.
- 1. Das Gerät befindet sich in der Messwertanzeige.
	- mindestens 2 Sekunden drücken.
	- $\rightarrow$  Ein Kontextmenü wird angezeigt.
- 2. Im Kontextmenü die Auswahl "Keylock on" wählen.
	- $\rightarrow$  Die Tastenverriegelung ist eingeschaltet.
- Versucht der Benutzer auf das Bedienmenü zuzugreifen, während die Tastenverriegelung aktiviert ist, erscheint die Meldung **Keylock on.**

## Tastenverriegelung ausschalten

- 1. Die Tastenverriegelung ist eingeschaltet.
	- mindestens 2 Sekunden drücken.
	- Ein Kontextmenü wird angezeigt.
- 2. Im Kontextmenü die Auswahl "Keylock off" wählen.
	- $\rightarrow$  Die Tastenverriegelung ist ausgeschaltet.

# **5.6 Zugriff auf das Bedienmenü über den Webbrowser**

Dank des integrierten Webservers kann das Gerät über die Serviceschnittstelle (CDI-RJ45) und einen Webbrowser bedient, konfiguriert und für die Modbus TCP-Signalübertragung angeschlossen werden. Der Aufbau des Bedienmenüs ist dabei derselbe wie bei der Geräteanzeige. Neben den Messwerten werden auch Statusinformationen zum Gerät angezeigt, wodurch der Benutzer den Gerätezustand überwachen kann. Zusätzlich können die Daten vom Messgerät verwaltet und die Netzwerkparameter eingestellt werden.

# **5.6.1 Voraussetzungen**

#### Computer-Hardware

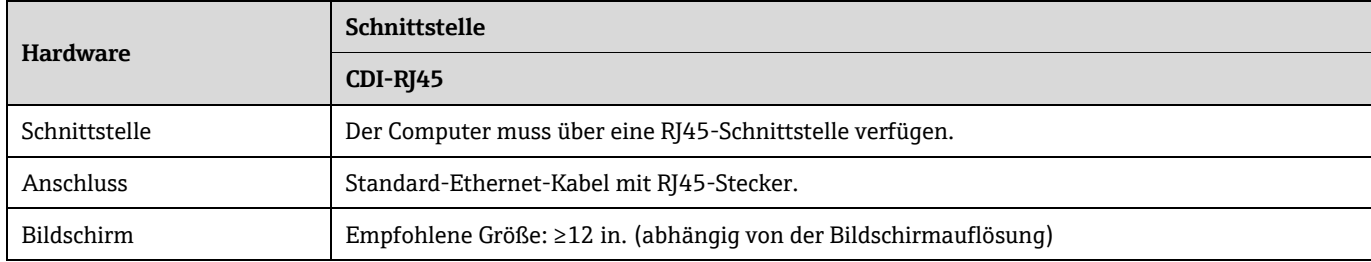

#### Computer-Software

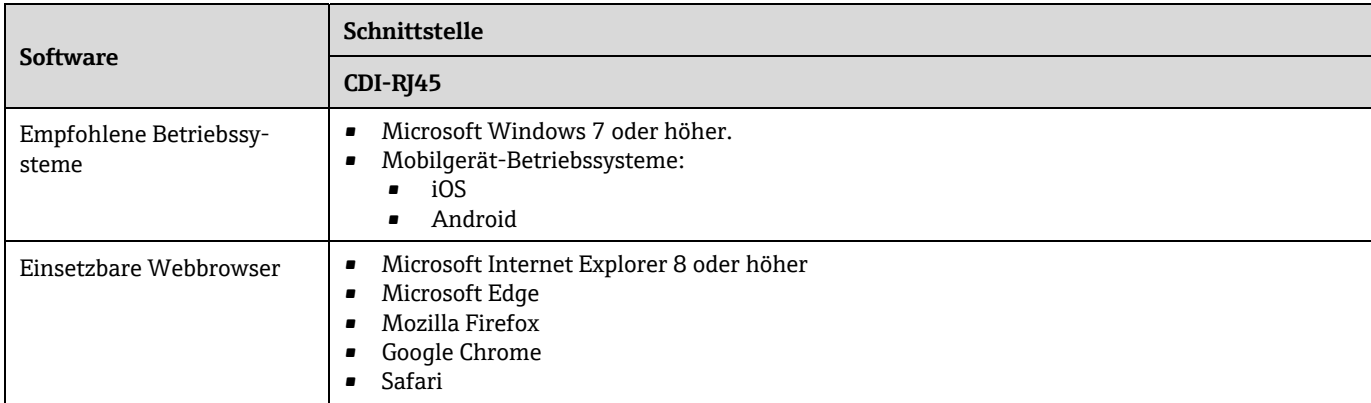

#### Computer-Einstellungen

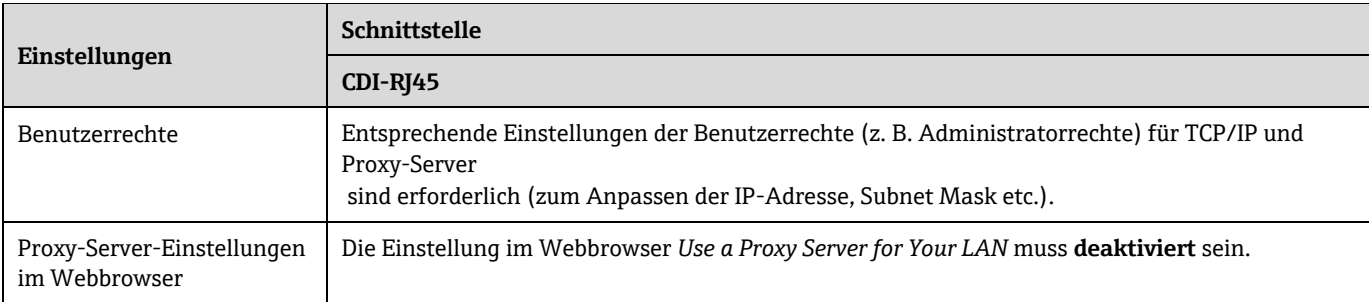

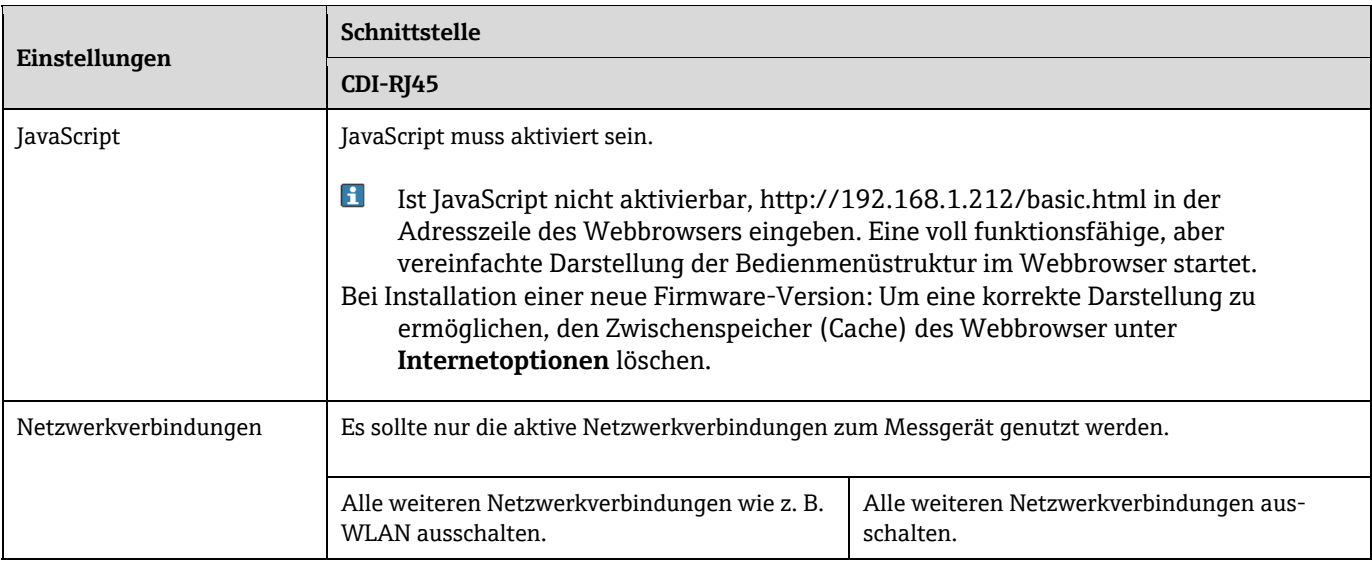

Bei Verbindungsproblemen siehe Diagnose und Fehlerbehebung  $\rightarrow \triangle$ .

## Messgerät

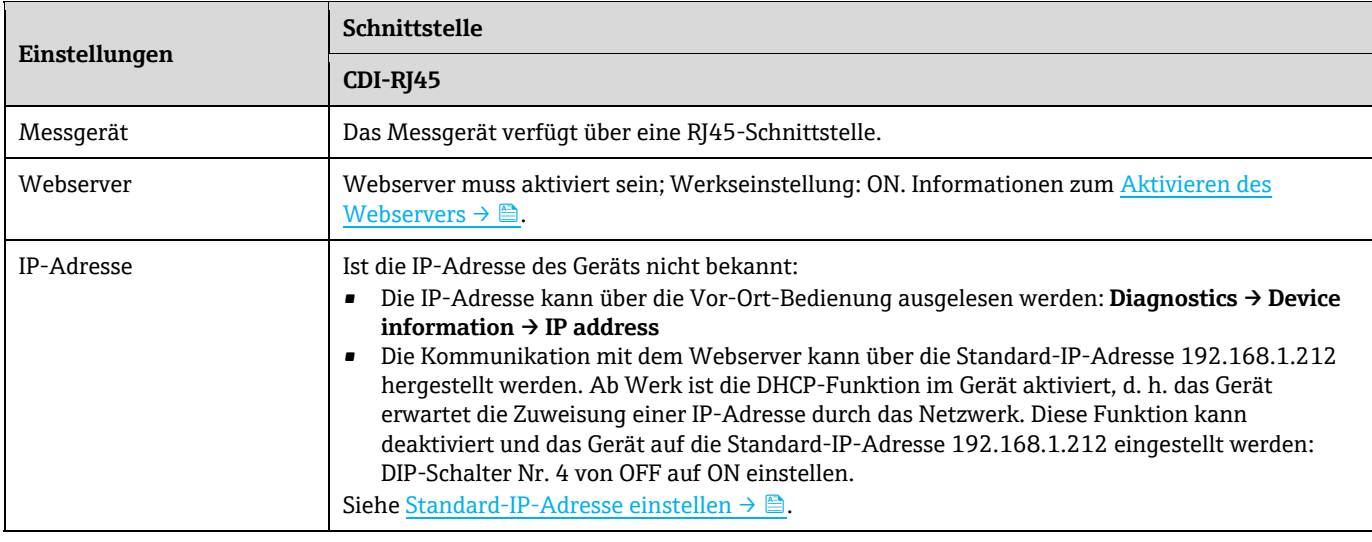

# **5.6.2 Verbindung zum Analysator über die Serviceschnittstelle (CDI-RJ45) herstellen**

## Messgerät vorbereiten

- 1. Sicherungskralle des Anschlussklemmenraumdeckels lösen.
- 2. Anschlussklemmenraumdeckel abschrauben.
- 3. Anzeigemodul abheben und neben dem Gehäuse der Steuerung ablegen. Dann die transparente Schutzabdeckung des RJ45-Steckers öffnen.
- 4. Computer über das standardmäßige Ethernet-Verbindungskabel an den RJ45-Stecker anschließen.

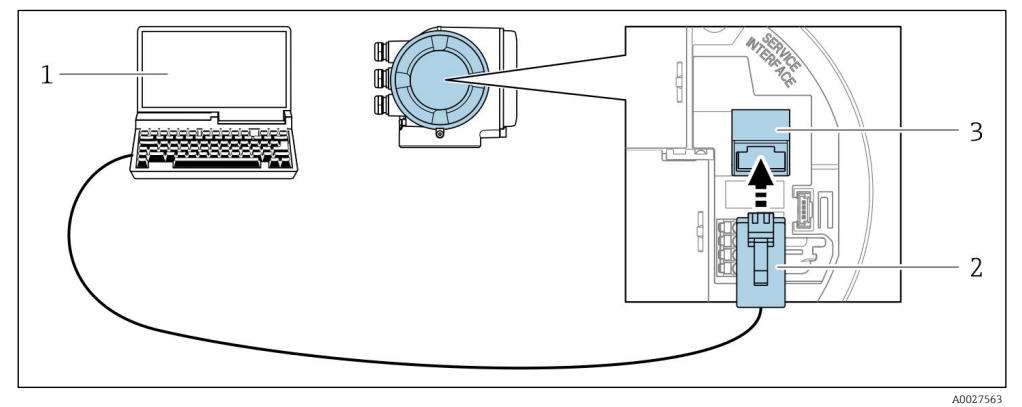

*Abb. 52. Anschluss über CDI-RJ45* 

- *1 Computer mit Webbrowser für den Zugriff auf den integrierten Webserver des Geräts*
- *2 Standardmäßiges Ethernet-Verbindungskabel mit RJ45-Stecker*
- *3 Serviceschnittstelle (CDI-RJ45) auf dem Messgerät mit Zugriff auf den integrierten Webserver*

#### Internet Protocol des Computers konfigurieren

Das Messgerät arbeitet ab Werk mit dem Dynamic Host Configuration Protocol (DHCP). Die IP-Adresse des Messgeräts wird vom Automatisierungssystem (DHCP-Server) automatisch zugewiesen.

Die IP-Adresse kann dem Messgerät auf unterschiedliche Weise zugeordnet werden:

- **Dynamic Host Configuration Protocol (DHCP), Werkseinstellung:** Die IP-Adresse wird dem Messgerät vom Automatisierungssystem (DHCP-Server) automatisch zugewiesen.
- Die Einstellung der IP-Adresse erfolgt über DIP-Schalter →  $\triangleq$ .
- **Software-Adressierung:** Die Eingabe der IP-Adresse erfolgt über den Parameter **IP address** → **...**
- **DIP-Schalter für standardmäßige IP-Adresse:** Zum Aufbau der Netzwerkverbindung über die Serviceschnittstelle (CDI-RJ45)  $\rightarrow \blacksquare$ : wird die fest zugewiesene IP-Adresse 192.168.1.212 verwendet.

Die folgenden Angaben beziehen sich auf die Ethernet-Einstellungen des Geräts ab Werk.

- 1. Messgerät einschalten.
- 2. Mit dem Computer über ein Kabel  $\rightarrow \blacksquare$  verbinden.
- 3. Wird keine zweite Netzwerkkarte verwendet, alle Anwendungen auf dem Notebook schließen.
	- Anwendungen, die Internet oder ein Netzwerk erfordern, wie z. B. E-Mail, SAP-Anwendungen, Internet oder Windows Explorer.
- 4. Alle offenen Internet-Browser schließen.
- 5. Eigenschaften des Internet Protocol (TCP/IP) wie in der Tabelle unten definiert konfigurieren:
	- Nur eine Serviceschnittstelle (CDI-RJ45-Serviceschnittstelle) aktivieren
	- Falls eine gleichzeitige Kommunikation erforderlich ist: verschiedene IP-Adressbereiche konfigurieren, z. B. 192.168.0.1 und 192.168.1.212 (CDI-RJ45-Serviceschnittstelle).

IP-Adresse des Geräts: 192.168.1.212 (Werkseinstellung)

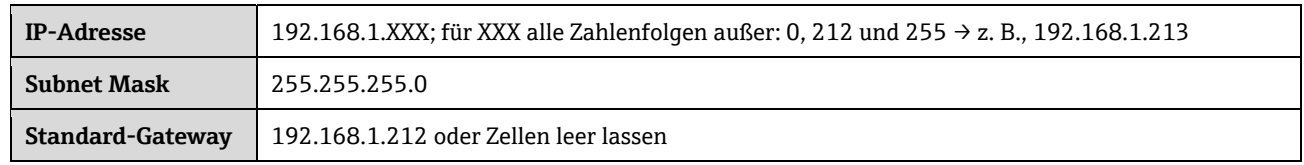

#### **HINWEIS**

 Gleichzeitigen Zugriff auf das Messgerät über die Serviceschnittstelle (CDI-RJ45) vermeiden. Es könnte ein Netzwerkkonflikt entstehen.

## **5.6.3 Webbrowser starten**

- 1. Webbrowser auf dem Computer starten.
- 2. IP-Adresse des Webservers in der Adresszeile des Webbrowsers eingeben: 192.168.1.212

Die Login-Seite wird angezeigt.

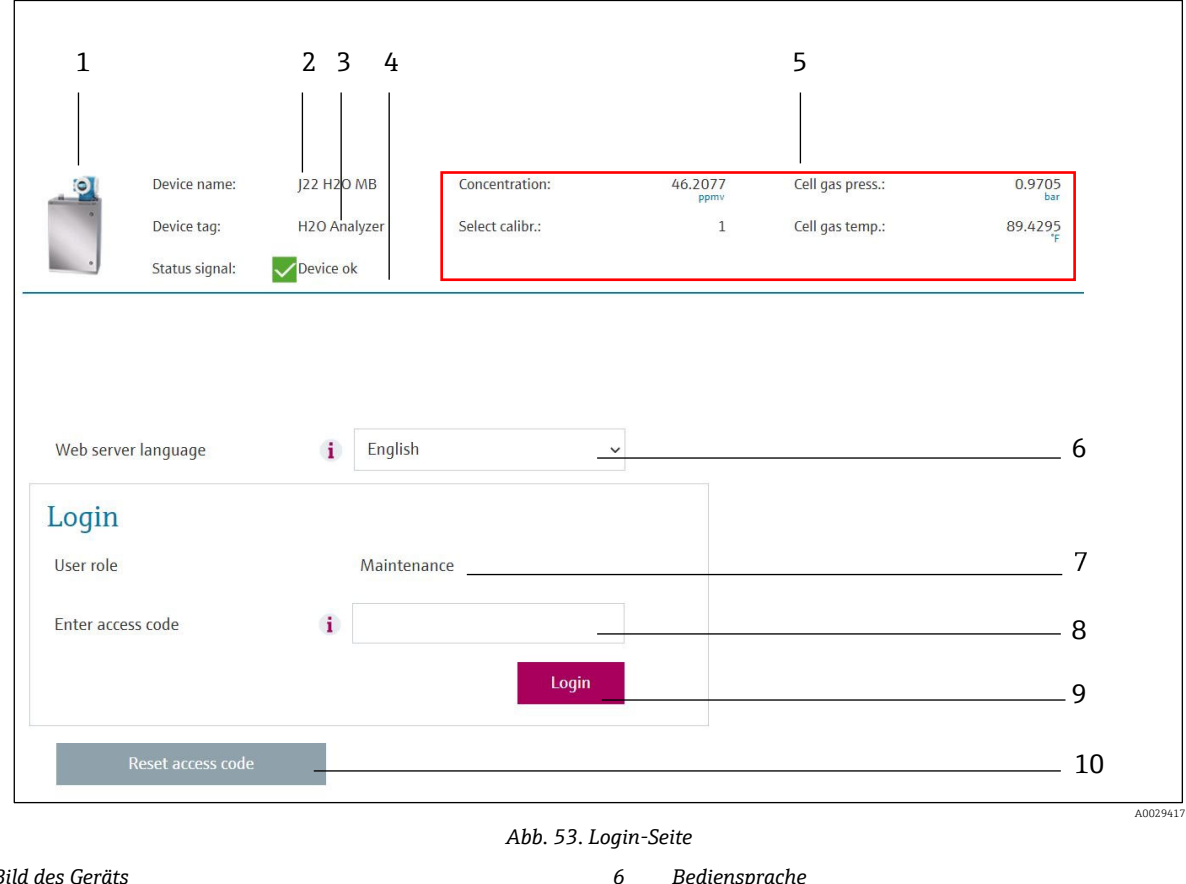

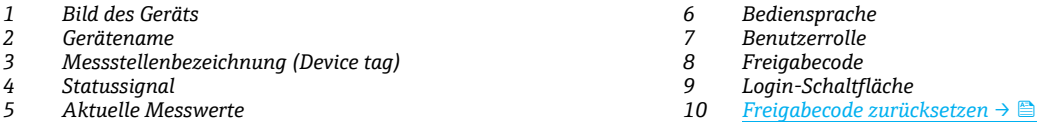

Wird die Login-Seite nicht angezeigt oder ist die angezeigte Seite unvollständig  $\rightarrow \triangle$ .

# **5.6.4 Einloggen**

- 1. Gewünschte Bediensprache für den Webbrowser wählen.
- 2. Benutzerspezifischen Freigabecode eingeben.

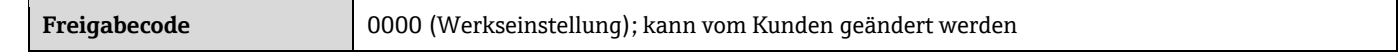

3. Die Eingaben mit **OK** bestätigen.

Wenn 10 Minuten lang keine Aktion durchgeführt wird, springt der Webbrowser automatisch zur Login-Seite zurück.

# **5.6.5 Benutzeroberfläche**

| $\blacksquare$   | Device name:   | <b>J22 H2O MB</b>        | Concentration:  | 46.2077<br>ppmy    | Cell gas press.: | 0.9705  | Endress+Hauser              |
|------------------|----------------|--------------------------|-----------------|--------------------|------------------|---------|-----------------------------|
|                  | Device tag:    | H2O Analyzer             | Select calibr.: |                    | Cell qas temp.:  | 89.4295 |                             |
| $\bullet$        | Status signal: | Device ok                |                 |                    |                  |         |                             |
| Measured values  | Menu           | Instrument health status | Data management | Network            |                  |         | <b>Logout (Maintenance)</b> |
| <b>Main menu</b> |                |                          |                 |                    |                  |         |                             |
|                  |                |                          |                 |                    |                  |         |                             |
| Display language |                | English<br>f.            |                 |                    |                  |         |                             |
|                  |                |                          |                 |                    |                  |         |                             |
|                  | Operation      | $\rightarrow$            | Setup           | <b>Diagnostics</b> |                  | о       |                             |
|                  | Expert         |                          |                 |                    |                  |         |                             |
|                  |                |                          |                 |                    |                  |         | A0029418-SSI                |

*Abb. 54. Anzeige- und Bedienoberfläche des Webbrowsers* 

- *1 Funktionszeile*
- *2 Bediensprache 3 Navigationsbereich*

## Kopfzeile

In der Kopfzeile erscheinen folgende Informationen:

- Messstellenbezeichnung (Device tag)
- Gerätestatus mit Statussignal  $\rightarrow \Box$
- Aktuelle Messwerte

#### Funktionszeile

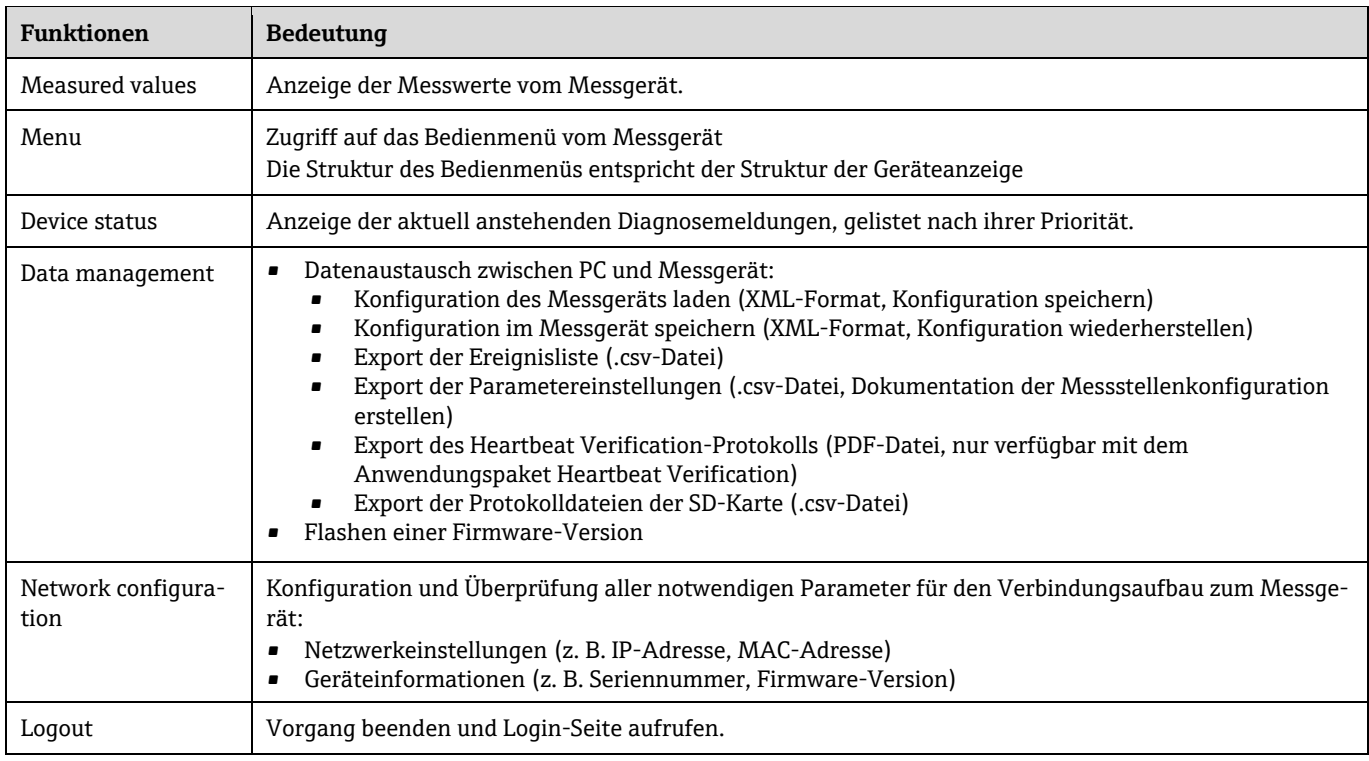

#### Navigationsbereich

Wenn eine Funktion in der Funktionszeile gewählt wird, öffnen sich im Navigationsbereich die entsprechenden Untermenüs. Der Benutzer kann nun durch die Menüstruktur navigieren.

## Arbeitsbereich

Abhängig von der gewählten Funktion und ihren Untermenüs können in diesem Bereich verschiedene Aktionen durchgeführt werden:

• Parameter einstellen

- Messwerte auslesen
- Hilfetext aufrufen
- Up-/Download starten

## **5.6.6 Webserver deaktivieren**

Der Webserver des Messgeräts kann mithilfe des Parameters **Web server functionality** je nach Bedarf ein- und ausgeschaltet werden.

**Navigation** Menü Expert → Communication → Web server

#### Parameterübersicht mit Kurzbeschreibung

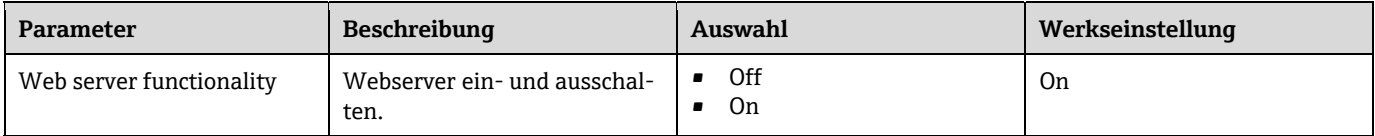

#### Funktionsumfang des Parameters "Web server functionality"

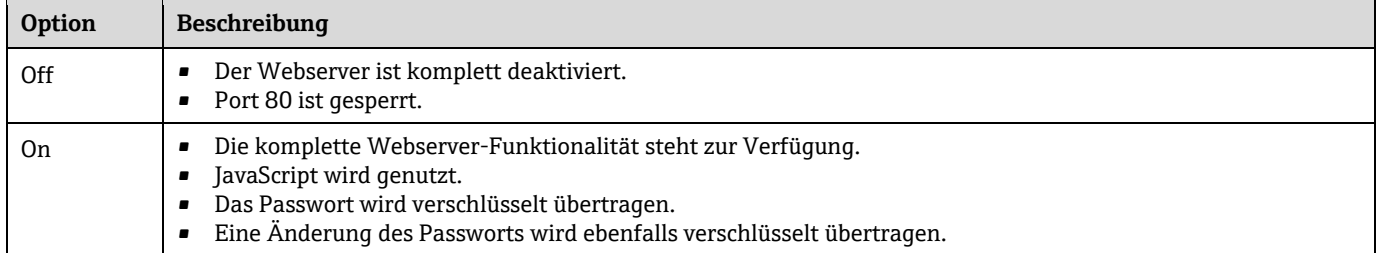

#### Webserver aktivieren

Ist der Webserver deaktiviert, kann er nur über die Geräteanzeige und den Parameter "Web server functionality" erneut aktiviert werden.

## **5.6.7 Abmelden**

Vor dem Abmelden mit der Funktion **Data management** eine Datensicherung durchführen.

- 1. In der Funktionszeile Eintrag "Logout" wählen.
	- Der Startbildschirm mit dem Login-Feld öffnet sich.
- 2. Webbrowser schließen.
- 3. Wenn nicht mehr benötigt: Geänderte Eigenschaften des Internet Protocol (TCP/IP) zurücksetzen . Siehe Informationen zu Modbus RS485 oder Modbus TCP →  $\triangleq$ .

 Wurde die Kommunikation mit dem Webserver über die standardmäßige IP-Adresse 192.168.1.212 hergestellt, muss DIP-Schalter Nr. 10 zurückgesetzt werden (von **ON → OFF**). Danach ist die IP-Adresse des Geräts für die Netzwerkkommunikation wieder aktiv.

# **5.7 Fernbedienung mit Modbus**

# **5.7.1 Analysator über Modbus RS485 Protokoll anschließen**

Diese Kommunikationsschnittstelle ist über Modbus RTU over RS485 verfügbar.

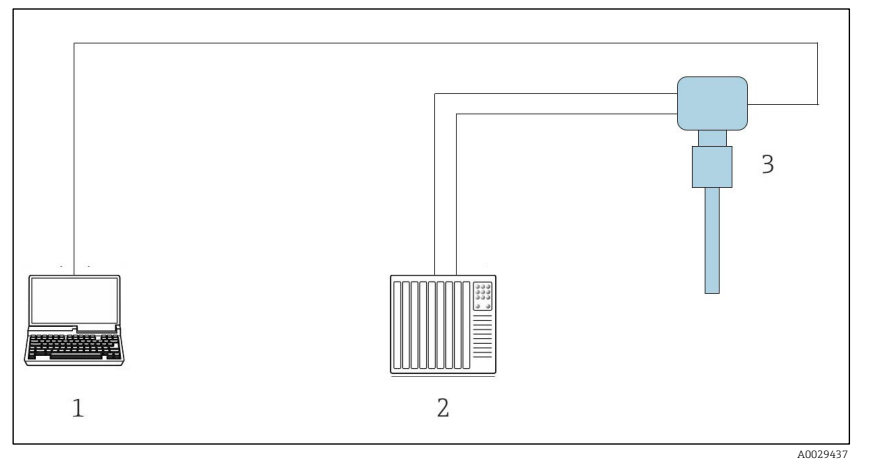

*Abb. 55. Anschluss über Modbus RTU over RS485-Protokoll* 

- *1 Computer mit Webbrowser (z. B. Internet Explorer) für temporären Zugriff auf den Geräte-Webserver (für Einstellungen und Diagnose)*
- *2 Automatisierungs-/Steuerungssystem (z. B. SPS)*
- *3 J22 TDLAS Gasanalysator*

# **5.7.2 Analysator über Modbus TCP anschließen**

Diese Kommunikationsschnittstelle ist über das Modbus TCP/IP-Netzwerk verfügbar: Sterntopologie.

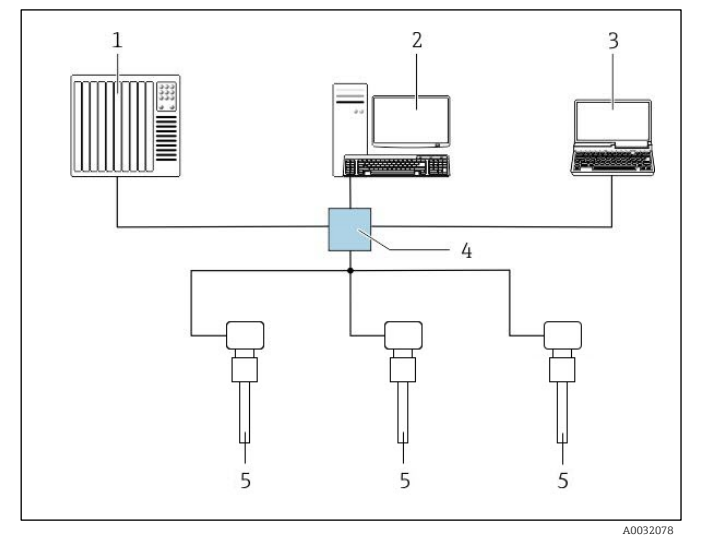

*Abb. 56. Anschluss über Modbus TCP* 

- *1 Automatisierungs-/Steuerungssystem (z. B. SPS)*
- *2 Workstation für Messbetrieb*
- *3 Computer mit Webbrowser (z. B. Internet Explorer) für den Zugriff auf den integrierten Geräte-Webserver*
- *4 Ethernet Switch*
- 5 *J22 TDLAS Gasanalysator*

# **6 Modbus-Kommunikation**

# **6.1 Übersicht zu Gerätebeschreibungsdateien**

Aktuelle Versionsdaten des Geräts.

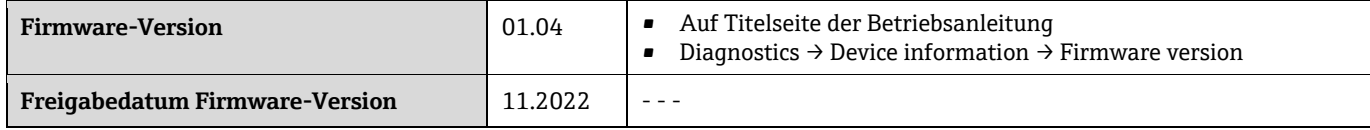

# **6.2 Modbus RS485 oder Modbus TCP Funktionscodes**

Mit dem Funktionscode wird festgelegt, welche Lese- oder Schreibaktion über das Modbus-Protokoll ausgeführt wird. Das Messgerät unterstützt folgende Funktionscodes:

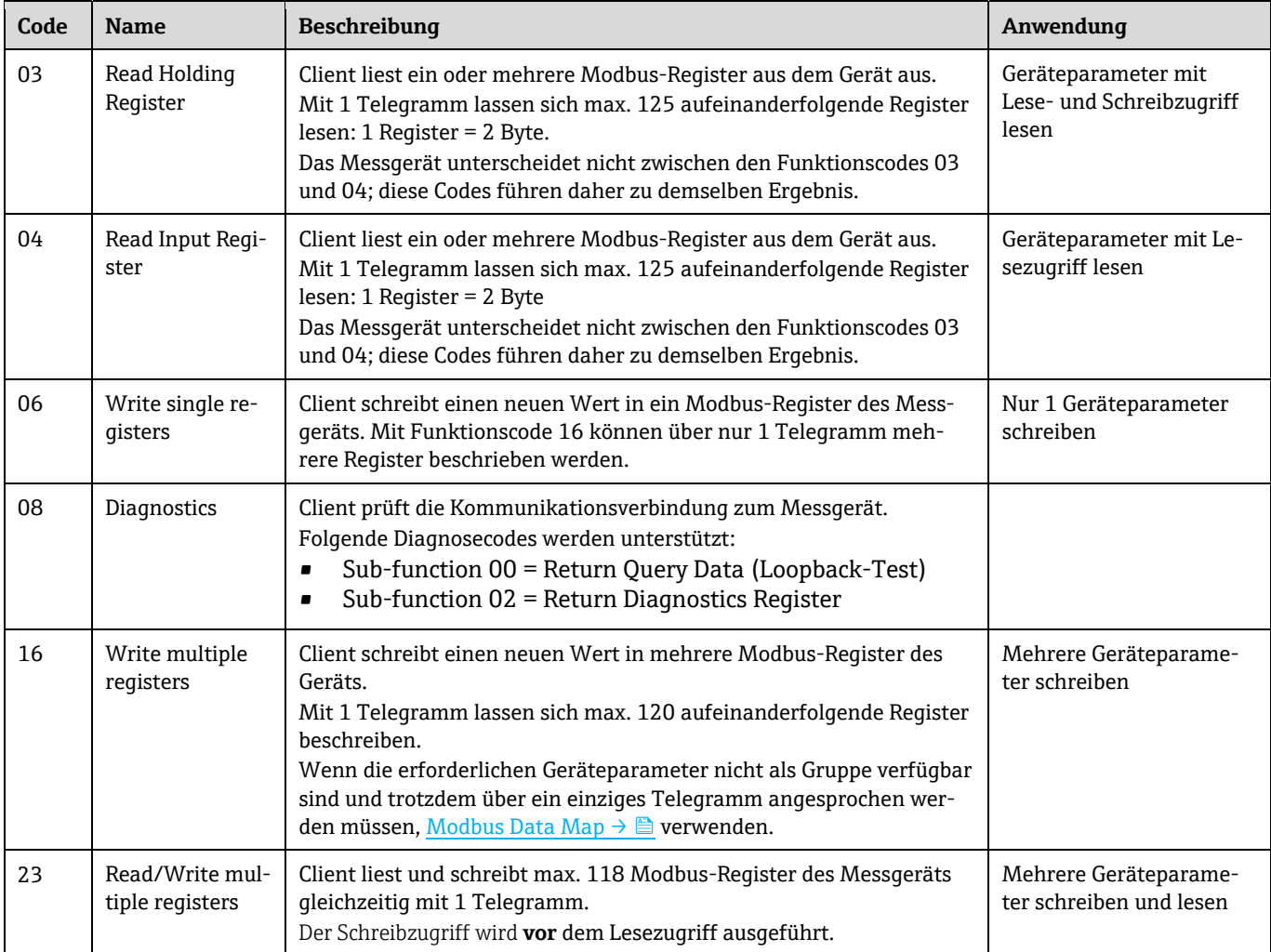

Broadcast Messages sind nur mit den Funktionscodes 06, 16 und 23 zulässig.

# **6.3 Ansprechzeit**

Die Zeit, in der das Messgerät auf das Anforderungstelegramm (Request) des Modbus-Client anspricht, beträgt typischerweise 3 bis 5 ms.

# **6.4 Modbus Data Map**

## Funktion der Modbus Data Map

Das Gerät bietet einen speziellen Speicherbereich, die Modbus Data Map (für max. 16 Geräteparameter), damit der Benutzer nicht nur individuelle Geräteparameter oder eine Gruppe von aufeinanderfolgenden Geräteparametern, sondern mehrere Geräteparameter über Modbus RS485 oder Modbus TCP aufrufen kann. Modbus TCP/IP Clients und Server hören und empfangen Modbus-Daten über Port 502.

Die Gruppierung von Geräteparametern ist flexibel, und der Modbus-Client kann gleichzeitig mit einem einzigen Anforderungstelegramm den gesamten Datenblock lesen oder in ihn schreiben.

#### Aufbau der Modbus Data Map

Die Modbus Data Map besteht aus zwei Datensätzen:

- **Scan List (Scan-Liste): Konfigurationsbereich.** Die zu gruppierenden Geräteparameter werden in einer Liste definiert, indem ihre Modbus RS485- oder Modbus TCP-Registeradressen in die Liste eingetragen werden.
- **Data area (Datenbereich).** Das Messgerät liest die in der Scan-Liste eingetragenen Registeradressen zyklisch aus und schreibt die zugehörigen Gerätedaten (Werte) in den Datenbereich.

## **6.4.1 Konfiguration der Scan-Liste**

Bei der Konfiguration müssen die zu gruppierenden Modbus RS485- oder Modbus TCP-Registeradressen der Geräteparameter in die Scan-Liste eingetragen werden. Dabei sind folgende grundlegenden Anforderungen der Scan-Liste zu beachten:

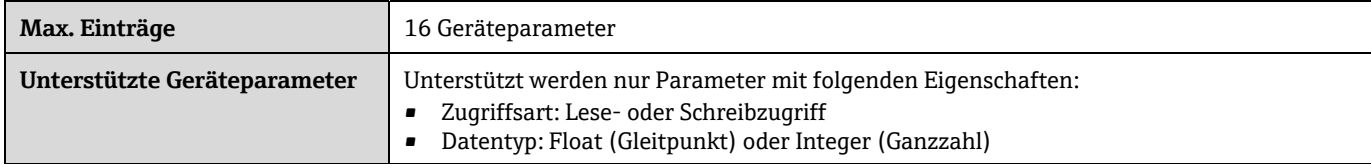

## Konfiguration der Scan-Liste über Modbus RS485 oder Modbus TCP

Erfolgt über die Registeradressen 5001...5016

#### **Scan-Liste**

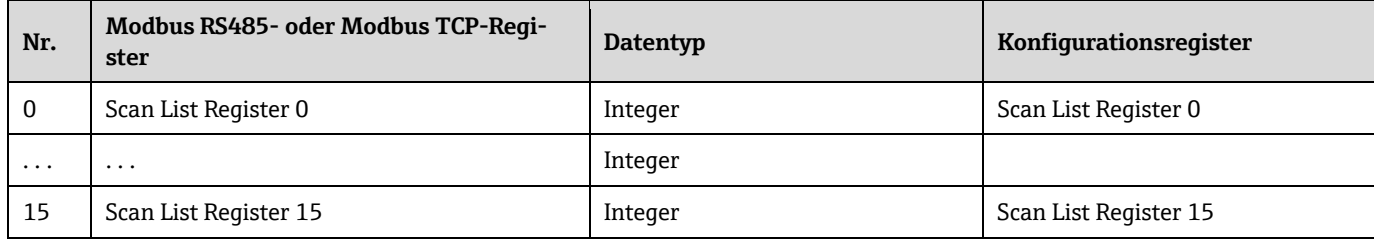

# **6.4.2 Auslesen von Daten über Modbus RS485 oder Modbus TCP**

Der Modbus Client greift auf den Datenbereich der Modbus Data Map zu, um die aktuellen Werte der in der Scan-Liste definierten Geräteparameter auszulesen.

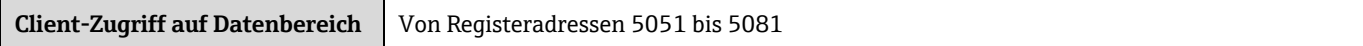

#### **Datenbereich**

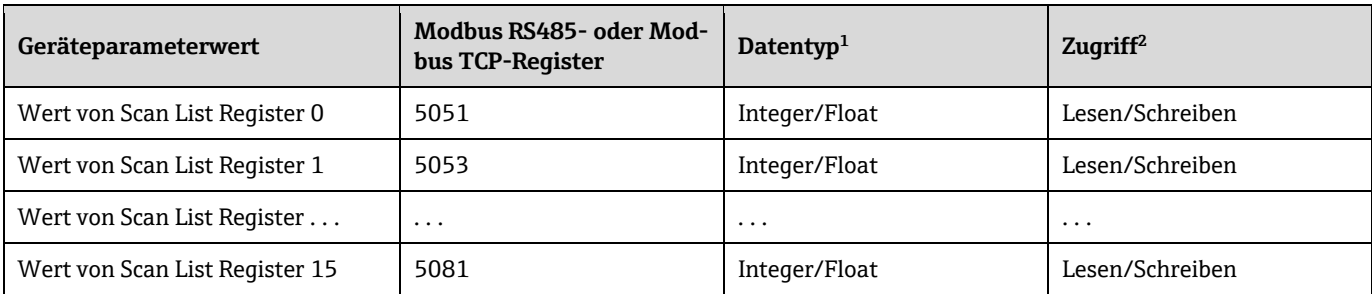

# **6.5 Modbus-Register**

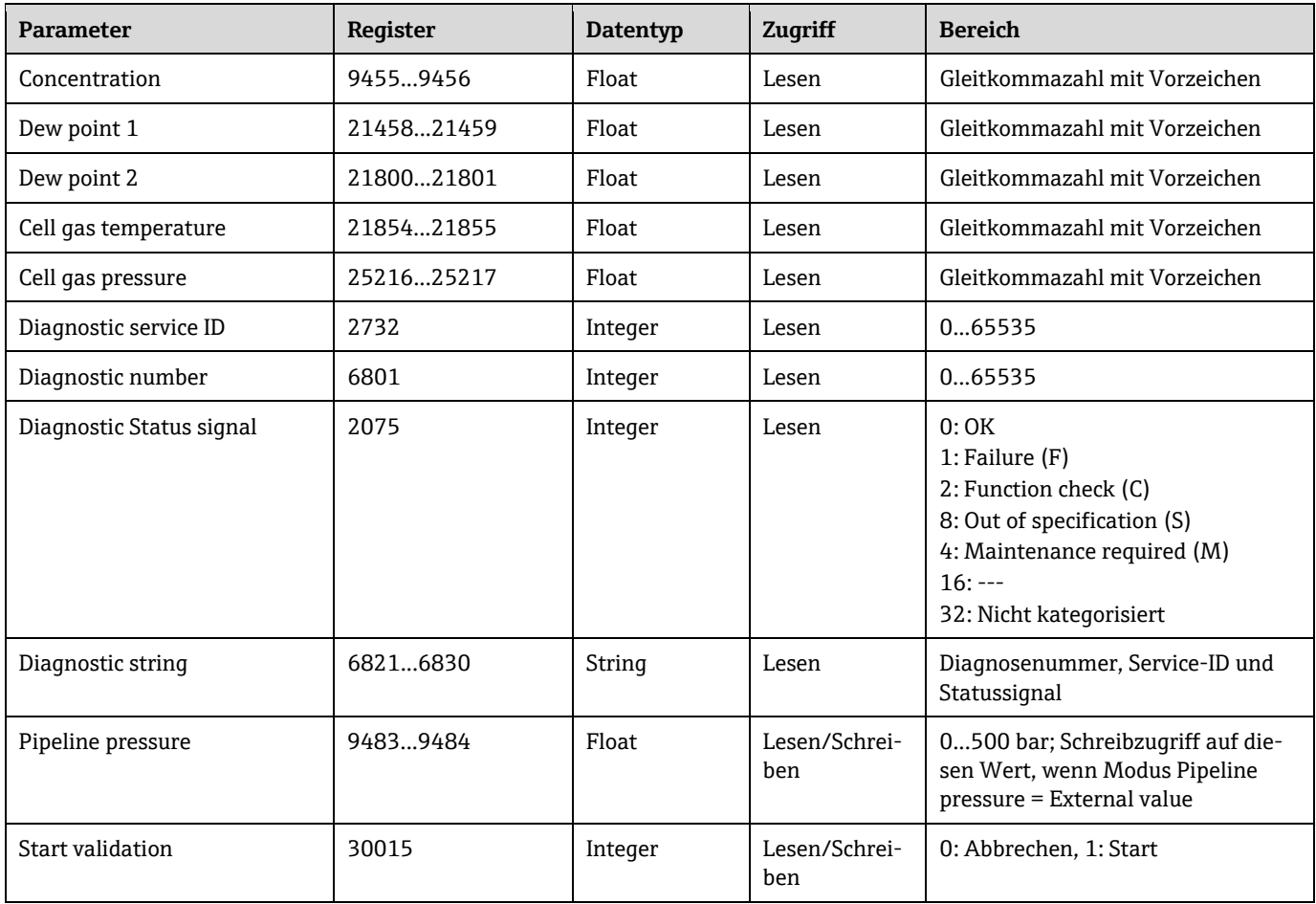

<sup>&</sup>lt;sup>1</sup> Der Datentyp hängt von den in der Scan-Liste eingetragenen Geräteparametern ab.

<sup>&</sup>lt;sup>2</sup> Der Datenzugriff hängt von den in der Scan Liste eingetragenen Geräteparametern ab. Unterstützt der eingegebene Geräteparameter den Lese-und Schreibzugriff, dann kann auch vom Datenbereich aus auf den Parameter zugegriffen werden.

# **7 Inbetriebnahme**

# **7.1 Sprache**

**Werkseinstellung:** English

# **7.2 Messgerät konfigurieren**

Das Setup-Menü mit seinen geführten Wizards enthält alle Parameter, die für den Standard-Messbetrieb benötigt werden.

## **Navigation zum Menü "Setup"**

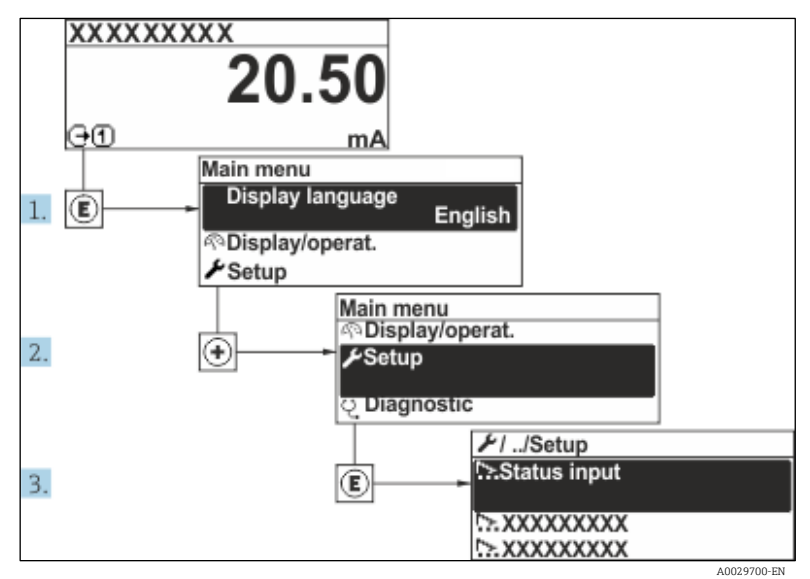

*Abb. 57. Beispiel Geräteanzeige* 

 Abhängig von der Geräteausführung sind nicht alle Untermenüs und Parameter in jedem Gerät verfügbar. Je nach Bestellmerkmal kann die Auswahl variieren.

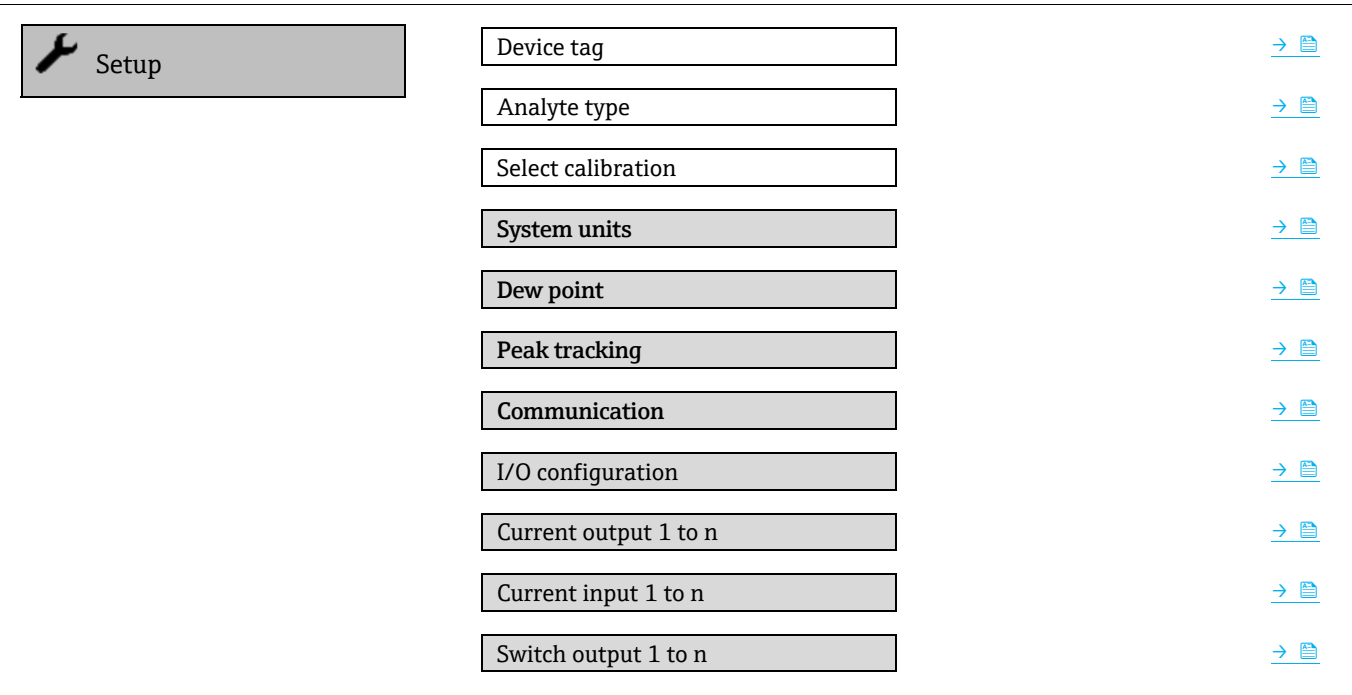

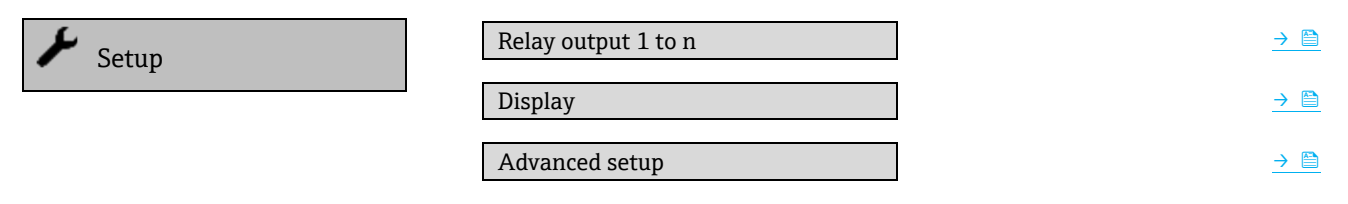

# **7.3 Messstellenbezeichnung definieren**

Um die Messstelle innerhalb der Anlage schnell identifizieren zu können, kann mithilfe des Parameters "Device tag" eine eindeutige Bezeichnung eingegeben und damit die Werkseinstellung geändert werden.

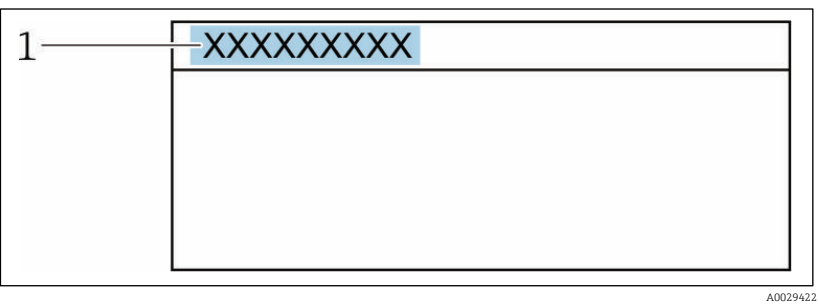

*Abb. 58. Kopfzeile der Betriebsanzeige mit Messstellenbezeichnung* 

*1 Messstellenbezeichnung* 

**Navigation** Menü Setup → Device tag

#### **Parameterübersicht mit Kurzbeschreibung**

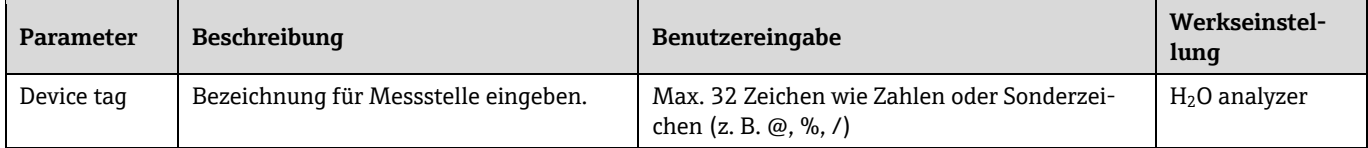

# **7.4 Analyttyp einstellen**

Legt den vom Analysator gemessenen Analyttyp fest.

**Navigation** Menü Setup → Analyte type

#### **Parameterübersicht mit Kurzbeschreibung**

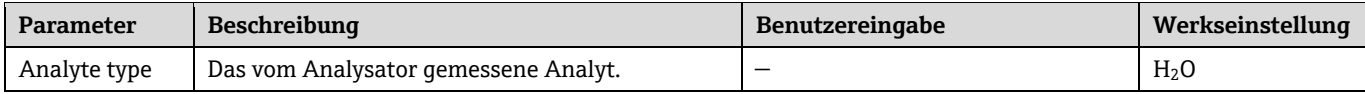

# **7.5 Messkalibrierung auswählen**

Auswahl der für das Gerät zu messenden Kalibrierung.

**Navigation** Menü Setup → Select calibration

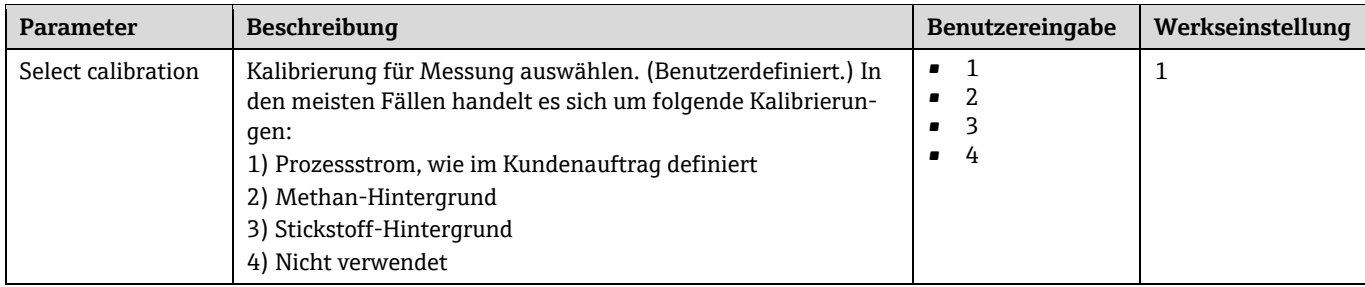

# **7.6 Systemeinheiten einstellen**

Im Untermenü "System units" können die Einheiten für alle Messwerte eingestellt werden.

 Abhängig von der Geräteausführung sind nicht alle Untermenüs und Parameter in jedem Gerät verfügbar. Je nach Bestellmerkmal kann die Auswahl variieren.

#### **Navigation** Menü Setup → System units

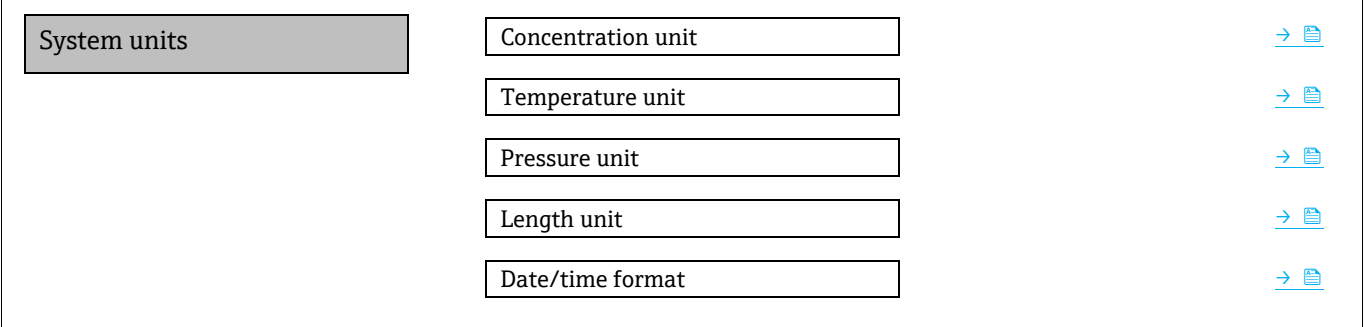

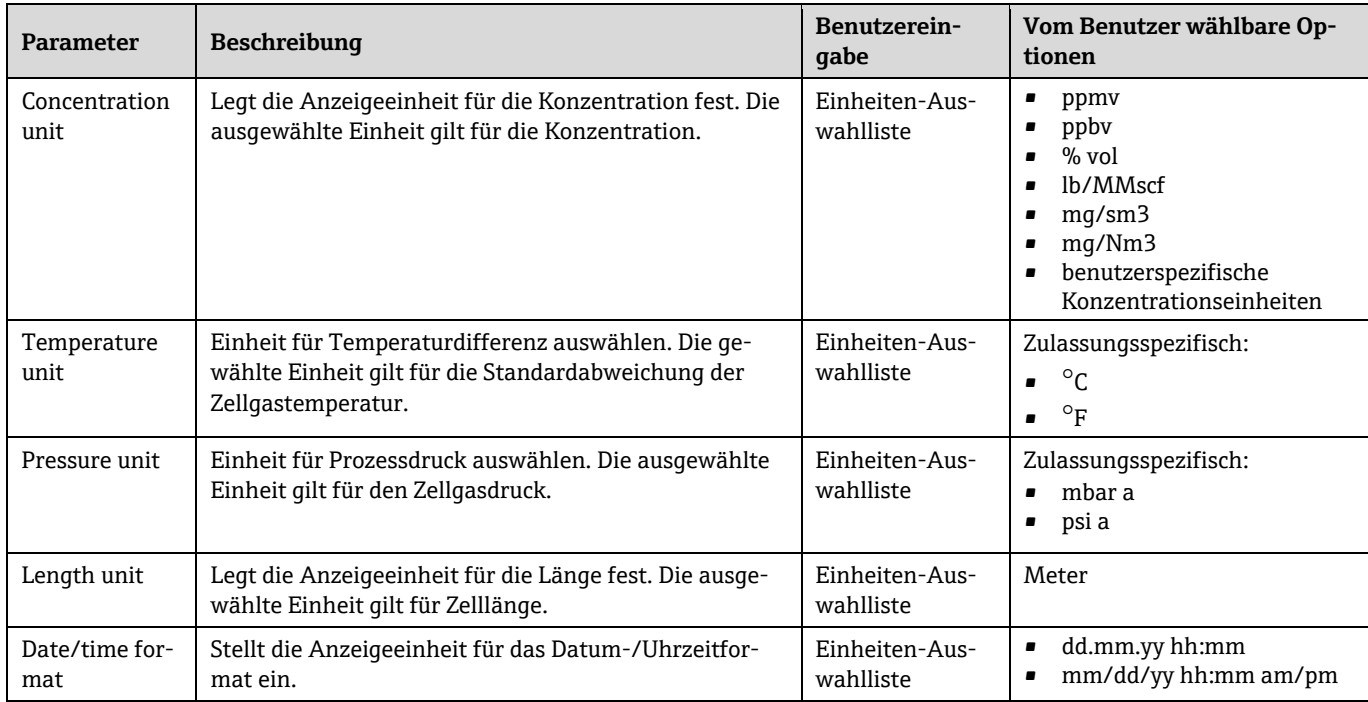

# **7.7 Taupunkt einstellen**

Im Untermenü "Dew point" werden Parameter konfiguriert, die zur Berechnung des Feuchtetaupunkts erforderlich sind.

## **Navigation** Menü Setup → Dew point

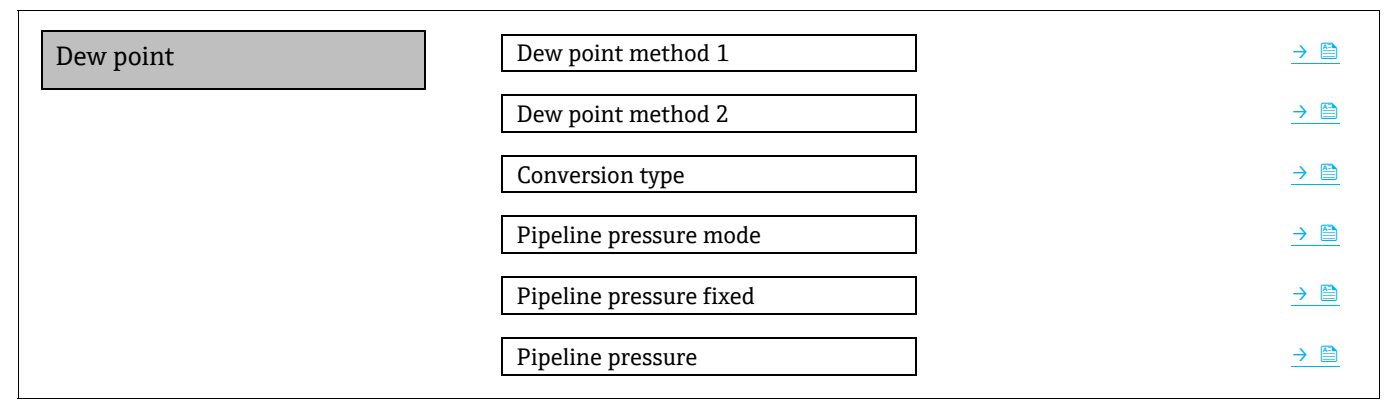

| Parameter                    | Voraussetzung                                                                                                    | <b>Beschreibung</b>                                                                                                    | Benutzerein-<br>gabe                                                                                                    | Werkseinstel-<br>lung                            |
|------------------------------|----------------------------------------------------------------------------------------------------|----------------------------------------------------------------------------------------------------|----------------------------------------------------------------------------------------------------|--------------------------------------------------|
| Dew point me-<br>thod 1      | $\overline{\phantom{0}}$                                                                                                    | Legt die Methode zur Berechnung<br>der Taupunkttemperatur fest.                                                                                                    | Off<br>$\blacksquare$<br>ASTM <sup>1</sup><br>$\blacksquare$<br>ASTM <sup>2</sup><br>ISO <sup>3</sup><br>AB                   | ASTM <sub>2</sub>                                |
| Dew point me-<br>thod 2      |                                                                                                    | Legt die Methode zur Berechnung<br>der Taupunkttemperatur fest.                                                                                                    | Off<br>ASTM <sup>1</sup><br>$\blacksquare$<br>ASTM <sup>2</sup><br>$\blacksquare$<br>ISO <sup>3</sup><br>$\blacksquare$<br>AB | Off                                              |
| Conversion<br>type           | Wird verwendet, wenn der<br>Taupunkt durch die Auswahl<br>einer der oben genannten<br>Methoden aktiviert wird.                            | Legt den Umrechnungstyp fest, der<br>zur Berechnung der Taupunkttem-<br>peratur verwendet wird.                                                                                                    | Ideal<br>$\blacksquare$<br>Real<br>$\blacksquare$                                                                             | Ideal                                            |
| Pipeline pres-<br>sure mode  | Wird verwendet, wenn der<br>Taupunkt durch die Auswahl<br>einer der oben genannten<br>Methoden aktiviert wird.                            | Legt die Methode fest, mit der der<br>Pipelinedruck für die Taupunktbe-<br>rechnung eingegeben wird.                                                                                                    | Current input<br>$1$ to $n$<br>Fixed value<br>External<br>$\blacksquare$<br>value                                             | Fixed value                                      |
| Pipeline pres-<br>sure fixed | Wird verwendet, wenn im<br>Parameter "Pipeline pressure<br>mode" die Option "Fixed va-<br>lue" ausqewählt wird.                           | Legt einen festen Druck fest, bei<br>dem die Taupunkttemperatur be-<br>rechnet wird.                                                                                                    | Gleitpunktzahl                                                                                                    | 50000 mbar a<br>$\blacksquare$<br>725 psi a<br>■ |
| Pipeline pres-<br>sure       | Wird verwendet, wenn im<br>Parameter "Pipeline pressure<br>mode" die Option "Current in-<br>put" oder "External value"<br>ausgewählt ist. | Der von der Taupunktberechnung<br>verwendete Rohrdruckwert, der<br>auf der Einstellung im Parameter<br>"Pipeline pressure mode" basiert.<br>"Current input" ist der Wert des<br>ausgewählten I/O-Slots 1n. Ex-<br>ternal value ist der Wert, der vom<br>Modbus Feldbus eingestellt wurde. | Keine, nur lesen                                                                                                    | Keine, nur lesen                                 |

<sup>&</sup>lt;sup>1</sup> ASTM D1142 Gleichung 1

<sup>2</sup> ASTM D1142 Gleichung 2

<sup>3</sup> ISO 18453 Erdgas

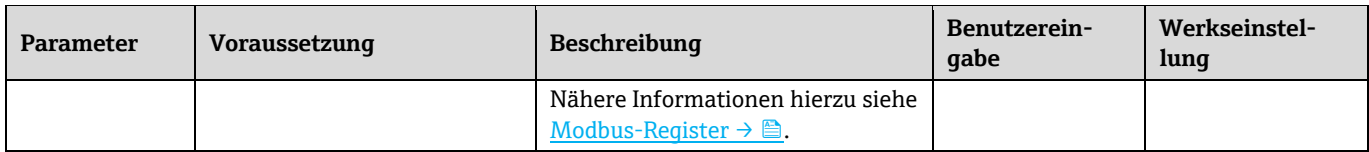

# **7.8 Peak Tracking einstellen**

Das Untermenü "Peak Tracking" steuert das Software-Dienstprogramm, das den Laser-Scan auf der Absorptionsspitze zentriert hält. Unter bestimmten Umständen kann sich die Peak-Tracking-Funktion irrtümlich auf die falsche Spitze ausrichten. Wenn der Systemalarm angezeigt wird, muss die Peak-Tracking-Funktion zurückgesetzt werden.

#### **Navigation** Menü Setup → Peak Tracking

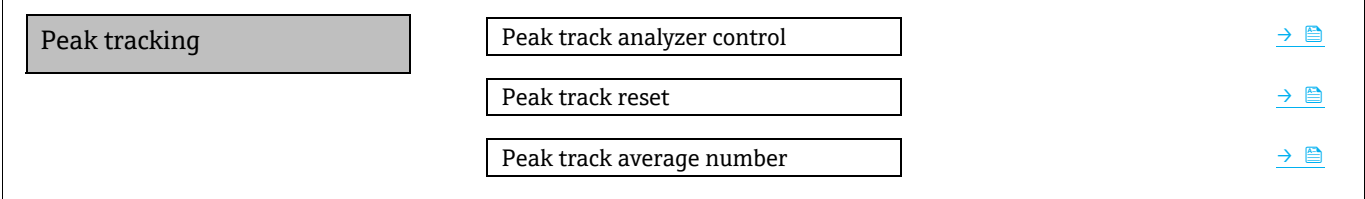

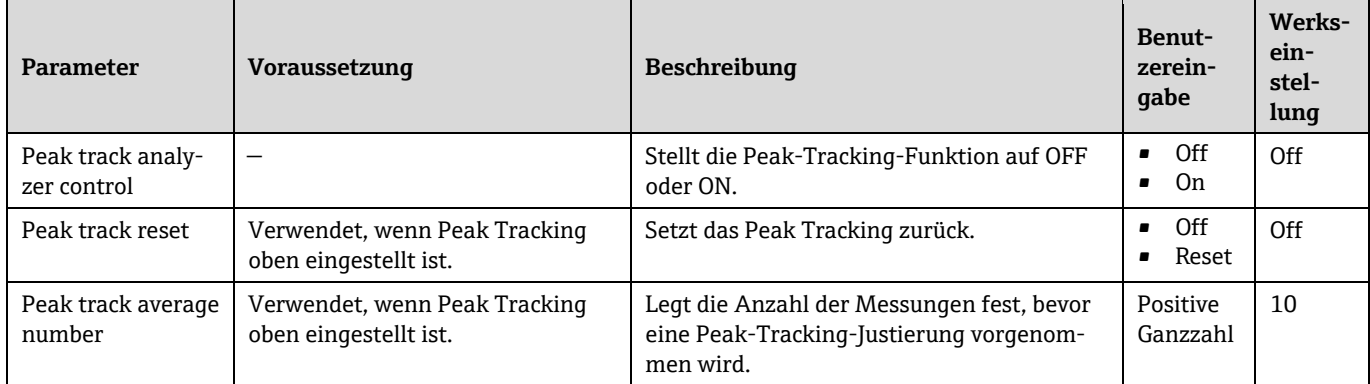

# **7.9 Kommunikationsschnittstelle konfigurieren**

Das Untermenü **Communication** leitet den Benutzer systematisch durch alle Parameter, die zur Auswahl und Einstellung der Kommunikationsschnittstelle konfiguriert werden müssen.

#### **Navigation** Menü Setup → Communication

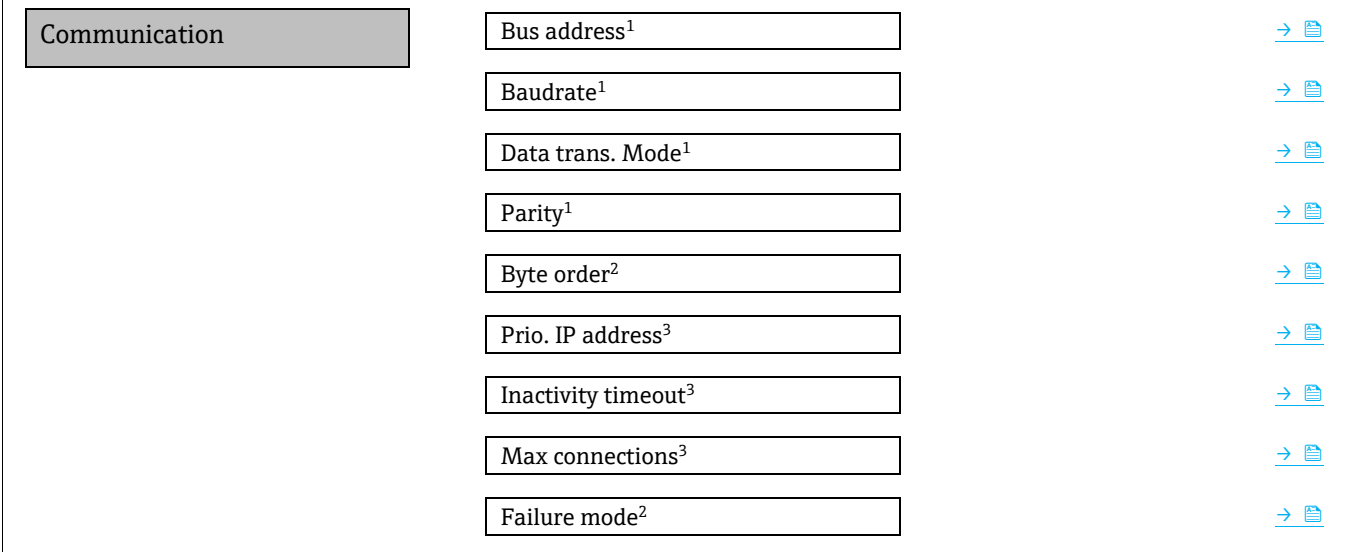

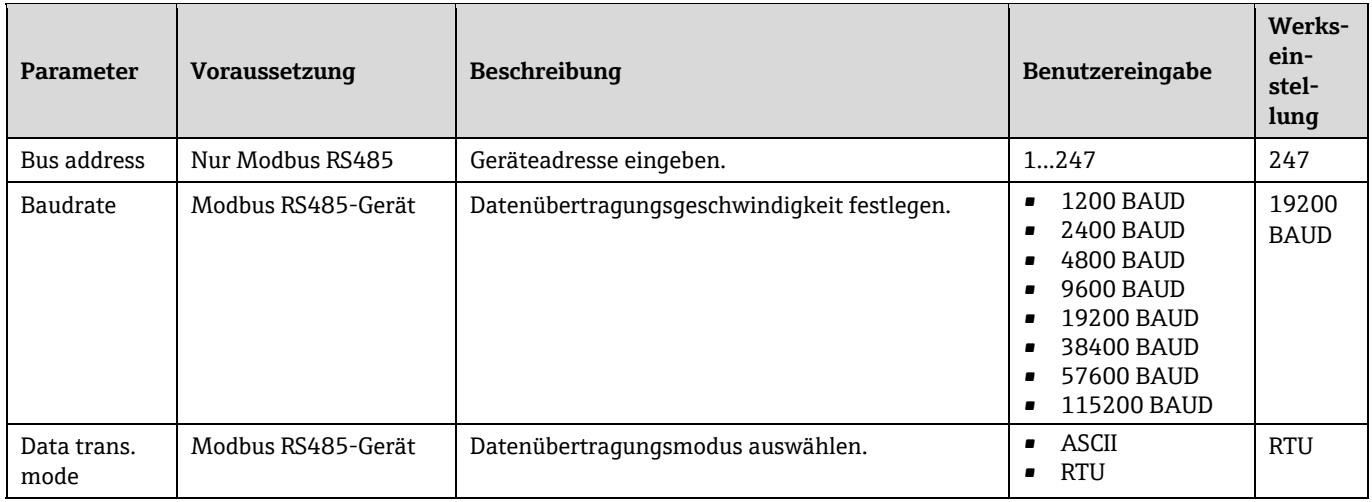

<sup>&</sup>lt;sup>1</sup> Nur Modbus RS485

<sup>2</sup> Sowohl Modbus RS485 als auch TCP

<sup>&</sup>lt;sup>3</sup> Nur Modbus TCP

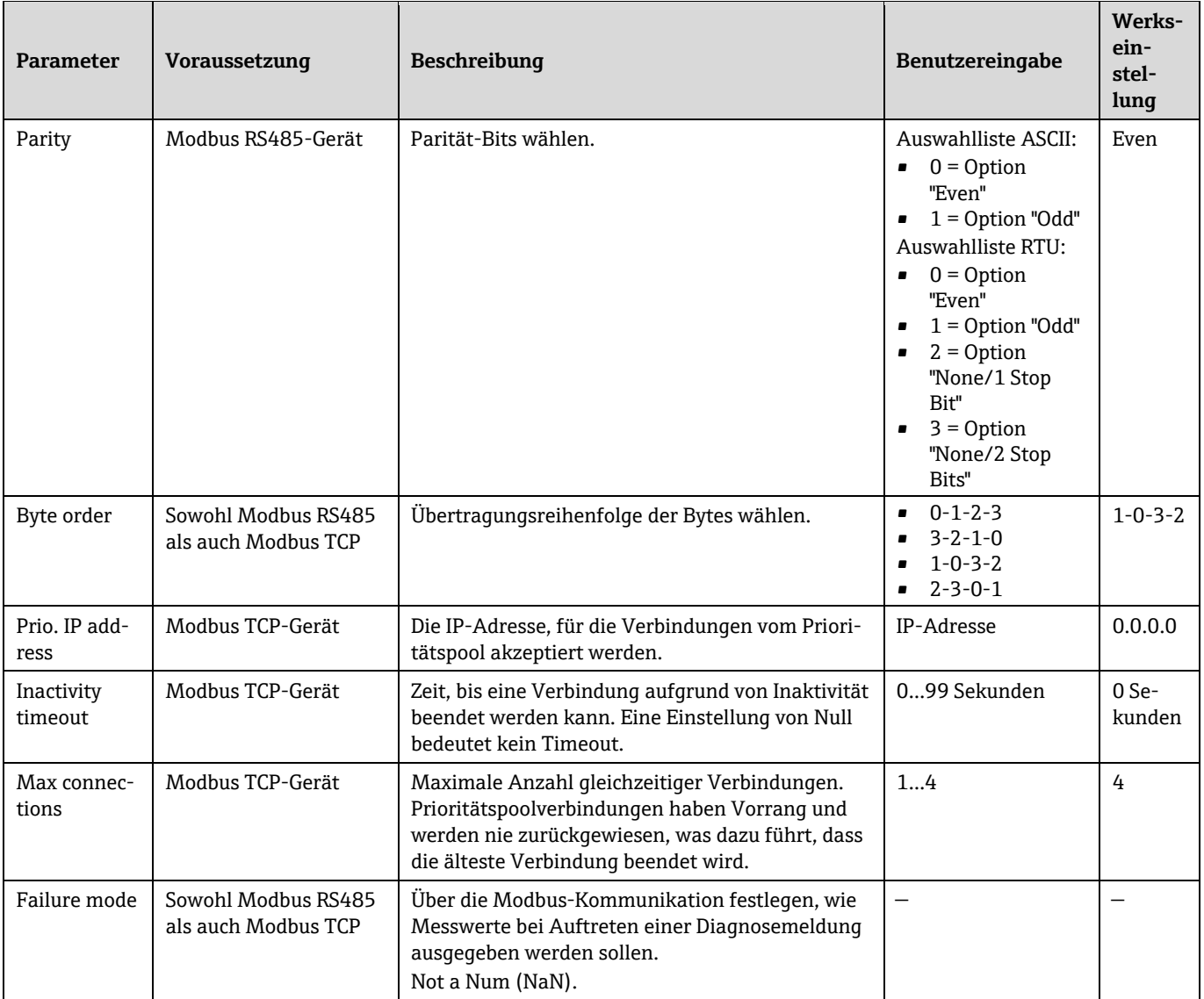

# **7.10 Stromeingang konfigurieren**

Der Wizard "Current input" leitet den Benutzer systematisch durch alle Parameter, die zur Konfiguration des Stromeingangs eingestellt werden müssen.

**Navigation** Menü Setup → Current input

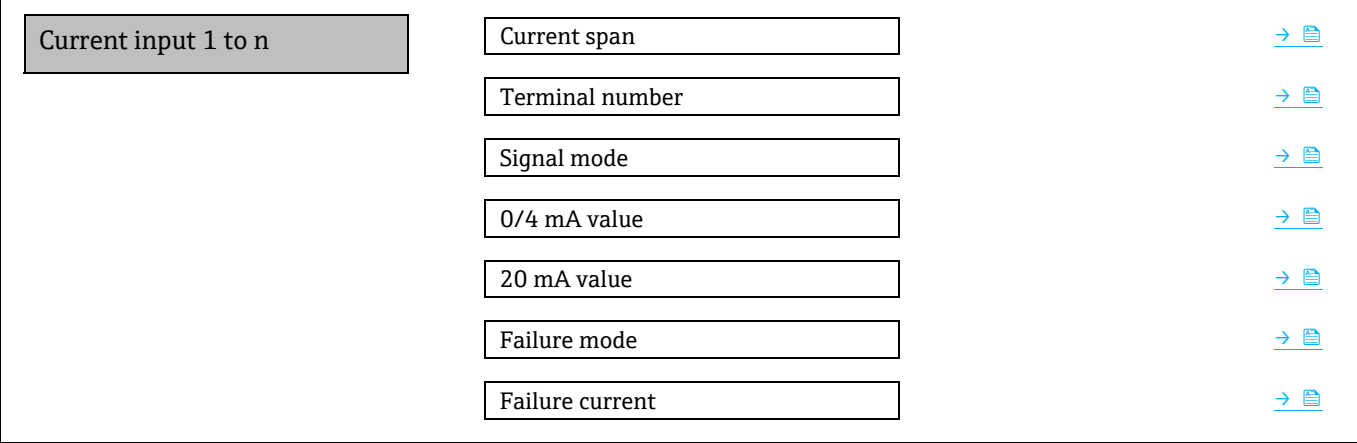

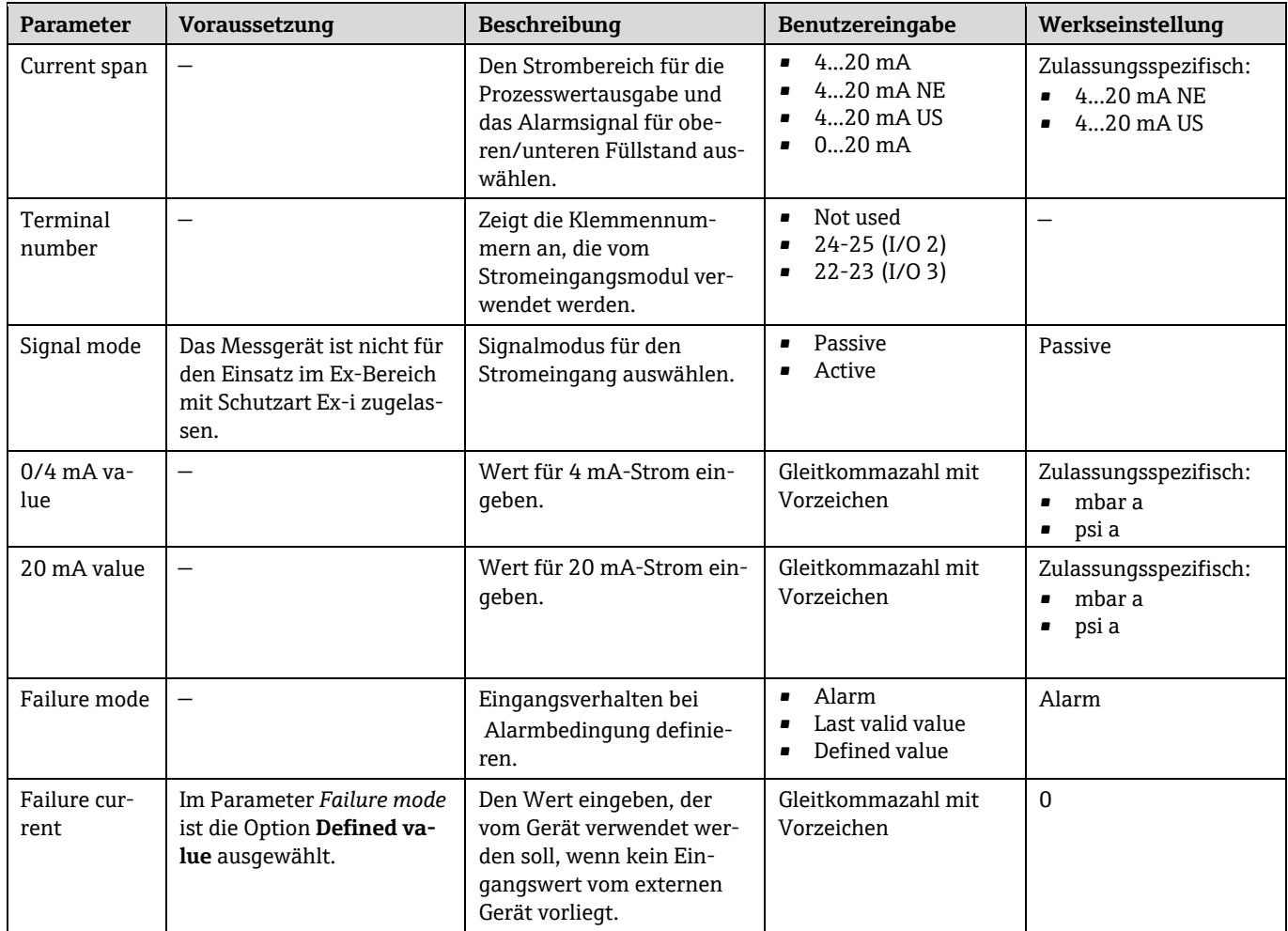

# **7.11 Stromausgang konfigurieren**

Der Wizard "Current output" leitet den Benutzer systematisch durch alle Parameter, die zur Konfiguration des Stromausgangs eingestellt werden müssen.

**Navigation** Menü Setup → Current output

| Current output 1 to n | Pro.var. outp            | $\rightarrow$ $\blacksquare$ |
|-----------------------|--------------------------|------------------------------|
|                       | Terminal number          | $\rightarrow$ $\blacksquare$ |
|                       | Current range output     | $\rightarrow$ $\blacksquare$ |
|                       | Signal mode              | $\rightarrow$ $\blacksquare$ |
|                       | Lower range value output | $\rightarrow$ $\blacksquare$ |
|                       | Upper range value output | $\rightarrow$ $\blacksquare$ |
|                       | Damping current          | $\rightarrow$ $\blacksquare$ |
|                       | Fixed current            | $\rightarrow$ $\oplus$       |
|                       | Fail.behav.out           | $\rightarrow$ $\oplus$       |
|                       | Failure current          | $\rightarrow$ $\oplus$       |

| Parameter                   | Voraussetzung                                                                                                    | <b>Beschreibung</b>                                                                                                | Benutzereingabe                                                                                                    | Werkseinstel-<br>lung                                                       |
|-----------------------------|----------------------------------------------------------------------------------------------------|----------------------------------------------------------------------------------------------------|----------------------------------------------------------------------------------------------------|-----------------------------------------------------------------------------|
| Pro.var. outp               | $\overline{\phantom{m}}$                                                                                                    | Prozessgröße für Stromaus-<br>gang wählen.                                                                         | Off<br>$\bullet$<br>Concentration<br>$\blacksquare$<br>Dew point $11$<br>Dew point $21$<br>$\blacksquare$<br>Cell gas temperature | Concentration                                                               |
| Terminal<br>number          |                                                                                                    | Zeigt die Klemmennummern<br>an, die vom Stromausgangs-<br>modul verwendet werden.                                  | Not used<br>24-25 (I/O 2)<br>$22 - 23$ (I/O 3)                                                                                    |                                                                             |
| Current range<br>output     | —                                                                                                    | Den Strombereich für die<br>Prozesswertausgabe und das<br>Alarmsignal für oberen/un-<br>teren Füllstand auswählen. | 420 mA NE<br>$\blacksquare$<br>420 mA US<br>$420$ mA<br>$\blacksquare$<br>$020$ mA<br>Fixed value<br>$\blacksquare$               | Zulassungsspezi-<br>fisch:<br>420 mA NE<br>$\blacksquare$<br>420 mA US<br>г |
| Signal mode                 | $\qquad \qquad -$                                                                                                    | Signalmodus für den Strom-<br>ausgang auswählen.                                                                   | Passive<br>$\blacksquare$<br>Active                                                                                               | Passive                                                                     |
| Lower range<br>value output | Im Parameter Current span ist<br>eine der folgenden Optionen<br>ausgewählt:<br>$420$ mA NE<br>420 mA US<br>$420$ mA<br>$020$ mA | Wert für 4 mA-Strom einge-<br>ben.                                                                                 | Gleitkommazahl mit<br>Vorzeichen                                                                                                  | 0 ppmv                                                                      |
| Upper range<br>value output | Im Parameter Current span ist<br>eine der folgenden Optionen<br>ausgewählt:<br>$-420$ mA NE                                     | Wert für 20 mA-Strom ein-<br>qeben.                                                                                | Gleitkommazahl mit<br>Vorzeichen                                                                                                  | Abhängig vom<br>Kalibrierbereich                                            |

<sup>&</sup>lt;sup>1</sup> Optionen können von anderen Parametereinstellungen abhängig sein.

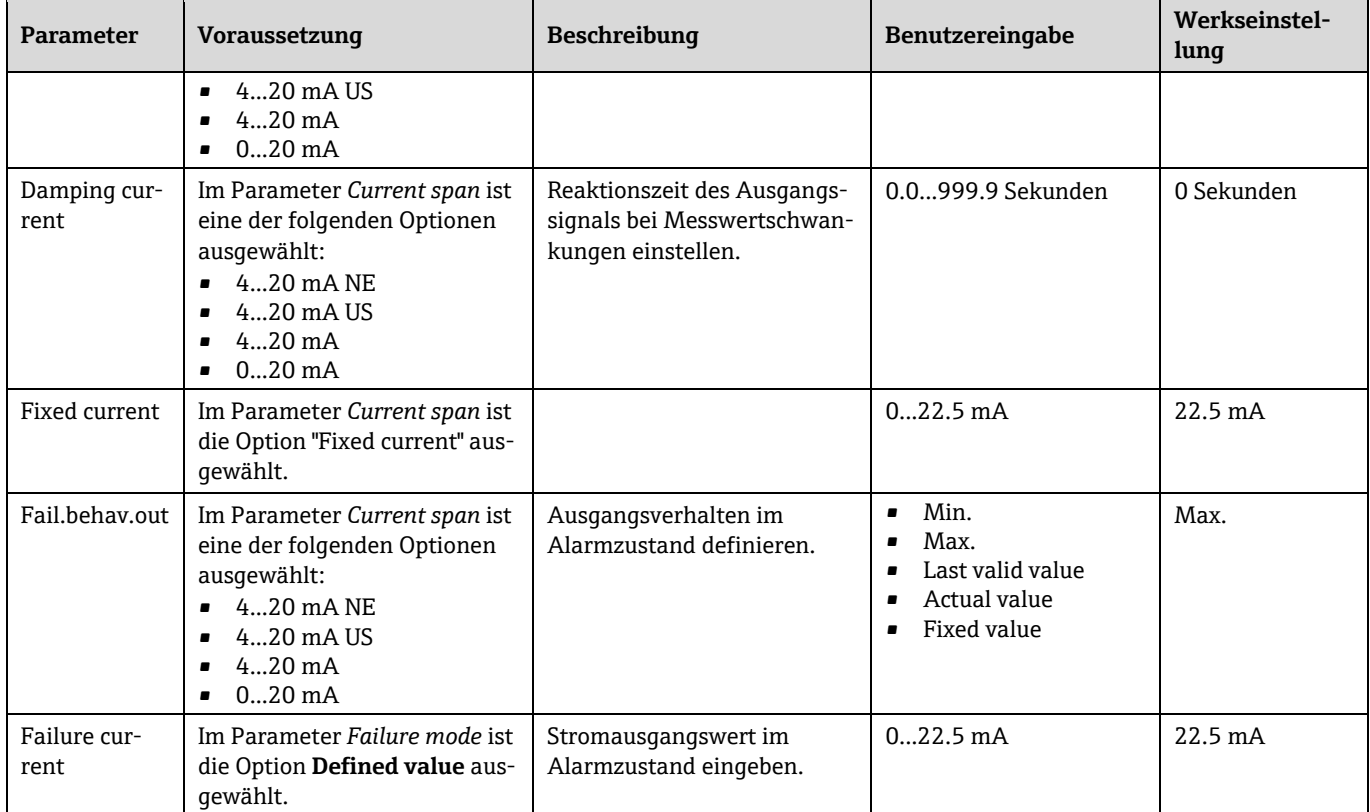

# **7.12 Schaltausgang konfigurieren**

Der Wizard "Switch Output" führt den Benutzer systematisch durch alle Parameter, die für die Konfiguration des gewählten Ausgangstyps eingestellt werden können.

**Navigation** Menü Setup → Switch output

| Switch output 1 to n | Operating mode             | $\rightarrow$ $\blacksquare$ |
|----------------------|----------------------------|------------------------------|
|                      | Terminal number            | → 合                          |
|                      | Signal mode                | $\rightarrow$ $\blacksquare$ |
|                      | Switch output function     | $\rightarrow$ $\blacksquare$ |
|                      | Assign diagnostic behavior | $\rightarrow$ $\blacksquare$ |
|                      | Assign limit               | $\rightarrow$ $\blacksquare$ |
|                      | Assign status              | $\rightarrow$ $\blacksquare$ |
|                      | Switch-on value            | → 合                          |
|                      | Switch-off value           | $\rightarrow$ $\blacksquare$ |
|                      | Switch-on delay            | $\rightarrow$ 0              |
|                      | Switch-off delay           | → 合                          |
|                      | Invert output signal       | $\rightarrow$ $\oplus$       |

| <b>Parameter</b>                 | Voraussetzung                                                                                 | <b>Beschreibung</b>                                                              | Benutzereingabe                                                                                                    | Werkseinstel-<br>lung    |
|----------------------------------|-----------------------------------------------------------------------------------------------|----------------------------------------------------------------------------------|----------------------------------------------------------------------------------------------------|--------------------------|
| Operating<br>mode                |                                                                                               | Ausgang als Schaltausgang defi-<br>nieren.                                       | Switch                                                                                                    | Switch                   |
| Terminal<br>number               | —                                                                                             | Zeigt die Klemmennummern an,<br>die vom Schaltausgangsmodul<br>verwendet werden. | Not used<br>$\blacksquare$<br>24-25 (I/O 2)<br>22-23 (I/O 3)<br>$\blacksquare$                                      | $\overline{\phantom{0}}$ |
| Signal mode                      | —                                                                                             | Signalmodus für den Schaltaus-<br>gang auswählen.                                | Passive<br>$\blacksquare$<br>Active<br>$\blacksquare$<br>Passiv NE<br>$\blacksquare$                                | Passive                  |
| Switch out-<br>put function      | $\overline{\phantom{0}}$                                                                      | Funktion für Schaltausgang aus-<br>wählen.                                       | 0ff<br>$\blacksquare$<br>On<br>$\blacksquare$<br>Diagnostic<br>hehavior<br>Limit<br>$\blacksquare$<br><b>Status</b> | Diagnostic beha-<br>vior |
| Assign<br>diagnostic<br>behavior | Im Parameter Switch output<br>function ist die Option<br>Diagnostic behavior ausge-<br>wählt. | Diagnoseverhalten für Schaltaus-<br>gang auswählen.                              | Alarm<br>Alarm or<br>warning<br>Warning<br>п                                                                        | Alarm                    |
| Assign limit                     | Im Parameter Switch output<br>function ist die Option Limit<br>ausgewählt.                    | Prozessgröße für Grenzwert-<br>funktion auswählen.                               | Off<br>$\blacksquare$<br>Concentration<br>Dew point $11$<br>Dew point $21$                                          | Off                      |

 $^{\rm 1}$  Optionen können von anderen Parametereinstellungen abhängig sein.

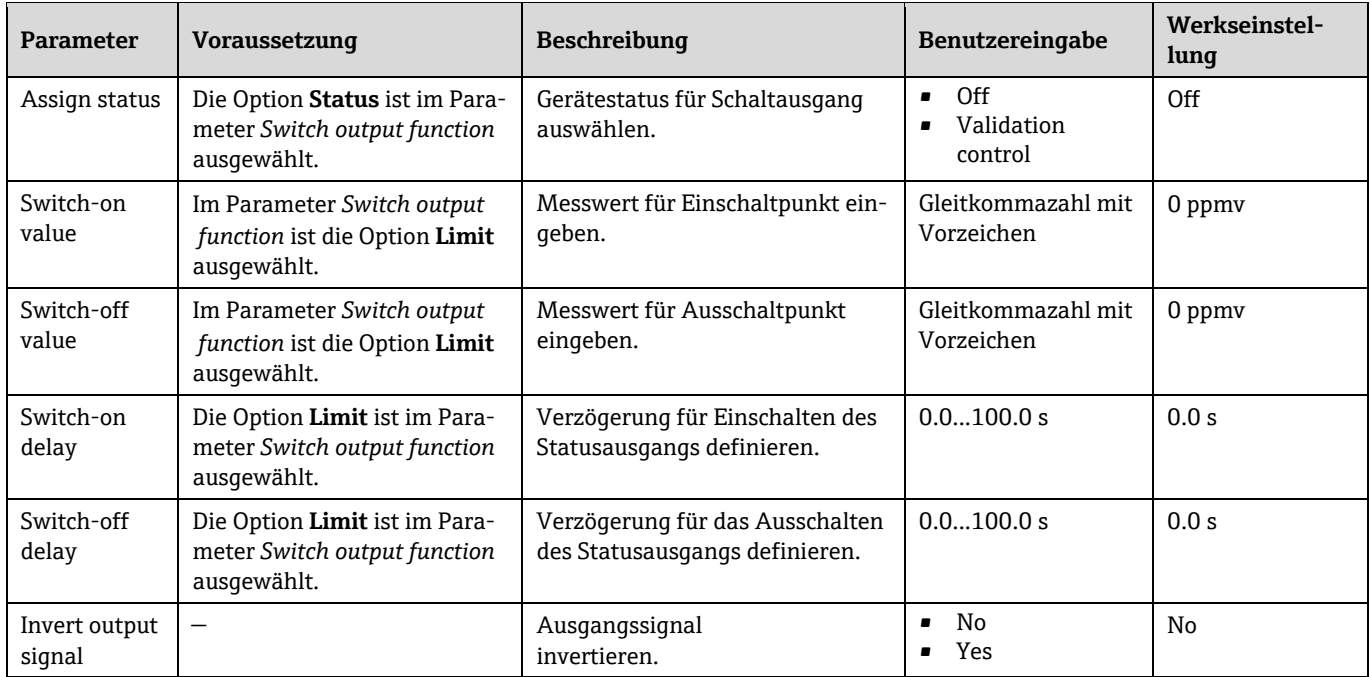

# **7.13 Relaisausgang konfigurieren**

Der Wizard "Relay output" führt den Benutzer systematisch durch alle Parameter, die für die Konfiguration des Relaisausgangs eingestellt werden müssen.

**Navigation** Menü Setup → Relay output 1 to n

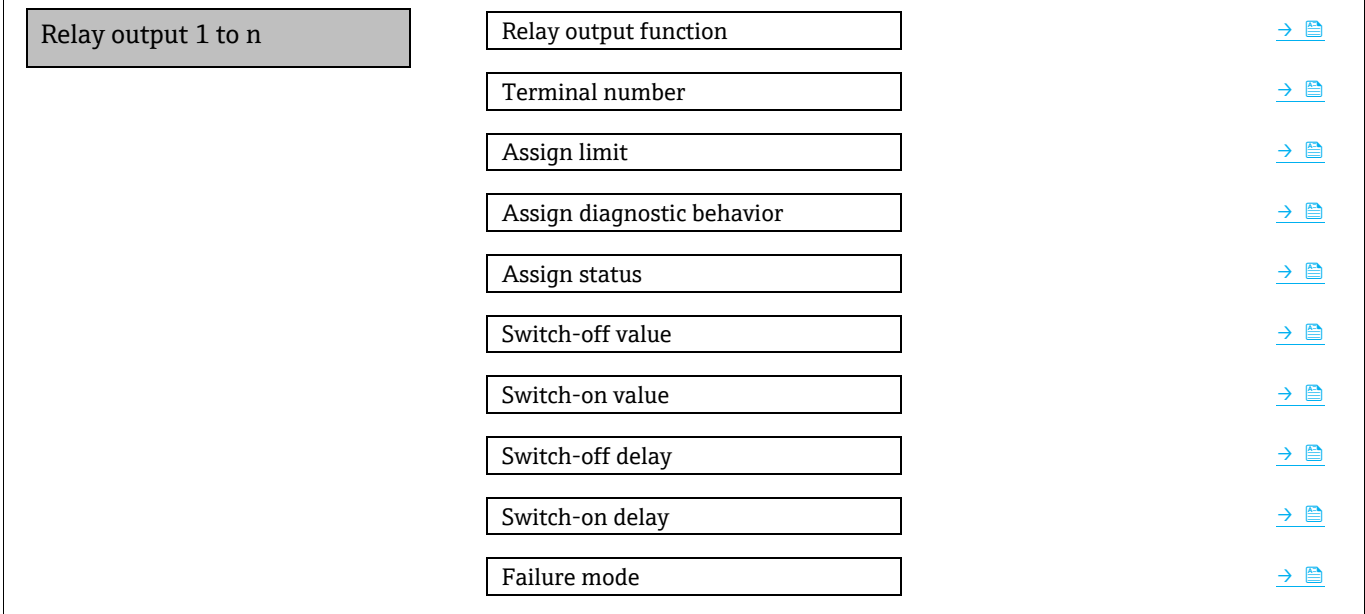

#### **Parameterübersicht mit Kurzbeschreibung**

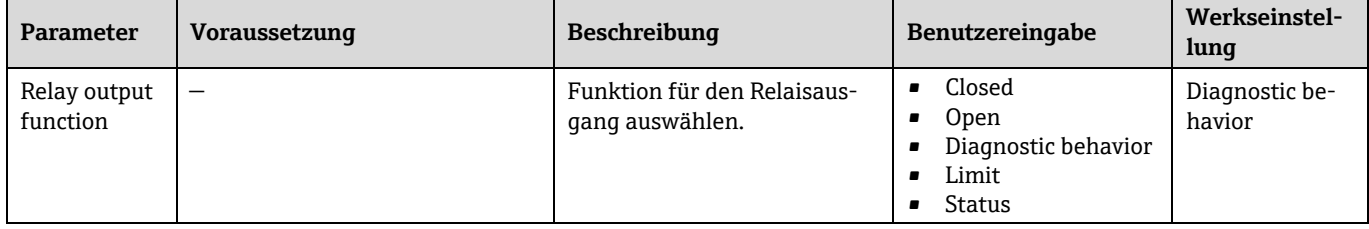

 $\mathsf{r}$
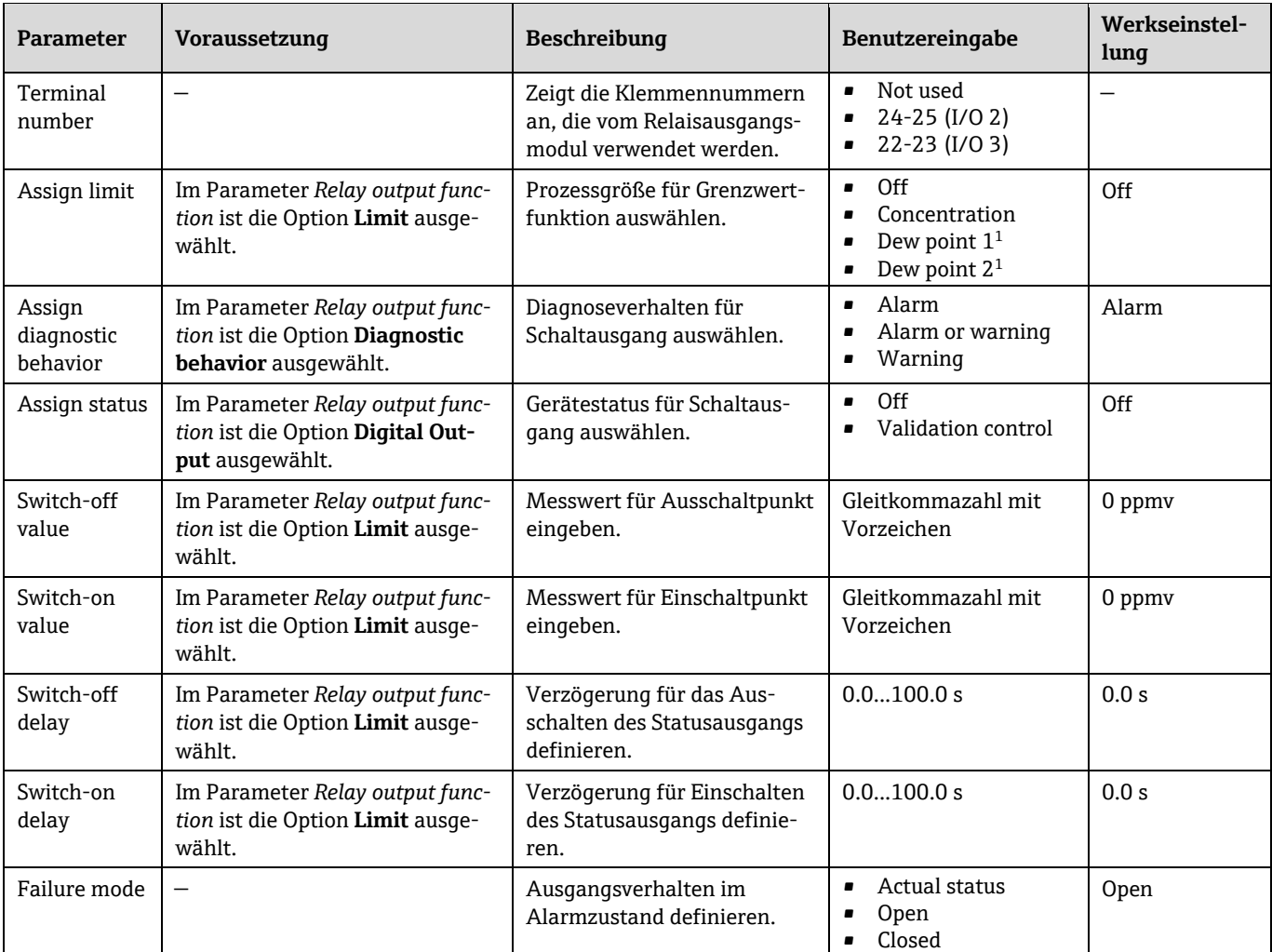

 $^{\rm 1}$  Optionen können von anderen Parametereinstellungen abhängig sein.

# **7.14 Geräteanzeige konfigurieren**

Der Wizard "Display" führt den Benutzer systematisch durch alle Parameter, die für die Konfiguration der Geräteanzeige eingestellt werden können.

## **Navigation** Menü Setup → Display

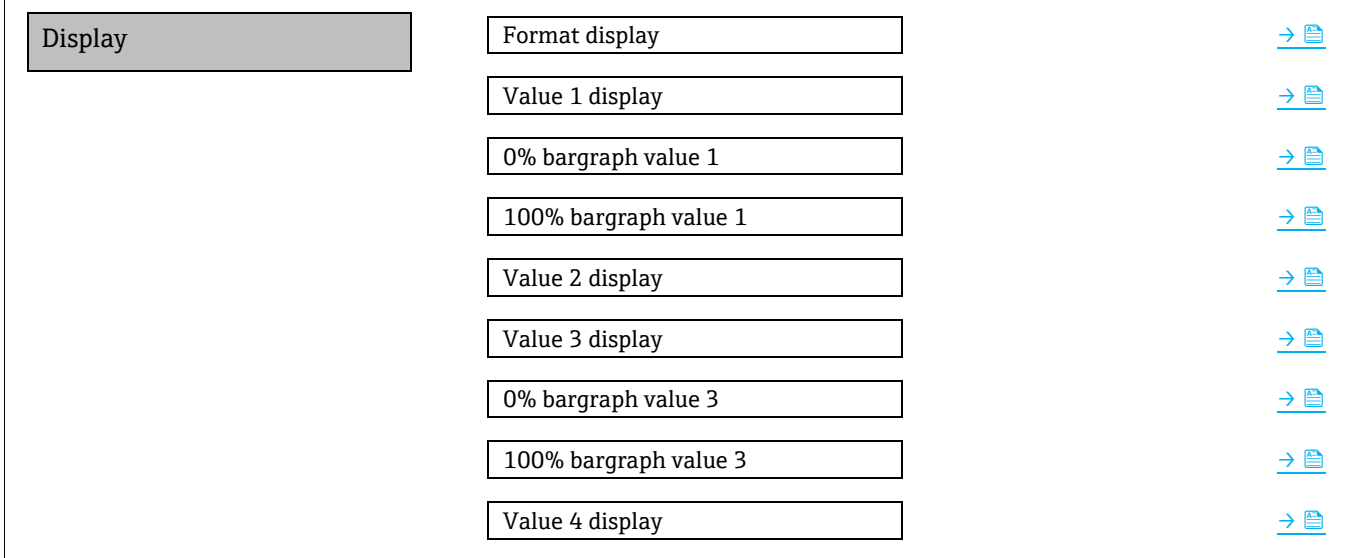

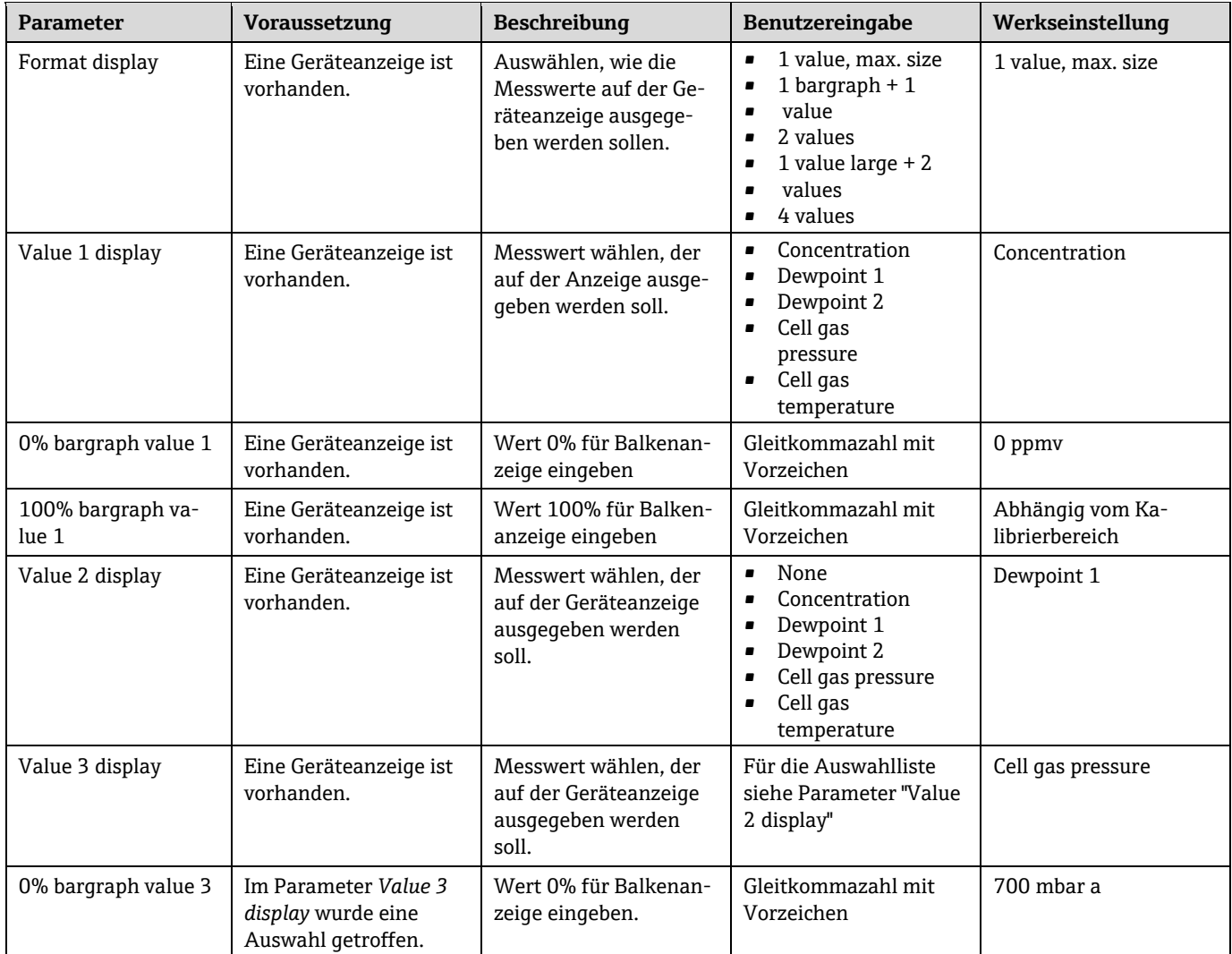

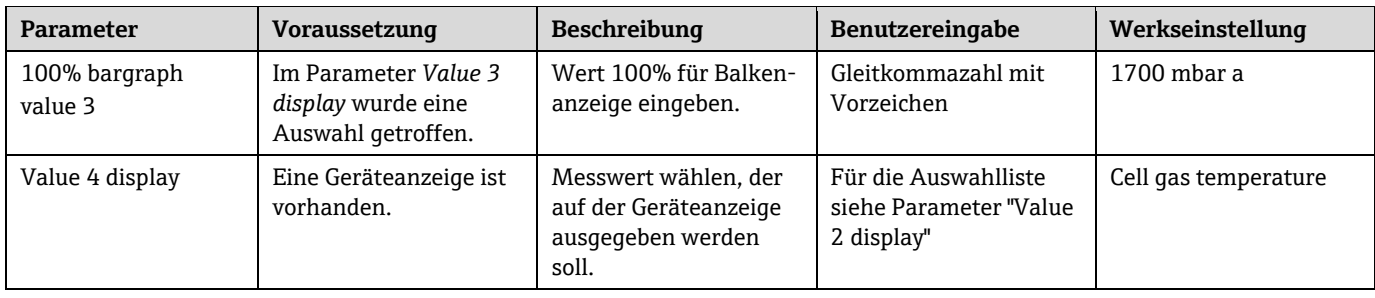

## **7.15 Erweiterte Einstellungen**

Das Untermenü "Advanced Setup" mit seinen Untermenüs enthält Parameter für spezifische Einstellungen.

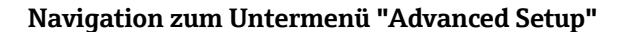

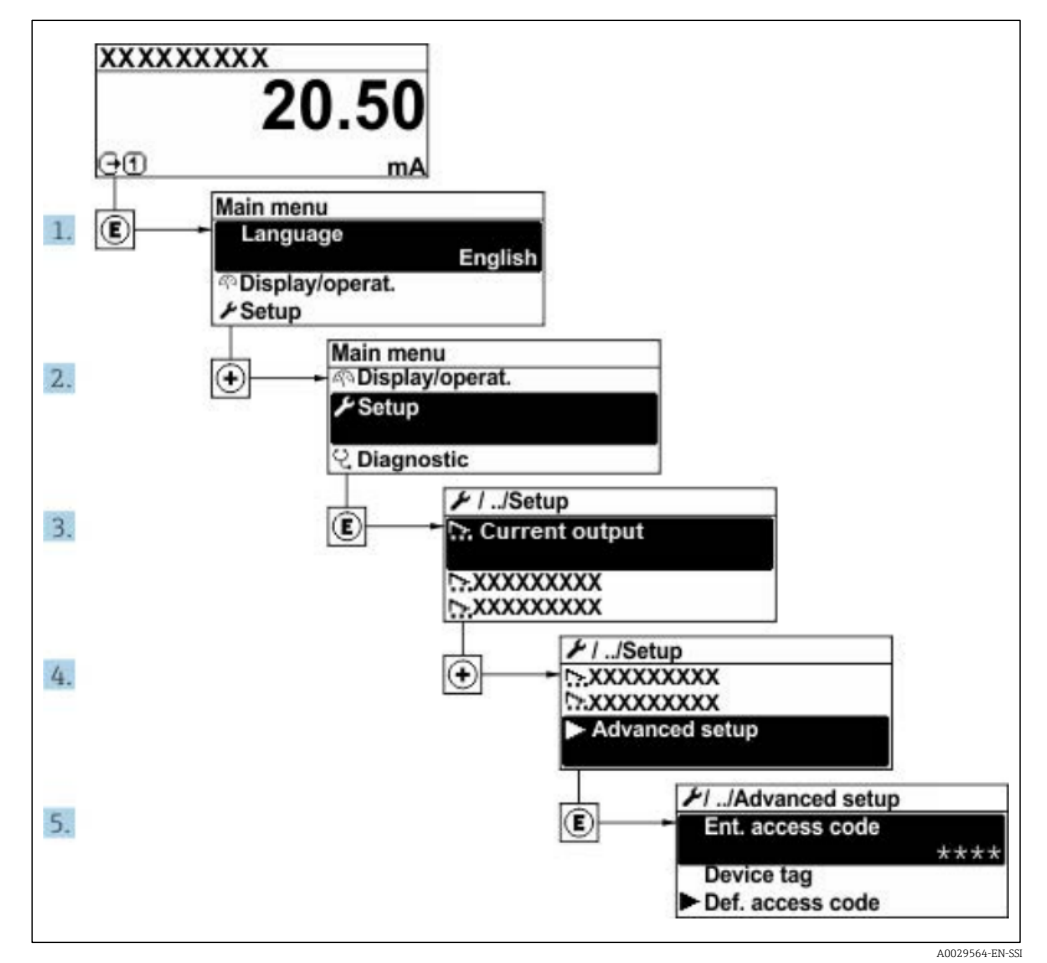

*Abb. 59. Navigation zum Menü "Advanced Setup"* 

 Abhängig von der Geräteausführung kann die Anzahl der Untermenüs variieren. Einige Untermenüs werden nicht in der Betriebsanleitung behandelt. Diese Untermenüs und darunter angeordnete Parameter werden in der Sonderdokumentation zum Gerät erläutert.

#### **Navigation** Menü Setup → Advanced setup

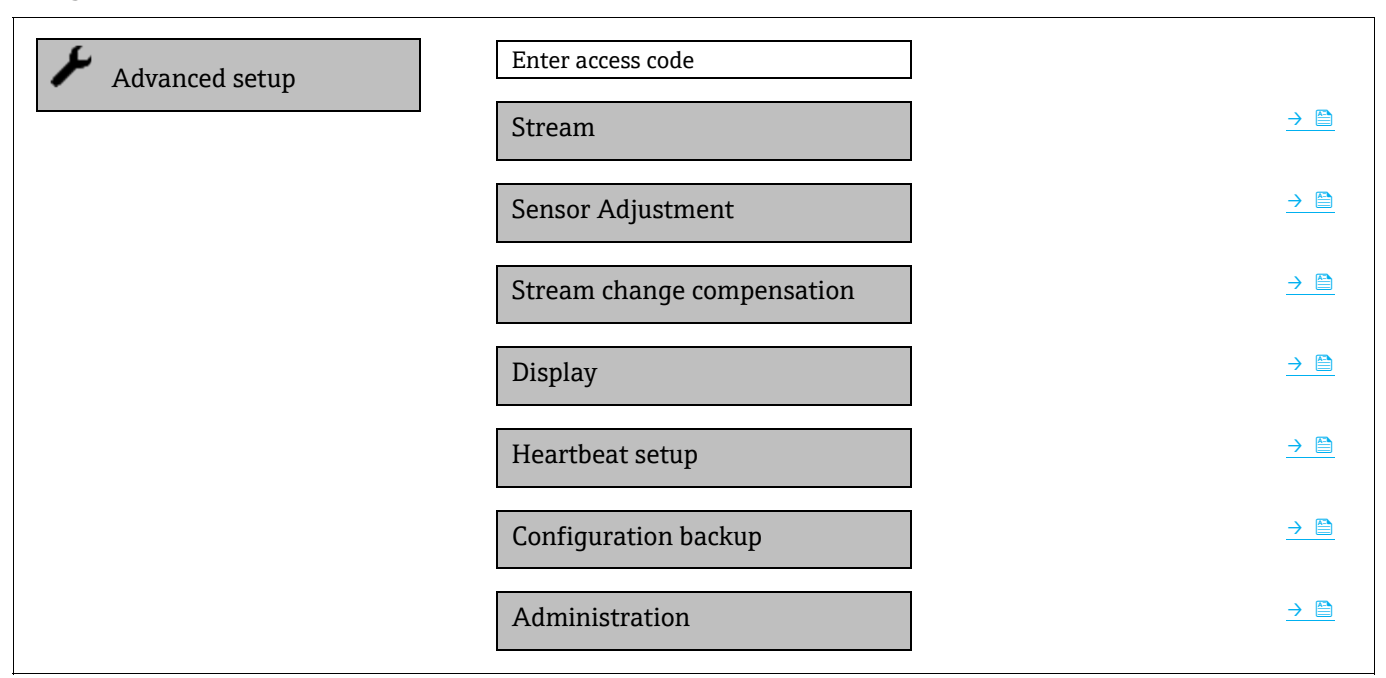

## **7.15.1 Untermenü "Stream"**

Im Untermenü "Stream" kann der Benutzer Parameter einstellen, die sich auf den Produktstrom beziehen, der gemessen werden soll.

**Navigation** Menü Setup → Advanced setup → Stream

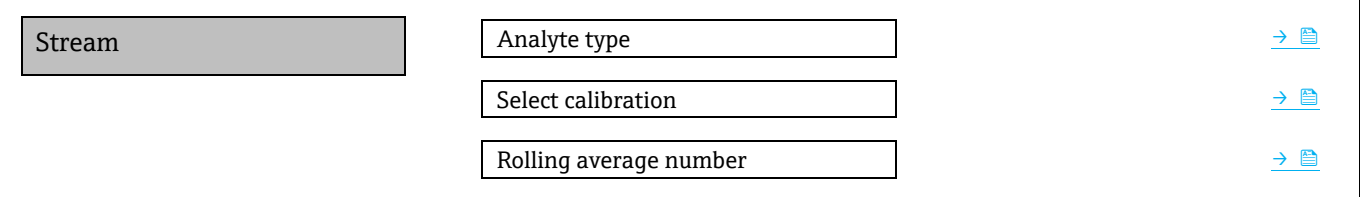

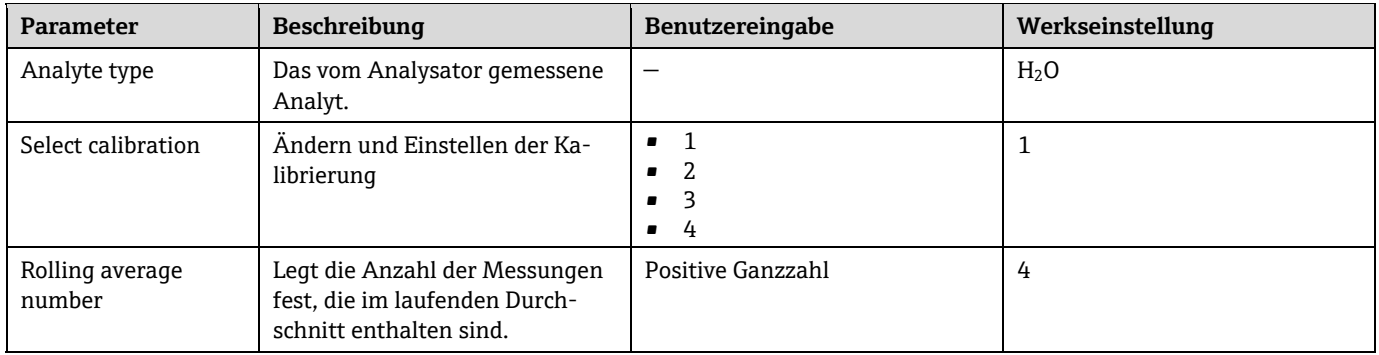

## **7.15.2 Untermenü "Sensor adjustment"**

Das Untermenü "Sensor adjustment" enthält Parameter, die die Funktionalität des Sensors betreffen.

#### **Navigation** Menü Setup → Advanced setup → Sensor adjustment

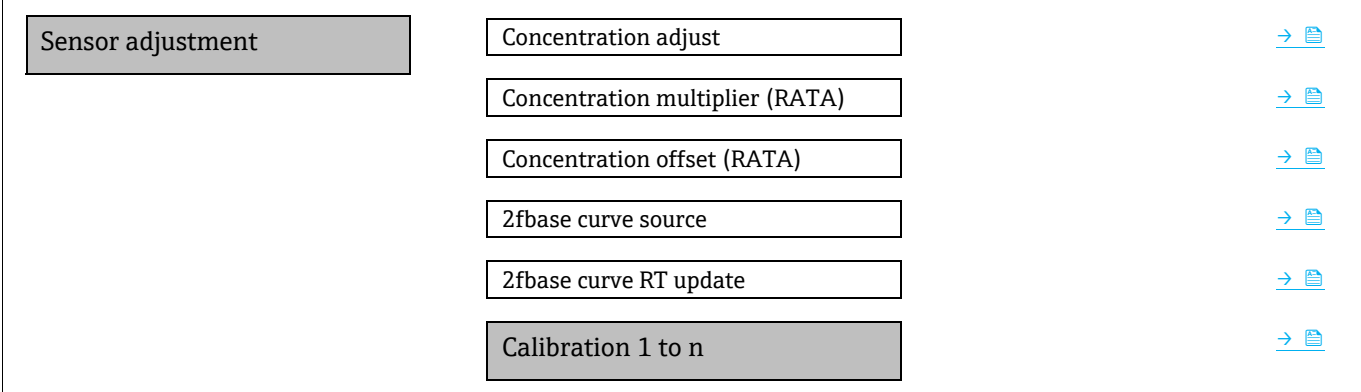

#### **Parameterübersicht mit Kurzbeschreibung**

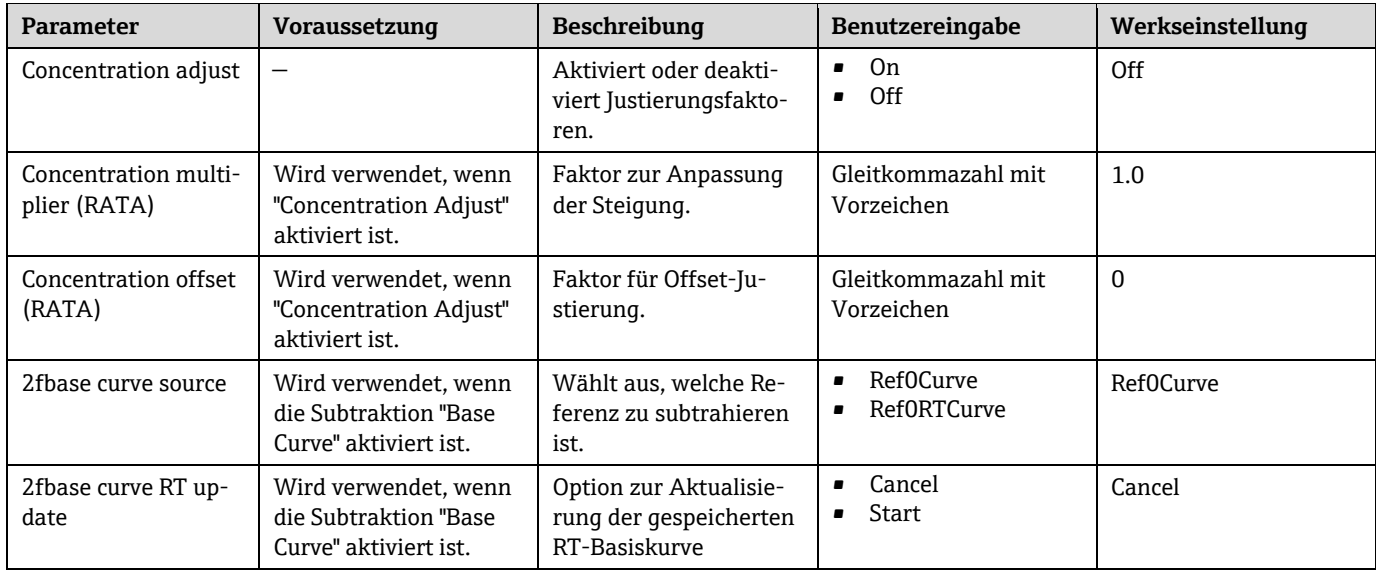

### *7.15.2.1 Calibration 1 to n submenu*

Bis zu vier Kalibrierungen stehen zur Verfügung. Es wird immer nur die aktive Kalibrierung angezeigt.

### **Navigation** Menü Setup → Advanced setup → Sensor adjustment → Calibration

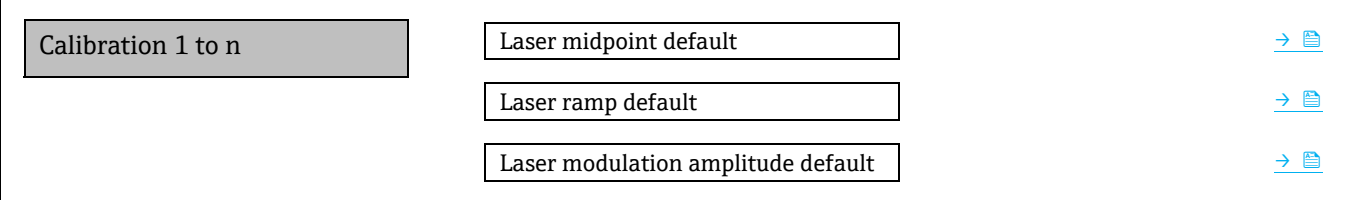

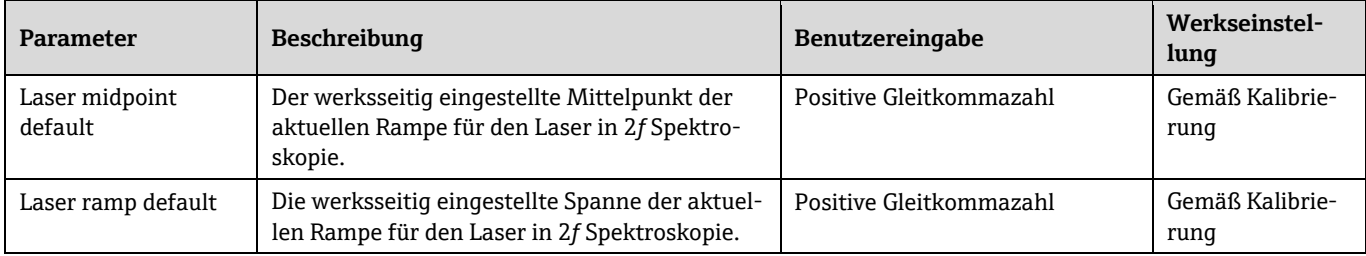

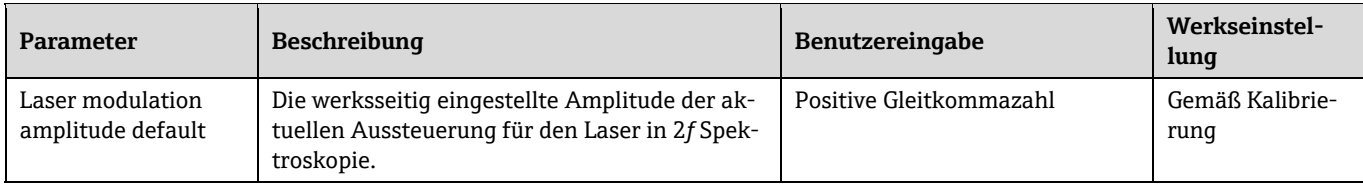

## **7.15.3 Untermenü "Stream change compensation calibration"**

Dieses Untermenü enthält Parameter, um die Justierung der Kompensation bei Änderungen im Strom zu konfigurieren. Bis zu vier Kalibrierungen stehen zur Verfügung. Es wird immer nur die aktive Kalibrierung angezeigt.

#### **Navigation** Menü Setup → Advanced setup → Stream change compensation

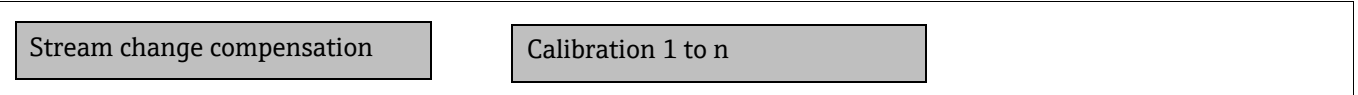

#### **Navigation** Menü Setup → Advanced setup → Stream change compensation→ Calibration 1 to n

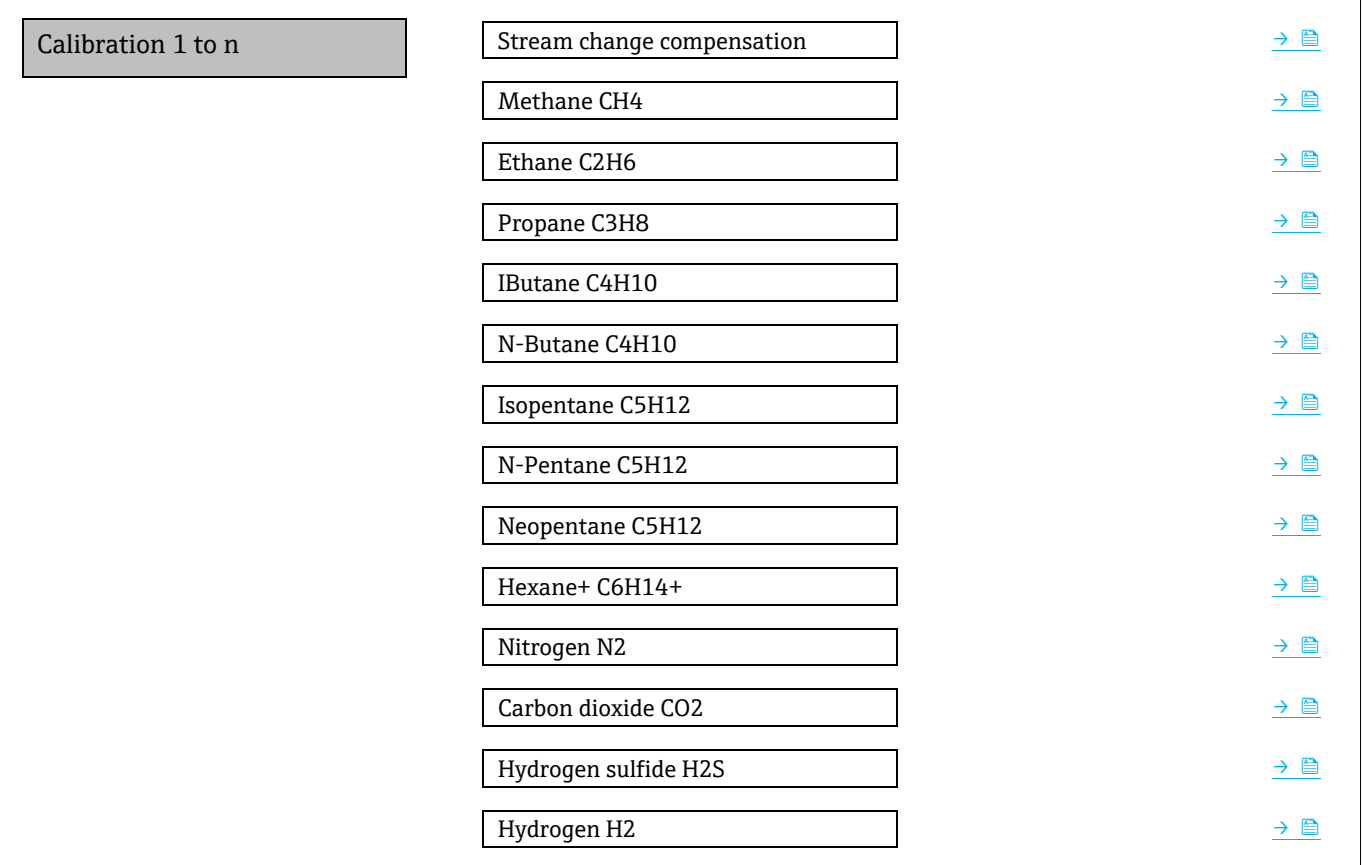

### **Parameterübersicht mit Kurzbeschreibung**

In der nachstehenden Tabelle ist der Begriff "mol" eine Abkürzung für Molfraktion.

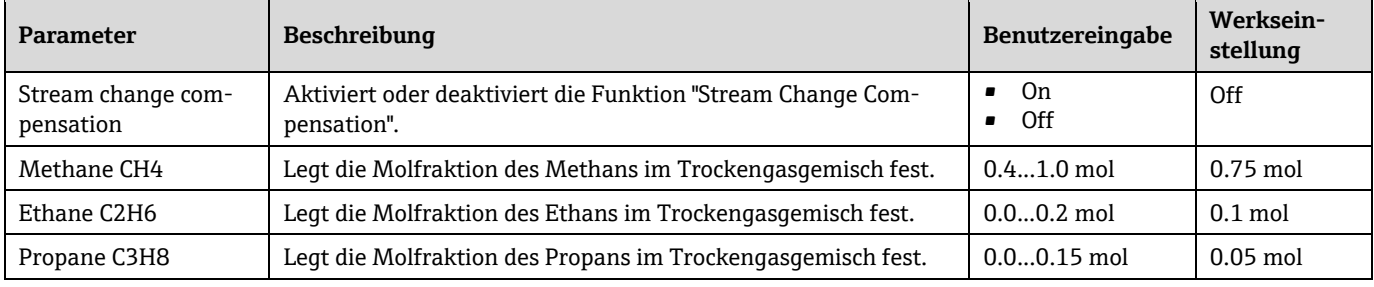

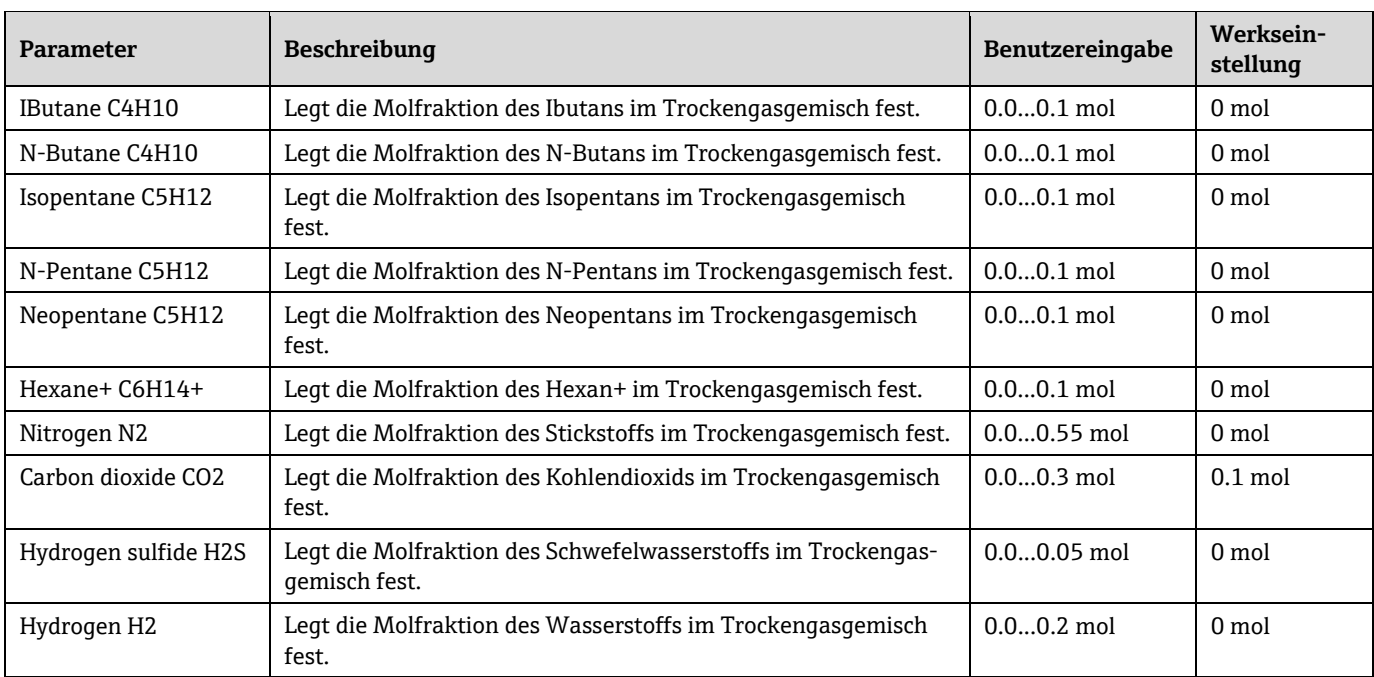

## **7.15.4 Untermenü "Additional display configurations"**

Im Untermenü "Display" können alle Parameter rund um die Konfiguration der Geräteanzeige eingestellt werden. **Navigation** Menü Setup → Advanced setup → Display

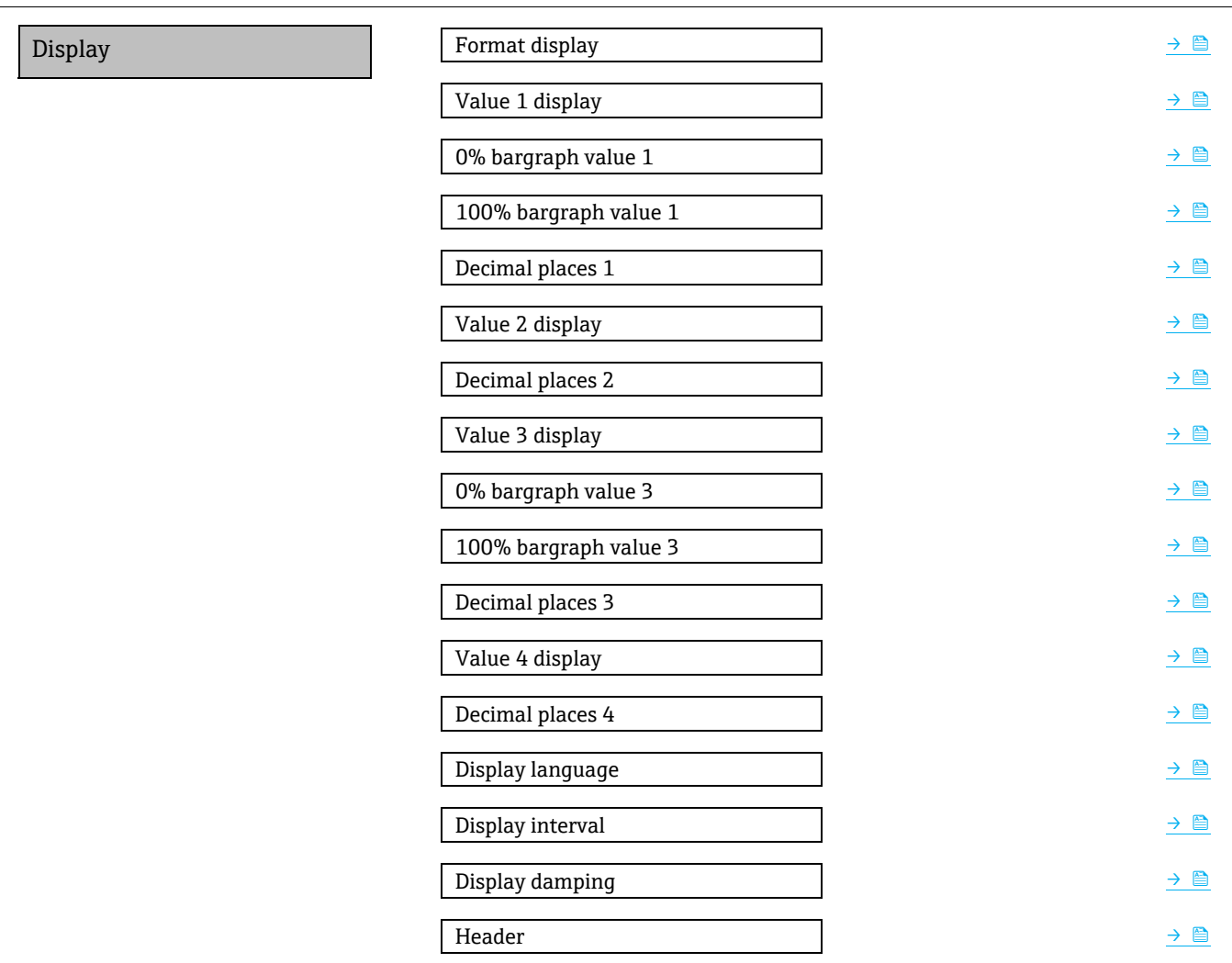

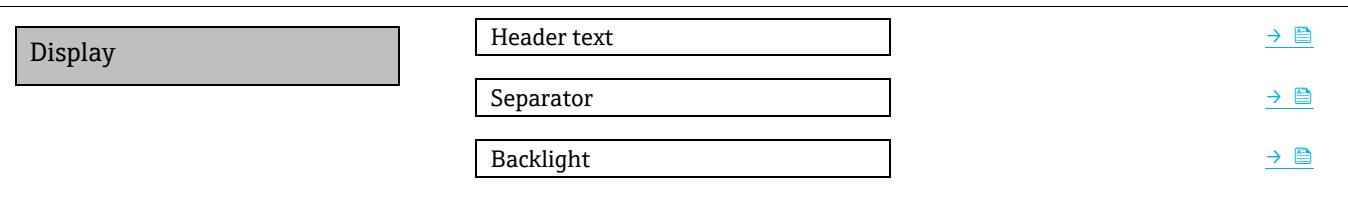

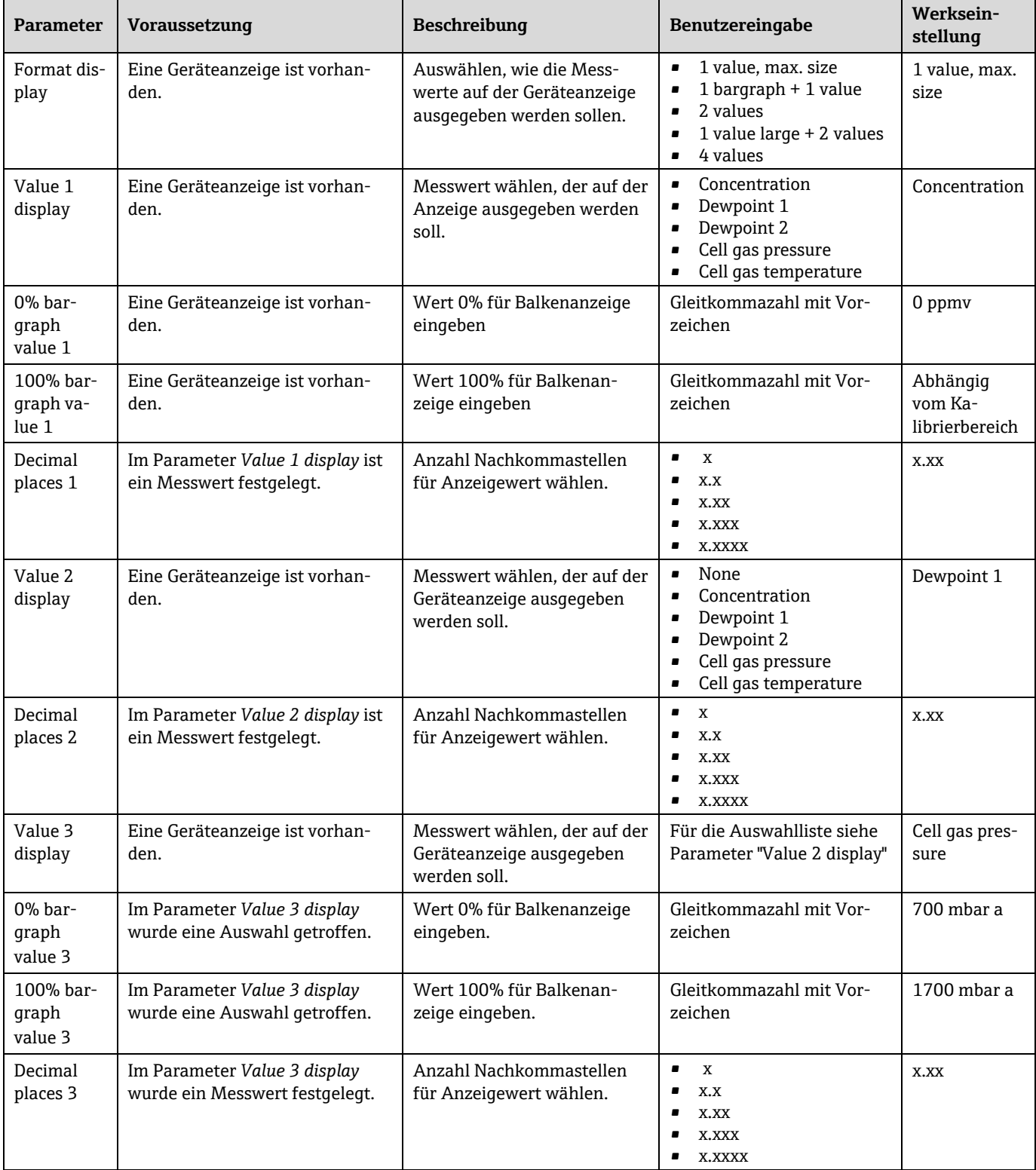

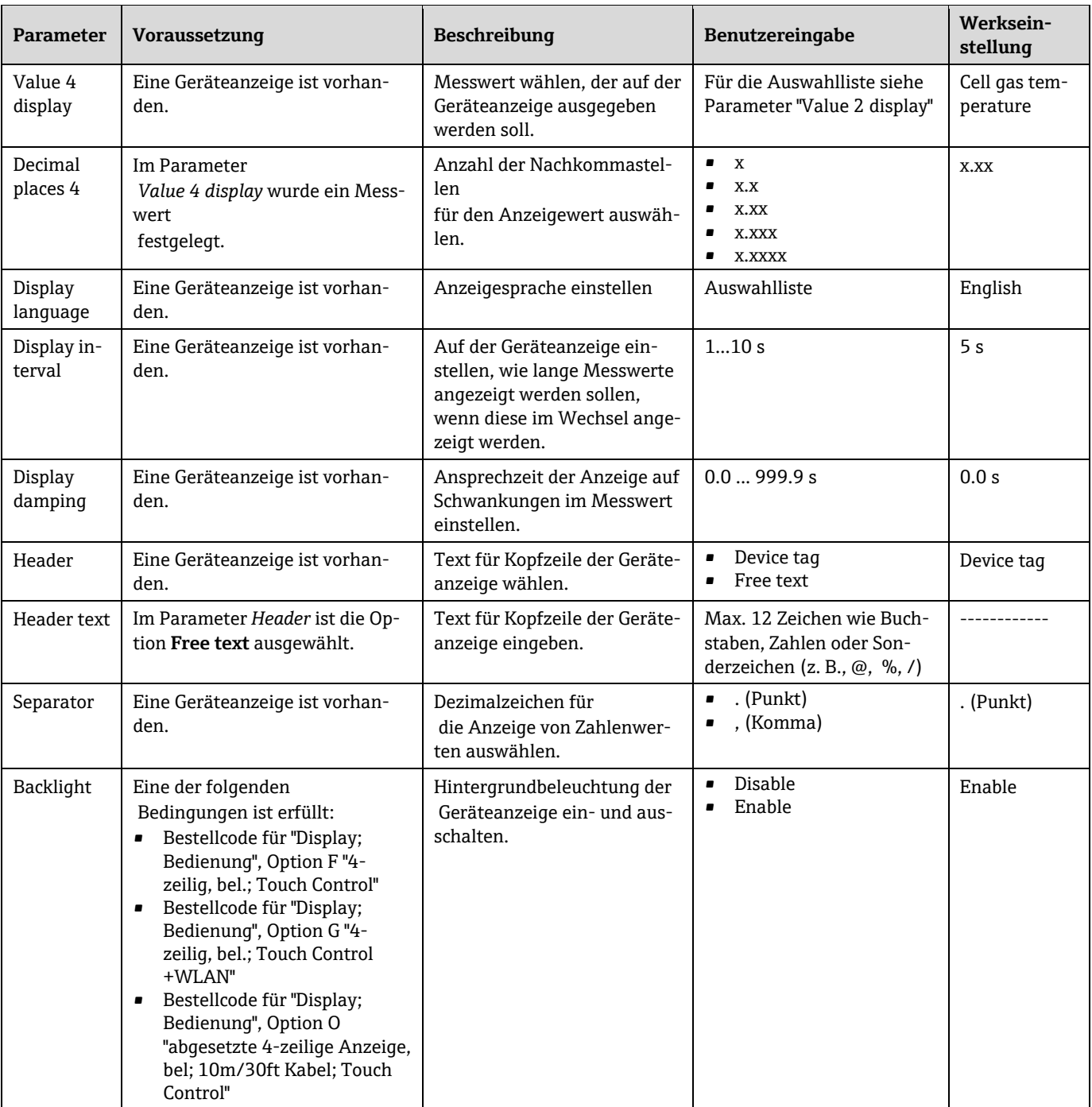

## **7.15.5 Untermenü "Configuration management"**

Nach der Inbetriebnahme kann der Benutzer die aktuelle Gerätekonfiguration speichern oder die vorherige Gerätekonfiguration wiederherstellen. Dies kann über den Parameter **Configuration management** und die zugehörigen Optionen im Untermenü **Configuration backup** erfolgen.

## **Navigation** Menü Setup → Advanced setup → Configuration backup

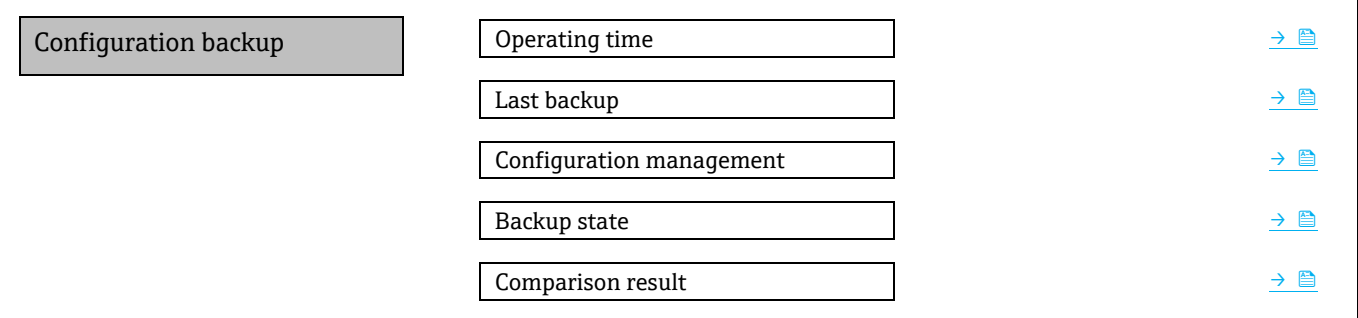

#### **Parameterübersicht mit Kurzbeschreibung**

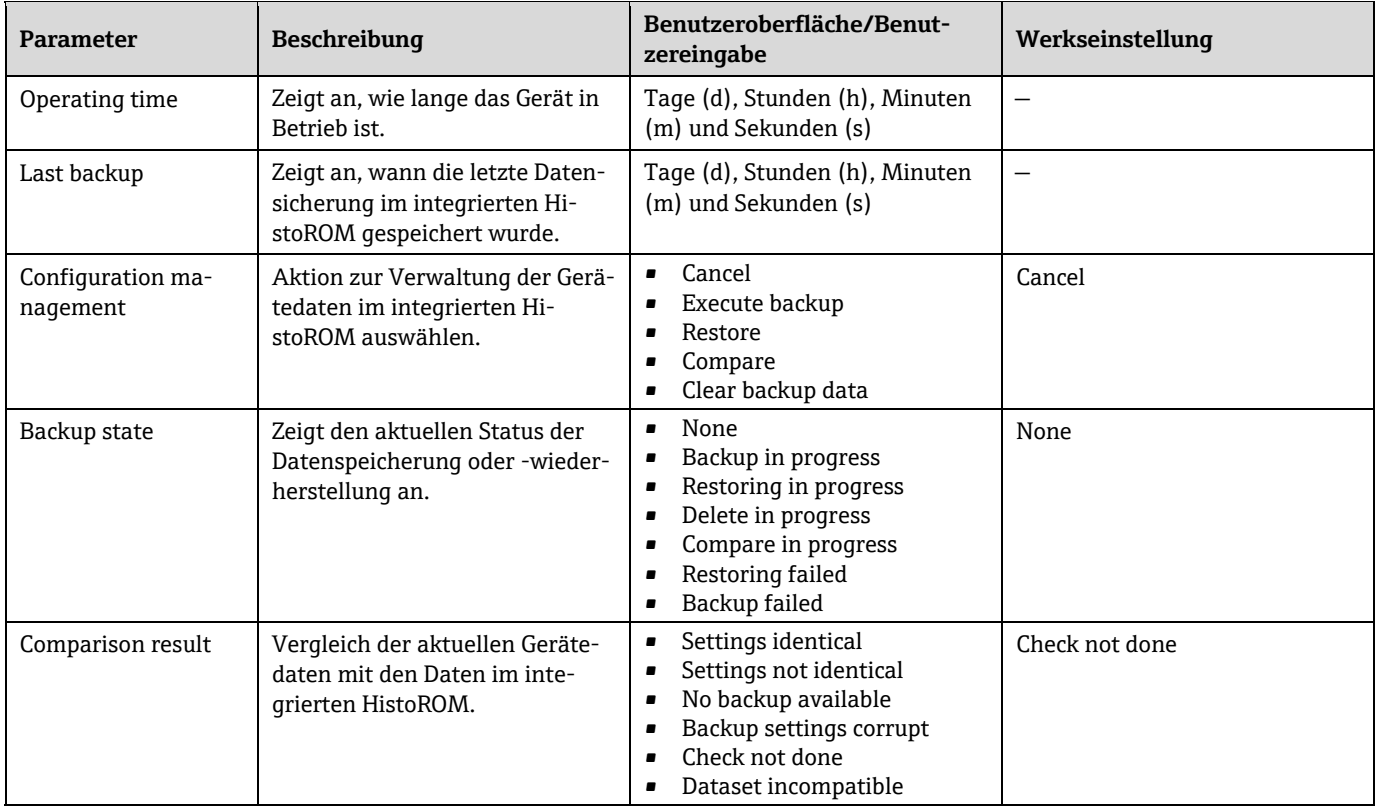

#### **Funktionsumfang des Parameters "Configuration management"**

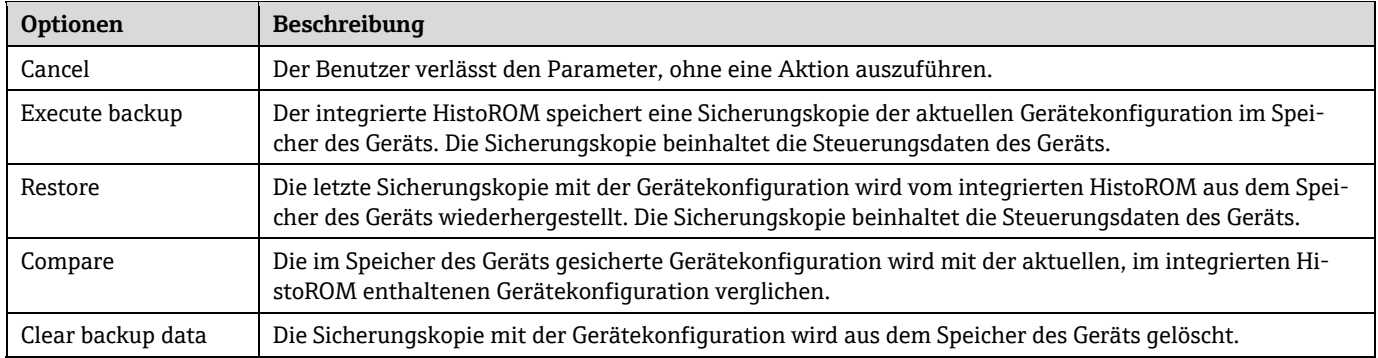

#### **HINWEIS**

- Integrierter HistoROM: Ein HistoROM ist ein nicht flüchtiger Gerätespeicher in Form eines EEPROM.
- Während die Aktion durchgeführt wird, kann die Konfiguration nicht über die Geräteanzeige bearbeitet werden, und auf der Anzeige erscheint eine Meldung zum Status des Vorgangs.

# **8 Bedienung**

## **8.1 Messwerte auslesen**

Über das Untermenü "Measured values" können alle Messwerte ausgelesen werden.

**Navigation** Menü Diagnostics → Measured values

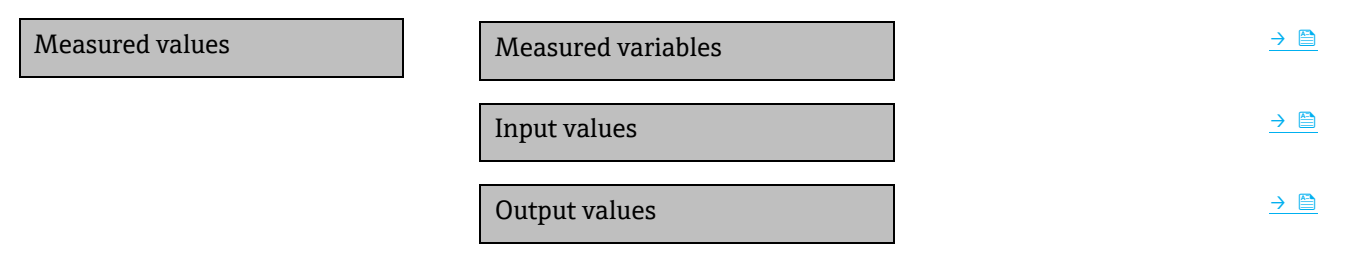

## **8.1.1 Untermenü "Measured variables"**

Das Untermenü "Measured variables" enthält die Parameter für das Berechnungsergebnis der letzten Messung.

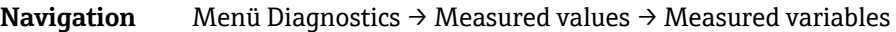

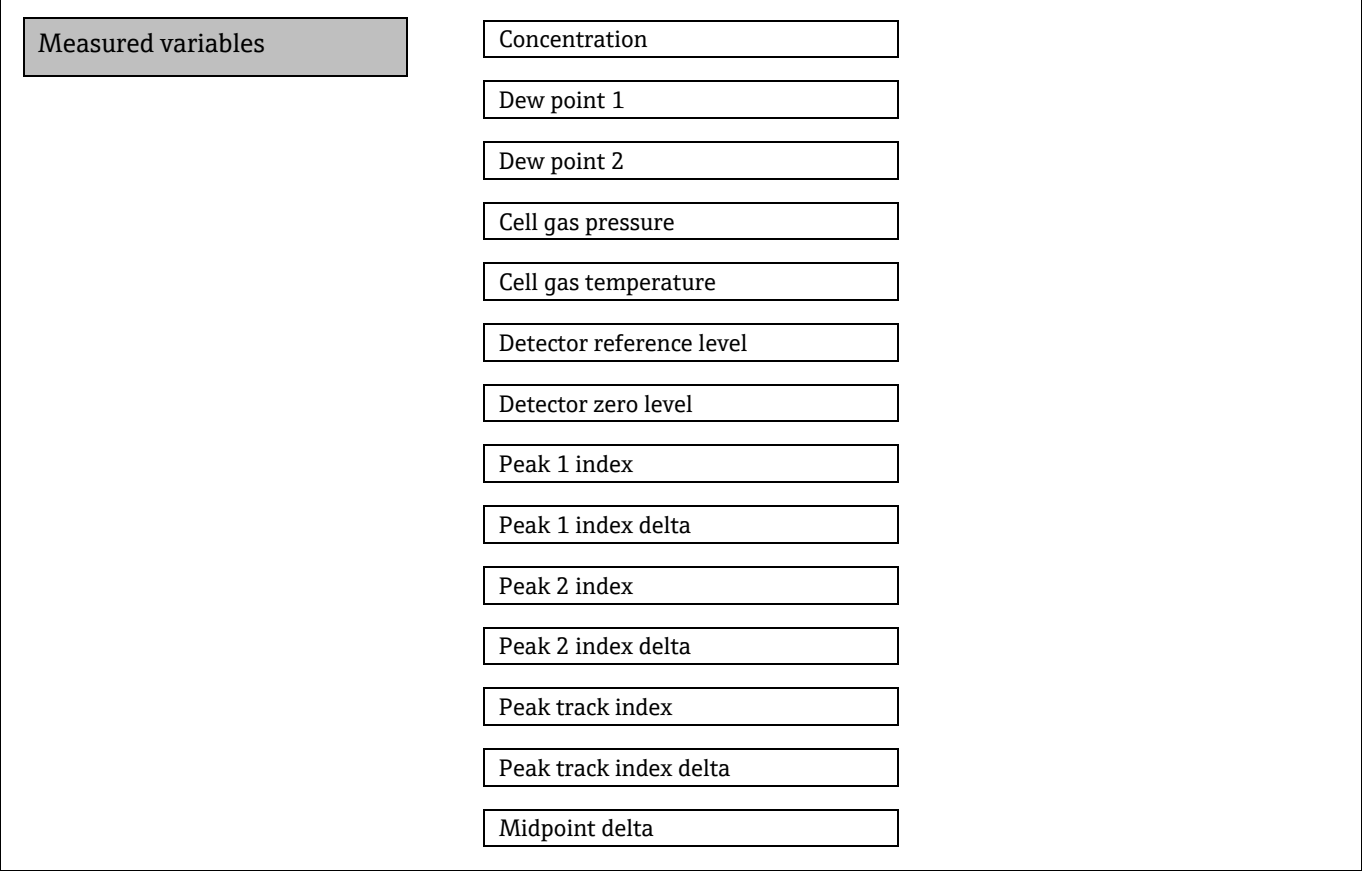

## **8.1.2 Untermenü "Input values"**

Das Untermenü "Input values" leitet den Benutzer systematisch zu den einzelnen Eingangswerten.

**Navigation** Menü Diagnostics → Measured values → Input values

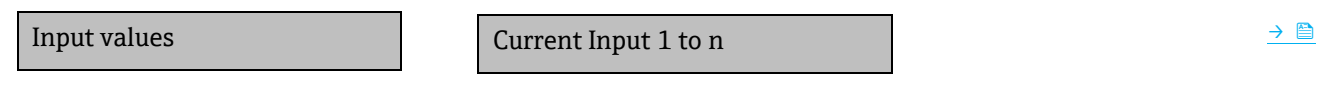

#### *8.1.2.1 Untermenü "Current Input 1 to n"*

Das Untermenü "Current Input 1 to n" enthält alle Parameter, die benötigt werden, um die aktuellen Messwerte für jeden Stromeingang anzuzeigen.

#### **Navigation** Menü Diagnostics → Measured values → Input values → Current input 1 to n

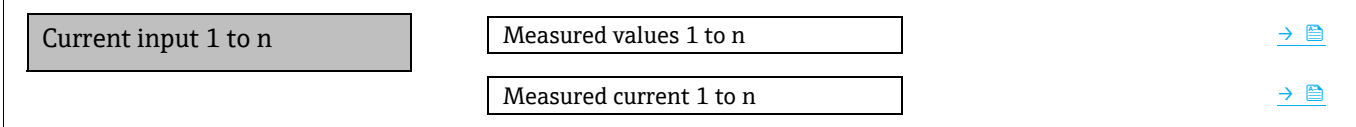

#### **Parameterübersicht mit Kurzbeschreibung**

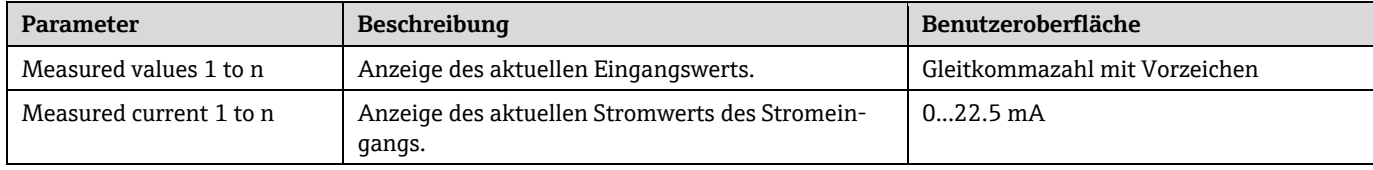

## **8.1.3 Untermenü "Output values"**

Das Untermenü "Output values" enthält alle Parameter, die zur Anzeige der aktuellen Messwerte für jeden Ausgang benötigt werden.

#### **Navigation** Menü Diagnostics → Measured values → Output values

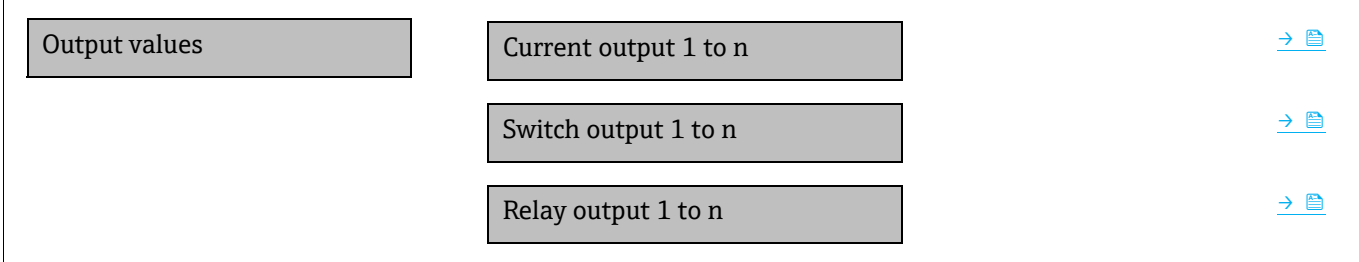

#### *8.1.3.1 Untermenü "Current output 1 to n"*

Das Untermenü "Value current output" enthält alle Parameter, die zur Anzeige der aktuellen Messwerte für jeden Stromausgang benötigt werden.

#### **Navigation** Menü Diagnostics → Measured values → Output values → Value current output 1 to n

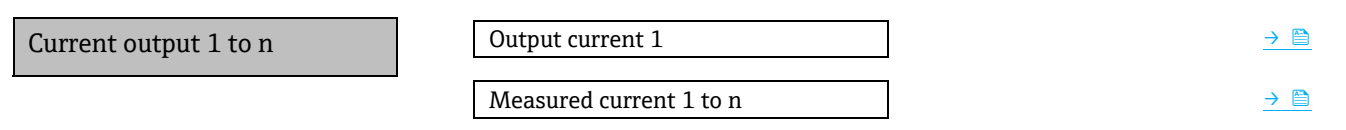

#### **Parameterübersicht mit Kurzbeschreibung**

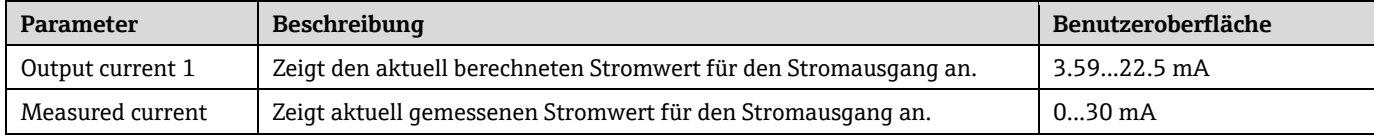

#### *8.1.3.2 Untermenü "Switch output 1 to n"*

Das Untermenü "Switch output 1 to n" enthält alle Parameter, die zur Anzeige der aktuellen Messwerte für jeden Schaltausgang benötigt werden.

#### **Navigation** Menü Diagnostics → Measured values → Output values → Switch output 1 to n

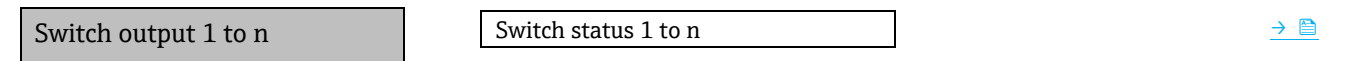

#### **Parameterübersicht mit Kurzbeschreibung**

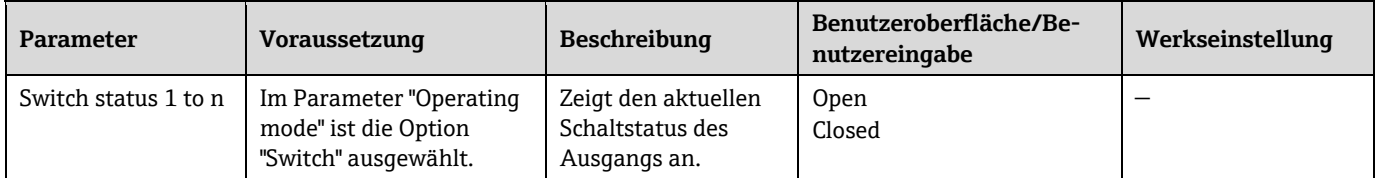

#### *8.1.3.3 Untermenü "Relay output 1 to n"*

Das Untermenü "Relay output 1 to n" enthält alle Parameter, die zur Anzeige der aktuellen Messwerte für jeden Relaisausgang benötigt werden.

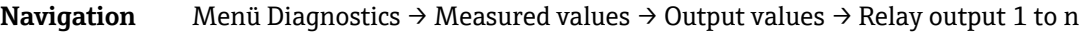

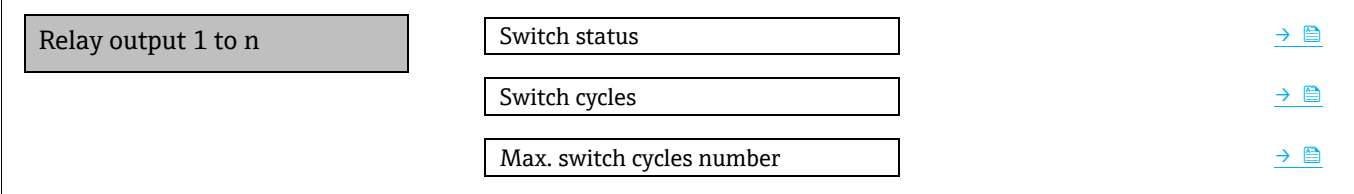

#### **Parameterübersicht mit Kurzbeschreibung**

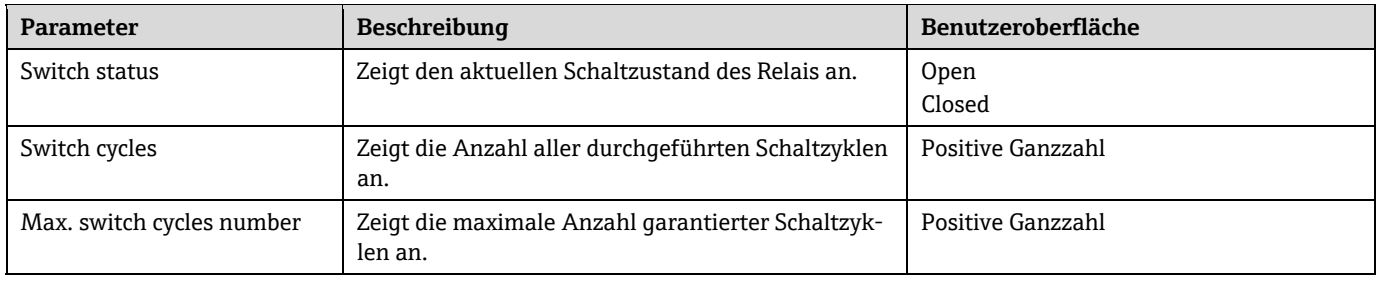

## **8.2 Datenprotokollierung anzeigen**

Das Anwendungspaket Extended HistoROM ermöglicht die Anzeige des Untermenüs "Data logging". Es enthält alle Parameter für die Messwerthistorie. Die Datenprotokollierung steht auch über den Webbrowser zur Verfügung → ...

Funktionsbereich:

- Speicherung von insgesamt 1000 Messwerten möglich
- 4 Speicherkanäle
- Protokollintervall für Datenprotokollierung einstellbar
- Anzeige des Messwerttrends für jeden Speicherkanal in Form einer Grafik:

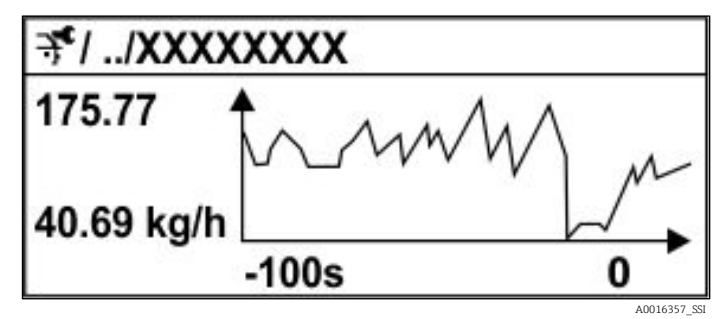

*Abb. 60. Diagramm eines Messwerttrends* 

- x-Achse: Zeigt, abhängig von der Anzahl der gewählten Kanäle, 250 bis 1000 Messwerte einer Prozessgröße an.
- y-Achse: Zeigt die ungefähre Messwertspanne an und passt diese kontinuierlich an die laufende Messung an.

 $\mathbf{1}$ 

Wenn die Länge des Protokollintervalls oder die Zuordnung der Prozessgrößen zu den Kanälen geändert wird, wird der Inhalt der Datenprotokollierung gelöscht.

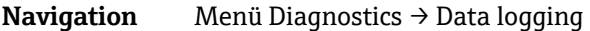

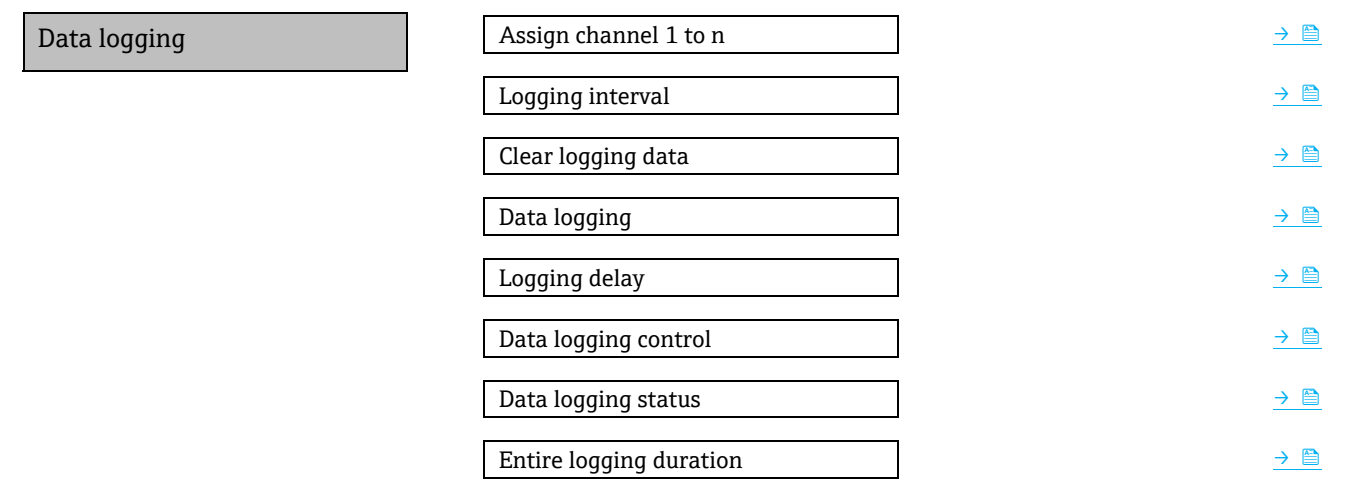

| Parameter                     | Voraussetzung                                                                | <b>Beschreibung</b>                                                                                                    | Benutzeroberflä-<br>che/Benutzereingabe                                                                                                    | Werks-<br>einstel-<br>lung |
|-------------------------------|------------------------------------------------------------------------------|----------------------------------------------------------------------------------------------------|----------------------------------------------------------------------------------------------------|----------------------------|
| Assign chan-<br>nel 1<br>to n | Das Extended HistoROM<br>Anwendungspaket ist<br>verfügbar.                   | Prozessgröße zum Speicherkanal<br>zuordnen.                                                                                                    | Off<br>$\blacksquare$<br>Concentration <sup>1</sup><br>Dew point 1<br>Dew point 2<br>Cell qas<br>pressure<br>Cell gas<br>$\blacksquare$<br>temperature<br>Flow switch state<br>Current output 1 to<br>n | Off                        |
| Logging in-<br>terval         | Das Anwendungspaket Extended<br>HistoROM ist verfügbar.                      | Protokollintervall für Datenpro-<br>tokollierung definieren. Dieser<br>Wert definiert das Zeitintervall<br>zwischen den einzelnen Daten-<br>punkten im Speicher. | 0.1999.0 s                                                                                                    | 1.0 <sub>s</sub>           |
| Clear logging<br>data         | Das Anwendungspaket Extended<br>HistoROM ist verfügbar.                      | Sämtliche Protokolldaten lö-<br>schen.                                                                                                    | Cancel<br>$\bullet$<br>Clear data<br>$\blacksquare$                                                                                                    | Cancel                     |
| Data logging                  |                                                                              | Art der Datenprotokollierung<br>auswählen.                                                                                                    | Overwriting<br>$\blacksquare$<br>Not overwriting<br>$\blacksquare$                                                                                                    | Overwri-<br>ting           |
| Logging<br>delay              | Im Parameter Data logging ist die<br>Option Not overwriting ausge-<br>wählt. | Verzögerungszeit für die Mess-<br>wertspeicherung eingeben.                                                                                                    | 0999h                                                                                                    | 0 <sub>h</sub>             |
| Data logging<br>control       | Im Parameter Data logging ist die<br>Option Not overwriting ausge-<br>wählt. | Messwertprotokollierung starten<br>und stoppen.                                                                                                    | None<br>Delete + start<br>Stop<br>$\blacksquare$                                                                                                    | None                       |
| Data logging<br>status        | Im Parameter Data logging ist die<br>Option Not overwriting ausge-<br>wählt. | Zeigt den Status der Messwert-<br>protokollierung an.                                                                                                    | Done<br>$\blacksquare$<br>Delay active<br>Active<br>Stopped                                                                                                    | Done                       |

 $^{\rm 1}$  Die Sichtbarkeit hängt von den Bestelloptionen oder Geräteeinstellungen ab.

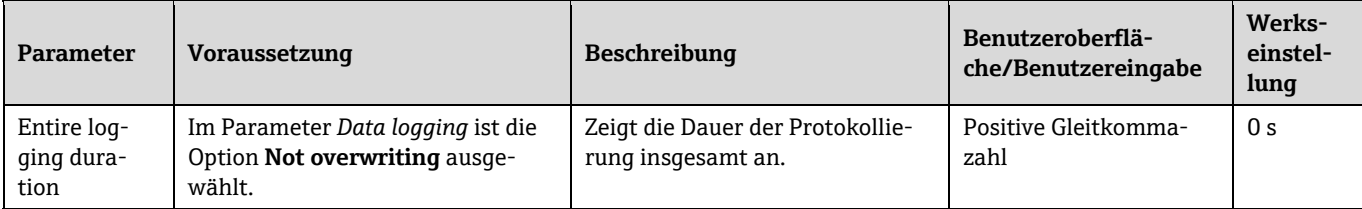

# **8.3 Messgerät an die Prozessbedingungen anpassen**

Dazu stehen zur Verfügung:

- Grundeinstellungen mithilfe des Menüs Setup
- Erweiterte Einstellungen über das Untermenü Advanced setup →

## **Navigation** Menü Setup

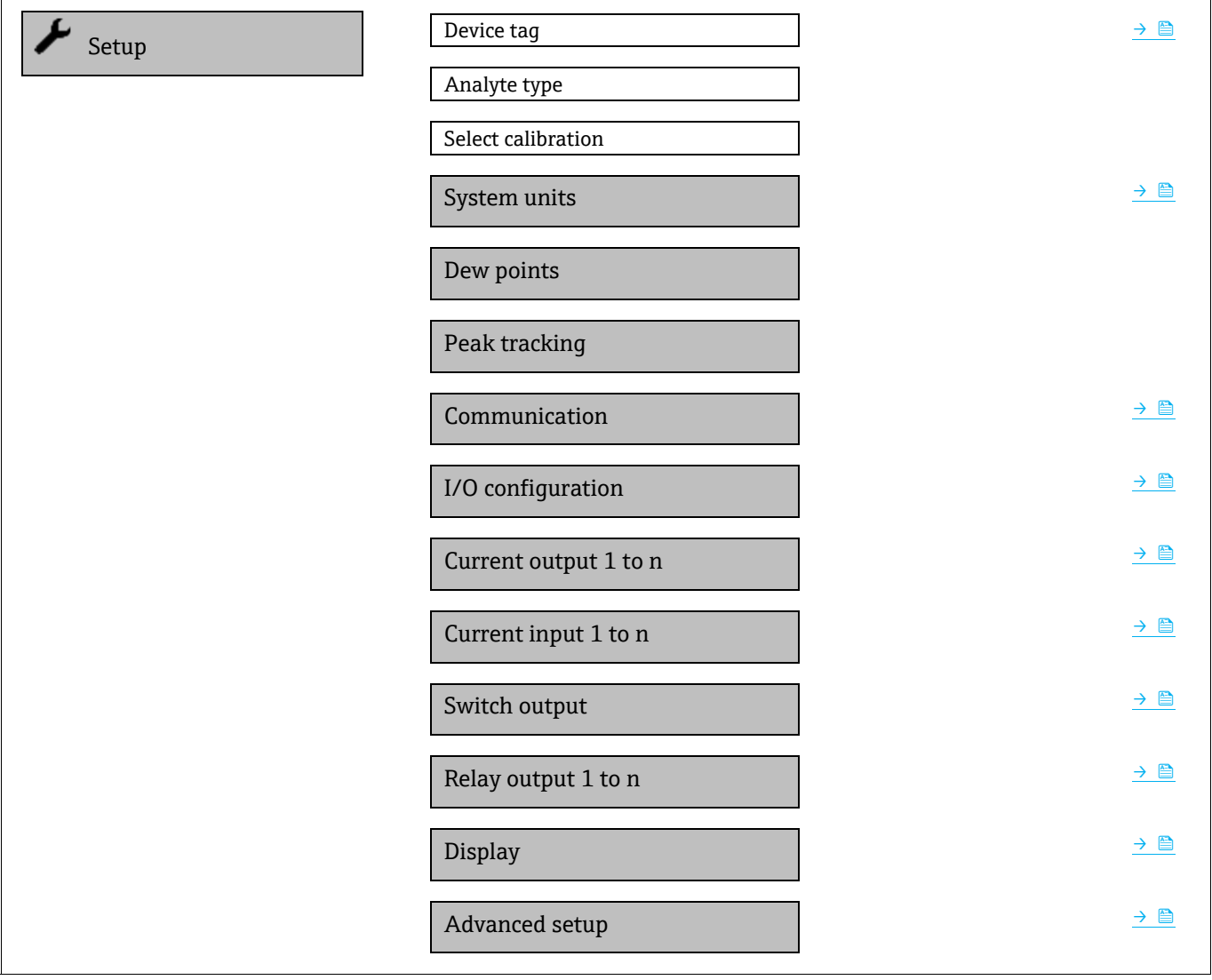

## **8.3.1 I/O-Konfiguration anzeigen**

Das Untermenü "I/O configuration" führt den Benutzer systematisch durch alle Parameter, in denen die Konfiguration der I/O-Module angezeigt wird.

### **Navigation** Menü Setup → I/O configuration

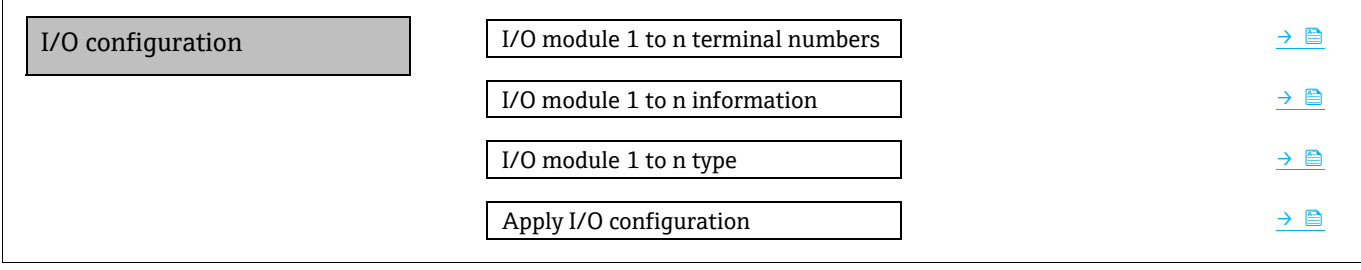

#### **Parameterübersicht mit Kurzbeschreibung**

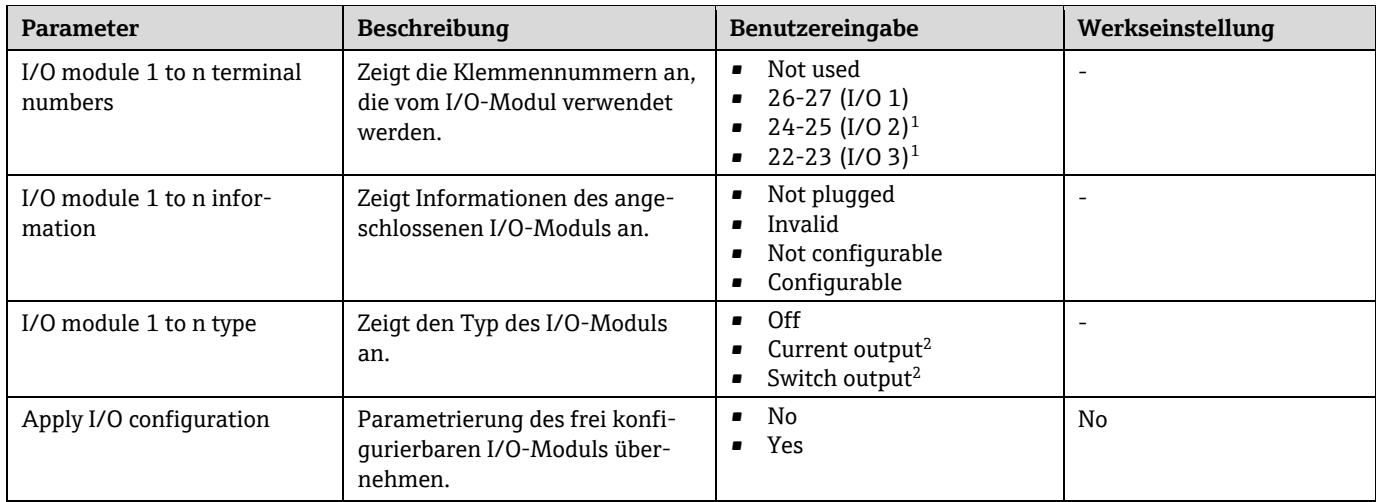

## **8.3.2 Parameter zur Verwaltung des Geräts nutzen**

Das Untermenü **Administration** führt den Benutzer systematisch durch alle Parameter, die zur Verwaltung des Geräts verwendet werden können.

#### **Navigation** Menü Setup → Advanced setup → Administration

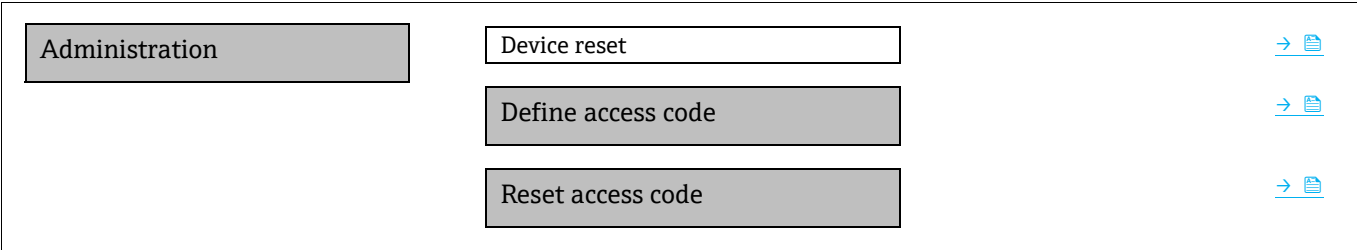

<sup>1</sup> Je nach Auslieferungszustand

 $^2$  Die Sichtbarkeit hängt von den Bestelloptionen oder Geräteeinstellungen ab

### *8.3.2.1 Gerät zurücksetzen*

## **Navigation** Menü Setup → Advanced setup → Administration → Device reset

## Parameterübersicht mit Kurzbeschreibung

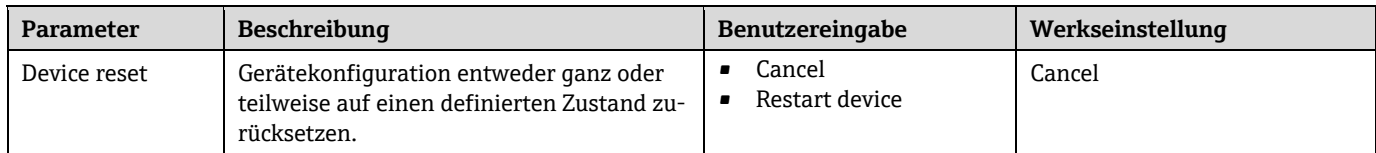

#### *8.3.2.2 Freigabecode definieren*

#### **Navigation** Menü Setup → Advanced setup → Administration → Define access code

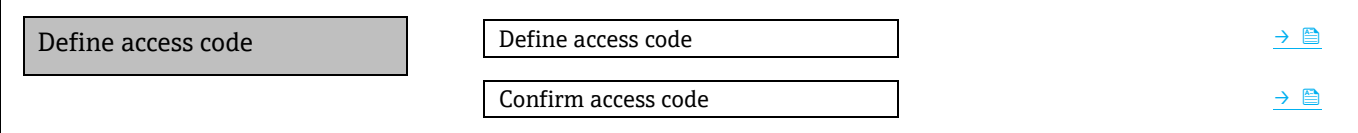

#### **Parameterübersicht mit Kurzbeschreibung**

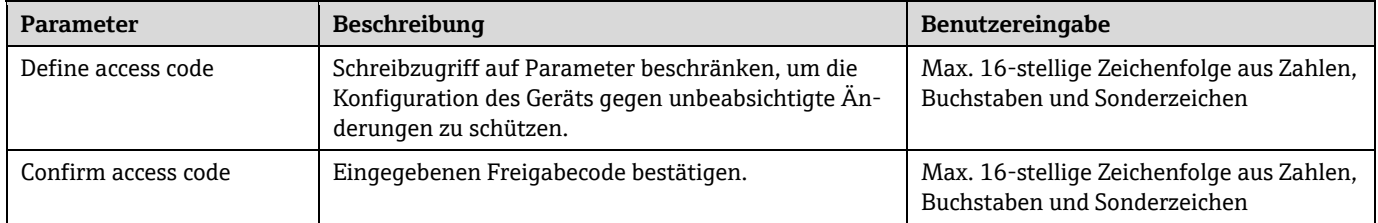

#### *8.3.2.3 Freigabecode zurücksetzen*

#### **Navigation** Menü Setup → Advanced setup → Administration → Reset access code

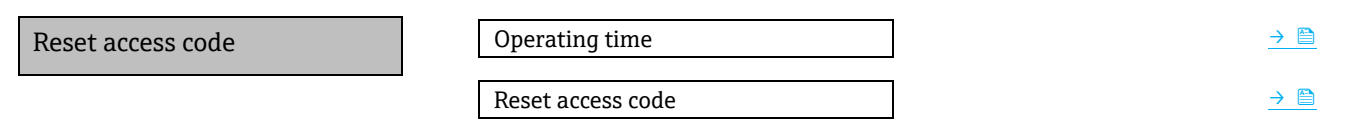

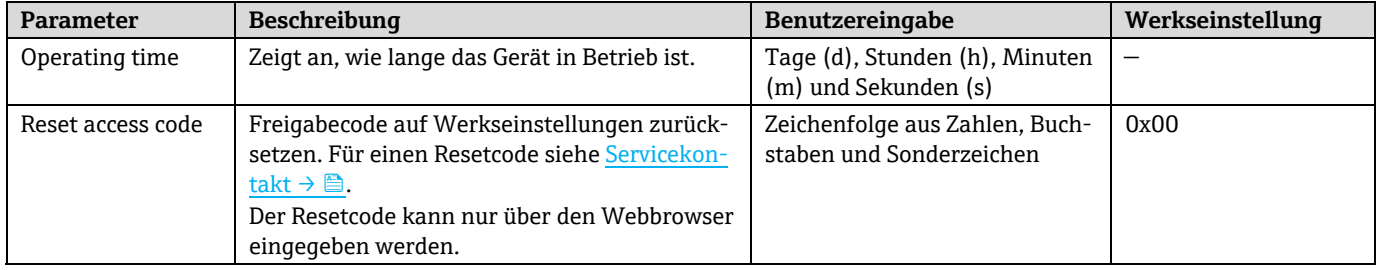

# **8.4 Simulation**

Das Untermenü *Simulation* ermöglicht es dem Benutzer, ohne reale Durchflusssituation verschiedene Prozessgrößen im Prozess und im Gerätealarmmodus zu simulieren und die nachgeschalteten Signalketten zu verifizieren (Schaltventile oder Regelkreise).

**Navigation** Menü Diagnostics → Simulation

| Simulation | Current input 1 to n simulation  | → 合                          |
|------------|----------------------------------|------------------------------|
|            | Value current input 1 to n       | → 合                          |
|            | Current output 1 to n simulation | → 合                          |
|            | Current output value 1 to n      | → 合                          |
|            | Switch output simulation 1 to n  | → 合                          |
|            | Switch state 1 to n              | $\rightarrow$ $\blacksquare$ |
|            | Relay output 1 to n simulation   | → 合                          |
|            | Switch state 1 to n              | → 合                          |
|            | Device alarm simulation          | → 合                          |
|            | Diagnostic event category        | → 合                          |
|            | Diagnostic event simulation      | → 合                          |

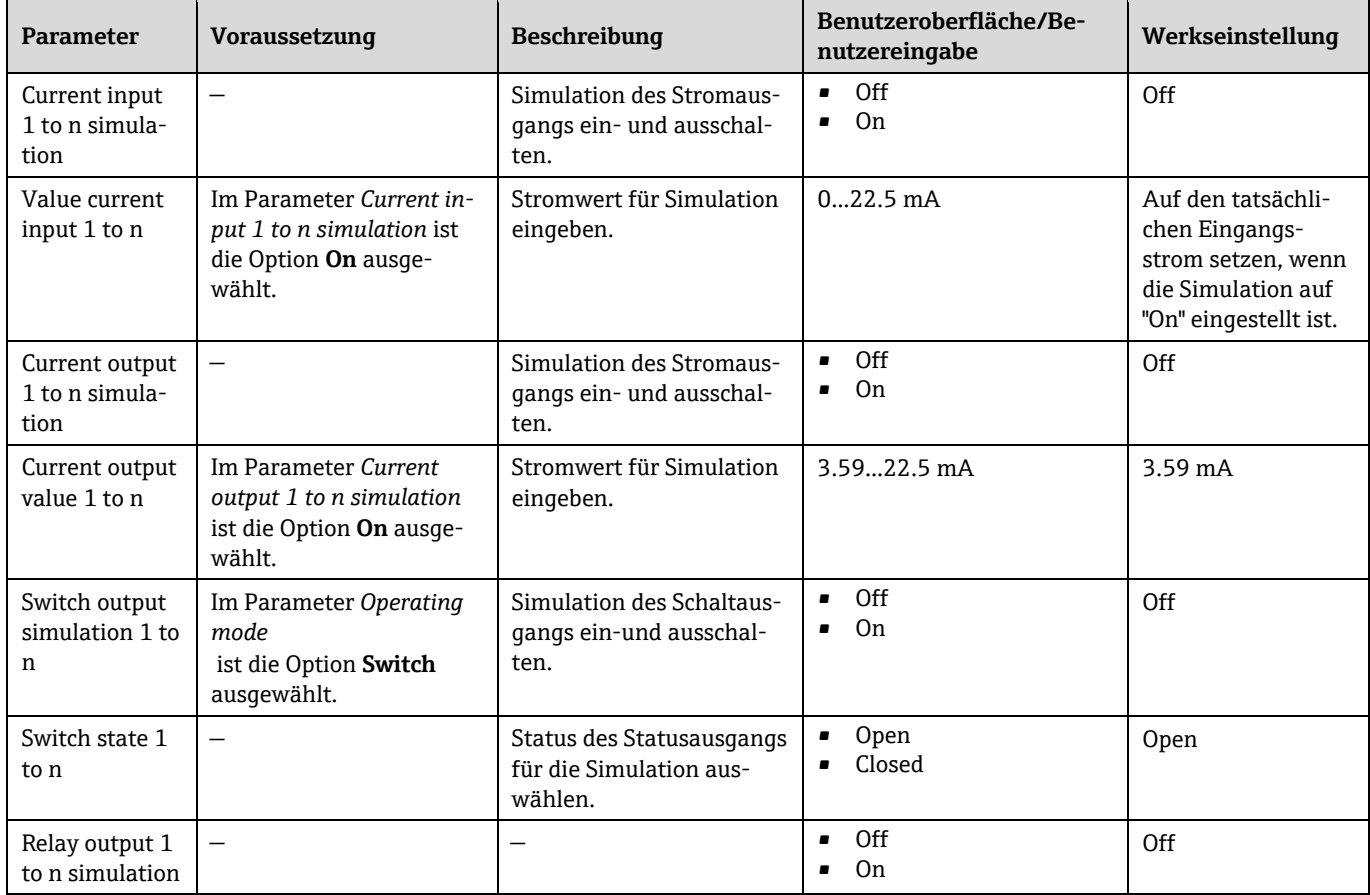

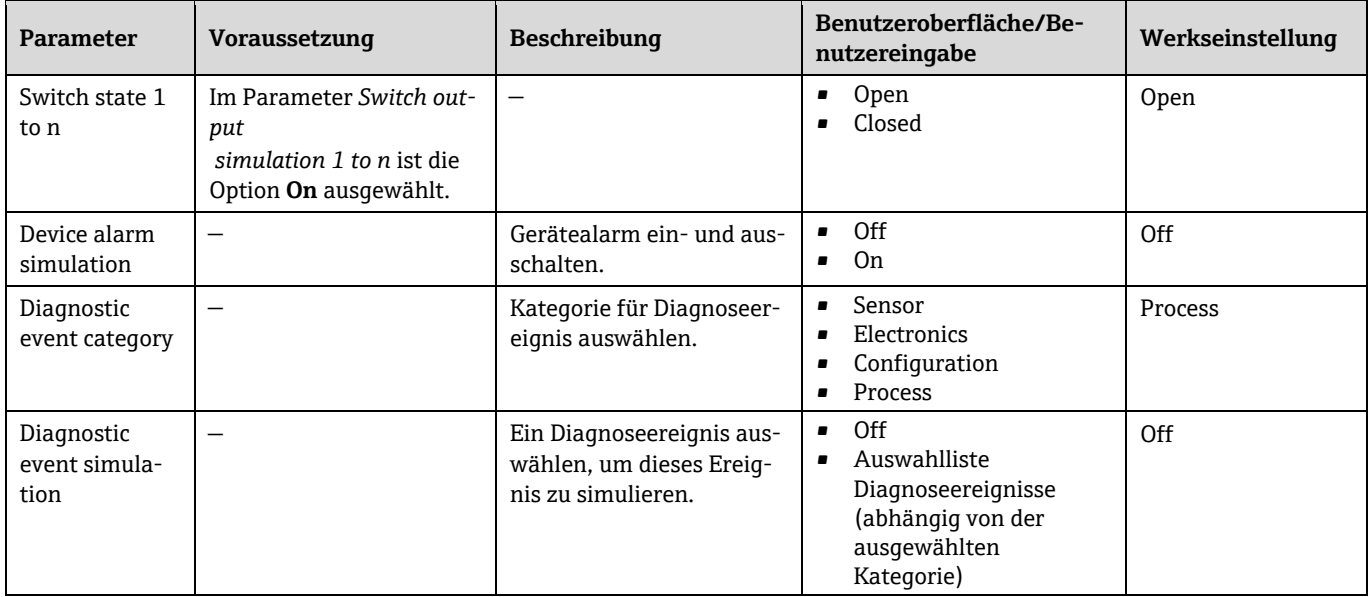

# **8.5 Einstellungen vor unbefugtem Zugriff schützen**

Um die Software-Konfiguration des J22 TDLAS-Gasanalysators gegen unbeabsichtigtes Ändern zu schützen, stehen folgende Schreibschutzoptionen zur Verfügung:

- Zugriff auf Parameter mit Freigabecode schützen
- Zugriff auf Vor-Ort-Bedienung mit Tastenverriegelung  $\rightarrow \blacksquare$ schützen
- Zugriff auf Messgerät mit Schreibschutzschalter  $\rightarrow \blacksquare$ schützen

## **8.5.1 Schreibschutz durch Freigabecode**

Durch Aktivieren des benutzerspezifischen Freigabecodes sind die Parameter für die Messgerätekonfiguration schreibgeschützt und ihre Werte können nicht länger über die Vor-Ort-Bedienung geändert werden.

## **8.5.2 Freigabecode über Geräteanzeige definieren**

- 1. Zum Parameter **Define access code** navigieren.
- 2. Eine maximal 16-stellige Zeichenfolge aus Zahlen, Buchstaben und Sonderzeichen als Freigabecode festlegen.
- 3. Freigabecode erneut im Parameter Confirm access code eingeben →  $\triangleq$  um den Code zu bestätigen.
	- $\rightarrow$  Vor allen schreibgeschützten Parametern erscheint nun das  $\circledB$ -Symbol.

Wenn in der Navigier- und Editieransicht 10 Minuten lang keine Taste gedrückt wird, sperrt das Gerät die schreibgeschützten Parameter automatisch wieder. Wenn der Benutzer aus der Navigier- und Editieransicht zurück in die Betriebsanzeige springt, sperrt das Gerät die schreibgeschützten Parameter automatisch nach 60 s.

Wenn der Parameterschreibschutz über einen Freigabecode aktiviert wird, kann er auch nur mit demselben Freigabecode  $\rightarrow \blacksquare$  wieder deaktiviert werden.

Die Benutzerrolle, mit der sich der Benutzer aktuell über die Geräteanzeige angemeldet hat, wird durch den Parameter **Access status** angezeigt. Navigationspfad: Operation  $\rightarrow$  Access status.

### *8.5.2.1 Parameter, die über die Geräteanzeige geändert werden können*

Parameter, die die Messung nicht beeinflussen, sind vom Schreibschutz durch die Geräteanzeige ausgenommen. Trotz des benutzerspezifischen Freigabecodes können sie selbst dann geändert werden, wenn andere Parameter gesperrt sind. Dazu gehören die Parameter "Format display", "Contrast display" und "Display interval".

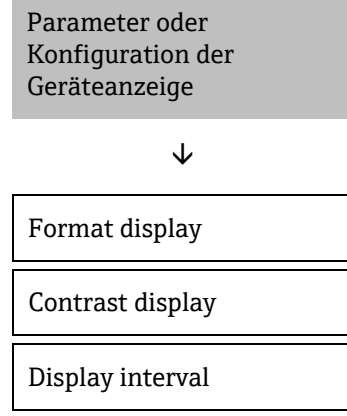

## **8.5.3 Freigabecode über den Webbrowser definieren**

- 1. Zum Parameter Define access code *→* navigieren.
- 2. Einen 4-stelligen Zahlencode als Freigabecode definieren.
- 3. Freigabecode im Parameter Confirm access code  $\rightarrow \Box$  erneut eingeben, um ihn zu bestätigen.

Der Webbrowser wechselt zur Login-Seite.

Wenn 10 Minuten lang keine Aktion durchgeführt wird, springt der Webbrowser automatisch auf die Login-Webseite zurück.

Wenn der Parameterschreibschutz über einen Freigabecode aktiviert wurde, kann er nur mit demselben Freigabecode *→* wieder deaktiviert werden.

 Mit welcher Benutzerrolle der Benutzer aktuell beim Webbrowser angemeldet ist, wird im Parameter **Access status**  angezeigt. Navigationspfad: Operation  $\rightarrow$  Access status.

## **8.5.4 Freigabecode zurücksetzen**

Bei Verlust des benutzerspezifischen Freigabecodes besteht die Möglichkeit, den Code auf die Werkseinstellung zurückzusetzen. Dafür muss ein Resetcode eingegeben werden. Danach kann der benutzerspezifische Freigabecode neu definiert werden.

### Zum Rücksetzen des Freigabecodes über den Webbrowser (über die CDI-RJ45-Serviceschnittstelle):

Bitte wenden Sie sich an Ihre Endress+Hauser Serviceorganisation, um einen Resetcode zu erhalten.

- 1. Zum Parameter "Reset access code" navigieren.
- 2. Resetcode eingeben.
	- Der Freigabecode wurde auf die Werkseinstellung 0000 zurückgesetzt. Er kann nun neu definiert werden.

## **8.5.5 Schreibschutz über den Schreibschutzschalter**

Im Gegensatz zum Parameterschreibschutz über einen benutzerspezifischen Freigabecode kann mit dem Schreibschutzschalter das gesamte Bedienmenü schreibgeschützt werden. Hiervon ausgenommen ist lediglich der Parameter "Contrast display".

Der Schreibschutzschalter verhindert die Bearbeitung der Parameterwerte über:

- die Geräteanzeige
- das Modbus RS485-Protokoll
- Modbus TCP
- 1. Schreibschutzschalter (WP) Nr. 1 auf dem Hauptelektronikmodul auf ON stellen, um den Hardware-Schreibschutz zu aktivieren.

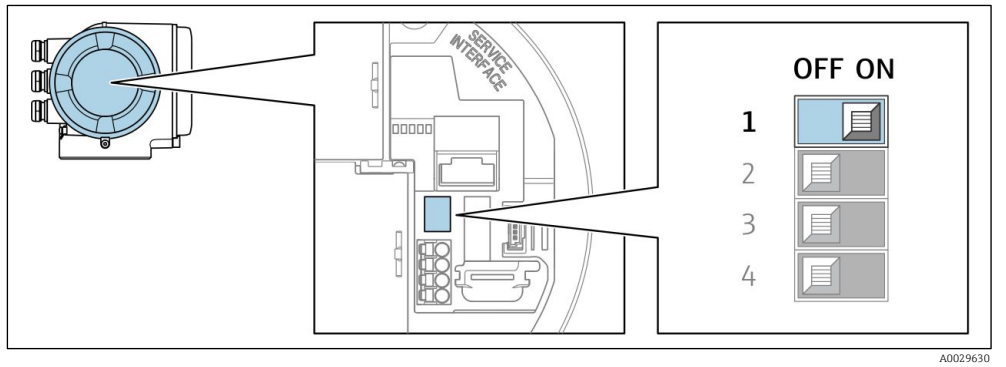

*Abb. 61. Off/On-Position des DIP-Schalters für den Schreibschutz* 

 Im Parameter "Locking status" wird die Option "Hardware locked" angezeigt. Zusätzlich erscheint auf der Geräteanzeige in der Kopfzeile der Betriebsanzeige und in der Navigieransicht vor den Parametern das 8-Symbol.

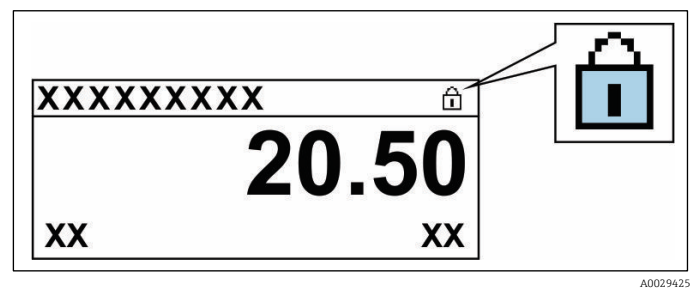

*Abb. 62. Symbol für "Hardware verriegelt" in der Betriebsanzeige* 

2. Schreibschutzschalter (WP) auf dem Hauptelektronikmodul in Position OFF stellen (Werkseinstellung), um den Hardware-Schreibschutz zu deaktivieren.

 Im Parameter "Locking status" wird keine Option angezeigt. Auf der Geräteanzeige wird in der Kopfzeile der Betriebsanzeige und in der Navigieransicht das @-Symbol vor den Parametern ausgeblendet.

#### **HINWEIS**

- DIP-Schalter Nr. 2 verwaltet Kundentransferanwendungen, die in diesem Gerät nicht verwendet werden. Diesen Schalter
- in der Position OFF stehen lassen.

## **8.5.6 Status der Geräteverriegelung ablesen**

Aktiver Geräteschreibschutz: Parameter "Locking status"

**Navigation** Menü Operation → Locking status

### Funktionsumfang des Parameters "Locking status"

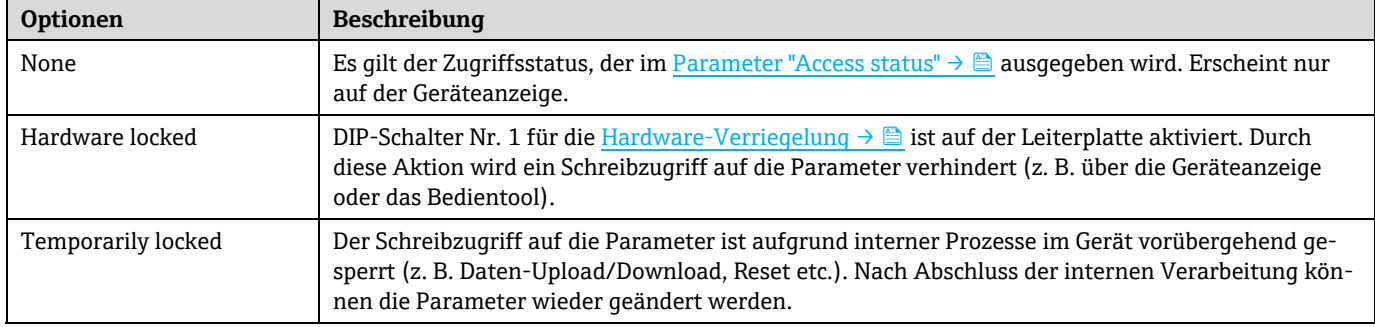

# **9 Verifizierung, Diagnose und Störungsbehebung**

# **9.1 Diagnoseinformationen durch LEDs**

## **9.1.1 Steuerung**

Verschiedene LEDs in der Steuerung liefern Informationen zum Gerätestatus.

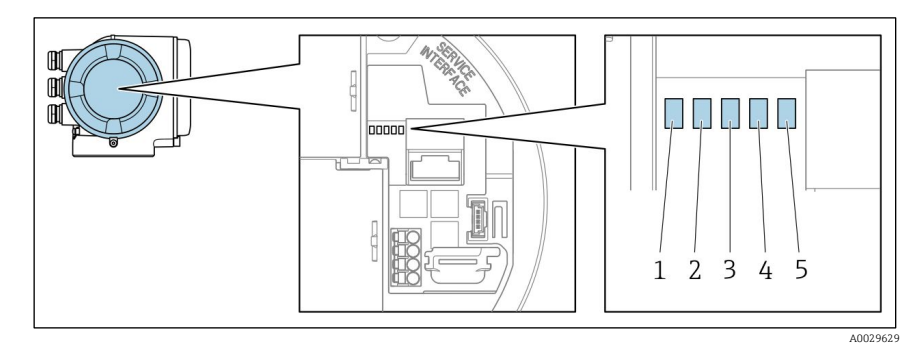

*Abb. 63. LED-Diagnoseanzeigen* 

- *1 Versorgungsspannung*
- *2 Gerätestatus*
- 
- *3 Nicht verwendet 4 Kommunikation*
- *5 Serviceschnittstelle (CDI) aktiv*

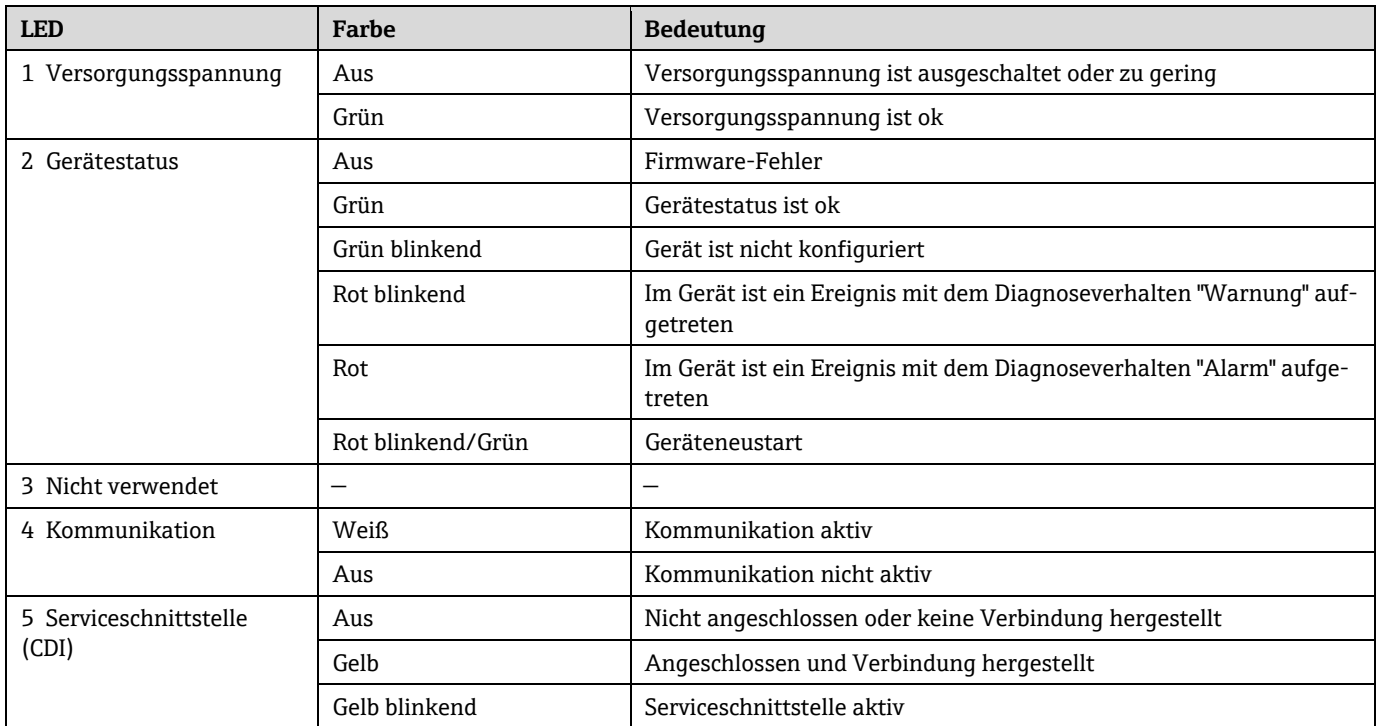

# **9.2 Diagnoseinformation auf der Geräteanzeige**

## **9.2.1 Diagnosemeldung**

Störungen, die das Selbstüberwachungssystem des Messgeräts erkennt, werden als Diagnosemeldung im Wechsel mit der Betriebsanzeige angezeigt.

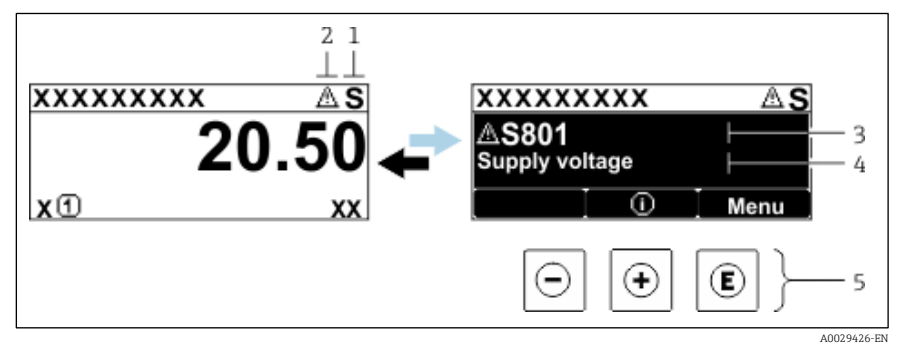

*Abb. 64. Diagnosemeldung* 

- *1 Statussignal*
- *2 Diagnoseverhalten*
- *3 Diagnoseverhalten mit Diagnosecode*
- *4 Kurztext*
- *5 Bedienelemente*

Wenn mehrere Diagnoseereignisse gleichzeitig anstehen, wird nur die Diagnosemeldung des Diagnoseereignisses mit der höchsten Priorität angezeigt.

Im Menü *Diagnostics* können weitere Diagnoseereignisse angezeigt werden, die aufgetreten sind:

- Über Parameter
- Über Untermenüs →  $\triangleq$

## *9.2.1.1 Statussignale*

Die Statussignale geben Auskunft über den Zustand und die Verlässlichkeit des Geräts, indem sie die Ursache der Diagnoseinformation (Diagnoseereignis) kategorisieren. Die Statussignale sind gemäß *VDI/VDE 2650* und *NAMUR-Empfehlung NE 107* klassifiziert: F = Failure (Ausfall), C = Function Check (Funktionskontrolle), S = Out of Specification (außerhalb Spezifikation), M = Maintenance Required (Wartungsbedarf).

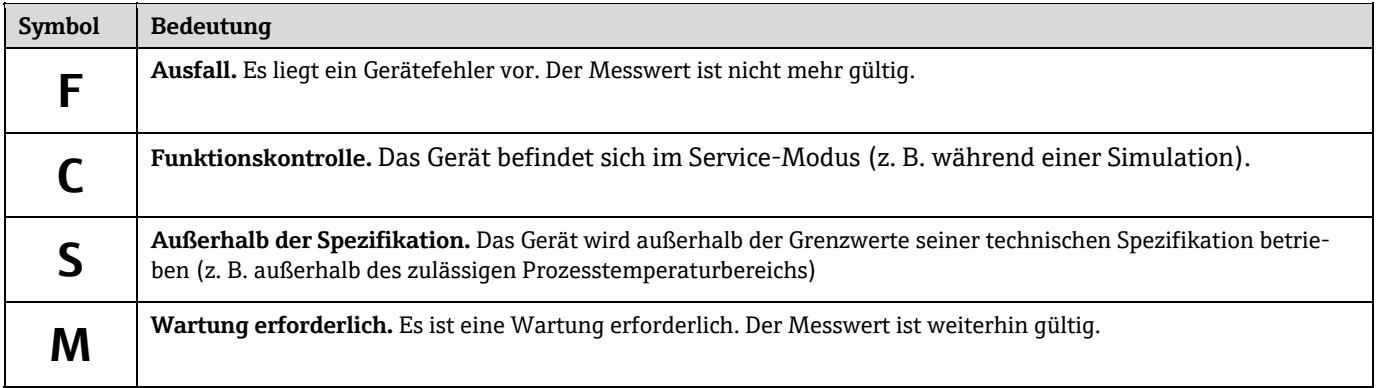

#### *9.2.1.2 Diagnoseverhalten*

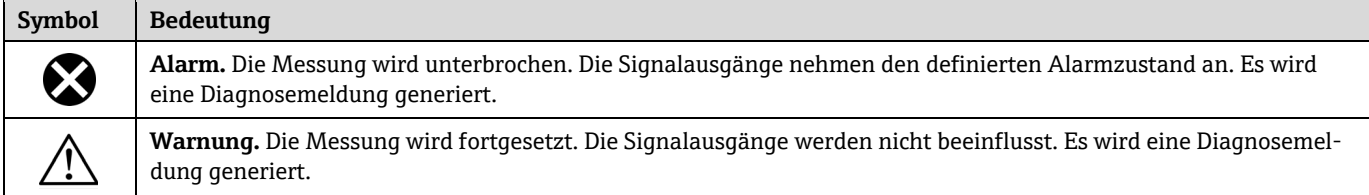

## *9.2.1.3 Diagnoseinformation*

Mithilfe der Diagnoseinformation kann die Störung identifiziert werden. Der Kurztext hilft dabei, indem er einen Hinweis zur Störung liefert. Zusätzlich ist der Diagnoseinformation auf der Geräteanzeige das dazugehörige Symbol für das Diagnoseverhalten vorangestellt.

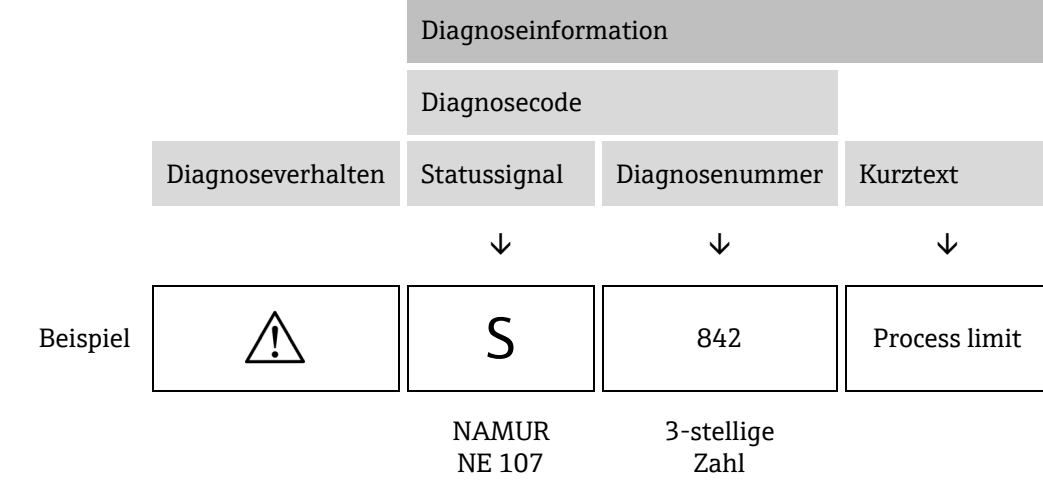

### *9.2.1.4 Bedienelemente*

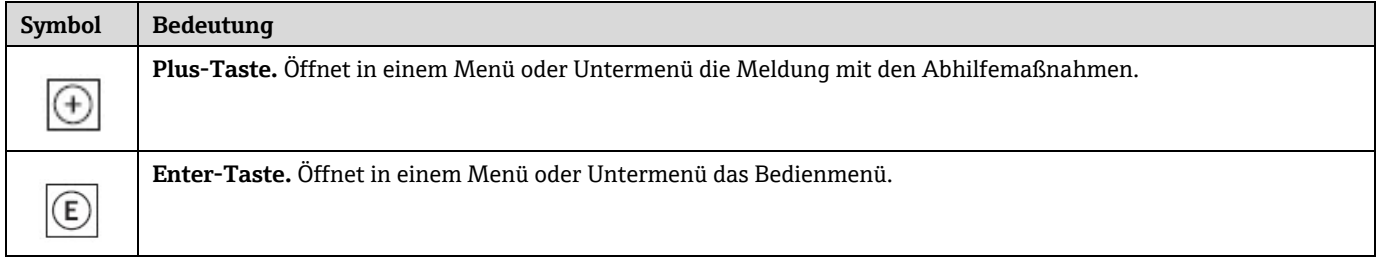

## Abhilfemaßnahmen aufrufen

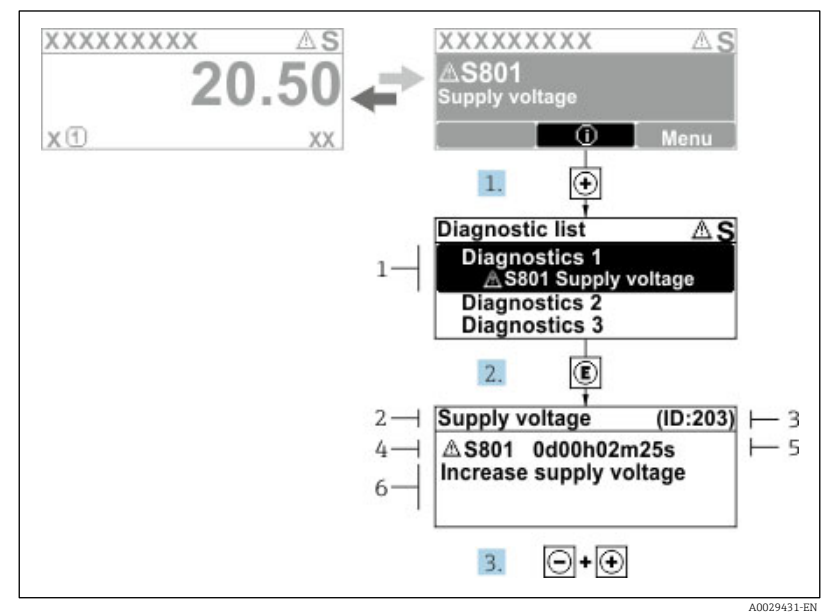

*Abb. 65. Meldung zu Abhilfemaßnahmen* 

- *1 Diagnoseinformation*
- *2 Kurztext*
- *3 Service-ID*
- *4 Diagnoseverhalten mit Diagnosecode*
- *5 Betriebszeit des Auftretens*
- *6 Abhilfemaßnahmen*

Der Benutzer befindet sich in der Diagnosemeldung.

- 1.  $\boxplus$  drücken ( $\textcircled{\tiny{1}}$ -Symbol)
	- Es öffnet sich das Untermenü "Diagnostic list".
- 2. Das gewünschte Diagnoseereignis mit  $\boxplus$  oder  $\boxminus$  auswählen und  $\boxplus$  drücken.
	- Die Meldung zu den Abhilfemaßnahmen des ausgewählten Diagnoseereignisses öffnet sich.
- 3. Gleichzeitig  $\Box$  +  $\boxplus$  drücken.
	- Die Meldung zu den Abhilfemaßnahmen wird geschlossen.

Der Benutzer befindet sich im Menü *Diagnostics* auf einem Eintrag zu einem Diagnoseereignis, z. B. im Untermenü *Diagnostic list* oder im Parameter *Previous diagnostics*.

- 1.  $\Box$  drücken.
	- Die Meldung zu den Abhilfemaßnahmen des ausgewählten Diagnoseereignisses öffnet sich.
- 2. Gleichzeitig  $\Box$  +  $\boxplus$  drücken.
	- Die Meldung zu den Abhilfemaßnahmen wird geschlossen.

## **9.3 Diagnoseinformationen im Webbrowser**

## **9.3.1 Diagnosemöglichkeiten**

Sämtliche vom Messgerät erkannten Störungen werden im Webbrowser angezeigt, sobald sich der Benutzer auf der Startseite angemeldet hat.

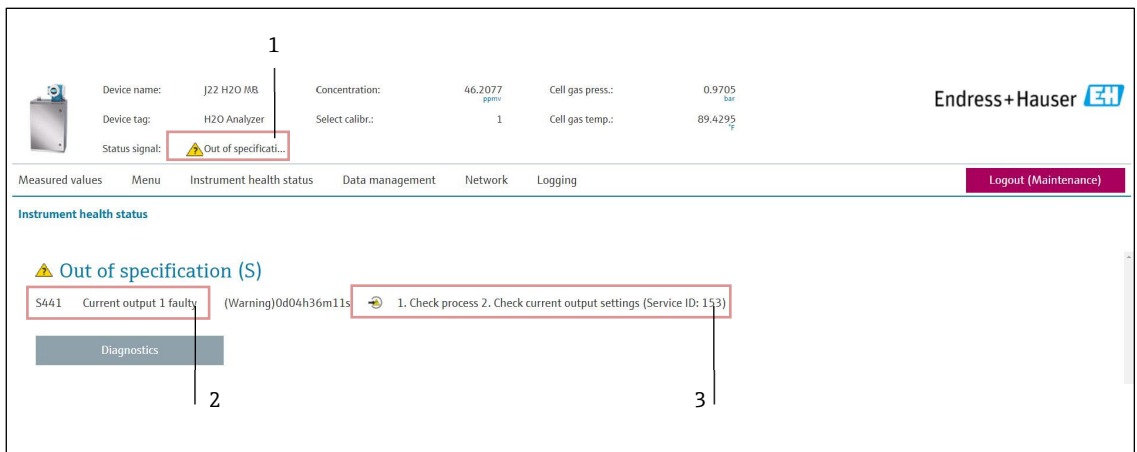

*Abb 66. Diagnoseinformation im Webbrowser* 

- *1 Statusbereich mit Statussignal*
- *2 Diagnoseinformationen →*
- *3 Abhilfemaßnahmen mit Service-ID*

Darüber hinaus können im Menü "Diagnostics" die Diagnoseereignisse angezeigt werden, die aufgetreten sind:

- Über Parameter
- Über Untermenüs →  $\triangleq$

## **Statussignale**

Die Statussignale sind gemäß VDI/VDE 2650 und NAMUR-Empfehlung NE 107 klassifiziert.

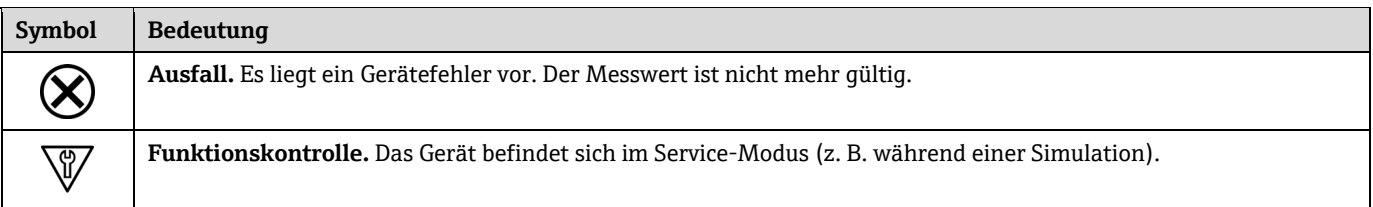

A0031056-SSI

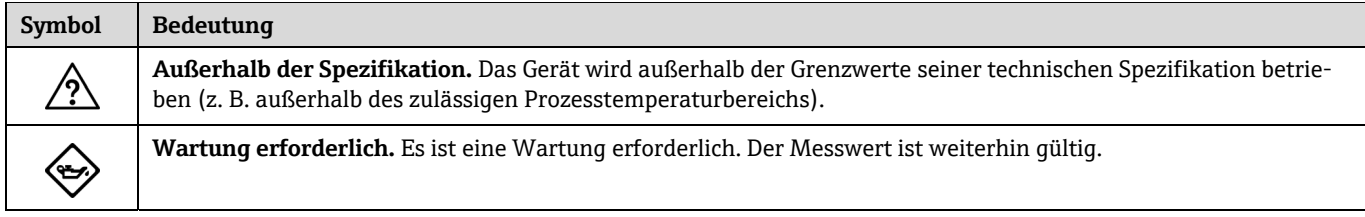

## **9.3.2 Abhilfemaßnahmen aufrufen**

Um Störungen schnell beseitigen zu können, stehen zu jedem Diagnoseereignis Abhilfemassnahmen zur Verfügung. Diese werden neben dem Diagnoseereignis mit seiner dazugehörigen Diagnoseinformation in roter Farbe angezeigt.

## **9.4 Diagnoseinformationen über die Kommunikationsschnittstelle**

## **9.4.1 Diagnoseinformation auslesen**

Die Diagnoseinformationen können aus den Modbus RS485- oder Modbus TCP-Registeradressen ausgelesen werden. Nähere Informationen hierzu siehe Modbus-Register →  $\mathbf{E}$ :

- Aus Registeradresse 6821 (Datentyp = Zeichenkette): Diagnosecode, z. B. F270
- Aus Registeradresse 6801 (Datentyp = Ganzzahl): Diagnosenummer, z. B. 270

Eine Übersicht der Diagnoseereignisse mit Diagnosenummer und Diagnosecode siehe  $\rightarrow \mathbb{B}$ .

## **9.4.2 Störungsverhalten konfigurieren**

Das Störungsverhalten für die Modbus RS485- oder Modbus TCP-Kommunikation kann im *Untermenü "Communication" mithilfe von 2* Parametern konfiguriert werden.

**Navigation** Setup → Communication

### Parameterübersicht mit Kurzbeschreibung

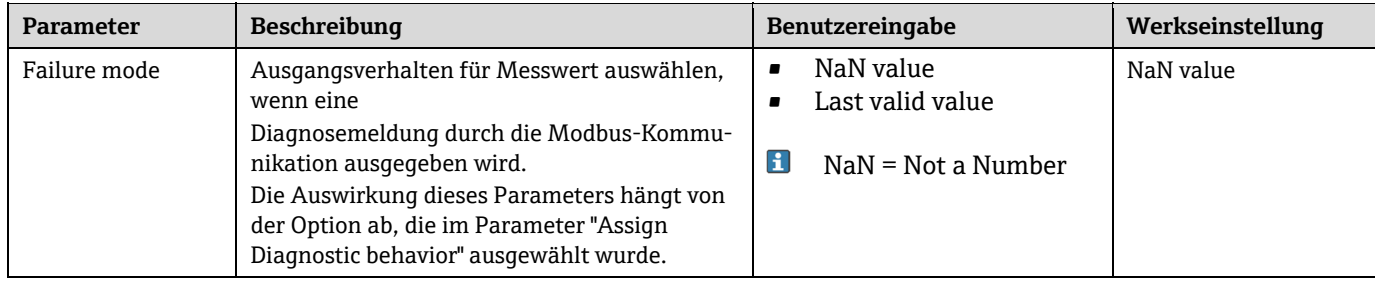

## **9.5 Diagnoseverhalten anpassen**

Jeder Diagnoseinformation ist ab Werk ein bestimmtes Diagnoseverhalten zugeordnet. Der Benutzer kann diese Zuordnung für spezifische Diagnoseinformationen im Untermenü *Diagnostic behavior* ändern.

**Navigation** Expert → Setup → Diagnostic handling → Diagnostic behavior

Folgende Optionen können der Diagnosenummer als Diagnoseverhalten zugeordnet werden:

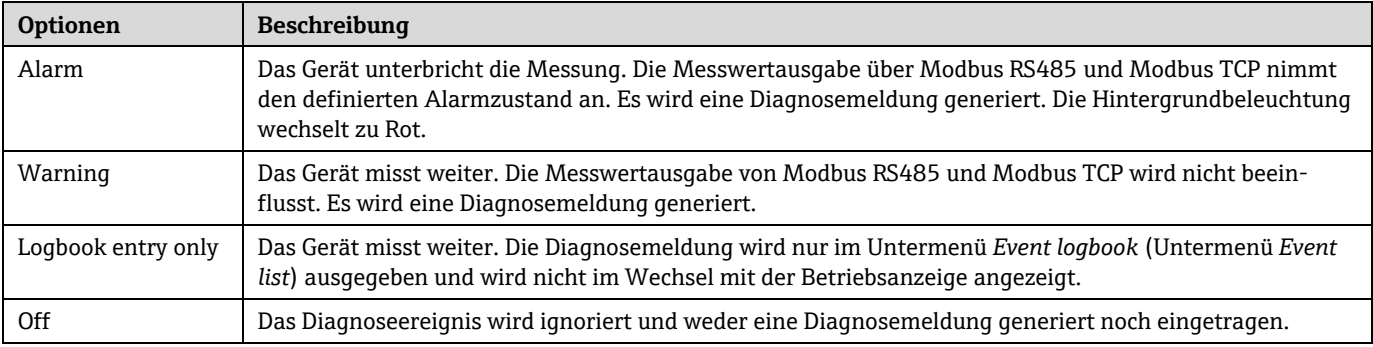

# **9.6 Übersicht über Diagnoseinformationen**

Verfügt das Messgerät über ein oder mehrere Anwendungspakete, erweitert sich die Anzahl der Diagnoseinformationen und der betroffenen Messgrößen. Bei einigen Diagnoseinformationen ist das Diagnoseverhalten veränderbar. Siehe Diagnoseinformationen anpassen →  $\triangleq$ .

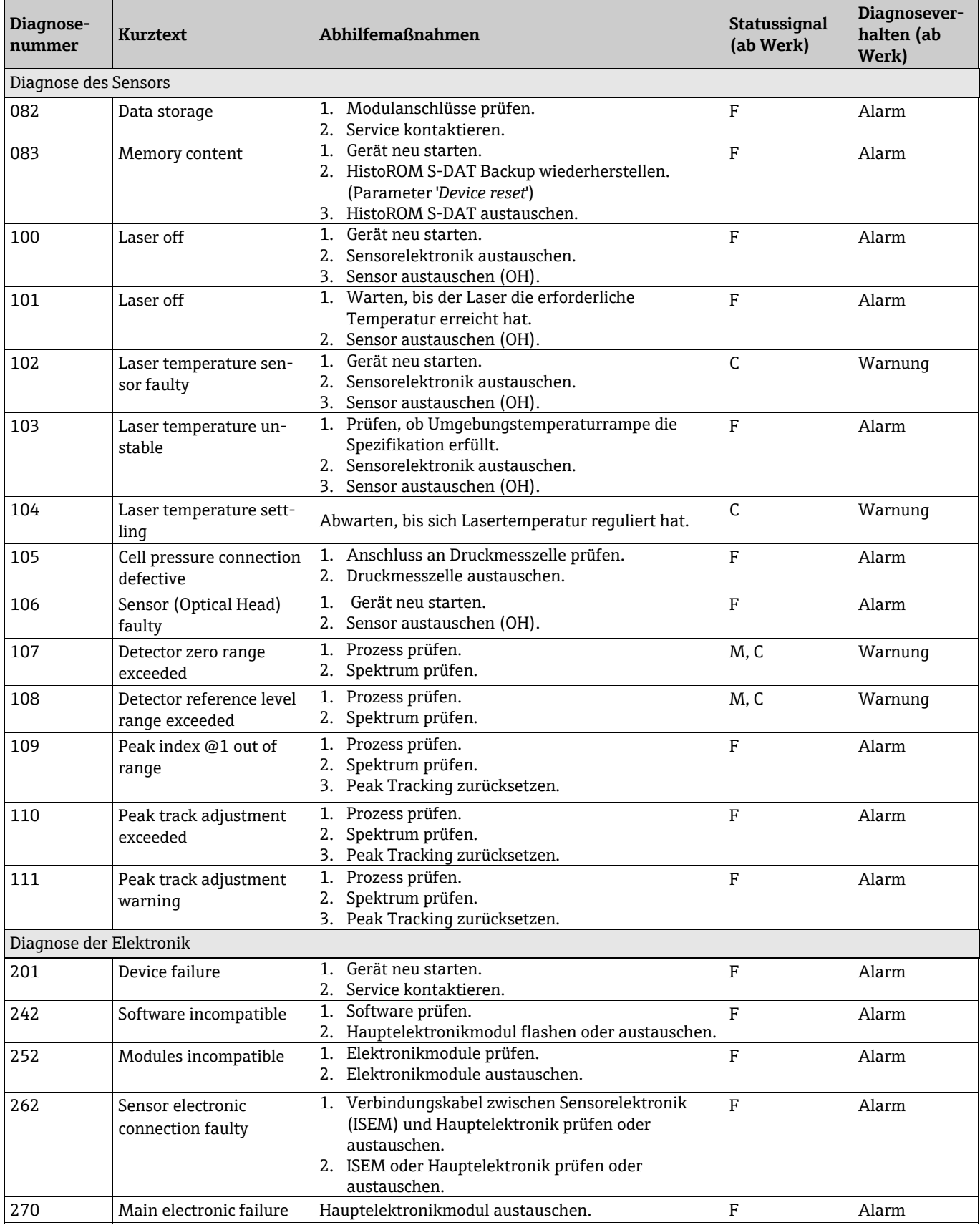

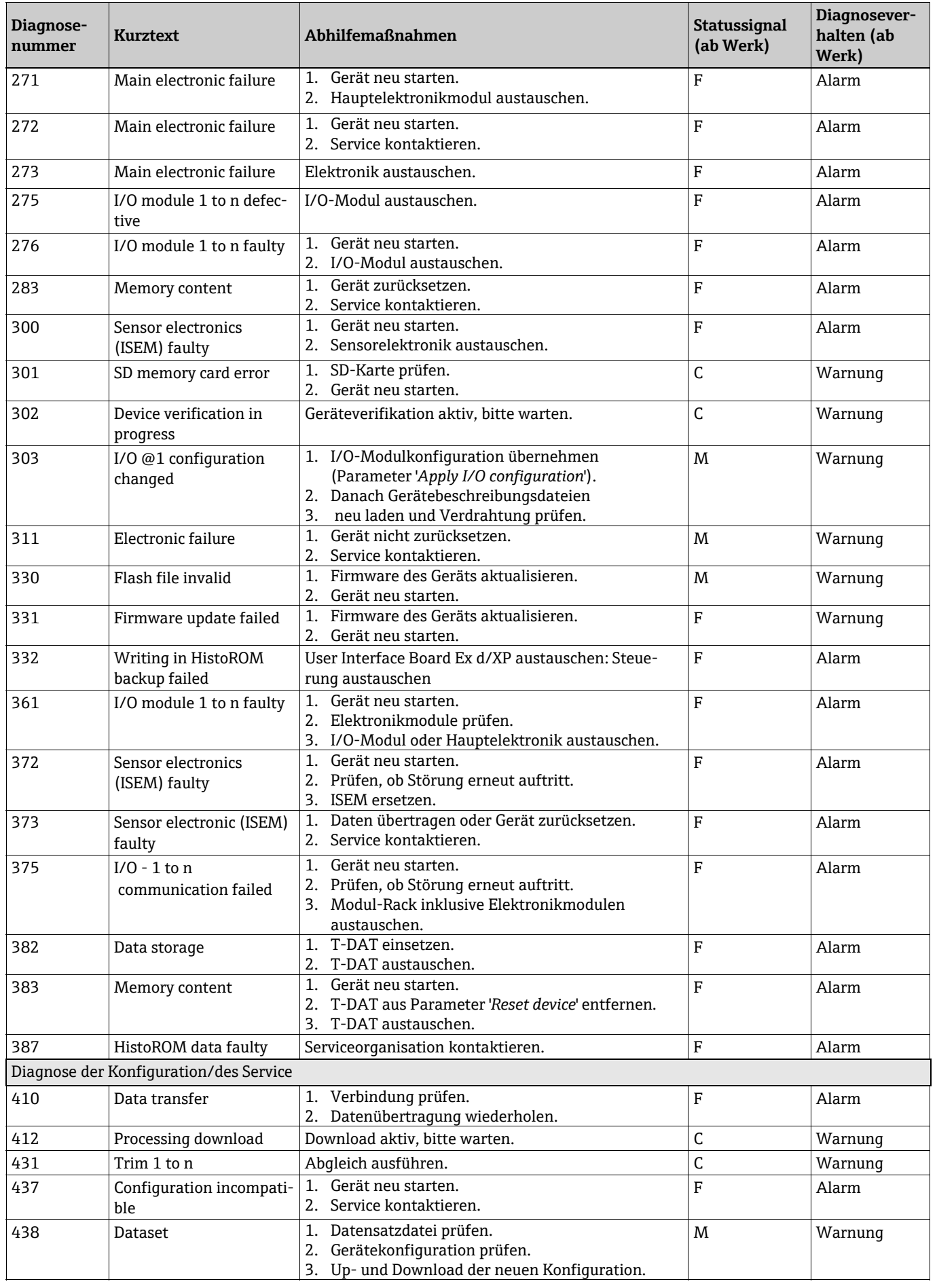

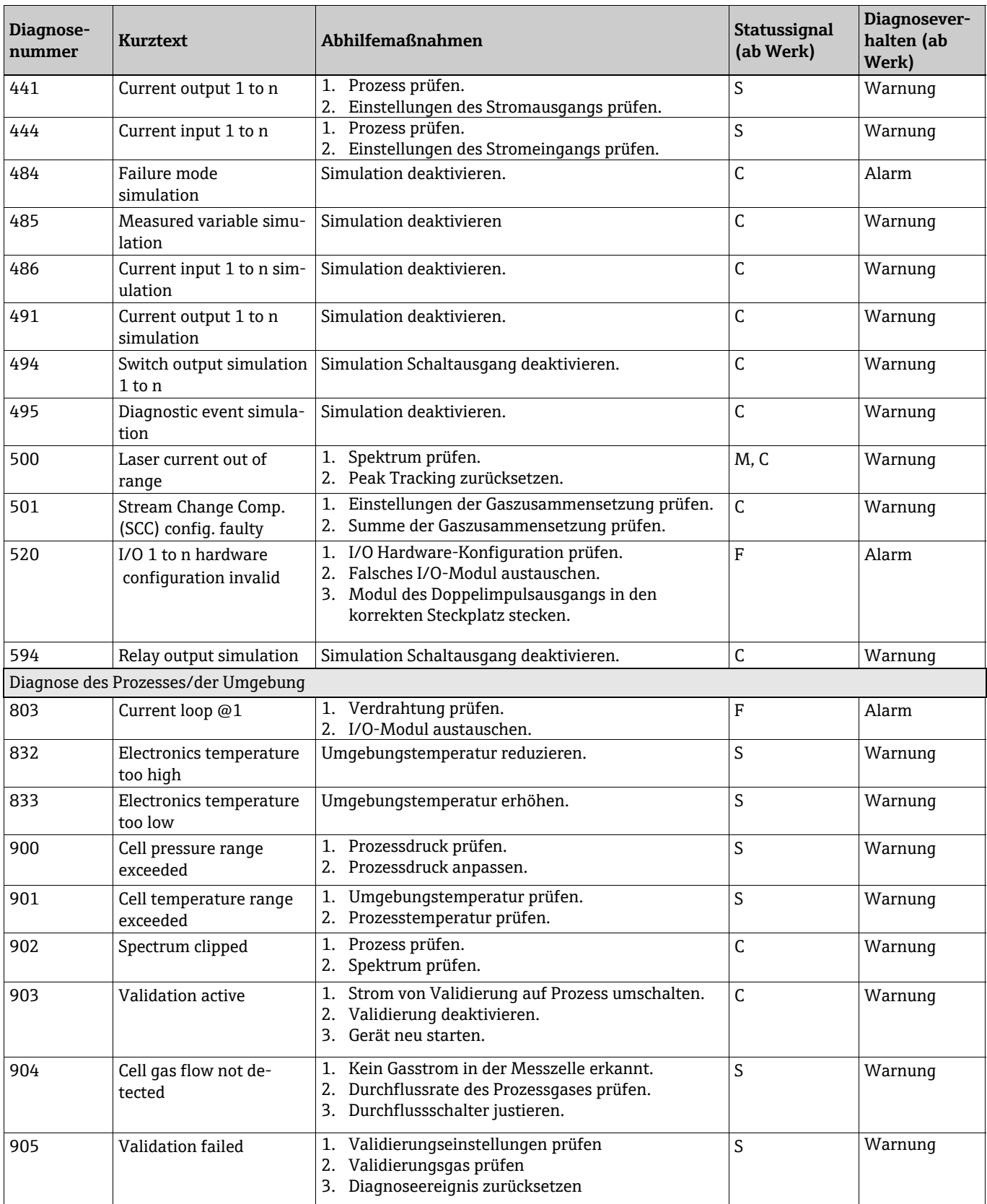

# **9.7 Anstehende Diagnoseereignisse**

Im Menü *Diagnostics* kann der Benutzer das aktuelle und das vorherige Diagnoseereignis separat anzeigen lassen.

Aufrufen der Abhilfemaßnahmen zu einem Diagnoseereignis:

- Über die Geräteanzeige →
- $\blacksquare$  Im Webbrowser  $\rightarrow \blacksquare$

1 Weitere anstehende Diagnoseereignisse können im Untermenü **Diagnostic list** → **■** angezeigt werden.

#### **Navigation** Menü Diagnostics

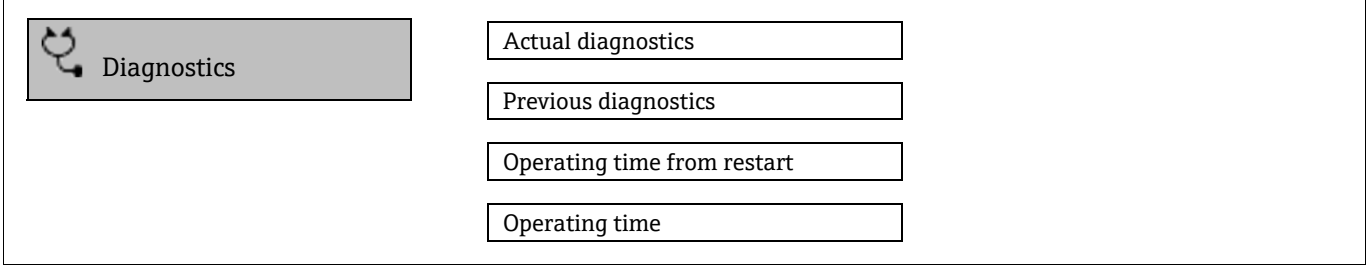

#### **Parameterübersicht mit Kurzbeschreibung**

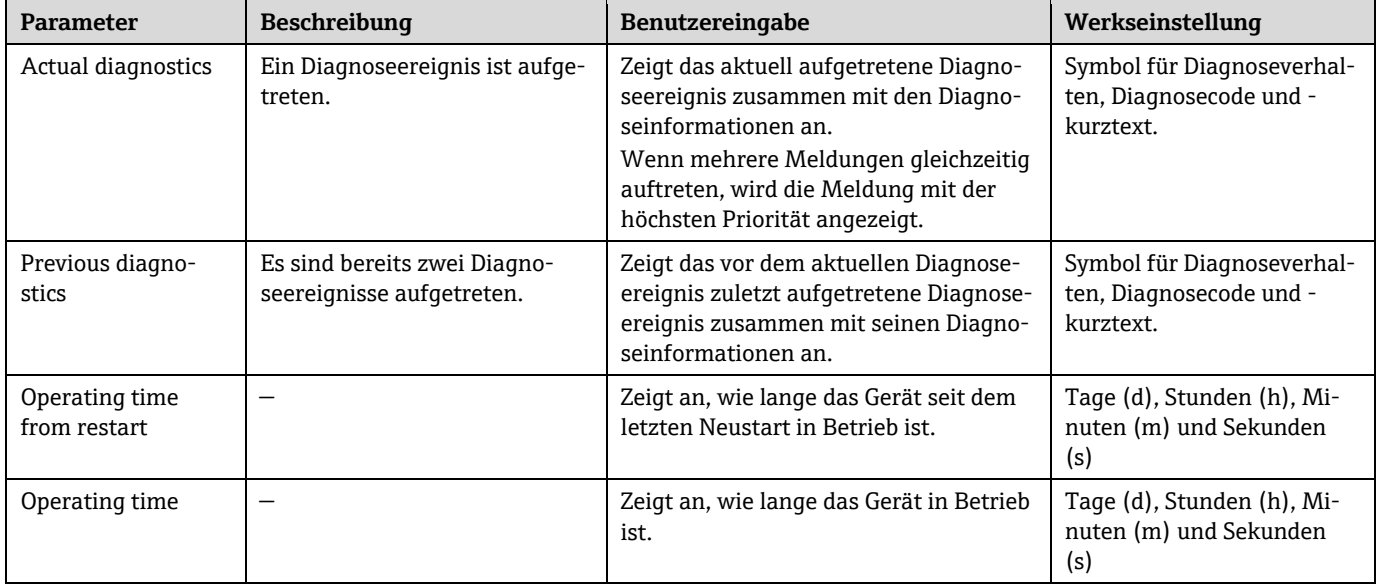

## **9.7.1 Diagnostic list**

Bis zu 5 aktuell anstehende Diagnoseereignisse können zusammen mit den zugehörigen Diagnoseinformationen im Untermenü *Diagnostic list* angezeigt werden. Wenn mehr als 5 Diagnoseereignisse anstehen, werden diejenigen mit der höchsten Priorität angezeigt.

**Navigation** Diagnostics → Diagnostic list

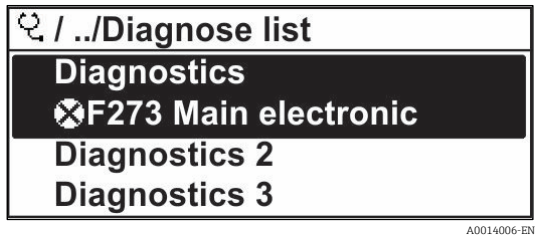

*Abb. 67. Beispiel für eine Diagnoseliste auf der Geräteanzeige* 

Aufrufen der Abhilfemaßnahmen zu einem Diagnoseereignis:

- Über die Geräteanzeige →
- Im Webbrowser  $\rightarrow \blacksquare$

# **9.8 Ereignis-Logbuch**

## **9.8.1 Ereignishistorie**

Das Untermenü *Event list* bietet eine chronologische Übersicht über die aufgetretenen Ereignismeldungen.

**Navigation** Diagnostics → Untermenü Event logbook → Event list

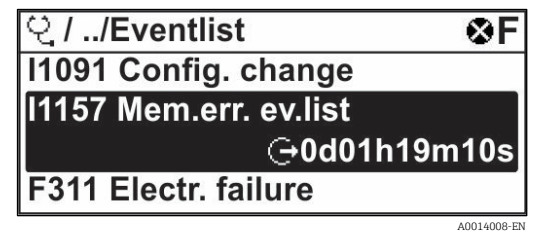

*Abb. 68. Beispiel für eine Ereignisliste auf der Geräteanzeige* 

Mit dem Anwendungspaket Extended HistoROM kann die Ereignisliste bis zu 100 Einträge enthalten, die in chronologischer Reihenfolge angezeigt werden. Die Ereignishistorie umfasst Einträge zu:

- Diagnoseereignissen →
- Informationsereignissen  $\rightarrow \blacksquare$

Jedem Ereignis ist neben der Betriebszeit seines Auftretens noch ein Symbol zugeordnet, das angibt, ob das Ereignis aufgetreten oder bereits beendet ist:

- Diagnoseereignis
	- $\bullet$   $\odot$ : Auftreten des Ereignisses
	- $\cdot$   $\div$ : Ende des Ereignisses
- **Informationsereignis** 
	- $\bullet$   $\odot$ : Auftreten des Ereignisses

Aufrufen der Abhilfemaßnahmen zu einem Diagnoseereignis:

- Über die Geräteanzeige →  $\triangleq$
- Im Webbrowser  $\rightarrow \blacksquare$

## **9.8.2 Ereignis-Logbuch filtern**

Mithilfe der Parameter "Filter options" kann der Benutzer definieren, welche Kategorie von Ereignismeldungen im Untermenü "Events list" angezeigt werden soll.

**Navigation** Diagnostics → Event logbook → Filter options

### **Filterkategorien**

- All
- Failure (F)
- Function check (C)
- Out of specification (S)
- Maintenance required (M)
- Information (I)

## **9.8.3 Übersicht über die Informationsereignisse**

Im Gegensatz zu Diagnoseereignissen werden Informationsereignisse nur im Ereignis-Logbuch (Event logbook) und nicht in der Diagnoseliste (Diagnostic list) angezeigt.

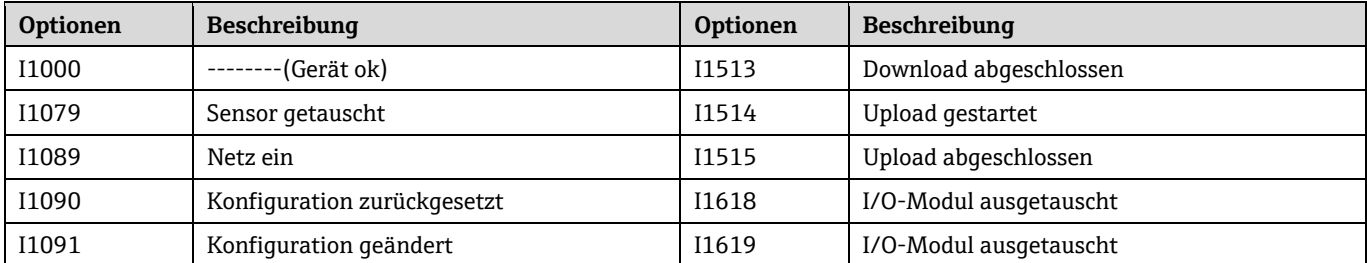

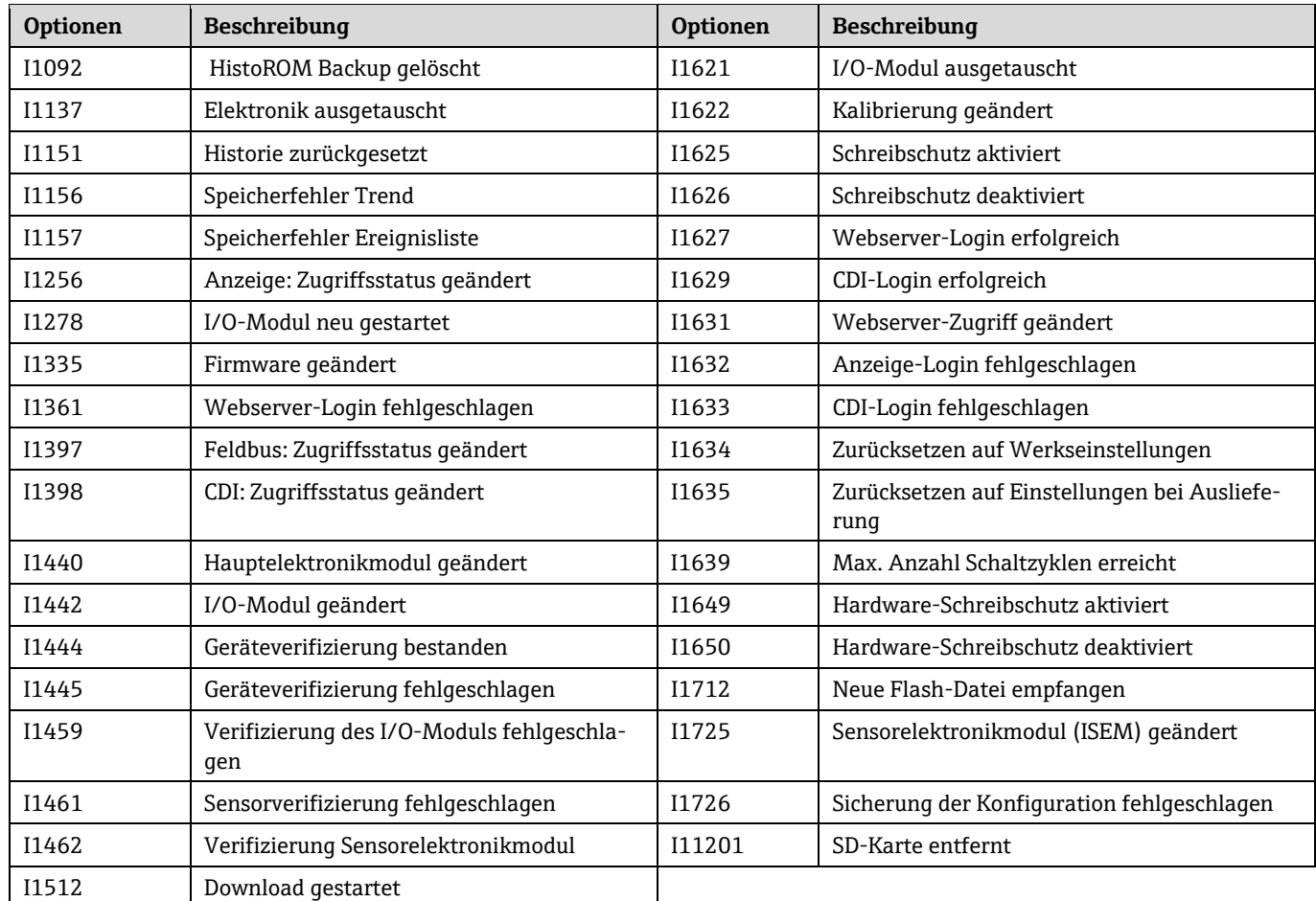

# **9.9 Messgerät zurücksetzen**

Mithilfe des Parameters "Device reset" lässt sich die gesamten Gerätekonfiguration oder ein Teil der Konfiguration auf einen definierten Zustand zurücksetzen.

## **9.9.1 Funktionsumfang des Parameters "Device reset"**

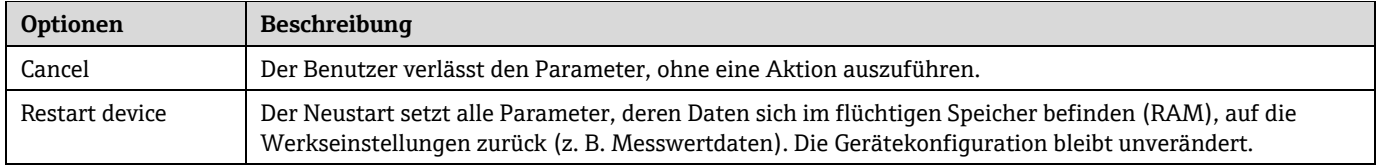

# **9.10 Geräteinformationen**

Das Untermenü "Device information" enthält alle Parameter, die verschiedene Informationen zur Geräteidentifizierung anzeigen.

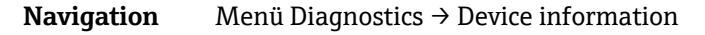

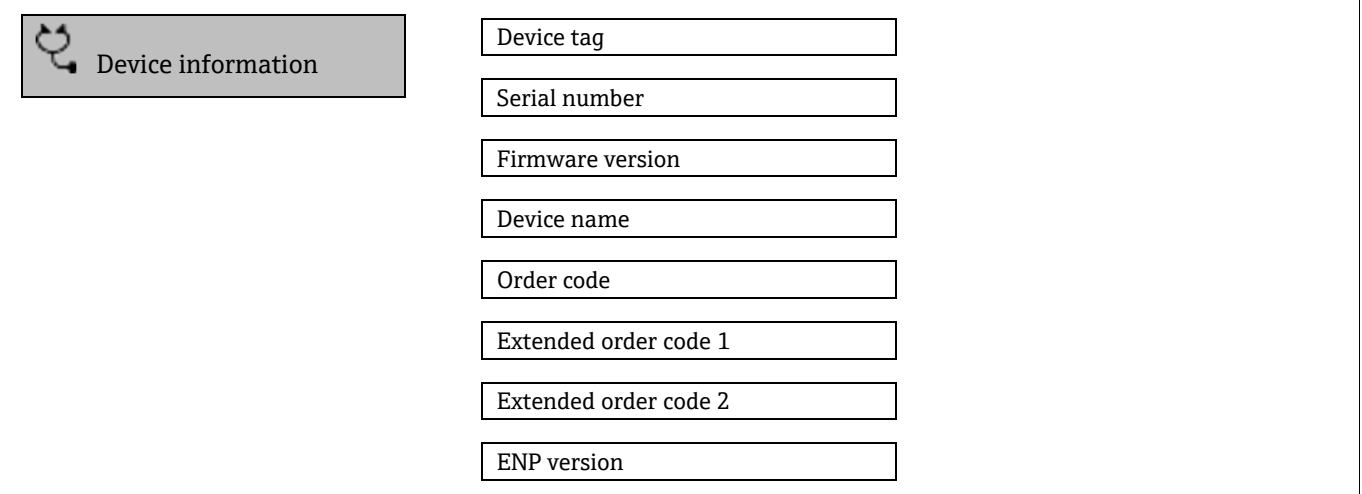

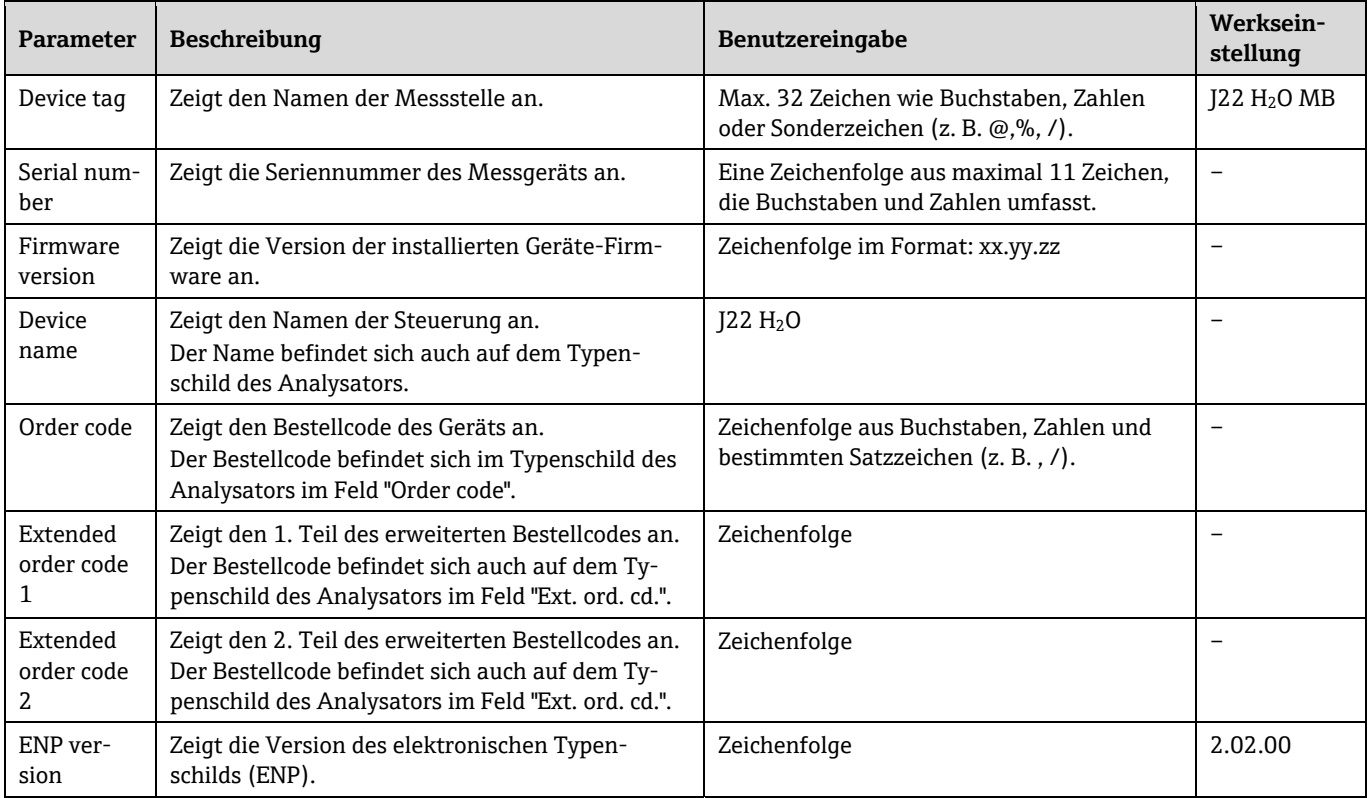

# **9.11 Signalalarme**

Je nach Schnittstelle werden Ausfallinformationen wie folgt dargestellt:

## **9.11.1 Modbus RS485 und Modbus TCP**

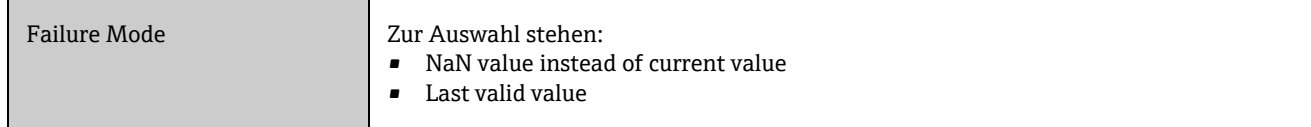

## **9.11.2 Stromausgang 0/4...20 mA**

## 4...20 mA

 $\blacksquare$ 

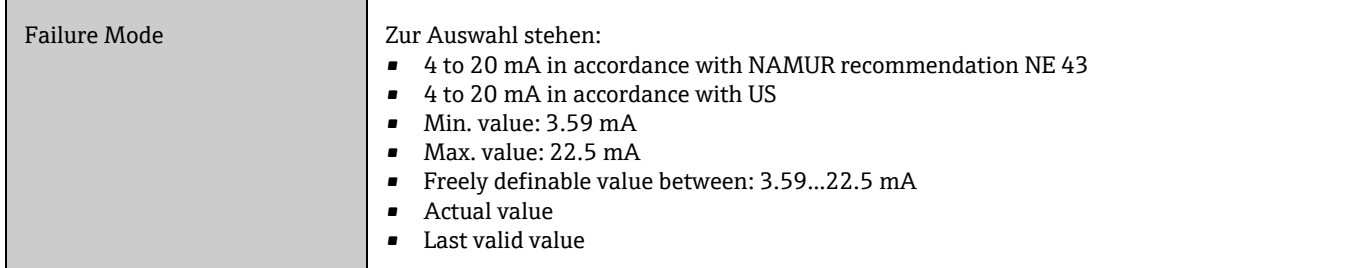

## 0…20 mA

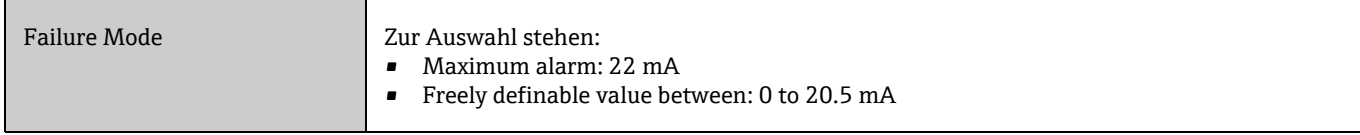

## **9.11.3 Relaisausgang**

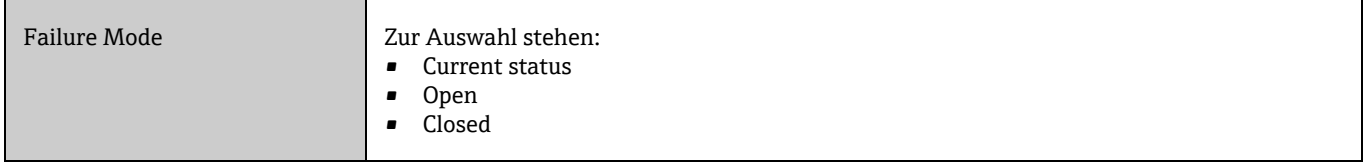

## **9.11.4 Geräteanzeige**

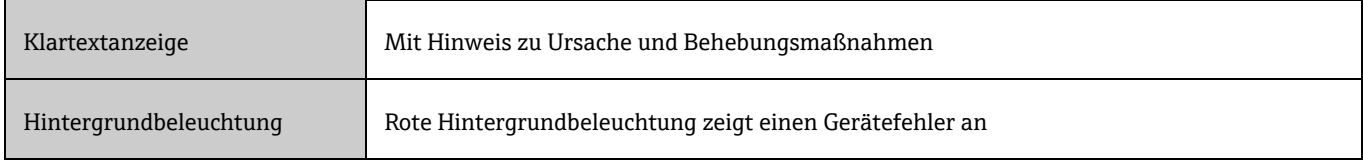

Statussignal gemäß NAMUR Empfehlung NE 107.

## **9.11.5 Schnittstelle/Protokoll**

- Über digitale Kommunikation: Modbus RS485 und Modbus TCP
- Über Serviceschnittstelle

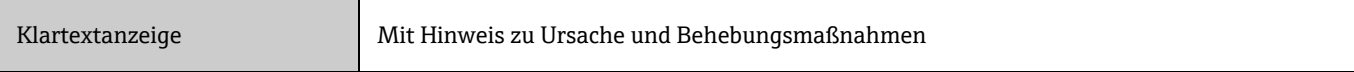

 $\mathbf{r}$ 

## **9.11.6 Webserver**

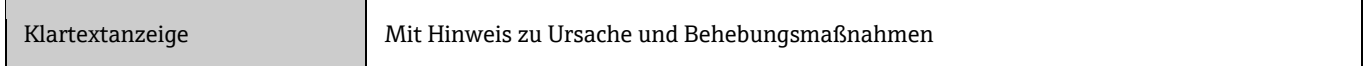

## **9.11.7 Leuchtdioden (LED)**

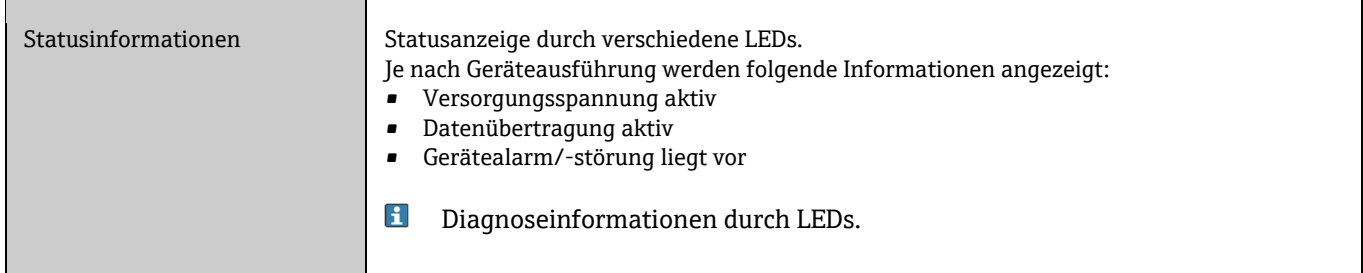

# **9.12 Protokollspezifische Daten**

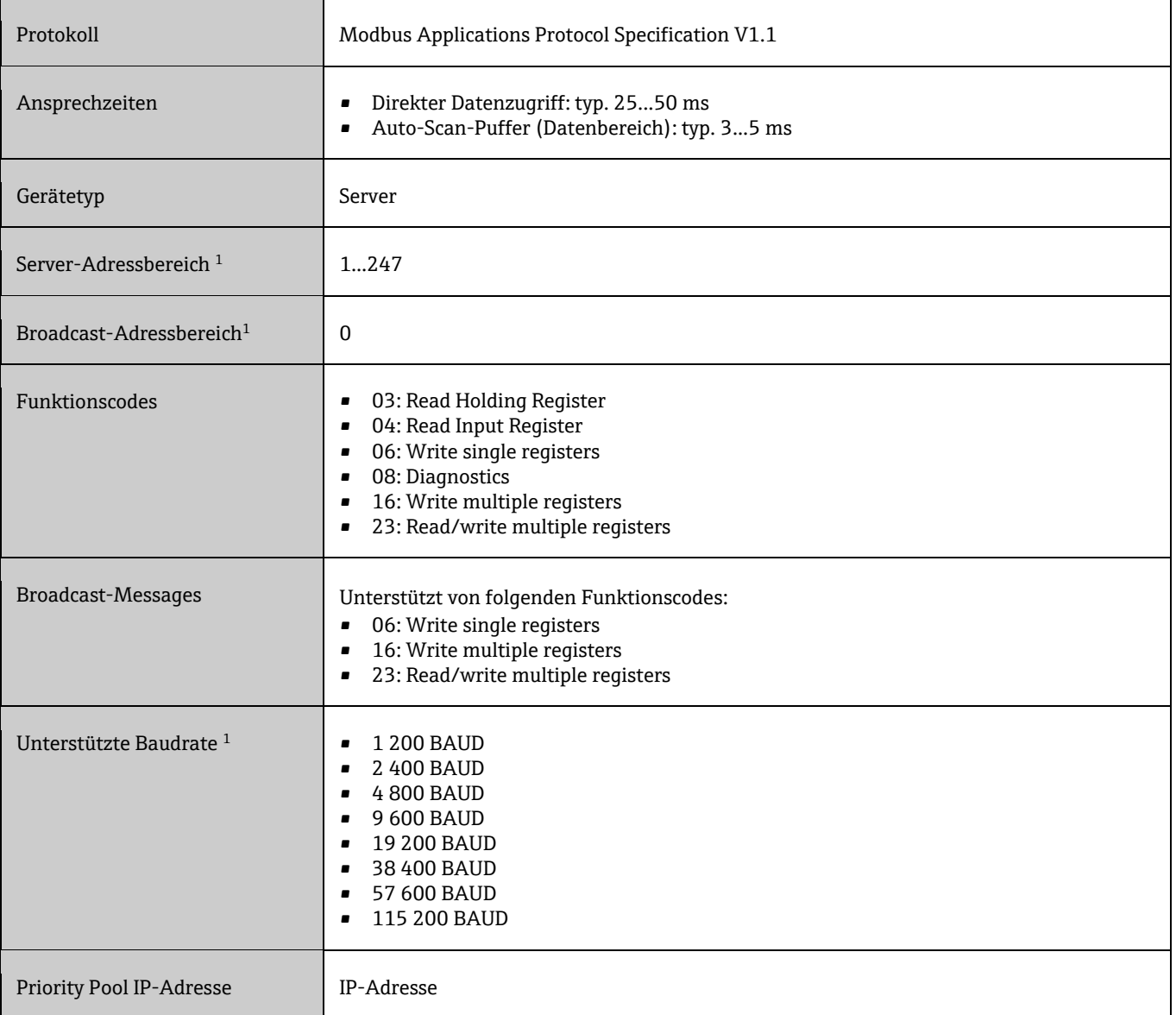
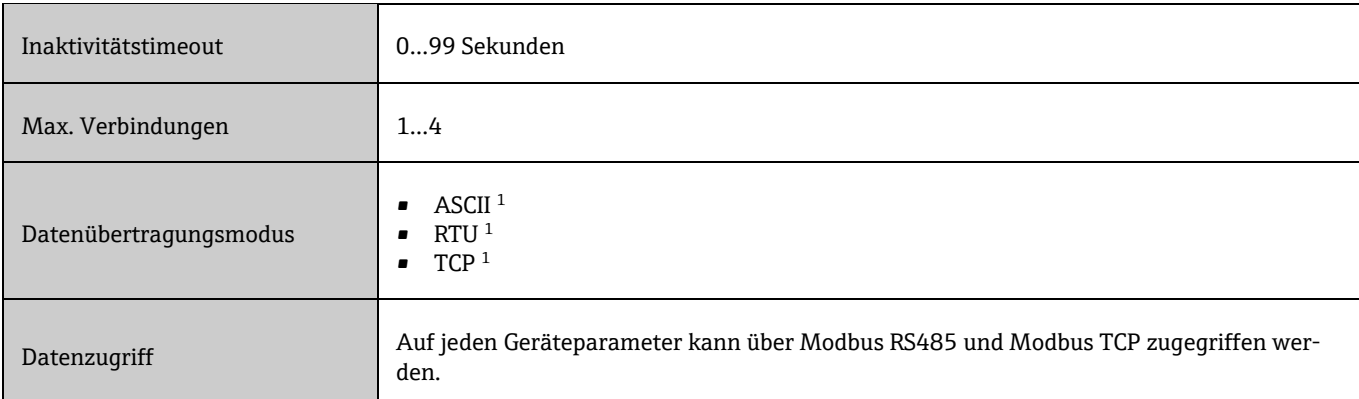

# **9.13 Allgemeine Störungsbehebung**

### Geräteanzeige

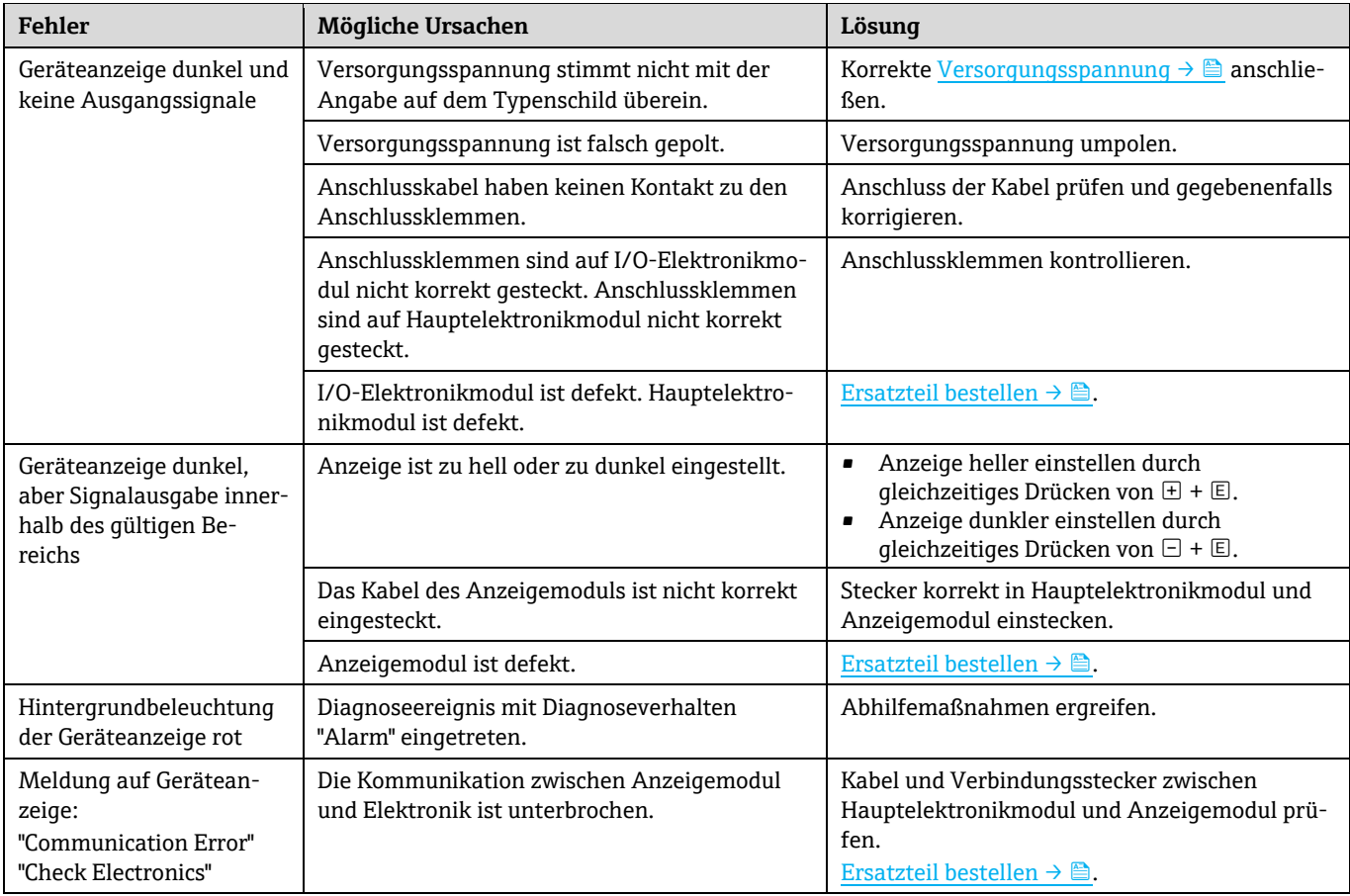

# Ausgangssignale

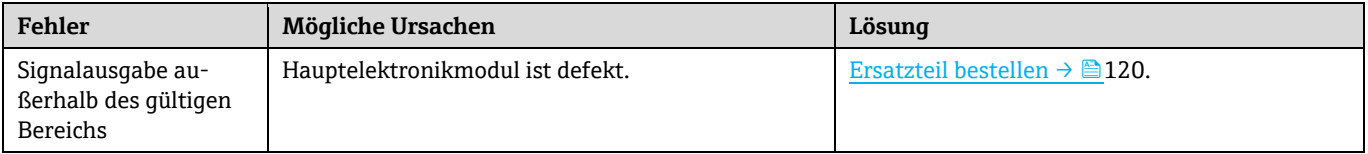

<sup>&</sup>lt;sup>1</sup> Nur Modbus TCP

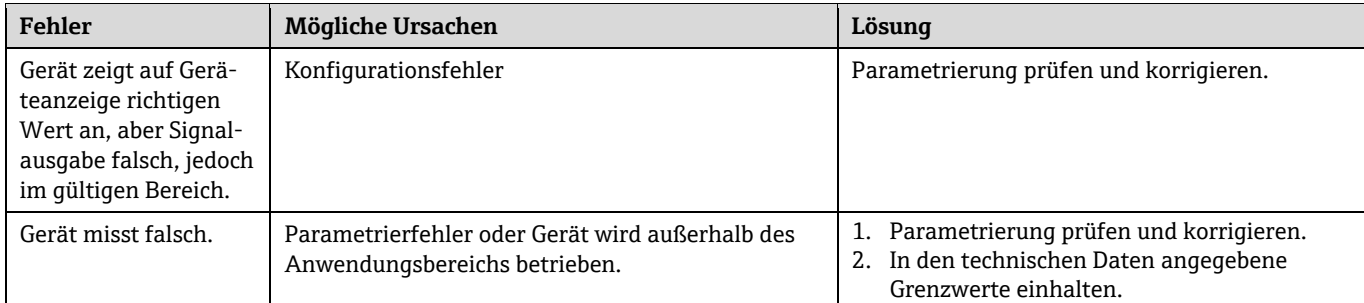

# Zugriff

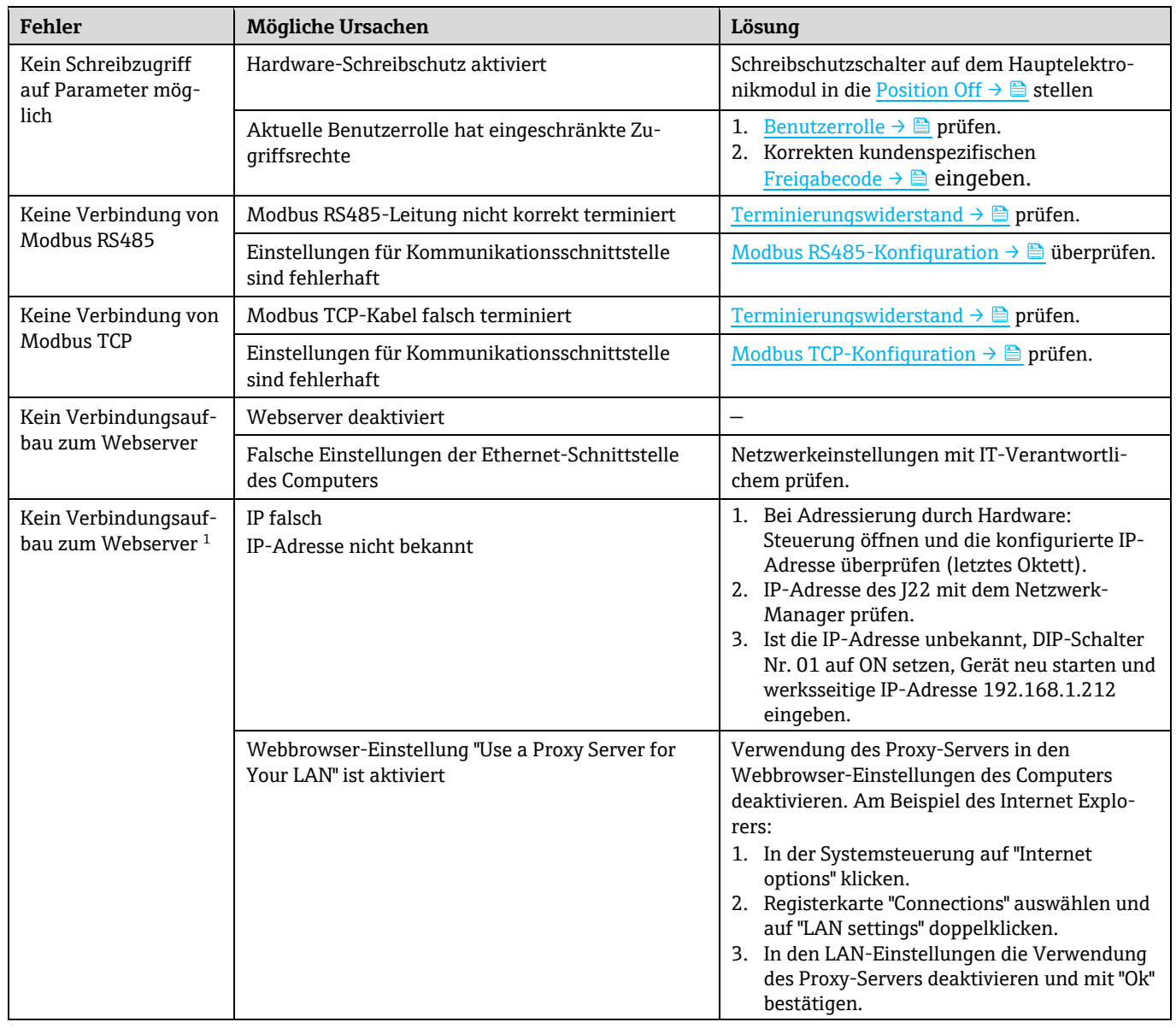

<sup>&</sup>lt;sup>1</sup> Für Modbus TCP

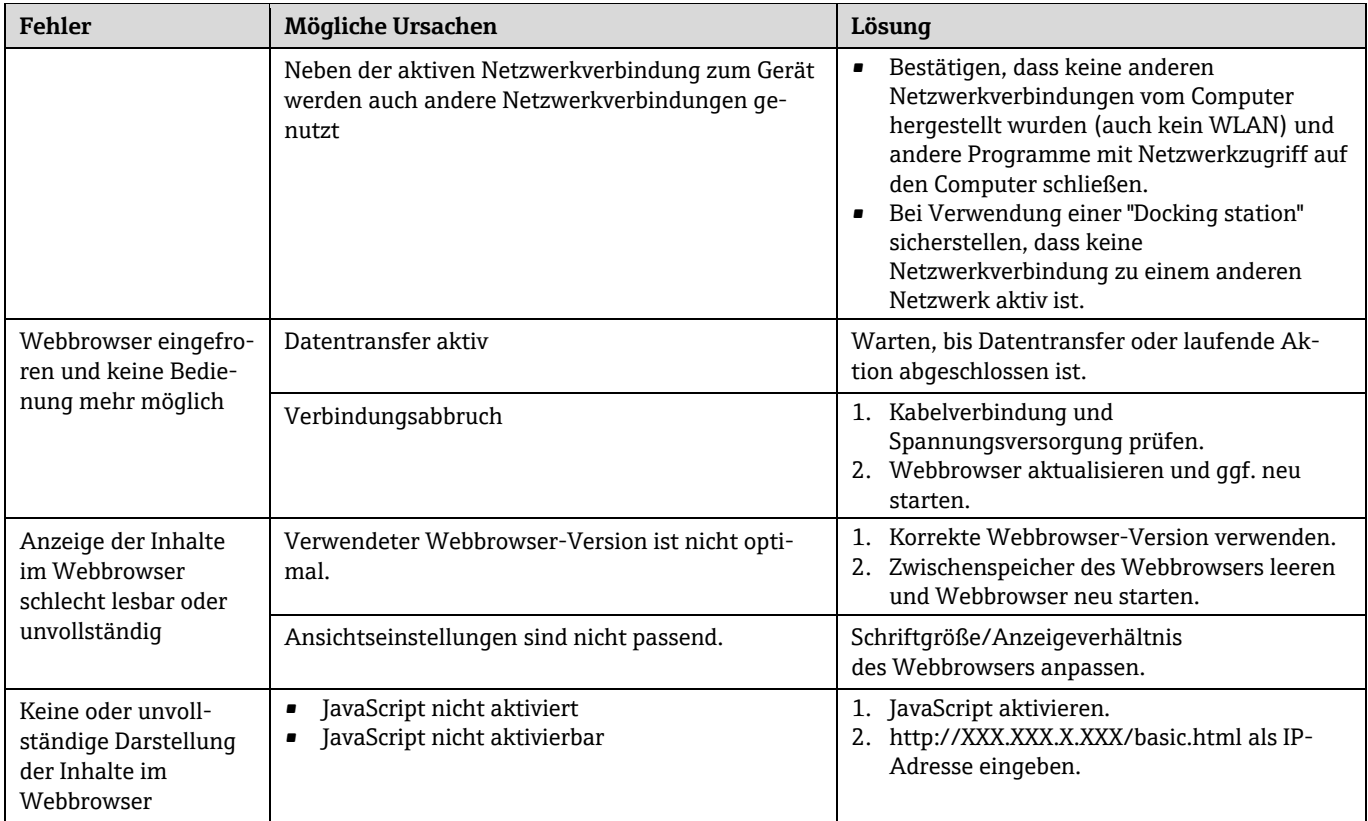

# **10 Instandhaltung/Service**

Es wird erwartet, dass Techniker im Umgang mit gefährlichen Probengasen geschult sind und alle vom Kunden festgelegten für die Wartung des Analysators erforderlichen Sicherheitsprotokolle befolgen. Hierzu gehören u. a. Vorgehensweisen zum Sperren/Kennzeichnen, Protokolle zur Überwachung von toxischen Gasen, Anforderungen an Persönliche Schutzausrüstung (PSA), Feuererlaubnisscheine und andere Vorsichtsmaßnahmen, die auf Sicherheitsbelange eingehen, die mit Servicearbeiten an in explosionsgefährdeten Bereichen angesiedelten Prozessbetriebsmitteln zusammenhängen.

Das Personal hat Schutzausrüstung (z. B. Handschuhe, Masken etc.) zu verwenden, während es Gasen oder Dämpfen ausgesetzt ist.

# **10.1 Reinigung und Dekontaminierung**

### Probenleitungen frei von Verunreinigungen halten

- 1. Sicherstellen, dass ein Membranabscheidefilter (im Lieferumfang der meisten Systeme enthalten) vor dem Analysator installiert ist und normal arbeitet. Membran bei Bedarf austauschen. Wenn Flüssigkeit in die Messzelle eindringt und sich auf der internen Optik ansammelt, wird der Fehler *DC spectrum power range exceeded* ausgegeben.
- 2. Probenventil am Hahn gemäß lokalen Absperr- und Kennzeichnungsvorschriften ausschalten.
- 3. Probegasleitung vom Zuleitungsanschluss des Analysators trennen.
- 4. Probegasleitung mit Isopropanol oder Aceton waschen und mit leichtem Druck von einer Trockenluft- oder Stickstoffquelle trocken blasen.
- 5. Sobald die Probegasleitung frei von Lösungsmitteln ist, die Probegasleitung wieder am Probenzuleitungsanschluss auf dem Analysator anschließen.
- 6. Alle Anschlüsse auf Gaslecks untersuchen. Die Verwendung eines flüssigen Leckmelders wird empfohlen.

### Reinigung der Außenseite des J22 TDLAS Gasanalysators

Das Gehäuse sollte nur mit einem feuchten Tuch gereinigt werden, um eine elektrostatische Entladung zu vermeiden.

#### **WARNUNG**   $\blacktriangle$

 Niemals Vinylacetat, Aceton oder andere organische Lösungsmittel zum Reinigen des Analysatorgehäuses oder der Etiketten verwenden.

# **10.2 Ersatzteile**

Alle Teile, die für den Betrieb des Gasanalysators J22 TDLAS erforderlich sind, müssen von Endress+Hauser oder einem autorisierten Agenten geliefert werden  $\rightarrow \triangle$ .

# **10.3 Fehlerbehebung/Reparatur**

Sicherstellen, dass der Membranabscheiderfilter normal arbeitet. Wenn Flüssigkeit in die Messzelle eindringt und sich auf der internen Optik ansammelt, wird der Fehler **DC spectrum power range exceeded** ausgegeben.

Reparaturen, die vom Kunden oder im Auftrag des Kunden vorgenommen werden, müssen in einem Standortdossier aufgezeichnet und für Inspektionen bereitgehalten werden.

# **10.3.1 Membranabscheiderfilter wechseln**

- 1. Probenzufuhrventil schließen.
- 2. Kappe vom Membranabscheider abschrauben.

#### Wenn der Membranfilter trocken ist:

- 3. Überprüfen, ob Verunreinigungen oder Verfärbungen auf der weißen Membran zu sehen sind. Falls ja, sollte der Filter ausgetauscht werden.
- 4. O-Ring entfernen und Membranfilter austauschen.
- 5. O-Ring auf der Oberseite des Membranfilters austauschen.
- 6. Kappe wieder auf den Membranabscheider setzen und anziehen.
- 7. Prüfen, ob der Bereich vor der Membran durch Flüssigkeiten verunreinigt ist, und vor dem Öffnen des Probenzufuhrventils den Bereich bei Bedarf reinigen und trocknen.

#### Wenn Flüssigkeiten oder Verunreinigungen auf dem Filter festgestellt werden:

- 3. Sämtliche Flüssigkeiten ablassen und mit Isopropanol reinigen.
- 4. Sämtliche Flüssigkeiten oder Verunreinigungen von der Basis des Membranabscheiders entfernen.
- 5. Filter und O-Ring austauschen.
- 6. Kappe auf den Membranabscheider setzen und anziehen.
- 7. Prüfen, ob der Bereich vor der Membran durch Flüssigkeiten verunreinigt ist, und vor dem Öffnen des Probenzufuhrventils den Bereich bei Bedarf reinigen und trocknen.

# **10.3.2 7-Mikron-Filter austauschen**

#### Werkzeuge und Hardware

- 1-Zoll-Gabelschlüssel
- 1-Zoll-Hahnenfußschlüssel
- Drehmomentschlüssel (ausgelegt für 73,4 N-m [650-in. lb])

#### **WARNUNG**

 $\blacktriangle$ 

- Im Filter können gefährliche Reststoffe verbleiben.
- 1. Probenzufuhrventil schließen.
- 2. Das Probenentnahmesystem spülen → **■**, falls gefährliche Stoffe vorhanden sein sollten.
- 3. Den Rumpf mit einem Schraubenschlüssel stabilisieren und die Haube lösen.

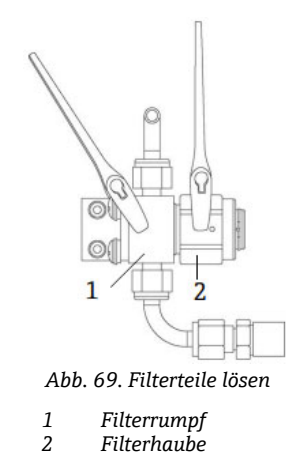

4. Haube, Dichtung und Filterelement wie in der Abbildung unten dargestellt entfernen.

Bei Austausch der Dichtung: alte Dichtung entsorgen. Bei Austausch des Filterelements: alten Filter entsorgen.

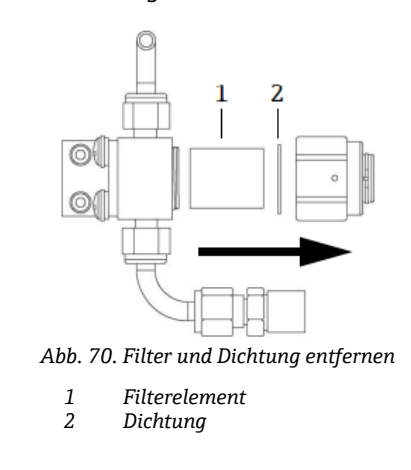

- 5. Beim Austausch des alten Filterelements den Filter mit Isopropanol reinigen.
- 6. Offenes Ende des Filterelements in den Rumpf drücken.
- 7. Dichtung auf der Dichtungsfläche der Haube zentrieren.

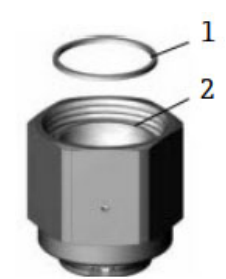

*Abb. 71. Dichtung auf der Dichtungsfläche der Haube zentrieren* 

- *1 Dichtung*
- *2 Dichtungsfläche der Haube*
- 8. Haube auf den Rumpf schrauben, bis die Gewindegänge des Rumpfs nicht länger sichtbar sind.

 Sollte sich die Haube nicht vollständig auf den Rumpf aufschrauben lassen, ist die Dichtung nicht auf der Dichtungsfläche der Haube zentriert.

9. Den Rumpf mit einem Schraubenschlüssel stabilisieren und die Haube mit 62,2 Nm (550 in.-lb) anziehen. Auf ordnungsgemäßen Betrieb prüfen.

### **10.3.3 Messzellenspiegel reinigen**

Wenn Verunreinigungen in die Messzelle eindringen und sich auf der internen Optik ansammeln, wird der Fehler **DC spectrum power range exceeded** ausgegeben. Besteht der Verdacht, dass der Spiegel verunreinigt ist, den Service kontaktieren, bevor versucht wird, den Spiegel zu reinigen. Wenn zu einer Reinigung des Spiegels geraten wird, dann wie folgt vorgehen.

#### **WARNUNG**   $\blacktriangle$

#### **UNSICHTBARE LASERSTRAHLUNG**

- ▶ Die Probenzellenbaugruppe enthält einen unsichtbaren Niederstromlaser CW Klasse 3b von max. 10 mW mit einer Wellenlänge zwischen 750...3000 nm. Flansche der Probenzelle oder die optische Baugruppe immer erst nach dem Abschalten der Spannungsversorgung öffnen.
- Dieser Vorgang sollte NUR im Bedarfsfall ausgeführt werden und ist kein Teil der routinemäßigen Instandhaltung. Um eine Beeinträchtigung der Systemgewährleistung zu vermeiden, immer zuerst den Service kontaktieren  $\rightarrow \triangle$ , bevor mit der Reinigung der Spiegel begonnen wird.

#### **HINWEIS**

Schritte 4 und 16 entfallen bei Analysatoren ohne Probenaufbereitungssystem (SCS).

#### Werkzeuge und Materialien

- Linsenreinigungstuch (ColeParmer® EW-33677-00 TEXWIPE® Alphawipe® Reinraum-Reinigungstücher mit niedrigem Partikelgehalt oder äquivalent)
- Isopropanol in Reagenzqualität (ColeParmer® EW-88361-80 oder äquivalent)
- Kleine Tropfenabgabeflasche (Nalgene® 2414 FEP Tropfenabgabeflasche oder äquivalent)
- Acetonbeständige Handschuhe (North NOR CE412W Nitrile Chemsoft™ CE Reinraum-Handschuhe oder äquivalent)
- Hämostatzange (Fisherbrand™ 13-812-24 Rochester-Pean Serrated Forceps)
- Puster oder trockene Druckluft/Stickstoff
- Drehmomentschlüssel
- 3-mm-Sechskantschraubendreher
- Nichtgasendes Schmierfett
- Taschenlampe

#### **WARNUNG**   $\blacktriangle$

**Prozessproben können Gefahrstoffe in potenziell brandfördernden und/oder toxischen Konzentrationen enthalten.** 

- Das Personal sollte vor dem Betrieb des Probenaufbereitungssystems die physischen Eigenschaften der Probenzusammensetzung und die notwendigen Sicherheitsvorkehrungen genau kennen und verstehen.
- Alle Ventile, Regler, Schalter etc. sind gemäß den vor Ort geltenden Vorgehensweisen zum Absperren/Kennzeichnen zu betreiben.
- 1. Analysator abschalten.
- 2. SCS vom Prozessprobenhahn trennen.
- 3. Wenn möglich, das System 10 Minuten lang mit Stickstoff ausblasen.
- 4. Auf der Unterseite des SCS-Gehäuses die Platte entfernen, die die Messzelle im Inneren des Gehäuses abdeckt, und beiseite legen. Schrauben sicher aufbewahren.

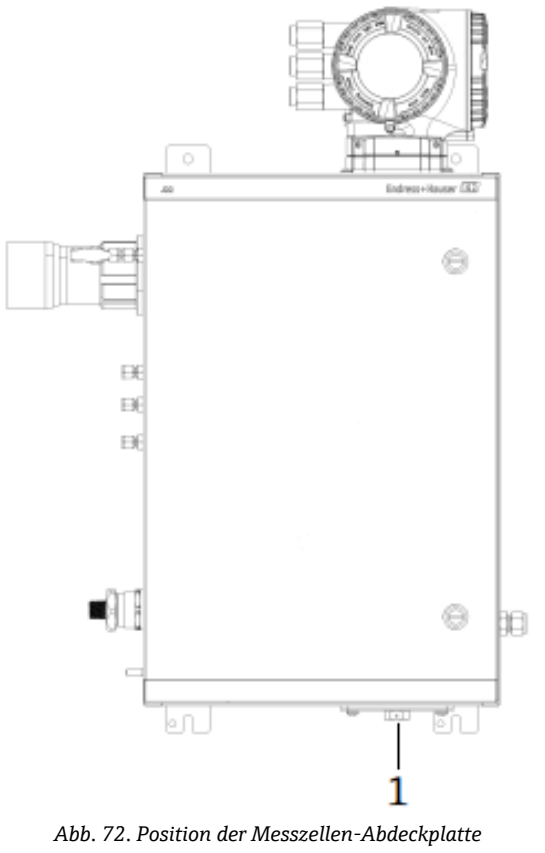

*1 Messzellen-Abdeckplatte auf der Unterseite des SCS-Gehäuses* 

5. Spiegelbaugruppe vorsichtig aus der Messzelle entfernen. Hierzu mit einem 3-mm-Sechskantschraubendreher die Innensechskant-Zylinderschrauben entfernen, und die Spiegelbaugruppe auf einer sauberen, stabilen und flachen Oberfläche ablegen.

- Optische Baugruppe immer nur am Fassungsrand anfassen. Niemals die beschichteten Oberflächen des Spiegels berühren.
- 6. Materialien für die Reinigung vorbereiten:
	- a. Mit einer Taschenlampe auf das Fenster an der Oberseite in der Messzelle schauen, um sicherzustellen, dass sich keine Verunreinigung auf dem Fenster angesammelt hat.
	- b. Saubere acetonbeständige Handschuhe anziehen.
	- c. Ein sauberes Linsenreinigungstuch doppelt falten und nah zur sowie entlang der Falz mit der Hämostatzange oder den Fingern zusammendrücken, um eine Bürste zu formen.
- 7. Einige Tropfen Isopropanol auf den Spiegel geben und den Spiegel hin und herbewegen, um die Flüssigkeit gleichmäßig auf der Spiegeloberfläche zu verteilen.

8. Mit leichtem, gleichmäßigem Druck den Spiegel von einer Kante zur anderen nur einmal und nur in eine Richtung mit dem Reinigungstuch abwischen, um die Verunreinigung zu entfernen. Reinigungstuch entsorgen.

#### **HINWEIS**

- Niemals eine optische Oberfläche abreiben, insbesondere nicht mit trockenen Tüchern, da dadurch die beschichtete Oberfläche angegriffen oder zerkratzt werden kann.
- 9. Vorgang mit einem sauberen Linsenreinigungstuch wiederholen, um die Streifen zu entfernen, die das erste Reinigungstuch hinterlassen hat. Bei Bedarf wiederholen, bis keine sichtbare Verunreinigung mehr auf dem Spiegel ist.

10. Spiegelkomponenten wieder montieren:

- a. O-Ring wieder einsetzen, dabei eine sehr dünne Schicht Schmierfett auftragen. Korrekten Sitz sicherstellen.
- b. Spiegelbaugruppe vorsichtig wieder auf die Messzelle setzen (es ist nicht notwendig, die ursprüngliche Einbaulage beizubehalten).
- c. Innensechskant-Zylinderschrauben gleichmäßig mit einem Drehmomentschlüssel und einem Drehmoment von **3,5 Nm** (**30 in-lbs)** anziehen.
- d. Platte wieder auf der Außenseite des SCS-Gehäuses anbringen.

# **10.3.4 Gehäuse spülen (optional)**

Die optionale Gehäusespülung wird durchgeführt, wenn das Probengas hohe Konzentrationen an H<sub>2</sub>S enthält.

Ist eine Instandhaltung des J22 TDLAS Gasanalysators erforderlich, dann vor dem Öffnen der Gehäusetür eine der beiden nachfolgend beschriebenen Vorgehensweisen einhalten.

#### Gehäuse mit einem Gassensor spülen:

#### **WARNUNG**  A

- Sicherstellen, dass ein Sensor verwendet wird, der für die toxischen Komponenten im Prozessgasstrom geeignet ist.
- 1. Probengas weiterhin durch das System strömen lassen.
- 2. T-Stück-Kappe auf dem Auslassanschluss unten rechts auf dem Gehäuse öffnen und einen Sensor einführen, um festzustellen, ob sich H2S im Gehäuse befindet.
- 3. Wird kein gefährliches Gas entdeckt, kann die Gehäusetür geöffnet werden.
- 4. Ist gefährliches Gas vorhanden, die nachfolgenden Anleitungen befolgen, um das Gehäuse zu spülen.

#### Gehäuse spülen, wenn kein Gassensor verfügbar ist:

- 1. Probengasstrom zum System ausschalten.
- 2. Spülgasleitung an den Spülgasanschluss rechts oben auf dem Gehäuse anschließen.
- 3. Auslass unten rechts auf dem Gehäuse öffnen und ein Rohr anschließen, durch das das Gas in einen sicheren Bereich abgeleitet wird
- 4. Spülgas mit einer Geschwindigkeit von 2 l/min in das System leiten.
- 5. System 22 Minuten lang spülen.

# Probenentnahmesystem spülen (optional):

- 1. Gaszufuhr zum Analysator absperren.
- 2. Sicherstellen, dass Entlüftung und Bypass (ggf.) geöffnet sind.
- 3. Spülgas an den Anschluss (12) anschließen  $\rightarrow \blacksquare$ .
- 4. Ventil (2) von "Process" auf "Purge" umstellen  $\rightarrow \blacksquare$ .
- 5. Durchflussrate auf 1 l/min einstellen und aus Sicherheitsgründen System mindestens 10 Minuten spülen.

# Verifizierung von Reparaturen

Sobald Reparaturen korrekt abgeschlossen wurden, werden die Alarme aus dem System gelöscht.

# **10.4 Intermittierender Betrieb**

Soll der Analysator kurzzeitig gelagert oder heruntergefahren werden, die Anweisungen zum Trennen der Messzelle und des Probenaufbereitungssystems (SCS) befolgen.

- 1. Das System wie folgt spülen:
	- a. Prozessgasstrom ausschalten.
	- b. Warten, bis das Restgas aus den Leitungen entwichen ist.
	- c. Eine Stickstoffspülgaszufuhr  $(N_2)$ , die auf den spezifizierten Probenzufuhrdruck reguliert ist, an den Probenzufuhranschluss anschließen.
	- d. Sicherstellen, dass sämtliche Ventile, die den Probenstromauslauf zur Niederdruckfackel oder zur atmosphärischen Entlüftung regeln, geöffnet sind.
	- e. Die Spülgaszufuhr einschalten, um das System zu spülen und sämtliche Reste von Prozessgasen zu entfernen.
	- f. Spülgaszufuhr ausschalten.
	- g. Warten, bis das Restgas aus den Leitungen entwichen ist.
	- h. Sämtliche Ventile schließen, die den Probenstromauslauf zur Niederdruckfackel oder zur atmosphärischen Entlüftung regeln.
- 2. Spannungsversorgung und Verdrahtung vom Analysatorsystem trennen:
	- a. Spannungsversorgung zum System trennen. **HINWEIS** 
		- Bestätigen, dass die Energiequelle am Schalter oder an der Trennvorrichtung unterbrochen wurde. Sicherstellen, dass der Schalter oder die Trennvorrichtung in der Position OFF (Aus) steht und mit einem Vorhängeschloss verriegelt ist.
	- b. Sicherstellen, dass alle digitalen/analogen Signale am Standort, von dem aus sie überwacht werden, ausgeschaltet sind.
	- c. Phase und Neutralleiter vom Analysator trennen.
- d. Schutzleiter vom Analysatorsystem trennen.
- 3. Alle Leitungen und Signalanschlüsse trennen.
- 4. Alle Zu- und Abläufe mit Kappen versehen, um verhindern, dass Fremdkörper wie Staub oder Wasser in das System gelangen können.
- 5. Sicherstellen, dass der Analysator frei von Staub, Öl oder Fremdstoffen ist. Die Anweisungen im Kapitel Reinigung und Dekontaminierung  $\rightarrow \triangleq$  befolgen.
- 6. Die Betriebsmittel in der Originalverpackung, in der sie versandt wurden, verpacken (sofern verfügbar). Sollte die Originalverpackung nicht mehr verfügbar sein, sind die Betriebsmittel in geeigneter Weise zu sichern (um sie vor exzessiven Stößen oder Vibrationen zu schützen).
- 7. Muss der Analysator an das Werk zurückgesendet werden, das Dekontaminationsformular (Decontamination Form) ausfüllen, das von Endress+Hauser bereitgestellt wird, und das Formular vor dem Versand → **■** wie angewiesen auf der Außenseite der Versandverpackung anbringen.

# **10.5 Verpackung, Versand und Lagerung**

Die J22 TDLAS Gasanalysatorsysteme und Zusatzgeräte werden ab Werk in einer entsprechend geeigneten Verpackung ausgeliefert. Je nach Größe und Gewicht kann die Verpackung aus einem Karton oder einer palettierten Holzkiste bestehen. Alle Zuläufe und Entlüftungen sind mit Kappen versehen und geschützt, wenn sie für den Versand verpackt sind. Das System sollte in der Originalverpackung verpackt werden, wenn es versendet oder für längere Zeit gelagert werden soll.

Wenn der Analysator eingebaut und/oder betrieben wurde (selbst wenn es nur zu Demonstrationszwecken war), sollte das System dekontaminiert (mit einem Inertgas gespült) werden, bevor der Analysator heruntergefahren wird.

#### $\blacktriangle$ **WARNUNG**

#### **Prozessproben können Gefahrstoffe in potenziell brandfördernden und/oder toxischen Konzentrationen enthalten.**

 Das Personal sollte vor Einbau, Betrieb oder Instandhaltung des Analysators die physischen Eigenschaften der Probe und die vorgeschriebenen Sicherheitsvorkehrungen genau kennen und verstehen.

# Analysator für Versand oder Lagerung vorbereiten

1. Prozessgasstrom ausschalten.

- 2. Warten, bis das Restgas aus den Leitungen entwichen ist.
- 3. Gehäuse spülen (optional), wenn das System mit einem Gehäuse ausgestattet ist.
- 4. Eine Spülgaszufuhr  $(N_2)$ , die auf den spezifizierten Probenzufuhrdruck reguliert ist, an den Probenzufuhranschluss anschließen.
- 5. Sicherstellen, dass sämtliche Ventile, die den Probenstromauslauf zur Niederdruckfackel oder zur atmosphärischen Entlüftung regeln, geöffnet sind.
- 6. Die Spülgaszufuhr einschalten und das System spülen, um sämtliche Reste von Prozessgasen zu entfernen.
- 7. Spülgaszufuhr ausschalten.
- 8. Warten, bis das Restgas aus den Leitungen entwichen ist.
- 9. Sämtliche Ventile schließen, die den Probenstromauslauf zur Niederdruckfackel oder zur atmosphärischen Entlüftung regeln.
- 10. Spannungsversorgung zum System trennen.
- 11. Alle Leitungen und Signalanschlüsse trennen.
- 12. Alle Zuläufe, Ausläufe, Entlüftungsöffnungen oder Kabeleinführungen mit Kappen verschließen (um zu verhindern, dass Fremdkörper wie Staub oder Wasser in das System eindringen können); hierzu das Originalzubehör verwenden, das als Teil der Verpackung ab Werk mitgeliefert wurde.
- 13.Die Betriebsmittel in der Originalverpackung, in der sie versandt wurden, verpacken (sofern verfügbar). Sollte die Originalverpackung nicht mehr verfügbar sein, sind die Betriebsmittel in geeigneter Weise zu sichern (um sie vor exzessiven Stößen oder Vibrationen zu schützen).
- 14. Muss der Analysator an das Werk zurückgesendet werden, den Service kontaktieren, um ein Dekontaminationsformular (Decontamination Form) anzufordern Servicekontakt. Das Formular, wie vor dem Versand angewiesen, an der Außenseite der Versandpackung anbringen.

#### **Lagerung**

Der verpackte Analysator ist in einer geschützten Umgebung zu lagern, deren Temperatur zwischen -20 °C...50 °C (- 4 °F...122 °F) reguliert ist. Analysator keinem Regen, Schnee, ätzenden oder korrosiven Umgebungen aussetzen.

# **10.6 Servicekontakt**

Um den Service zu kontaktieren, bitte unsere Website (https://www.endress.com/contact) besuchen. Dort ist eine Liste der in Ihrem Gebiet vorhandenen Vertriebskanäle zu finden.

#### **10.6.1 Vor der Kontaktaufnahme mit dem Service**

Vor der Kontaktaufnahme mit den Service bitte die folgenden Informationen bereithalten, um sie zusammen mit der Anfrage einzusenden:

- Seriennummer (SN) des Analysators
- Kontaktinformation
- Beschreibung des Problems oder Fragen

Wenn uns die oben aufgeführten Informationen vorliegen, beschleunigt sich dadurch unsere Antwort auf Ihre technische Anfrage in hohem Maße.

#### **10.6.2 Rücksendung ans Werk**

Wenn die Rücksendung des Analysators oder seiner Komponenten erforderlich ist, fordern Sie beim Service bitte eine **Service Repair Order** (**SRO**) **Number** (Servicereparatur-Auftragsnummer) an, bevor Sie den Analysator ans Werk zurücksenden. Der Service kann feststellen, ob die Servicearbeiten am Analysator vor Ort durchgeführt werden können oder ob das Gerät ans Werk zurückgesendet werden sollte. Alle Rücksendungen sind an folgende Adresse zu schicken:

Endress+Hauser 11027 Arrow Route Rancho Cucamonga, CA 91730 USA

# **10.7 Haftungsausschluss**

Endress+Hauser übernimmt keinerlei Verantwortung für Folgeschäden, die aus der Verwendung dieses Betriebsmittels herrühren. Die Haftung beschränkt sich auf den Austausch und/oder die Reparatur von defekten Komponenten.

Dieses Handbuch enthält Informationen, die durch das Urheberrecht geschützt sind. Kein Teil dieses Handbuchs darf ohne vorherige schriftliche Genehmigung durch Endress+Hauser fotokopiert oder in irgendeiner anderen Form reproduziert werden.

# **10.8 Gewährleistung**

Endress+Hauser gewährleistet für einen Zeitraum von 18 Monaten ab Datum der Auslieferung oder für 12 Monate in Betrieb, was immer zuerst eintritt, dass alle verkauften Produkte frei von Material- und Herstellungsfehlern sind, vorausgesetzt dass die Produkte unter normalen Betriebs- und Servicebedingungen eingesetzt und korrekt eingebaut und gewartet wurden. Endress+Hauser alleinige Haftung und das alleinige und ausschließliche Rechtsmittel des Kunden im Fall einer Verletzung der Gewährleistung beschränkt sich auf die Reparatur oder den Ersatz des Produktes oder der Komponente durch Endress+Hauser (was im alleinigen Ermessen von Endress+Hauser liegt), wobei das Produkt oder die Komponente auf Kosten des Kunden an das Werk von Endress+Hauser zurückzusenden ist. Diese Gewährleistung gilt nur, wenn der Kunde direkt nach Feststellen des Defekts und innerhalb des Gewährleistungszeitraums Endress+Hauser schriftlich über das defekte Produkt informiert. Produkte können vom Kunden nur zurückgesendet werden, wenn sie von einer von Endress+Hauser ausgestellten Referenznummer zur Genehmigung der Rücksendung (Return Authorization Reference Number bzw. Service Repair Order, SRO) begleitet werden. Die Frachtkosten für vom Kunden zurückgesendete Produkte sind vom Kunden im Voraus zu bezahlen. Endress+Hauser hat die Kosten für den Versand der im Rahmen der Gewährleistung reparierten Produkte zu tragen. Für Produkte, die zur Reparatur eingesendet werden und nicht mehr der Gewährleistung unterliegen, gelten die Standardreparaturkosten von Endress+Hauser plus Versandkosten.

# **11 Ersatzteile**

# **11.1 Steuerung**

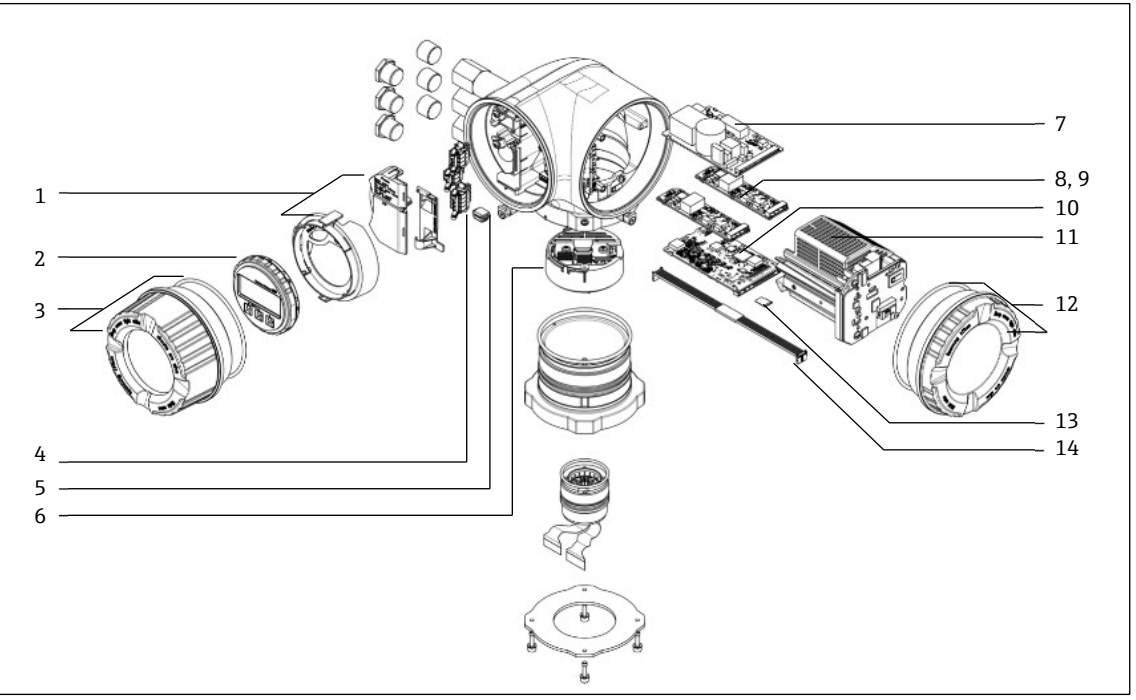

*Abb. 73. Steuerung – Ersatzteile* 

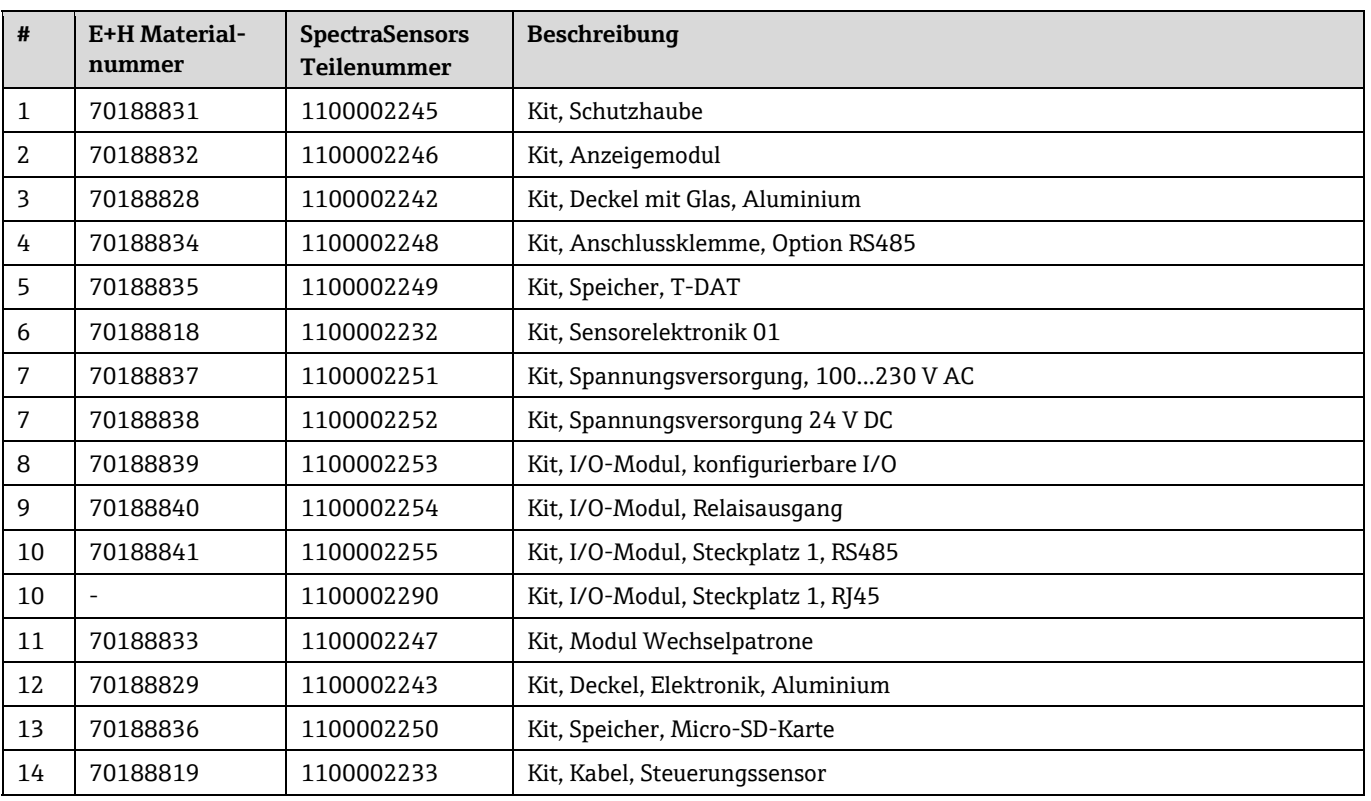

# **11.2 J22 TDLAS Gasanalysator**

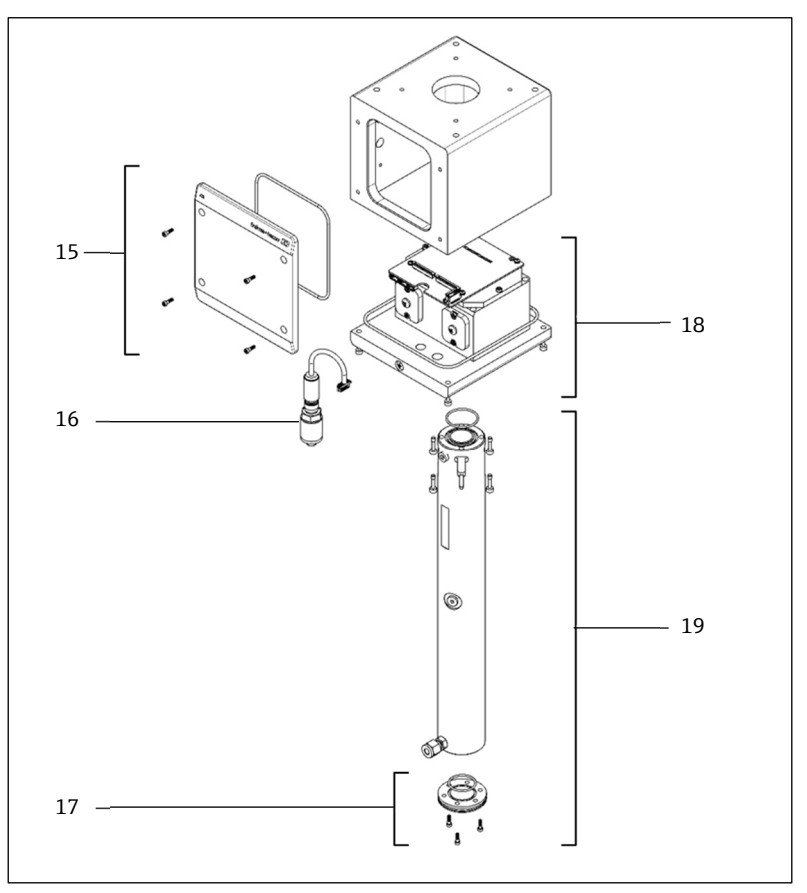

*Abb. 74. J22 Analysator – Ersatzteile* 

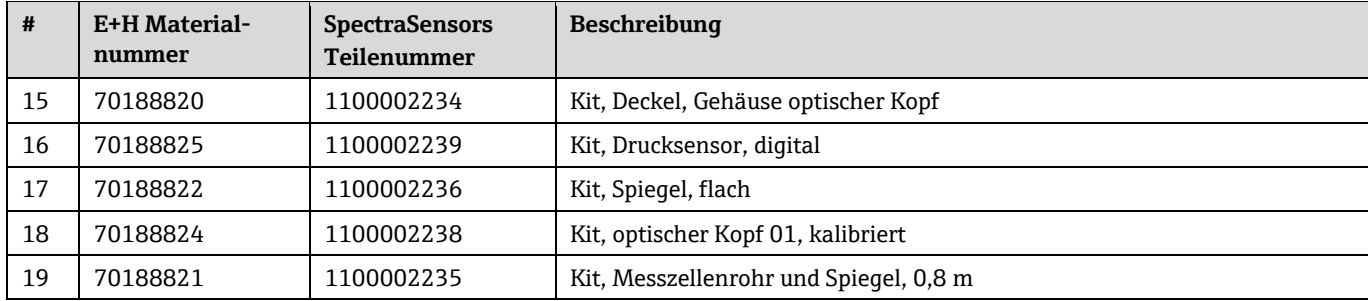

# **11.3 J22 TDLAS Gasanalysator auf Analysetafel**

# **HINWEIS**

 Die Komponenten des Probenaufbereitungssystems (SCS) und die Anordnung sind für beide Modellkonfigurationen – Analysetafel und Gehäuse – ähnlich.

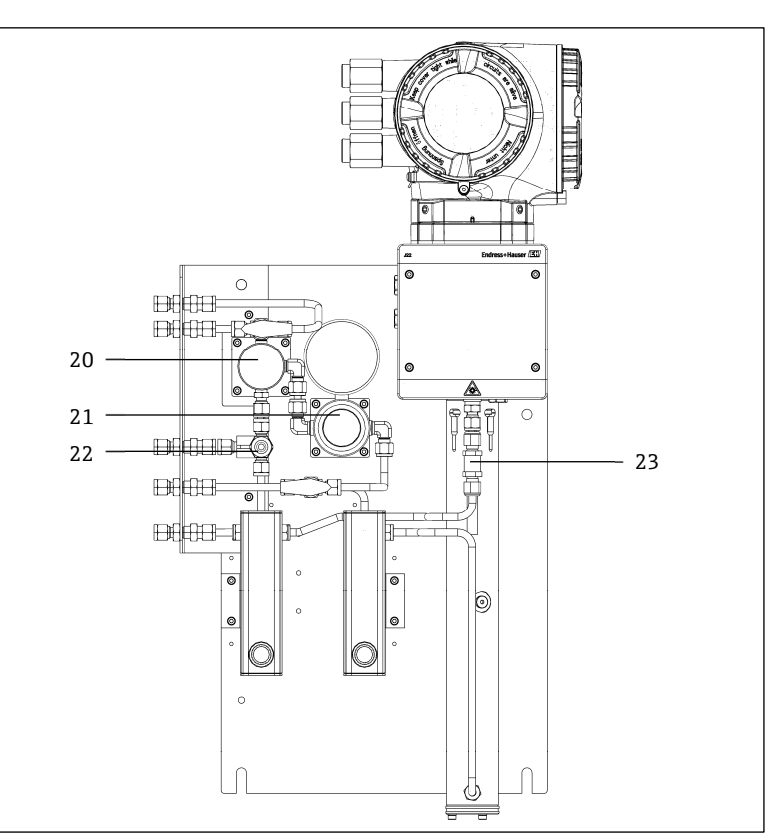

*Abb. 75. J22 auf einer Analysetafel – Ersatzteile* 

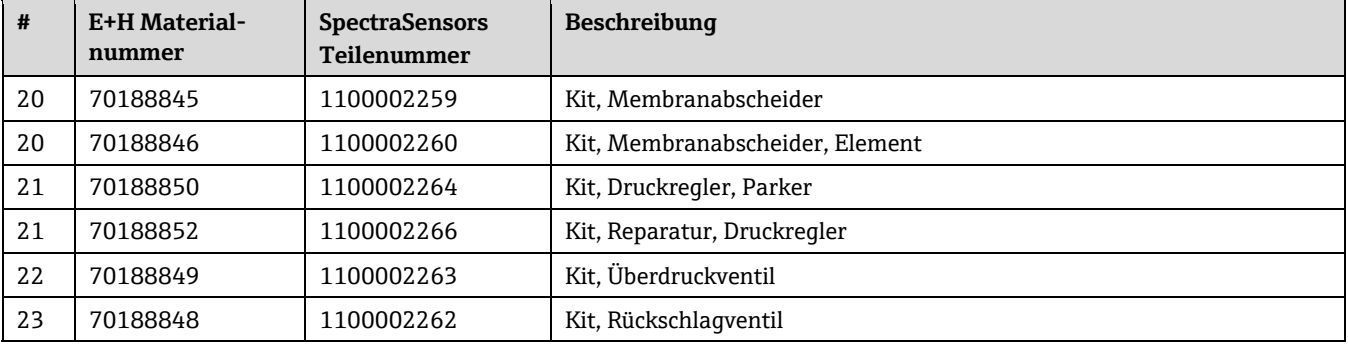

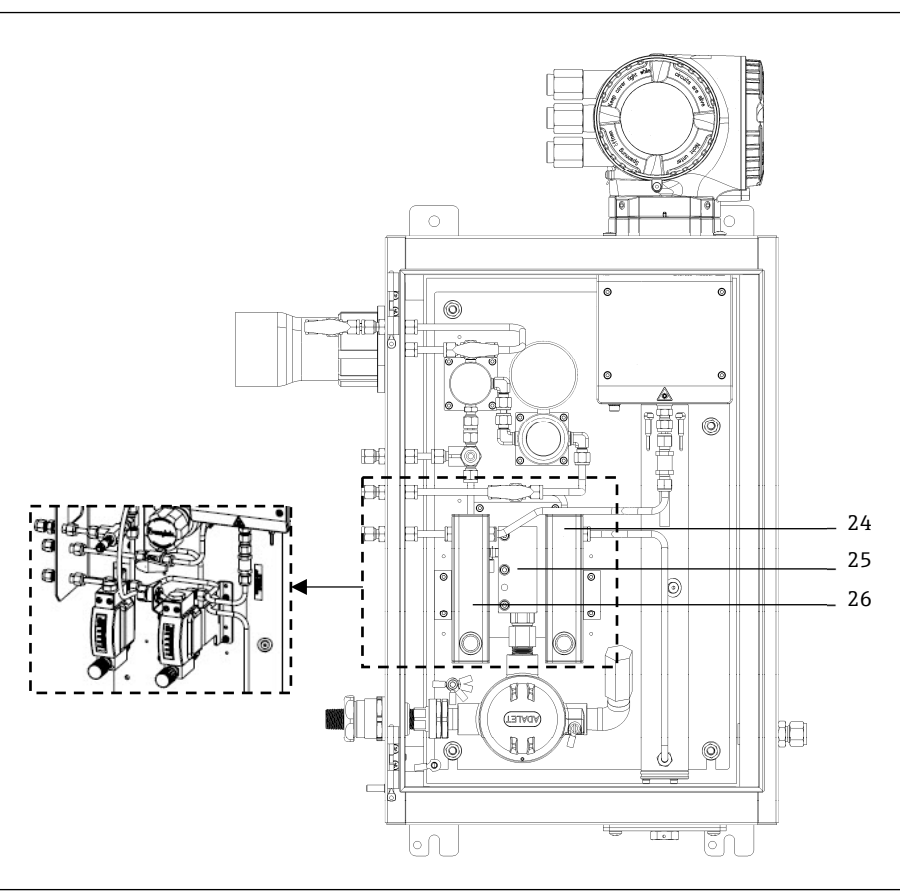

# **11.4 J22 TDLAS Gasanalysator mit Gehäuse**

*Abb. 76. J22 mit Gehäuse – Ersatzteile* 

| #      | E+H Material-<br>nummer  | <b>SpectraSensors</b><br>Teilenummer | <b>Beschreibung</b>                                                      |
|--------|--------------------------|--------------------------------------|--------------------------------------------------------------------------|
| 24     |                          | 1100002281                           | Kit, Durchflussmessgerät, Krohne, armiert, mit Durchflussschalter (ATEX) |
| 24     | $\overline{\phantom{0}}$ | 1100002282                           | Kit, Durchflussmessgerät, Krohne, armiert, mit Durchflussschalter (CSA)  |
| 24, 25 |                          | 1100002276                           | Kit, Durchflussmessgerät, King, Glas                                     |
| 24, 25 |                          | 1100002277                           | Kit, Durchflussmessgerät, Krohne, Glas                                   |
| 24, 25 |                          | 1100002278                           | Kit, Durchflussmessgerät, King, armiert                                  |
| 24, 25 |                          | 1100002279                           | Kit, Durchflussmessgerät, Krohne, armiert                                |
| 26     | 70188857                 | 1100002271                           | Kit, Heizer, ATEX/IECEx (nur Modell mit SCS im Gehäuse)                  |
| 26     | 70188858                 | 1100002272                           | Kit, Heizer, CSA (nur Modell mit SCS im Gehäuse)                         |
|        | 70188856                 | 1100002270                           | Kit, Durchflussbegrenzer                                                 |
|        |                          | 1100002229                           | Kit, metrische Armaturen                                                 |

# **11.4.1 Allgemein**

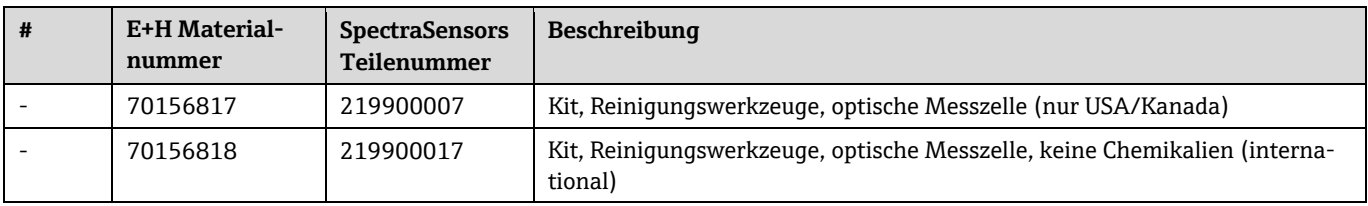

# **11.5 Details zu den Ersatzteilen für die Steuerung**

# **11.5.1 Sensorelektronik E+H Materialnummer 70188818 (SS P/N 1100002232)**

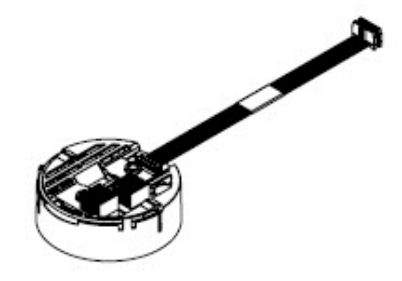

### Materialien

• ISEM-Elektronikbaugruppe

# **11.5.2 Kabel Steuerung/Sensor, E+H Materialnummer 70188819 (SS P/N 1100002233)**

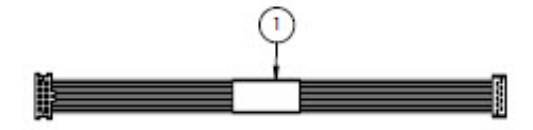

#### Materialien

- Kabel, P3-zu-ISEM MCU Digitalplatine
- **11.5.3 Gehäusedeckel optischer Kopf, E+H Materialnummer 70188820 (SS P/N 1100002234)**

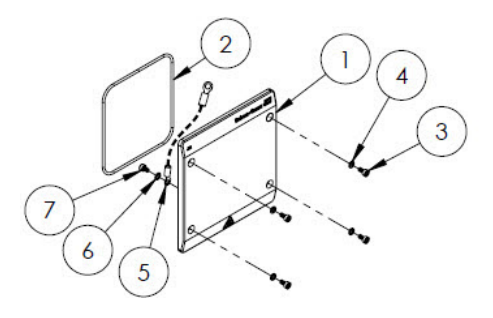

- 1. Deckel für Gehäuse für optischen Kopf
- 2. O-Ring, Viton
- 3. Innensechskantschraube, M4-0,7 x 8(4)
- 4. Sicherungsscheibe (4)
- 5. Erdungskabel
- 6. Ext. Zahnscheibe
- 7. Innensechskantschraube, M4-0,7 x 6

# **11.5.4 0,8-m-Messzellenrohr und -spiegel, E+H Materialnummer 70188821 (SS P/N 1100002235)**

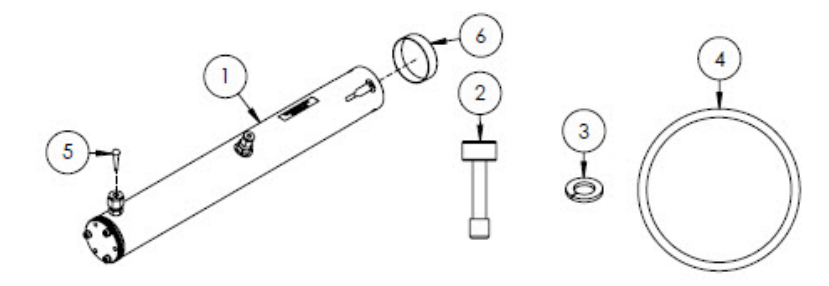

#### Materialien

- 1. Messzellenrohr-Baugruppe, 0,8 m
- 2. Innensechskantschraube, M4-0,7 x 16 (4)
- 3. Sicherungsscheibe (4)
- 4. O-Ring, Viton
- 5. Verjüngter Vinylstopfen

6. Vinylkappe

- **HINWEIS**
- Bei Montage der Messzellenrohr-Baugruppe auf dem Analysator die Schrauben (Elem. 2) mit einem Drehmoment von 4,5 Nm (39,8 lb-in) anziehen.
- O-Ring (Elem. 4) vor dem Einbau mit Syntheso Glep 1 oder äquivalentem Schmiermittel einfetten.
- NACE- und MTR-Berichte auf Anfrage erhältlich.

### **11.5.5 Flacher Spiegel, E+H Materialnummer 70188822 (SS P/N 1100002236)**

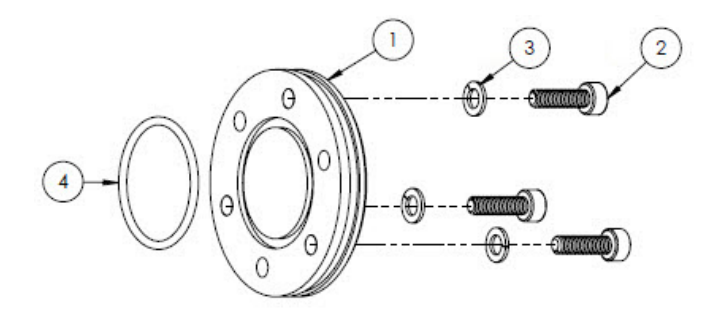

#### Materialien

- 1. Spiegel, 0,8 m
- 2. Innensechskantschraube, M4-0,7 x 14(3)
- 3. Sicherungsscheibe (3)
- 4. O-Ring, Viton

- Bei Montage des Spiegels auf der Messzellenrohr-Baugruppe die Schrauben (Elem. 2) mit einem Drehmoment von 2,6 Nm (23 lb-in) anziehen.
- O-Ring (Elem. 4) vor dem Einbau mit Syntheso Glep 1 oder äquivalentem Schmiermittel einfetten.
- NACE- und MTR-Berichte auf Anfrage erhältlich.

# **11.5.6 Kalibrierter optischer Kopf, E+H Materialnummer 70188824 (SS P/N 1100002238)**

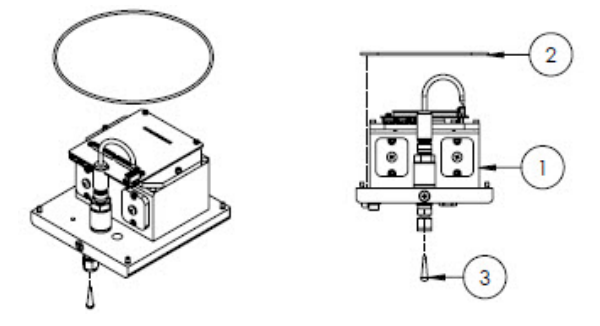

#### Materialien

- 1. Baugruppe optischer Kopf
- 2. O-Ring, Viton
- 3. Verjüngter Vinylstopfen
- **HINWEIS**
- ▶ Der O-Ring (Elem. 2) wird in der Nut für den O-Ring montiert, die sich im Gehäuse des optischen Kopfs befindet. O-Ring vor dem Einbau leicht einfetten.
- ▶ O-Ring (Elem. 2) vor dem Einbau mit Syntheso Glep 1 oder äquivalentem Schmiermittel einfetten.
- NACE- und MTR-Berichte auf Anfrage erhältlich.

# **11.5.7 Digitaler Drucksensor, E+H Materialnummer 70188825 (SS P/N 1100002239)**

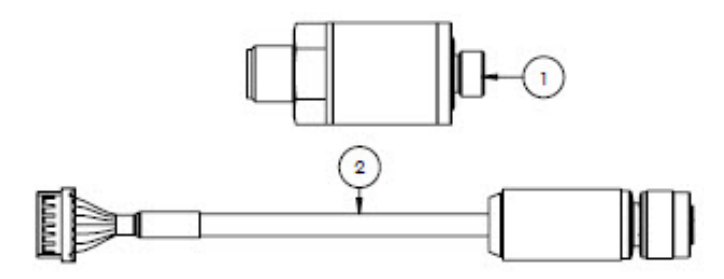

#### Materialien

- 1. Drucksensor, digital
- 2. Kabelbaugruppe, Druck, digital
	- **HINWEIS**
- Vor der Montage das Gewinde des Drucksensors mit Syntheso Glep 1 oder äquivalentem Schmiermittel einfetten.
- CRN-konforme Komponente.

#### **11.5.8 Spektrometerdichtungen, E+H Materialnummer 70188826 (SS P/N 1100002240)**

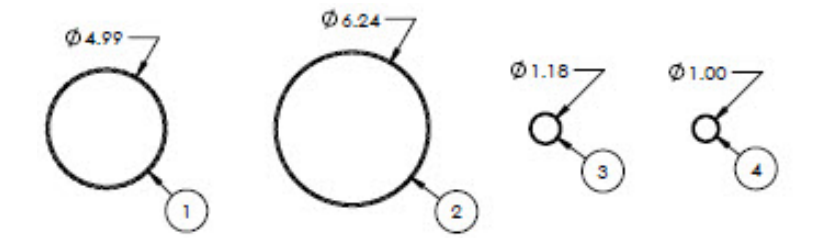

- 1. O-Ring, Viton, #159, 4,987 x 0,103
- 2. O-Ring, Viton, #164, 6,237 x 0,103
- 3. O-Ring, Viton, #025, 1,176 x 0,070
- 4. O-Ring, Viton, 1 x 0,070

#### **HINWEIS**

- O-Ring (Elem. 1) wird auf dem Gehäusedeckel des optischen Kopfs angebracht.
- O-Ring (Elem. 2) wird auf dem Gehäuse des optischen Kopfs montiert.
- O-Ring (Elem. 3) wird auf der Messzellenrohr-Baugruppe montiert.
- O-Ring (Elem. 4) wird auf dem 0,1 m großen Metallspiegel montiert.
- Vor der Montage alle O-Ringe mit Syntheso Glep 1 oder einem äquivalenten Schmiermittel einfetten.

# **11.5.9 Service-Werkzeuge, E+H Materialnummer 70188827 (SS P/N 1100002241)**

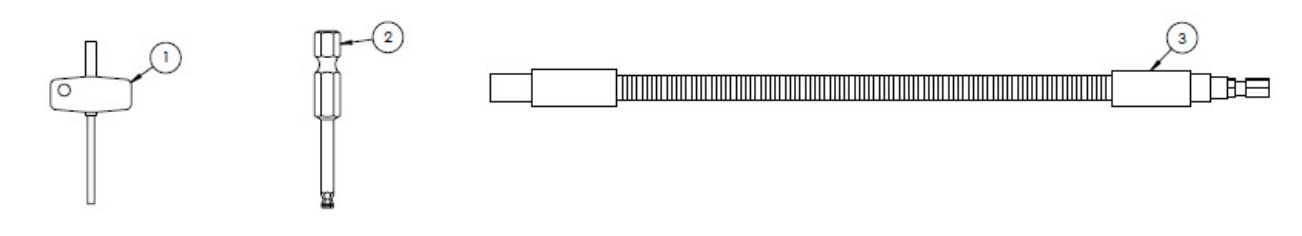

#### Materialien

- 1. TIO Torx, 3" insgesamt
- 2. ¼ in. Sechskantschaft, 3 mm Schlüsselweite
- 3. Flexibler Schaft, 156 in-lb max.

# **11.5.10 Deckel mit Glasfenster, E+H Materialnummer 70188828 (SS P/N 1100002242)**

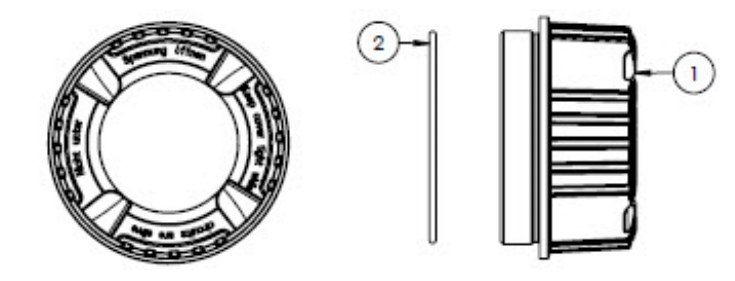

#### Materialien

- 1. Deckel
- 2. O-Ring

**HINWEIS** 

Vor der Montage O-Ring mit Syntheso Glep 1 oder einem äquivalenten Schmiermittel einfetten.

#### **11.5.11 Elektronikdeckel, E+H Materialnummer 70188829 (SS P/N 1100002243)**

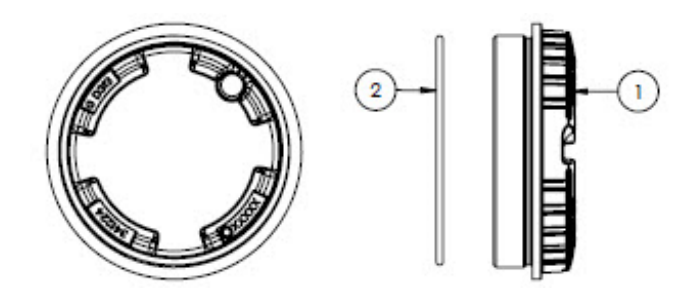

- 1. Deckel
- 2. O-Ring
- **HINWEIS**
- Vor der Montage O-Ring mit Syntheso Glep 1 oder einem äquivalenten Schmiermittel einfetten.

# **11.5.12 Schutzabdeckung, E+H Materialnummer 70188831 (SS P/N 1100002245)**

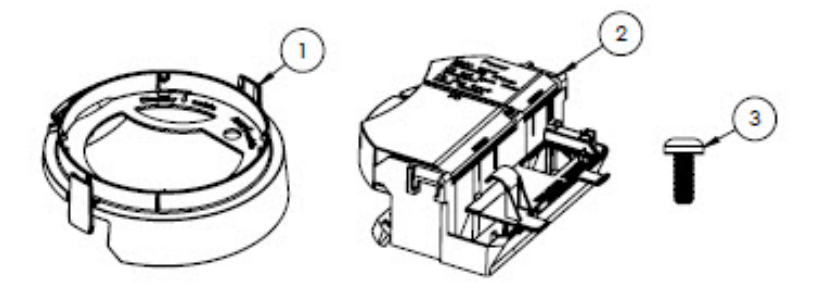

#### Materialien

- 1. Deckel, Anzeigehalterung
- 2. Deckel Anschlussklemmenraum
- 3. Schraube, Torx M4 x 10 mm
- 4. Etiketten

# **11.5.13 Anzeigemodul, E+H Materialnummer 70188832 (SS P/N 1100002246)**

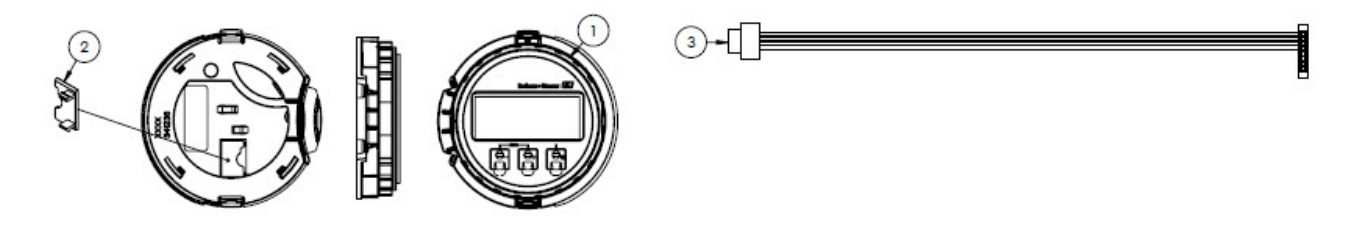

#### Materialien

- 1. Anzeigemodul
- 2. Deckel, Steckverbinder zur Anzeige
- 3. Flachbandkabel

### **11.5.14 Modul Wechselpatrone, E+H Materialnummer 70188833 (SS P/N 1100002247)**

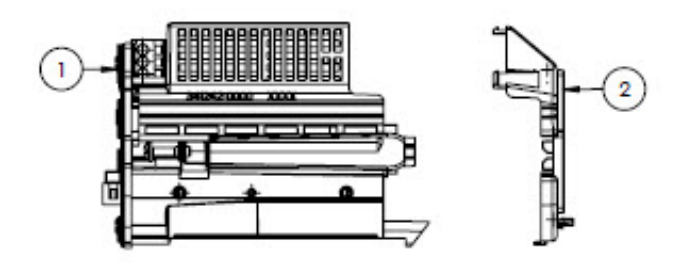

- 1. Schaltungsträgerelektronik
- 2. Deckel, Elektronik

# **11.5.15 Anschlussklemme, E+H Materialnummer 70188834 (SS P/N 1100002248)**

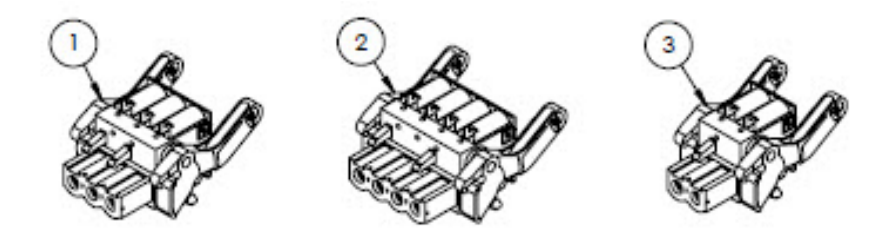

#### Materialien

- 1. Netz-Anschlussklemmenstecker, 2 pol
- 2. I/O 2 und 3 Anschlussklemmenstecker, 4-pol.
- 3. I/O 1 Anschlussklemmenstecker, 2-pol.

#### **HINWEIS**

- Steckverbinder 1, 2 und 3 für die RS485-Option verwenden.
- ▶ Steckverbinder 1 und 2 für die RJ45-Option verwenden.

### **11.5.16 T-DAT-Speicher, E+H Materialnummer 70188835 (SS P/N 1100002249)**

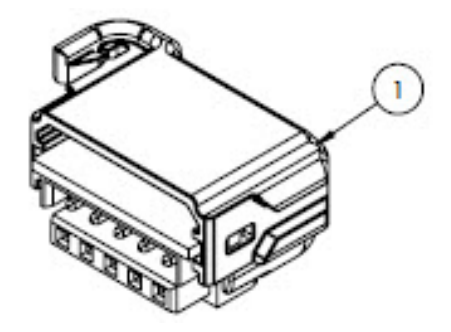

#### Materialien

1. PCBA, DAT-Transmitter

#### **11.5.17 Micro-SD-Kartenspeicher, E+H Materialnummer 70188836 (SS P/N 1100002250)**

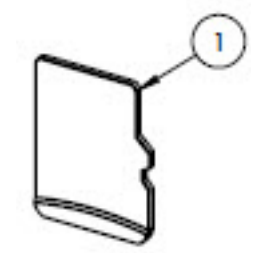

#### Materialien

1. PCBA, SD-Karte, micro

# **11.5.18 Spannungsversorgung, 100...230 V AC, E+H Materialnummer 70188837 (SS P/N 1100002251)**

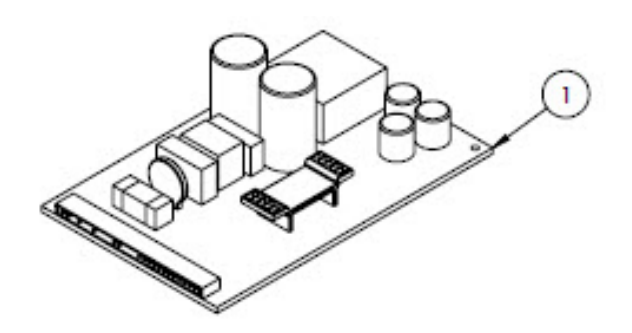

#### Materialien

1. PCBA, Spannungsversorgung 100...230 V AC

# **11.5.19 Spannungsversorgung, 24 V DC, E+H Materialnummer 70188838 (SS P/N 1100002252)**

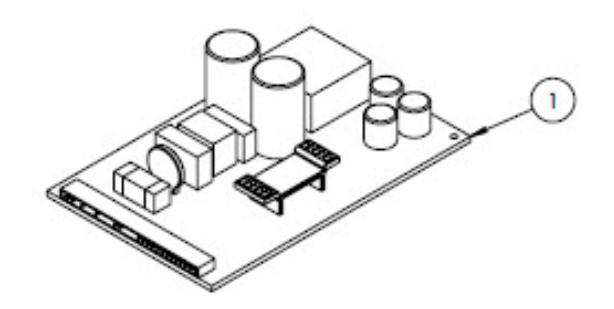

#### Materialien

1. PCBA, Spannungsversorgung 24 V DC

### **11.5.20 Konfigurierbares I/O-Modul, E+H Materialnummer 70188839 (SS P/N 1100002253)**

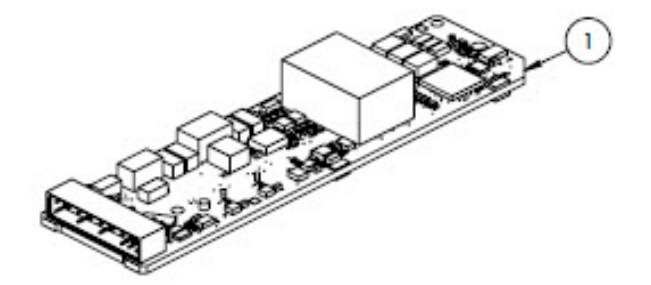

#### Materialien

1. PCBA, I/O-Platine, konfigurierbare I/O

# **11.5.21 Relaisausgang I/O-Modul, E+H Materialnummer 70188840 (SS P/N 1100002254)**

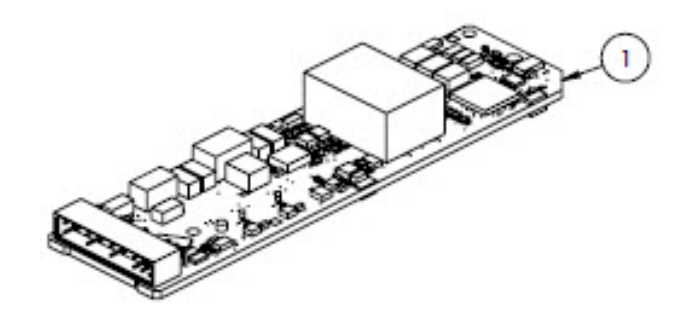

#### Materialien

1. PCBA, I/O-Platine, Relaisausgang

# **11.5.22 RS485 Steckplatz 1 I/O-Modul, E+H Materialnummer 70188841 (SS P/N 1100002255)**

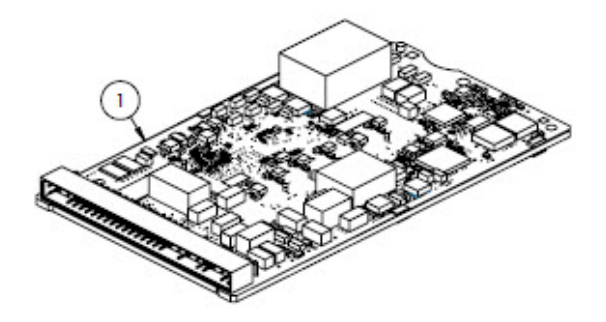

#### Materialien

1. PCBA, CPU/Modem, Steckplatz 1 RS485

# **11.5.23 RJ45 Steckplatz 1 I/O-Modul, 1100002290**

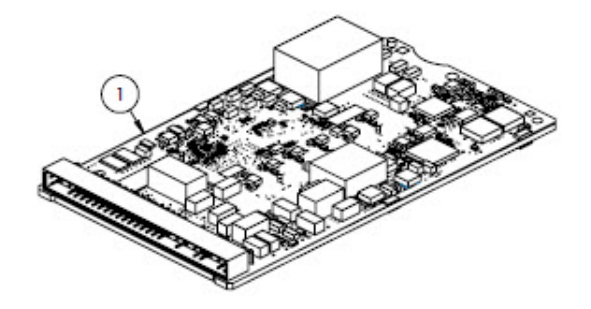

#### Materialien

1. PCBA, CPU/Modem, Steckplatz 1 RJ45

# **11.6 Details zu den Ersatzteilen für das Probenaufbereitungssystem**

**11.6.1 Gasarmaturen des Analysators, E+H Materialnummer 1100002256 (SS P/N 1100002256)** 

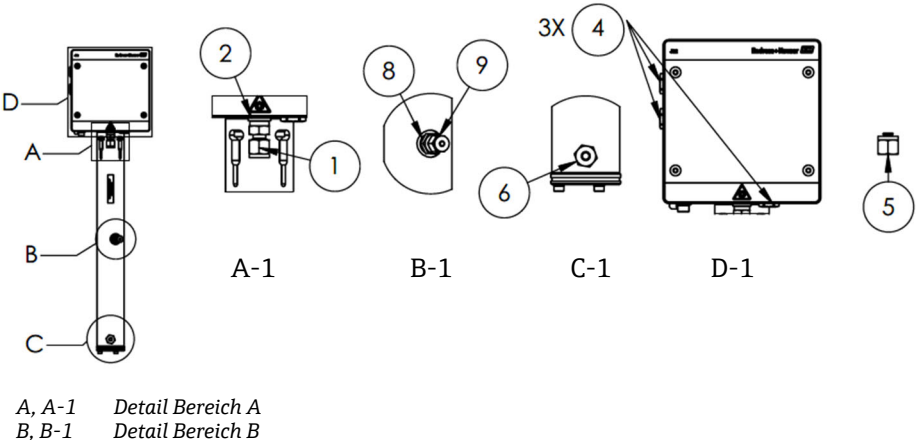

*B, B-1 Detail Bereich B* 

*C, C-1 Detail Bereich C D, D-1 Detail Bereich D* 

#### Materialien

- 1. Anschlussarmatur
- 2. Dichtungsscheibe
- 3. Hohler Sechskantstopfen, 1/8 in. NPTM. *Element 3 befindet sich hinter 1 und 2 in A-1 auf dem Messzellenrohr.*
- 4. Dichtungssechskantstopfen M12 x 1,5, O-Ring (3)
- 5. ¼ TF Stopfen (2)
- 6. Anschlussarmatur
- 7. Band, dritte Dichtung TFE
- 8. Anschlussarmatur
- 9. 1/8 in. Stopfen

#### **HINWEIS**

- Beim Einbau alle Anschlüsse und Stopfen 2- bis 3-mal mit Band (Elem. 8) umwickeln.
- ▶ Hohlen Sechskantstopfen (Elem. 3) mit einem Drehmoment von 2,6 Nm (23 lb-in) anziehen.
- Dichtungssechskantstopfen mit einem Drehmoment von 7,0 Nm (62 lb-in) anziehen.
- NACE- und MTR-Berichte auf Anfrage erhältlich.
- CRN-konforme Komponente.

# **11.6.2 ¼ in. I/O-Anschluss mit Spülung, E+H Materialnummer 1100002257 (SS P/N 1100002257)**

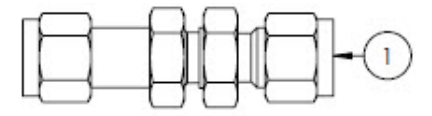

#### Materialien

1. Rohr, Schottverschraubung ¼ TF (6)

- Mutter auf  $\frac{1}{4}$  in. Schottverschraubung mit einem Drehmoment von 12,0 Nm (106 lb-in.) anziehen.
- NACE- und MTR-Berichte auf Anfrage erhältlich.
- CRN-konforme Komponente.

# **11.6.3 ¼ in. I/O-Anschluss ohne Spülung, E+H Materialnummer 70188844 (SS P/N 1100002258)**

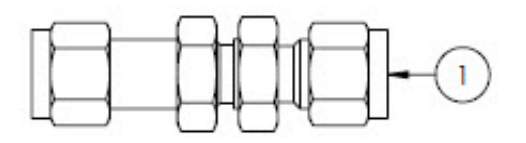

#### Materialien

1. Rohr, Schottverschraubung ¼ TF (5)

#### **HINWEIS**

- Mutter auf ¼ in. Schottverschraubung mit einem Drehmoment von 12,0 Nm (106 lb-in.) anziehen.
- NACE- und MTR-Berichte auf Anfrage erhältlich.
- CRN-konforme Komponente.

#### **11.6.4 Membranabscheider, E+H Materialnummer 70188845 (SS P/N 1100002259)**

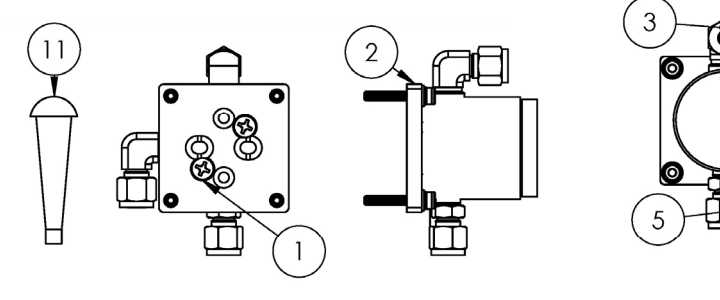

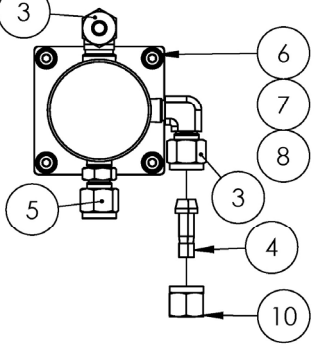

#### Materialien

- 1. Kreuzschlitzschraubendreher #10-32 x 0,500 (2)
- 2. Druckreglerhalterung
- 3. Übergangswinkel (2)
- 4. Anschluss ¼ TF
- 5. Anschlussarmatur
- 6. Flache Unterlegscheibe (4)
- 7. Sicherungsscheibe (4)
- 8. Innensechskantschraube, M4-0,7 x 25 (4)
- 9. Band, dritte Dichtung TFE
- 10. Rohrmutter, ¼ TF
- 11.Verjüngter Vinylstopfen (3)

- Beim Einbau alle Steckverbinder 2- bis 3-mal mit Band umwickeln.
- NACE- und MTR-Berichte auf Anfrage erhältlich.
- ▶ Port-Stecker (Elem. 4) im Feld installieren.
- CRN-konforme Komponente.

### **11.6.5 Membranelement-Kit, E+H Materialnummer 70188846 (SS P/N 1100002260)**

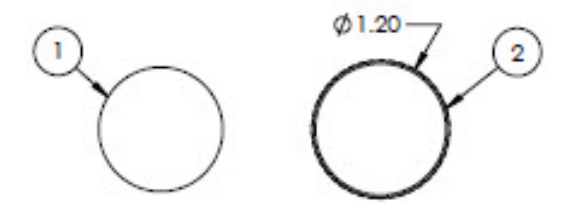

#### Materialien

1. Membran-Kit, Typ 7

2. O-Ring, Viton, Genie 120 **HINWEIS** 

- O-Ring (Elem. 2) vor dem Einbau mit Syntheso Glep 1 oder äquivalentem Schmiermittel einfetten.
- CRN-konforme Komponente.

# **11.6.6 7-Mikron-Filter, E+H Materialnummer 1100002261 (SS P/N 1100002261)**

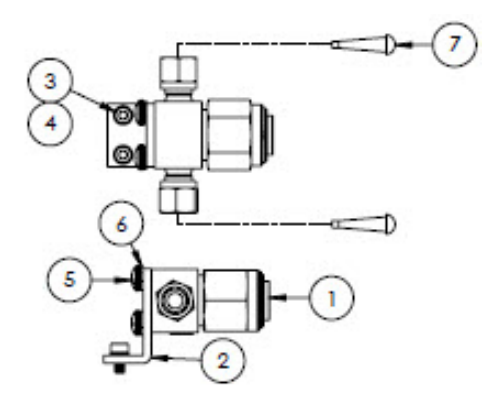

#### Materialien

- 1. Filter, T-Typ
- 2. Halterung, Swagelok T-Filter
- 3. Sicherungsscheibe (2)
- 4. Innensechskantschraube, M4-0,7 x 8 (2)
- 5. Phillips-Flachkopfschraube, M5-0,8 (2)
- 6. Sicherungsscheibe (2)
- 7. Verjüngter Vinylstopfen (2)
- **HINWEIS**
- Schrauben (Elem. 4) mit einem Drehmoment von 2,6 Nm (23 lb-in) anziehen.
- Schrauben (Elem. 5) mit einem Drehmoment von 5,1 Nm (45,1 lb-in) anziehen.
- NACE- und MTR-Berichte auf Anfrage erhältlich.
- CRN-konforme Komponente.

#### **11.6.7 Rückschlagventil, E+H Materialnummer 70188848 (SS P/N 1100002262)**

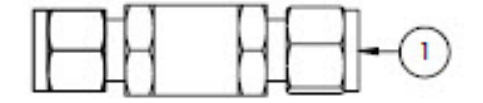

- 1. Rückschlagventil
- **HINWEIS**
- NACE- und MTR-Berichte auf Anfrage erhältlich.
- CRN-konforme Komponente.

# **11.6.8 Überdruckventil, E+H Materialnummer 70188849 (SS P/N 1100002263)**

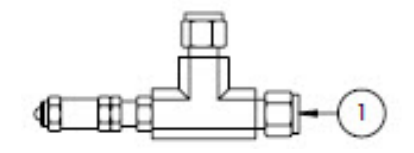

#### Materialien

- 1. Überdruckventil
	- **HINWEIS**
- NACE- und MTR-Berichte auf Anfrage erhältlich.
- Überdruckventil muss für 350 kPa (50 PSIG) eingestellt sein. Vor Installation überprüfen.

### **11.6.9 Parker Druckregler, E+H Materialnummer 70188850 (SS P/N 1100002264)**

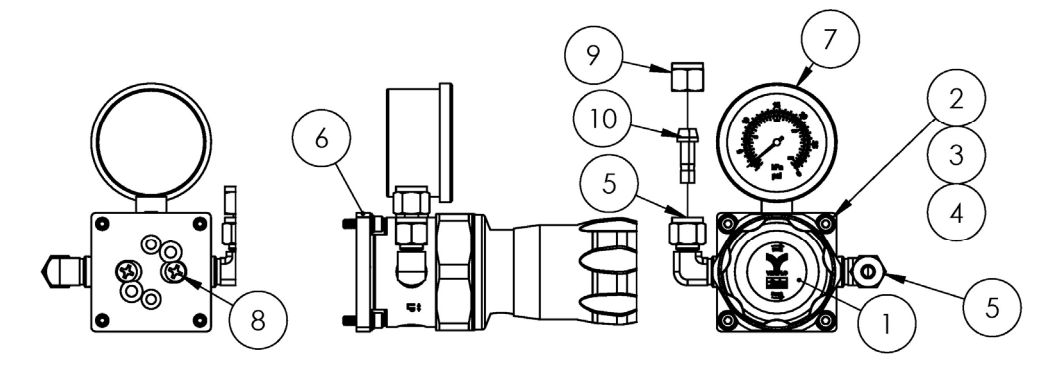

#### Materialien

- 1. Druckregler
- 2. Flache Unterlegscheibe (4)
- 3. Sicherungsscheibe (4)
- 4. Innensechskantschraube, M4-0,7 x 14 (4)
- 5. Übergangswinkel (2)
- 6. Bügel, Druckregler
- 7. Manometer
- 8. Kreuzschlitzschraube, #10-32 x 0,500 (2)
- 9. Rohrmutter, ¼ TF
- 10. Anschluss ¼ TF

#### 11. Band, dritte Dichtung TFE

- Übergangswinkel (Elem. 5) vor der Montage 2- oder 3-mal mit Band (Elem. 9) umwickeln.
- Schrauben (Elem. 4) mit einem Drehmoment von 2,6 Nm (23 lb-in) anziehen.
- Schrauben (Elem. 8) mit einem Drehmoment von 11,0 Nm (97,4 lb-in) anziehen.
- NACE- und MTR-Berichte auf Anfrage erhältlich.
- ▶ CRN-konforme Komponente.
- Elemente 9 und 10 werden lose ausgeliefert.

# **11.6.10 Neondruckregler, E+H Materialnummer 70188852 (SS P/N 1100002266)**

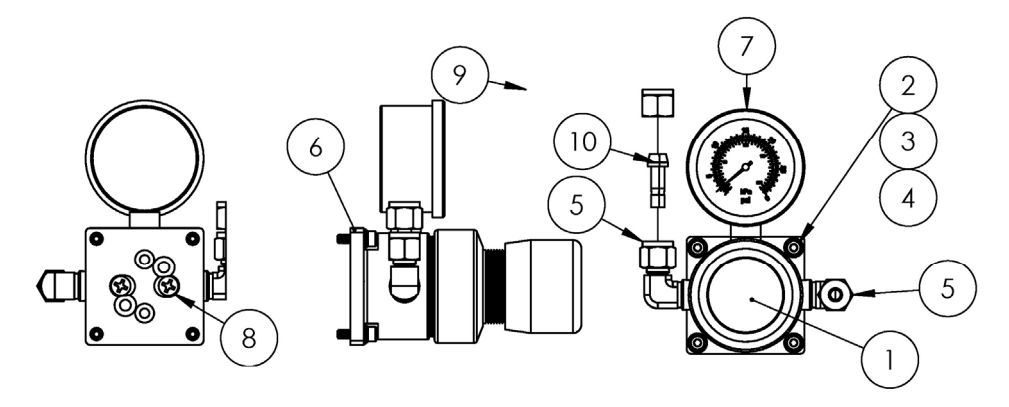

#### Materialien

- 1. Druckregler
- 2. Flache Unterlegscheibe (4)
- 3. Sicherungsscheibe (4)
- 4. Innensechskantschraube, M4-0,7 x 14 (4)
- 5. Übergangswinkel (2)
- 6. Bügel, Druckregler
- 7. Manometer
- 8. Kreuzschlitzschraube, #10-32 x 0,500 (2)
- 9. Rohrmutter, ¼ TF
- 10. Anschluss ¼ TF

# 11. Band, dritte Dichtung TFE

- **HINWEIS**
- Übergangswinkel (Elem. 5) vor der Montage 2- oder 3-mal mit Band (Elem. 9) umwickeln.
- Schrauben (Elem. 4) mit einem Drehmoment von 2,6 Nm (23 lb-in) anziehen.
- Schrauben (Elem. 8) mit einem Drehmoment von 11,0 Nm (97,4 lb-in) anziehen.
- NACE- und MTR-Berichte auf Anfrage erhältlich.
- Elemente 9 und 10 werden lose ausgeliefert.

#### **11.6.11 Durchflussbegrenzer, E+H Materialnummer 70188856 (SS P/N 1100002270)**

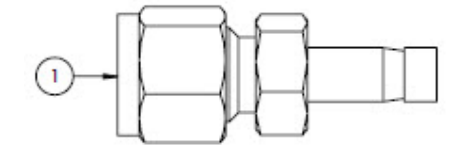

#### Materialien

#### 1. Durchflussbegrenzer **HINWEIS**

- NACE- und MTR-Berichte auf Anfrage erhältlich.
- CRN-konforme Komponente.

# **11.6.12 ATEX/IECEx-Heizer, E+H Materialnummer 70188857 (SS P/N 1100002271)**

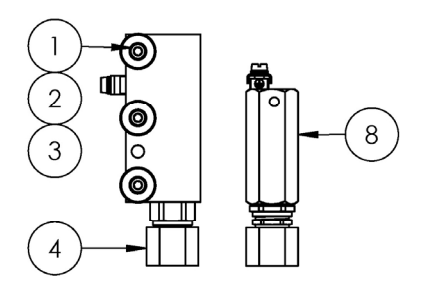

### Materialien

- 1. Innensechskantschraube, M5-0,8 x 50 (3)
- 2. Sicherungsscheibe (3)
- 3. Flache Unterlegscheibe (3)
- 4. Heizer
- 5. Etikett, Anschlussklemmenblock
- 6. Erdungskabel GRN/YEL
- 7. Gabelkabelschuh (6)
- 8. Thermostat
- 9. Wärmeleitpaste
- 10. Etikett, Anschlussklemmenblock
- 11. Anschlussklemmenblock

#### **HINWEIS**

- ▶ Schrauben (Elem. 1) mit einem Drehmoment von 5,1 Nm (45,1 lb-in) anziehen.
- Crimpanschlüsse gemäß Herstellerspezifikationen mit Panduit CT-1550 oder äquivalent.
- ▶ Bei Montage des Heizerblocks (Elem. 4) auf der Heizerplattenbaugruppe eine dünne, gleichmäßige Schicht Wärmeleitpaste (Elem. 9) von 0,1 mm Dicke auf der Bodenfläche des Heizerblocks auftragen
- Servicetechniker müssen die Eingangsleistung installieren.
- Die gestrichelten Linien im Anschlussplan richten sich an Feldtechniker, die die Installation durchführen; die durchgezogenen Linien beziehen sich auf werksseitig installierte Komponeten.
- Der Erdungsdraht des Heizers und der des Thermostats verwenden beide denselben Gabelkabelschuh.

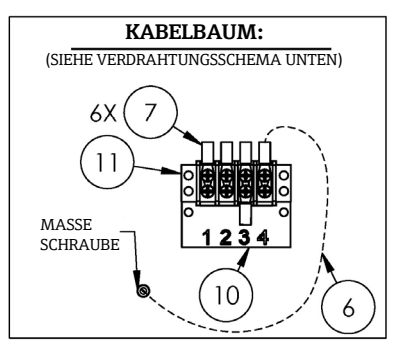

*Anschlussplan* 

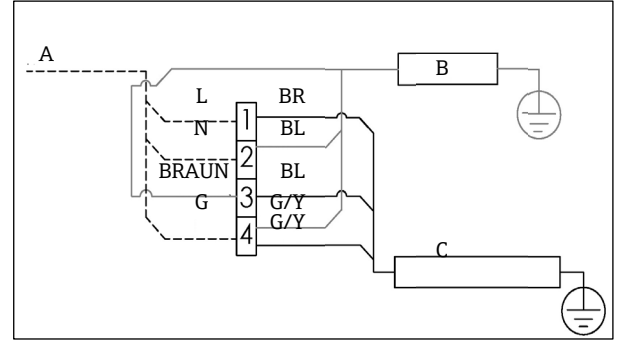

- *A 100...240 V AC ± 10 %, 50/60 HZ, Netzstromversorgung*
- *B Heizer G/Y Grün/gelb*
- *C Thermostat L Phase*
- *BR Brauner Leiter N Neutral*
- *BL Blauer Leiter G Masse*

# **11.6.13 CSA-Heizer, E+H Materialnummer 70188858 (SS P/N 1100002272)**

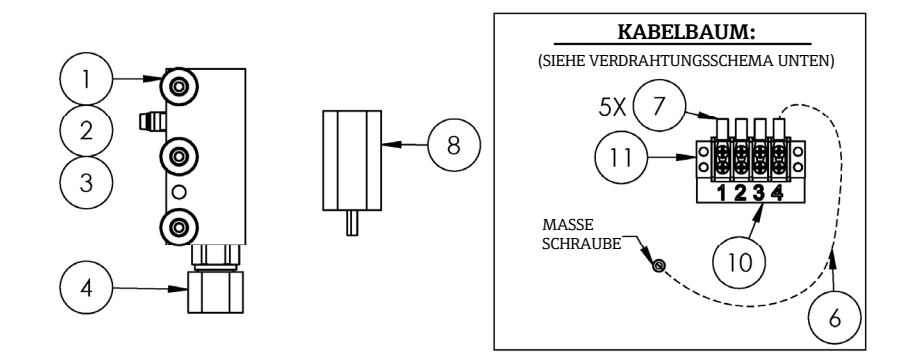

#### Materialien

- 1. Innensechskantschraube, M5-0,8 x 50 (3)
- 2. Sicherungsscheibe (3)
- 3. Flache Unterlegscheibe (3)
- 4. Heizer
- 5. Anschlussklemmenblock-Etikett
- 6. Erdungskabel
- 7. Gabelkabelschuh (6)
- 8. Thermostat
- 9. Wärmeleitpaste
- 10. Anschlussklemmenblock-Etikett

### 11. Anschlussklemmenblock

# **HINWEIS**

- ▶ Schrauben (Elem. 1) mit einem Drehmoment von 5,1 Nm (45,1 lb-in) anziehen.
- Crimpanschlüsse gemäß Herstellerspezifikationen mit Panduit CT-1550 oder äquivalent.

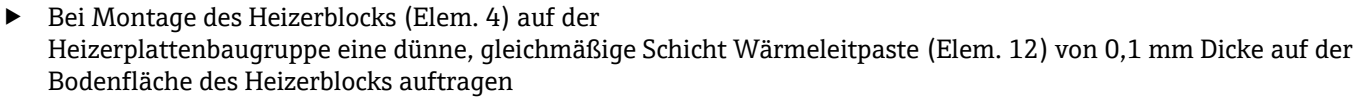

- Servicetechniker müssen die Eingangsleistung installieren.
- Die gestrichelten Linien im Anschlussplan richten sich an Feldtechniker, die die Installation durchführen; die durchgezogenen Linien beziehen sich auf werksseitig installierte Komponeten.
- Der Erdungsdraht des Heizers und der des Thermostats verwenden beide denselben Gabelkabelschuh.

# **11.6.14 King Glas-Durchflussmessgerät, SS P/N 1100002276**

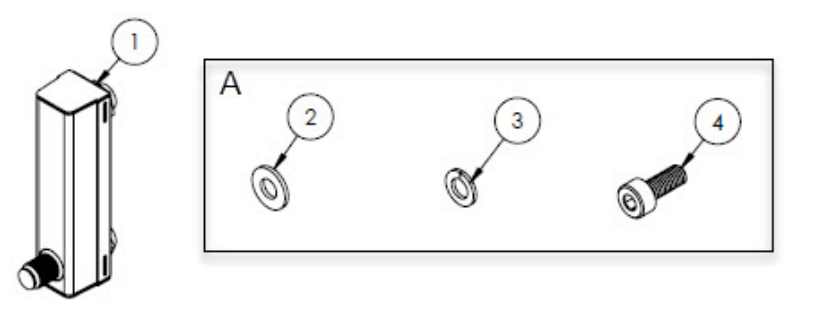

*A Zur Montage des Durchflussmessgeräts auf der Halterung und der Halterung auf der Analysetafel sind Befestigungsmaterialien erforderlich.* 

- 1. Durchflussmessgerät, King, Glas
- 2. Flache Unterlegscheibe (4)

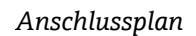

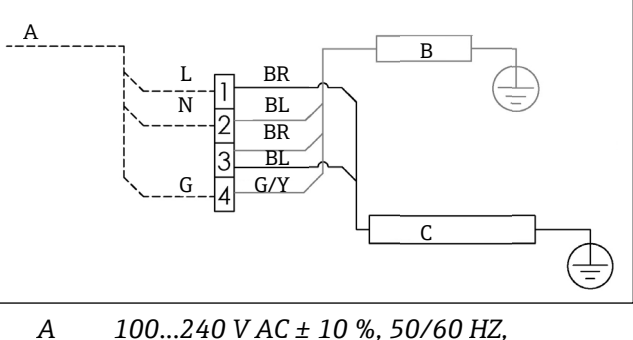

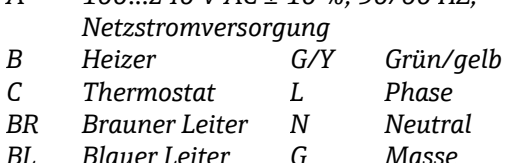

- 3. Sicherungsscheibe (4)
- 4. Innensechskantschraube, M4-0,7 x 10 (4)

**HINWEIS** 

Schrauben (Elem. 4) mit einem Drehmoment von 2,6 Nm (23 lb-in) anziehen.

### **11.6.15 Krohne Glas-Durchflussmessgerät, SS P/N 1100002277**

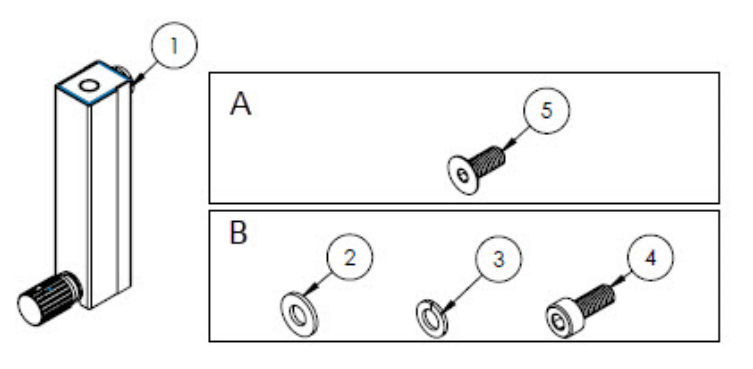

*A Befestigungsmaterialien für die Befestigung des Durchflussmessgeräts auf der Halterung B Befestigungsmaterialien für die Befestigung der Halterung an der Analysetafel* 

#### Materialien

- 1. Durchflussmessgerät, Krohne, Glas
- 2. Flache Unterlegscheibe (2)
- 3. Sicherungsscheibe (2)
- 4. Innensechskantschraube, M4-0,7 x 10 (2)
- 5. Senkschraube, M4-0,7 x 10 (2)
- **HINWEIS**
- Schrauben (Elem. 4) mit einem Drehmoment von 2,6 Nm (23 lb-in) anziehen.
- Schrauben (Elem. 5) mit einem Drehmoment von 2,6 Nm (23 lb-in) anziehen.

#### **11.6.16 Durchflussmessgerät King, armiert, SS P/N 1100002278**

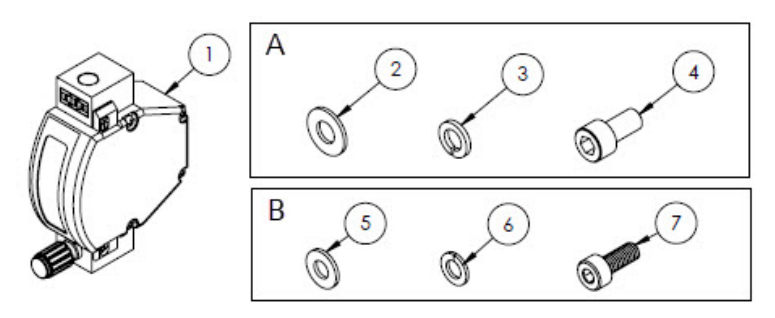

*A Befestigungsmaterialien für die Befestigung des Durchflussmessgeräts auf der Halterung B Befestigungsmaterialien für die Befestigung der Halterung an der Analysetafel* 

- 1. Durchflussmessgerät, King, armiert
- 2. Flache Unterlegscheibe (2)
- 3. Sicherungsscheibe (2)
- 4. Innensechskantschraube #10-32 x 10 (2)
- 5. Flache Unterlegscheibe (2)
- 6. Sicherungsscheibe (2)
- 7. Innensechskantschraube, M4-0,7 x 10 (2)

**HINWEIS** 

- Schrauben (Elem. 4) mit einem Drehmoment von 2,6 Nm (23 lb-in) anziehen.
- Schrauben (Elem. 7) mit einem Drehmoment von 2,6 Nm (23 lb-in) anziehen.

CRN-konforme Komponente.

# **11.6.17 Krohne Durchflussmessgerät, armiert, SS P/N 1100002279**

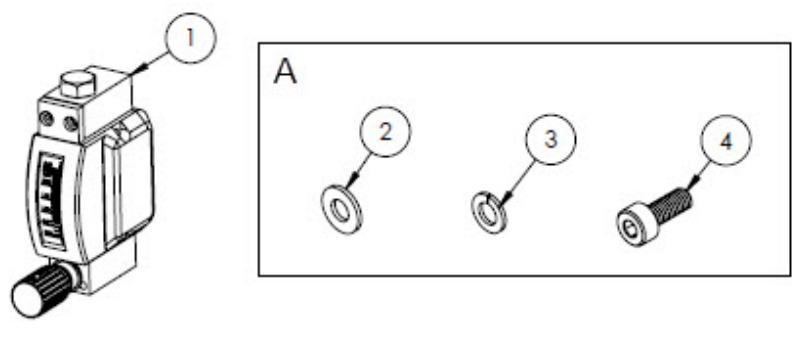

*A Befestigungsmaterialien für die Befestigung der Halterung an der Analysetafel* 

#### Materialien

- 1. Durchflussmessgerät, armiert
- 2. Flache Unterlegscheibe (2)
- 3. Sicherungsscheibe (2)
- 4. Innensechskantschraube, M4-0,7 x 10 (2) **HINWEIS**
- Schrauben (Elem. 4) mit einem Drehmoment von 2,6 Nm (23 lb-in) anziehen.
- CRN-konforme Komponente.

# **11.6.18 Kit Krohne Durchflussmessgerät, ATEX, armiert, SS P/N 1100002281**

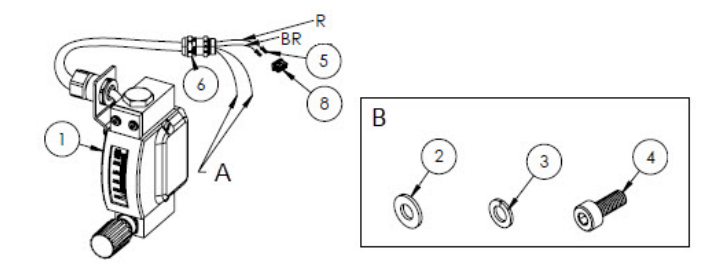

- *A Sowohl der blaue als auch der weiße Leiter sind an den Enden auf einer Länge von 2 Zoll mit Schrumpfschlauch (Pos. 7) versehen.*
- *B Befestigungsmaterialien für die Befestigung der Halterung an der Analysetafel.*
- *BR Brauner Leiter zu Pin 2 auf rechteckigem Steckverbinder. R Roter Leiter zu Pin 2 auf rechteckigem Steckverbinder.*

#### Materialien

- 1. Durchflussmessgerät, armiert, ATEX
- 2. Flache Unterlegscheibe (2)
- 3. Sicherungsscheibe (2)
- 4. Innensechskantschraube, M4-0,7 x 10 (2)
- 5. Kontaktstecker
- 6. Kabelverschraubung
- 7. Schrumpfschlauch, Olefin
- 8. Rechteckiger Steckverbinder, 4 Positionen

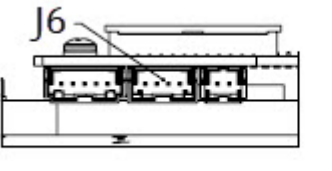

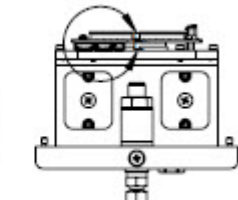

- *J6 Der rechteckige Steckverbinder wird in den zweiten Anschluss auf der Leiterplattenbaugruppe des optischen Kopfs eingeführt.*
- Schrauben (Elem. 4) mit einem Drehmoment von 2,6 Nm (23 lb-in) anziehen.
- Durchflussbereich: 0,2...2,000 slpm

# **11.6.19 Kit Krohne Durchflussmessgerät, CSA, armiert, SS P/N 1100002282**

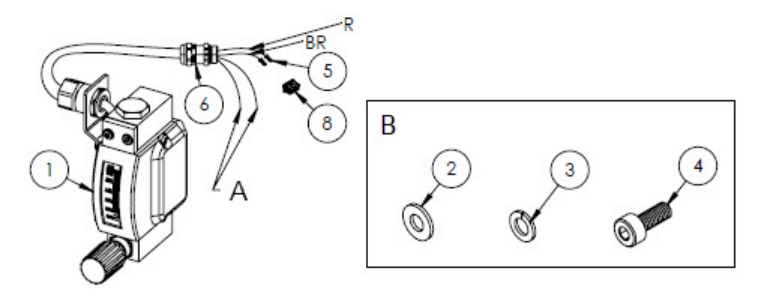

- *A Sowohl der blaue als auch der weiße Leiter sind an den Enden auf einer Länge von 2 Zoll mit Schrumpfschlauch (Pos. 7) versehen.*
- *B Befestigungsmaterialien für die Befestigung der Halterung an der Analysetafel.*
- *BR Brauner Leiter zu Pin 2 auf rechteckigem Steckverbinder.*
- *R Roter Leiter zu Pin 2 auf rechteckigem Steckverbinder.*

#### Materialien

- 1. Durchflussmessgerät, armiert, CSA
- 2. Flache Unterlegscheibe (2)
- 3. Sicherungsscheibe (2)
- 4. Innensechskantschraube, M4-0,7 x 10 (2)
- 5. Kontaktstecker
- 6. Kabelverschraubung
- 7. Schrumpfschlauch, Olefin
- 8. Rechteckiger Steckverbinder, 4 Positionen **HINWEIS**

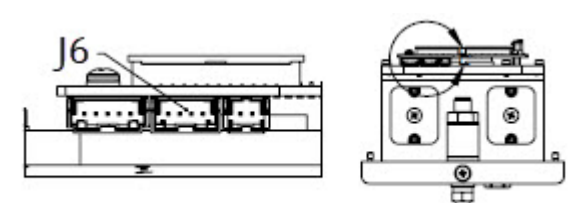

- *J6 Der rechteckige Steckverbinder wird in den zweiten Anschluss auf der Leiterplattenbaugruppe des optischen Kopfs eingeführt.*
- Schrauben (Elem. 4) mit einem Drehmoment von 2,6 Nm (23 lb-in) anziehen.
- Durchflussbereich: 0,2...2,000 slpm
- CRN-konforme Komponente.

#### **11.6.20 Gasarmaturen für Durchflussmessgerät ohne Bypass, SS P/N 1100002283**

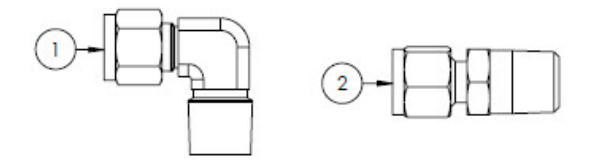

#### Materialien

- 1. Übergangswinkel
- 2. Anschlussarmatur
- 3. Band, dritte Dichtung TFE

- Dieses Anschlusskit auswählen, wenn das Probenaufbereitungssystem über ein Durchflussmessgerät (ohne Bypass) verfügt.
- Beide Steckverbinder während der Installation zwei- bis dreimal mit Band (Elem. 3) umwickeln.
- NACE- und MTR-Berichte auf Anfrage erhältlich.
- CRN-konforme Komponente.

# **11.6.21 Gasarmaturen für Durchflussmessgerät mit Bypass, SS P/N 1100002284**

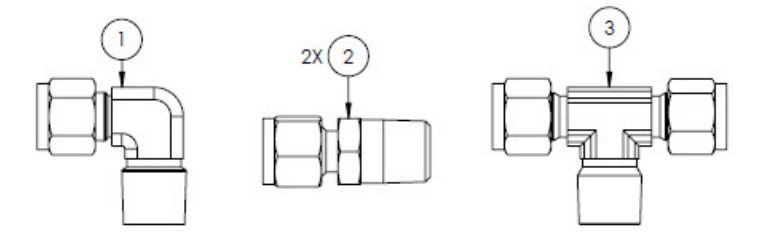

#### Materialien

- 1. Übergangswinkel
- 2. Anschlussarmatur
- 3. T-Abzweigmuffe
- 4. Band, dritte Dichtung TFE **HINWEIS**
- Dieses Anschlusskit auswählen, wenn das Probenaufbereitungssystem über zwei Durchflussmessgeräte (mit Bypass) verfügt.
- Beide Steckverbinder während der Installation zwei- bis dreimal mit Band (Elem. 3) umwickeln.
- NACE- und MTR-Berichte auf Anfrage erhältlich.
- CRN-konforme Komponente.

# **11.6.22 Halterung für King Glas-Durchflussmessgerät, SS P/N 1100002285**

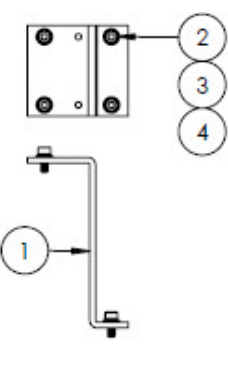

- 1. Halterung, Durchflussmessgerät, King-Modell
- 2. Flache Unterlegscheibe (4)
- 3. Sicherungsscheibe (4)
- 4. Innensechskantschraube, M4-0,7 x 10 (4)
- **HINWEIS**
- Schrauben (Elem. 4) mit einem Drehmoment von 2,6 Nm (23 lb-in) anziehen.

# **11.6.23 Halterung für Krohne Glas-Durchflussmessgerät, SS P/N 1100002286**

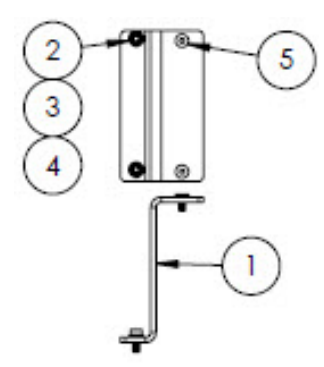

#### Materialien

- 1. Halterung, Durchflussmessgerät, Krohne-Modell
- 2. Flache Unterlegscheibe (2)
- 3. Sicherungsscheibe (2)
- 4. Senkkopfschraube, M4-0,7 x 10 (2)
- 5. Senkschraube, M4-0,7 x 10 (2)

**HINWEIS** 

Schrauben (Elem. 4) mit einem Drehmoment von 2,6 Nm (23 lb-in) anziehen.

# **11.6.24 Halterung für Krohne Durchflussmessgerät, armiert, SS P/N 1100002287**

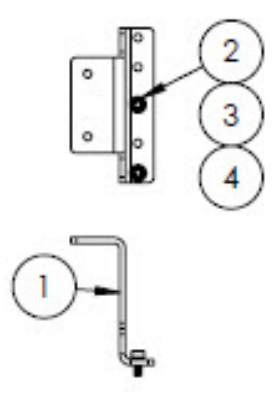

- 1. Halterung, Durchflussmessgerät, Krohne armiert
- 2. Flache Unterlegscheibe (2)
- 3. Sicherungsscheibe (2)
- 4. Innensechskantschraube, M4-0,7 x 10 (2)
	- **HINWEIS**
- Durchflussmessgerät wird mit den Befestigungsmaterialien zur Montage der Halterung geliefert.
- Schrauben (Elem. 4) mit einem Drehmoment von 2,6 Nm (23 lb-in) anziehen.

# **11.6.25 Halterung für Durchflussmessgerät King, armiert, SS P/N 1100002288**

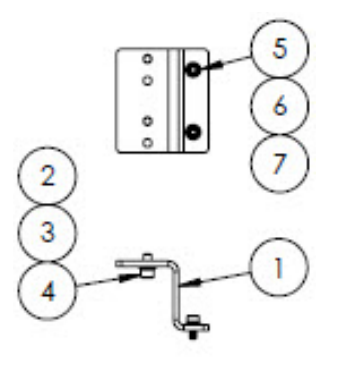

#### Materialien

- 1. Halterung, Durchflussmessgerät, King armiert
- 2. Innensechskantschraube, #10-32 x 0,375 (2)
- 3. Sicherungsscheibe (2)
- 4. Flache Unterlegscheibe, 10-32 (2)
- 5. Flache Unterlegscheibe, M4 (2)
- 6. Sicherungsscheibe (2)
- 7. Innensechskantschraube, M4-0,7 x 10 (2) **HINWEIS**
- Schrauben (Elem. 2) mit einem Drehmoment von 2,6 Nm (23 lb-in) anziehen.
- Schrauben (Elem. 7) mit einem Drehmoment von 2,6 Nm (23 lb-in) anziehen.

# **11.6.26 Reparatur-Kit 7-Mikron-Filter, SS P/N 1100002289**

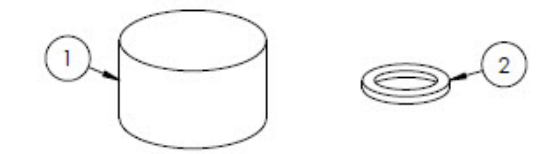

#### Materialien

- 1. 7μ Filterelement
- 2. 7μ Filterdichtung

**HINWEIS** 

CRN-konforme Komponente.
# **12 Technische Daten**

### **12.1 Elektrische & Kommunikationsanschlüsse**

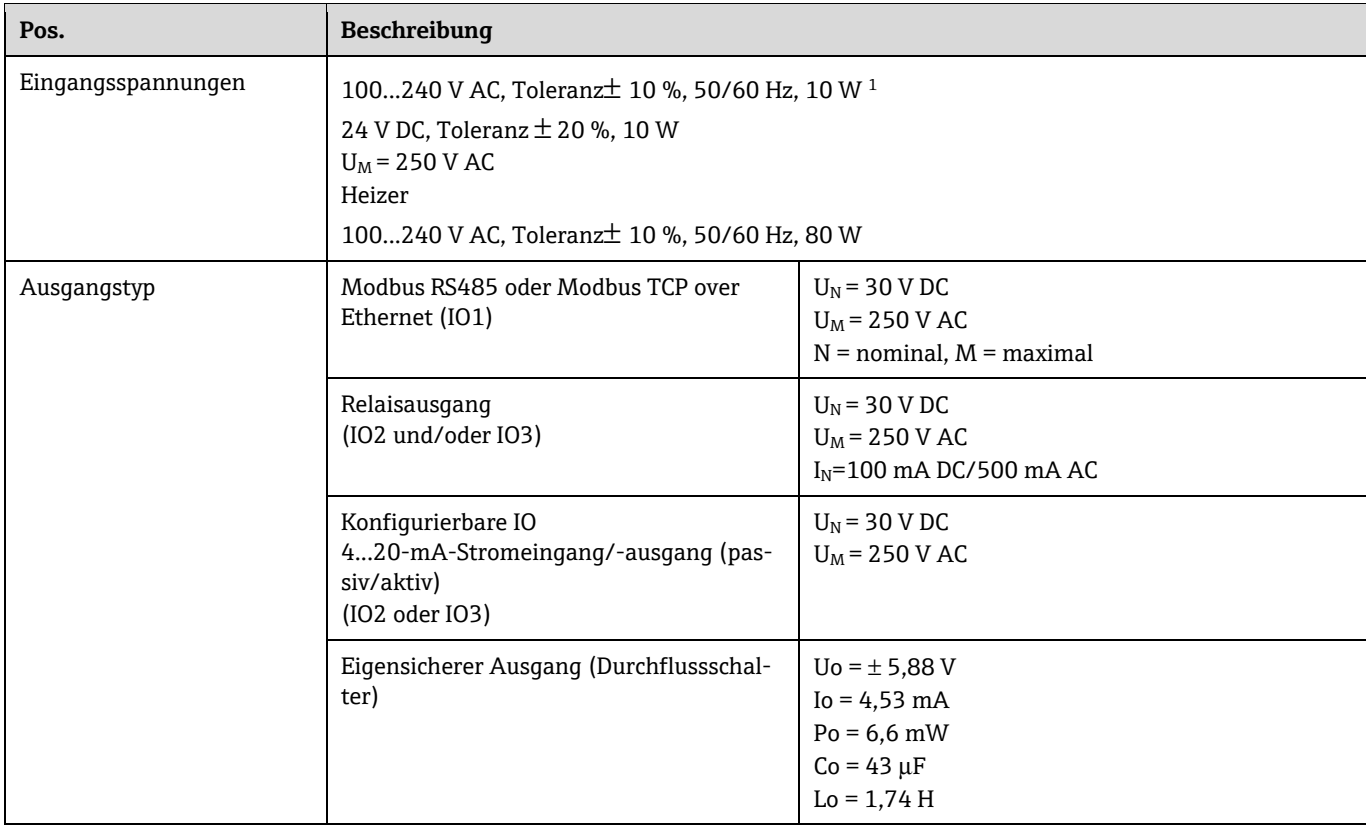

# **12.2 Anwendungsdaten**

| Pos.                               | <b>Beschreibung</b>                                                                                                    |
|------------------------------------|----------------------------------------------------------------------------------------------------|
| Umgebungstemperaturbereich         | Lagerung (Analysator und Analysator auf Analysetafel): -40 °C60 °C (-40 °F140 °F)<br>Lagerung (Analysator mit SCS im Gehäuse <sup>2</sup> ): -30 °C60 °C (-22 °F140 °F)<br>Betrieb: -20 °C60 °C (-4 °F140 °F) |
| Relative Umgebungsfeuchte          | 80 % bei Temperaturen bis zu 31 °C; linear abnehmend bis 50 % rF bei 40 °C                                                                                                    |
| Umwelt: Verschmutzungssgrad        | Für Type 4X und IP66 für den Einsatz in Außenbereichen ausgelegt; gilt als Verschmut-<br>zungsgrad 2 in Innenbereichen                                                                                        |
| Einsatzhöhe                        | bis zu 2.000 m                                                                                                    |
| Probenzulaufdruck                  | 140310 kPaG (2045 psig)                                                                                                    |
| Messbereiche                       | 0500 ppmv (024 lb/mmscf)<br>$02000$ ppmv $(095$ lb/mmscf)<br>06000 ppmv (0284 lb/mmscf)                                                                                                    |
| Betriebsdruck Probenzelle          | Anwendungsabhängig<br>8001200 mbar (Standard)<br>8001700 mbar (optional)                                                                                                    |
| Geprüfter Druckbereich Probenzelle | $-25689$ kPa $(-7,25100$ psig)                                                                                                    |

 $^1$  Transiente Überspannungen gemäß Überspannungskategorie II.

<sup>&</sup>lt;sup>2</sup> Probenaufbereitungssystem

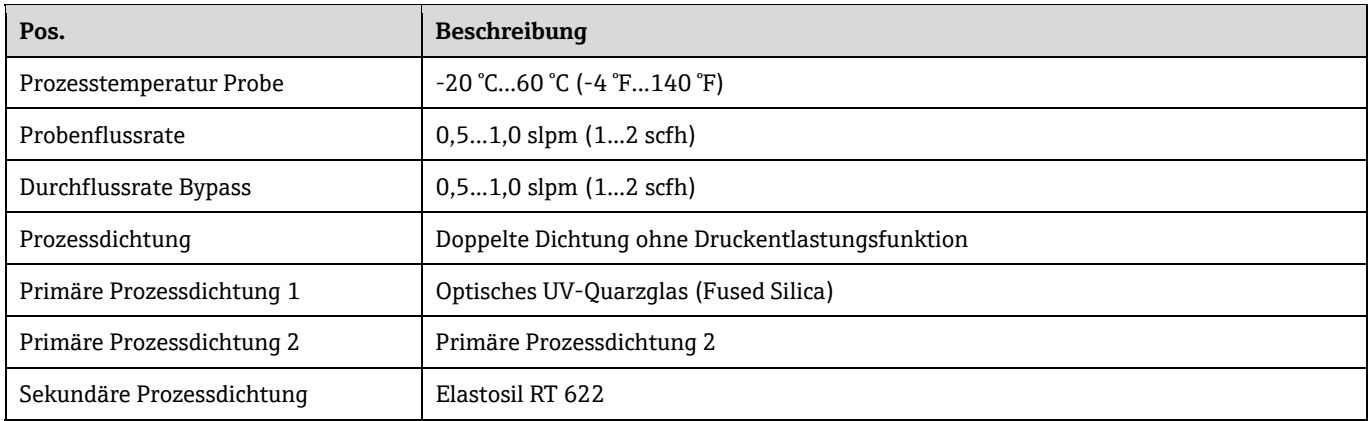

# **12.3 Physische Spezifikationen**

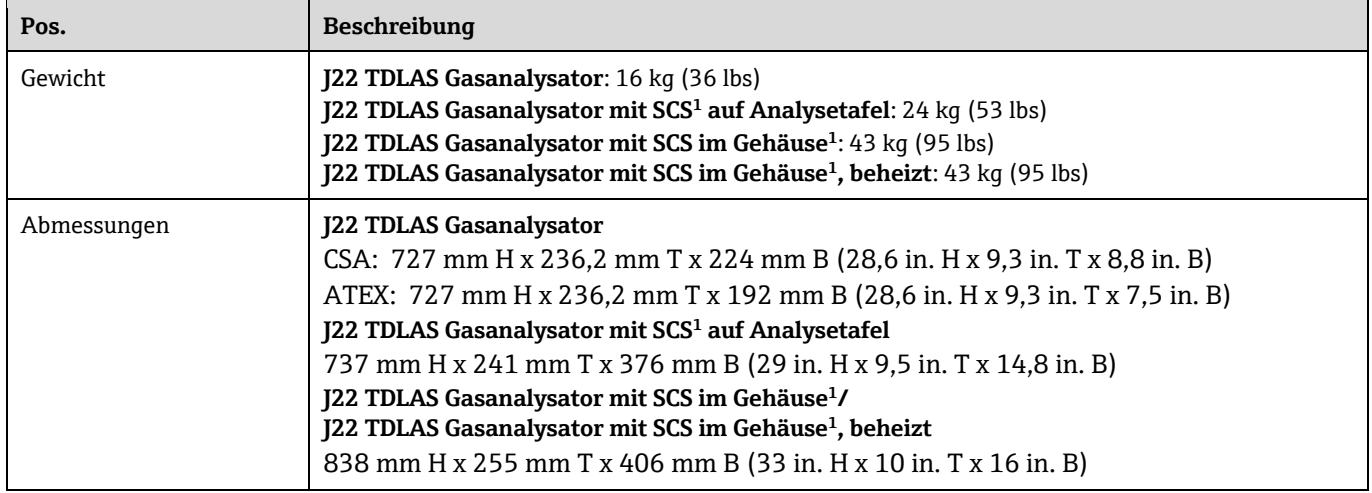

# **12.4 Bereichsklassifizierung**

| Pos.                                                             | <b>Beschreibung</b>                                                                                                    |
|------------------------------------------------------------------|----------------------------------------------------------------------------------------------------|
| J22 TDLAS Gasanalysator                                          | cCSAus: Ex db ia [ia Ga] op is IIC T4 Gb<br>Class I, Zone 1, AEx db ia [ia Ga] op is IIC T4 Gb<br>Class I, Division 1, Groups A, B, C, D, T4<br>Tambient = $-20$ °C60 °C                                                                                                    |
|                                                                  | ATEX/IECEX/UKEX: $\langle \xi x \rangle$ II 2G Ex db ia [ia Ga] ib op is IIC T4 Gb<br>Tambient = $-20$ °C60 °C<br>IECEX (PESO): Ex db ib op is IIC T4 Gb<br>JPN: Ex db ia [ia Ga] ib op is IIC T4 Gb<br>KTL: Ex db ia [ia Ga] ib op is IIC T4 Gb<br>INMETRO: Ex db ia [ia Ga] ib op is IIC T4 Gb |
|                                                                  | Tambient = $-20$ °C60 °C                                                                                                    |
| J22 TDLAS Gasanalysator mit SCS <sup>2</sup><br>auf Analysetafel | cCSAus: Ex db ia op is IIC T4 Gb<br>Class I, Zone 1, AEx db ia op is IIC T4 Gb<br>Class I, Division 1, Groups A, B, C, D, T4<br>Tambient = $-20$ °C60 °C                                                                                                    |

 $^{\rm 1}$  Probenaufbereitungssystem

<sup>2</sup> Probenaufbereitungssystem

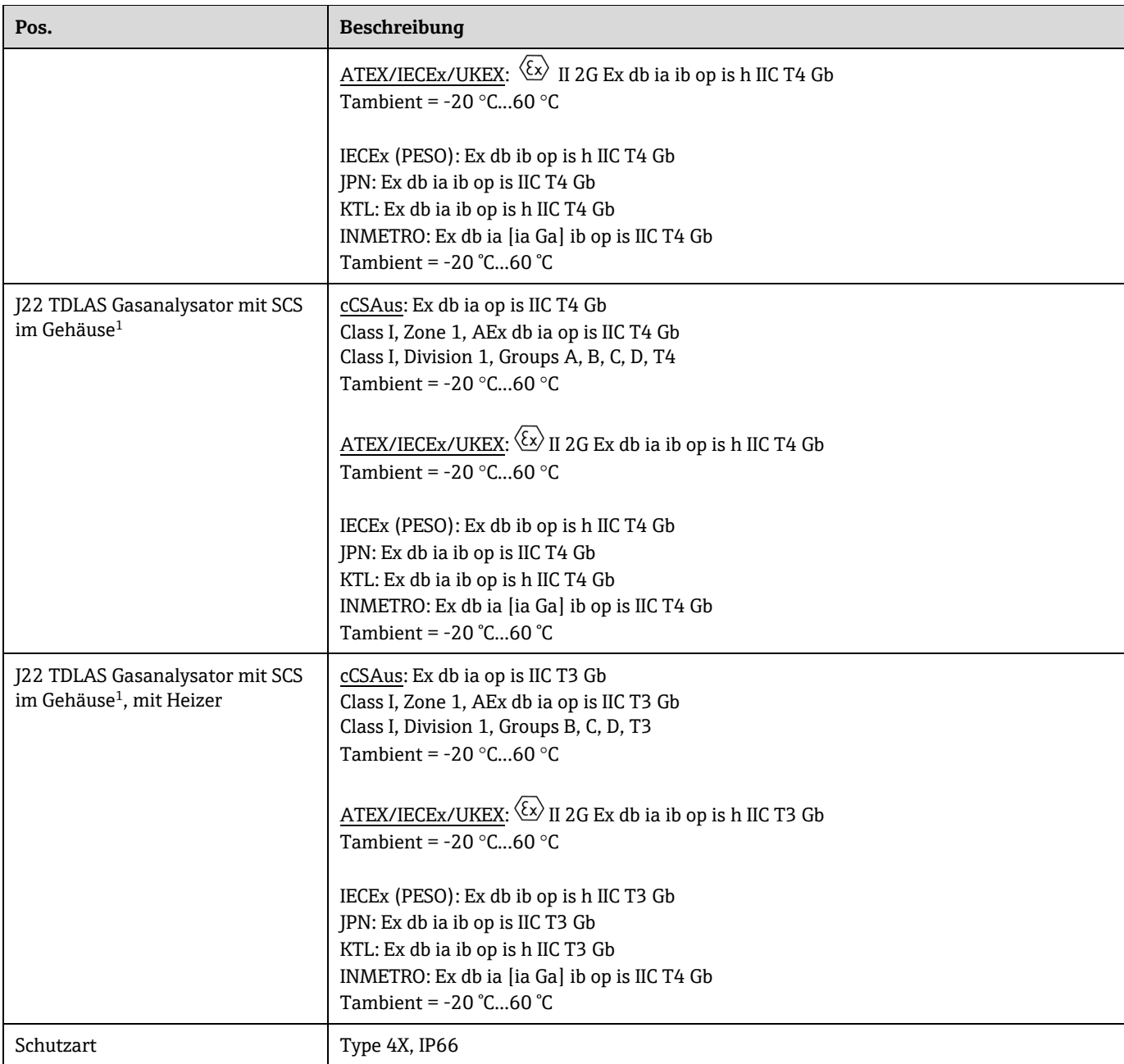

# **12.5 Unterstützte Bedientools**

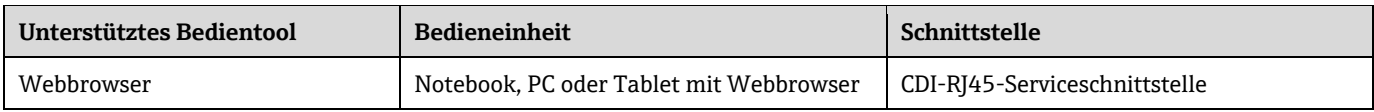

# **12.6 Webserver**

Dank des integrierten Webservers kann das Gerät über einen Webbrowser und eine Serviceschnittstelle (CDI-RJ45) bedient werden. Der Aufbau des Bedienmenüs ist dabei derselbe wie bei der Geräteanzeige. Neben den Messwerten werden auch Statusinformationen zum Gerät dargestellt und ermöglichen eine Kontrolle des Gerätezustands. Außerdem können die Daten vom Messgerät verwaltet und die Netzwerkparameter konfiguriert werden.

Der Datenaustausch zwischen dem Bediengerät (wie z. B. ein Notebook) und dem Messgerät unterstützt folgende Funktionen:

- Konfiguration vom Messgerät laden (XML-Format, Konfiguration sichern)
- Konfiguration im Messgerät speichern (XML-Format, Konfiguration wiederherstellen)
- Export der Ereignisliste (.csv-Datei)
- Export der Parametereinstellungen (.csv-Datei, Dokumentation der Messstellenkonfiguration erstellen)
- Export des Heartbeat Verification-Protokolls (PDF-Datei, nur verfügbar mit dem Anwendungspaket Heartbeat Verification)
- Flashen der Firmware-Version für z. B. Upgrade der Geräte-Firmware

#### **12.7 HistoROM-Datenmanagement**

Das Messgerät verfügt über ein HistoROM-Datenmanagement. Das HistoROM-Datenmanagement umfasst sowohl die Speicherung als auch den Import/Export wichtiger Geräte- und Prozessdaten, wodurch sich Bedienung und Wartung deutlich zuverlässiger, sicherer und effizienter gestalten.

#### **HINWEIS**

 Bei Auslieferung sind die Werkseinstellungen der Konfigurationsdaten als Backup im Gerätespeicher hinterlegt. Dieser kann z. B. nach der Inbetriebnahme mit einem aktualisierten Datensatz überschrieben werden.

#### Zusatzinformationen zum Datenspeicherungskonzept

Wie die nachfolgende Tabelle zeigt, gibt es verschiedene Arten von Datenspeichereinheiten, in denen Gerätedaten gespeichert und vom Gerät verwendet werden.

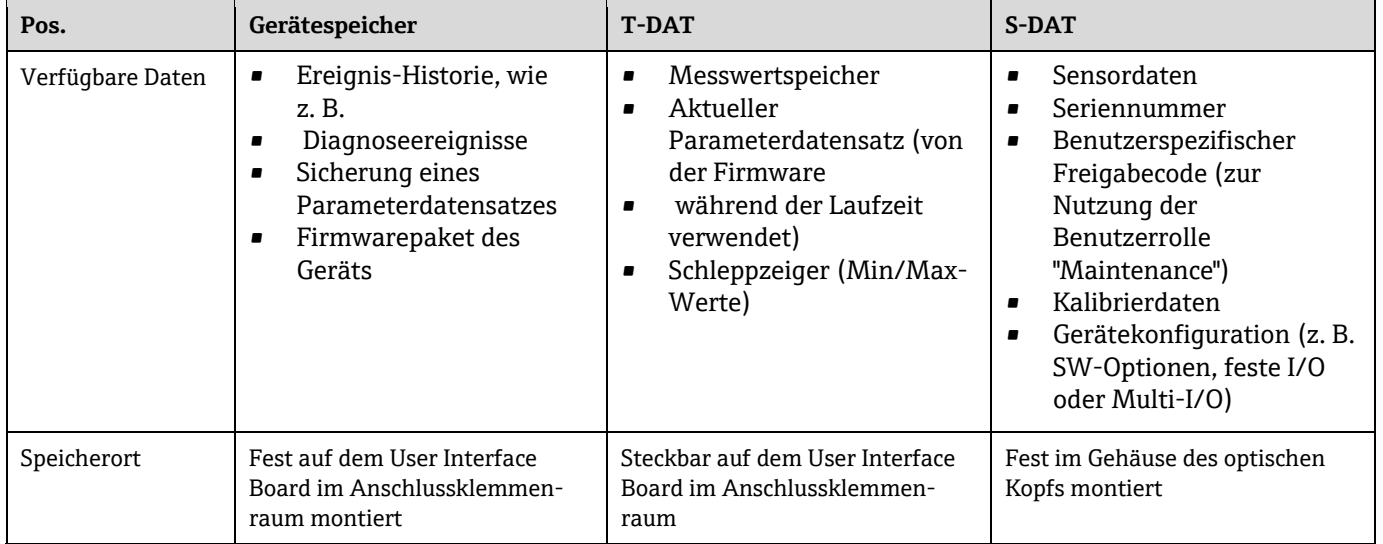

### **12.8 Datensicherung**

#### **12.8.1 Automatisch**

- Automatische Speicherung der wichtigsten Gerätedaten (Sensor und Steuerung) in den DAT-Modulen
- Bei Austausch der Steuerung oder des Messgeräts: Nachdem der T-DAT, der die vorherigen Gerätedaten enthält, ausgetauscht wurde, ist das neue Messgerät sofort und fehlerfrei wieder betriebsbereit
- Bei Sensoraustausch: Nachdem der Sensor ausgetauscht wurde, werden neue Sensordaten vom S-DAT im Messgerät übertragen und das Messgerät ist sofort und fehlerfrei wieder betriebsbereit

#### **12.8.2 Manuell**

Zusätzlicher Parameterdatensatz (komplette Parametereinstellungen) im integrierten Gerätespeicher für:

- Datensicherungsfunktion
- Sicherung und spätere Wiederherstellung einer Geräteparametrierung im Gerätespeicher
- Datenvergleichsfunktion
- Vergleich der aktuellen Geräteparametrierung mit der im Gerätespeicher gespeicherten Geräteparametrierung

### **12.9 Manuelle Datenübertragung**

Mit Hilfe der Exportfunktion des Webservers kann eine Gerätekonfiguration auf ein anderes Gerät übertragen werden, um die Konfiguration zu duplizieren oder in einem Archiv (z. B. zu Sicherungszwecken) zu speichern.

# **12.10 Automatische Ereignisliste**

Das Anwendungspaket Extended HistoROM bietet eine chronologische Anzeige von bis zu 100 Ereignismeldungen in der Ereignisliste zusammen mit Zeitstempel, Klartextbeschreibung und Abhilfemaßnahmen. Die Ereignisliste kann über eine Vielzahl von Schnittstellen und Bedientools (z. B. Webserver) exportiert und angezeigt werden.

## **12.11 Manuelle Datenprotokollierung**

Das Paket Extended HistoROM bietet:

- Aufzeichnung von bis zu 1000 Messwerten von 1 bis 4 Kanälen
- Frei konfigurierbares Aufzeichnungsintervall
- Aufzeichnung von bis zu 250 Messwerten von jedem der 4 Speicherkanäle
- Export des Messwertprotokolls über eine Vielzahl von Schnittstellen und Bedientools, z. B. Webserver
- Verwendung der aufgezeichneten Messwertdaten in der integrierten Gerätesimulationsfunktion im Untermenü **Diagnostics**  $\rightarrow \triangle$ .

# **12.12 Diagnosefunktionalitäten**

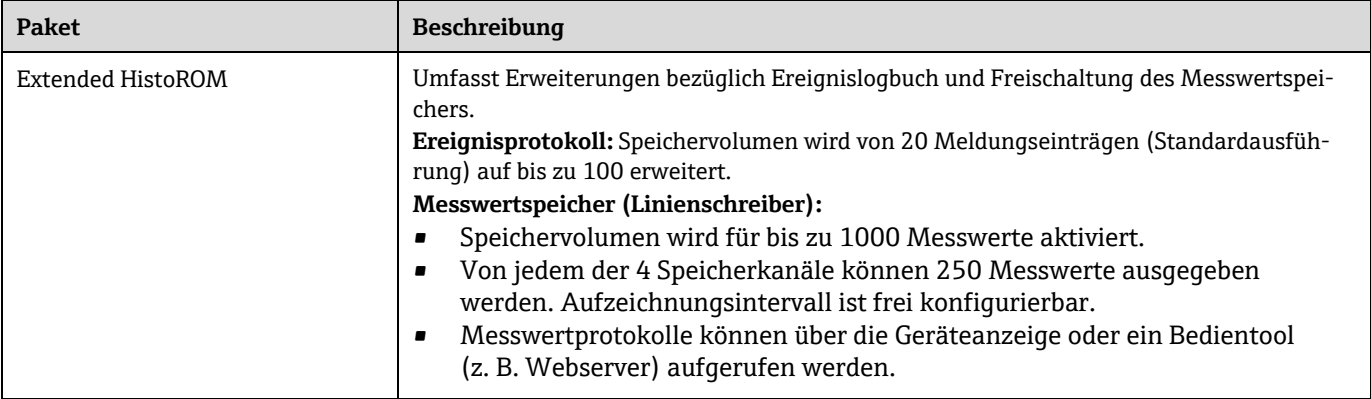

### **12.13 Heartbeat Technology**

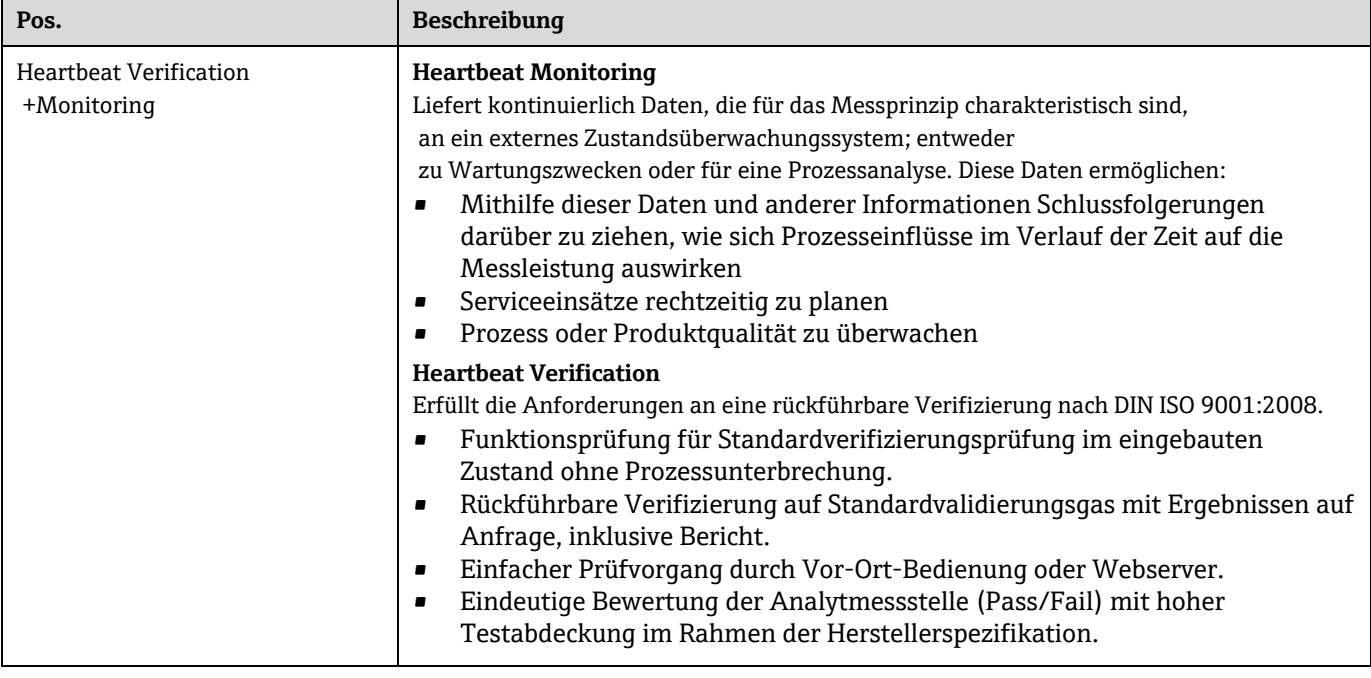

#### Geräteverifikation und Autovalidierung

Der J22 TDLAS Gasanalysator bietet mit Heartbeat Technology eine automatische Validierungstechnologie zur Verifizierung der Gerätefunktionalität ohne Prozessunterbrechung. Heartbeat Technology ermöglicht außerdem eine genaue Überwachung zur Prozessoptimierung und vorausschauenden Wartung.

Die automatische Validierung beruht auf einem Kalibriergas mit einem bekannten Konzentrationswert. Während der Autovalidierung wird der Prozessgasstrom mithilfe eines 3-Wege-Magnetventils blockiert, wodurch das Kalibriergas zum Analysator strömen kann. Die nachfolgende Abbildung ist eine grundlegende Darstellung eines typischen Aufbaus. Für die Autovalidierung des J22 sind sämtliche externen Komponenten vom Kunden bereitzustellen.

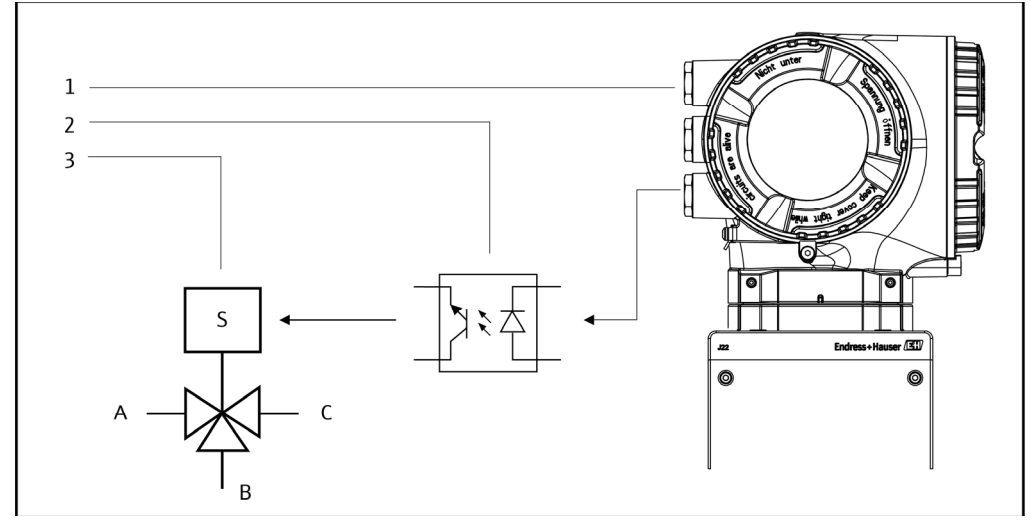

*Abb. 77. Vereinfachte Darstellung des Anschlusses der J22 IO über ein externes Relais an ein 3-Wege-Magnetventil* 

- *1 J22 IO2 oder IO3 an den Relaiseingang angeschlossen A. Prozessgaszulauf*
- 
- *2 Relais zur Speisung des 3-Wege-Magnetventils\* B. Eingang für Validierungsgas 3 3-Wege-Ventil für die Umschaltung von Prozessgas auf Validierungsgas*\*
- *\* Materialien von Dritten geliefert*
- 
- - *C. Gasauslass zum Probenaufbereitungssystem*

Bei der automatischen Validierung regelt der J22 das externe Magnetventil automatisch durch IO2 oder IO3. Dazu muss ein Relais oder Schaltausgang konfiguriert sein, das/der entweder IO2 oder IO3 zugeordnet ist.

Der Gaskonzentrationswert wird über den Webserver, Modbus-Befehle oder eine Tastatur in den J22 Analysator eingegeben. Die Validierungsmessung wird mit einer prozentualen Toleranz des Gaskonzentrationswerts verglichen, um zu bestimmen, ob die Validierung bestanden oder nicht bestanden wurde (Pass/Fail). Die Ergebnisse der Autovalidierung können auf dem Webserver angezeigt, mit einer Validierungswarnung verknüpft und als Heartbeat Verification-Bericht gespeichert werden.

Nähere Informationen zur Autovalidierung erhalten Sie bei Ihrem lokalen Vertriebskanal. Detaillierte Anweisungen zur Endress+Hauser Heartbeat Technology sind in der Sonderdokumentation *J22 TDLAS Gas Analyzer Special Documentation for Heartbeat Verification and Monitoring application package* (SD02912C) zu finden. Informationen zum Firmware-Update siehe *J22 Firmware Upgrade Installation Instructions* (EA01426C).

# **13 Zeichnungen**

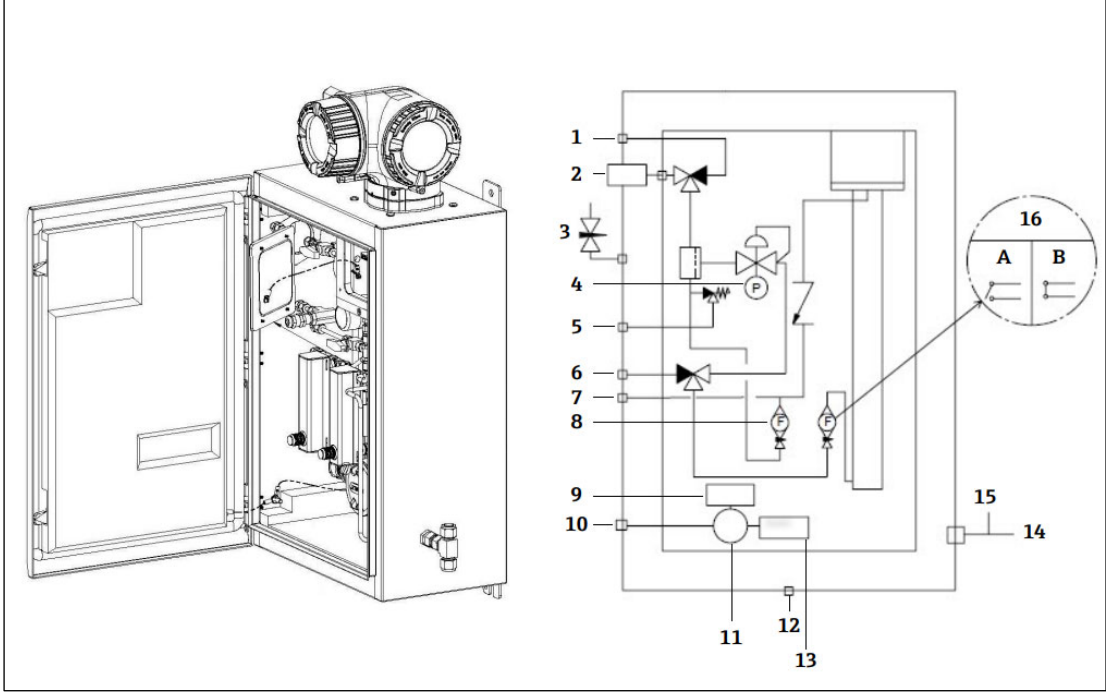

#### *Abb. 78. Systemanschlüsse*

- *1 Spülung Probe, 140...310 kPa (20...45 psi) 9 Heizer*
- 
- 
- 
- *5 Druckentlastungsvorrichtung (werksseitig eingestellt), 350 kPa*
- *6 Zulauf Validierung, 15...70 kPa (2...10 psi) 14 Messanschluss Spülgas*
- 
- *7 Systementlüftung 15 Spülauslass Gehäuse*
- - *2 Probenzufuhr, 140...310 kPa (20...45 psi) 10 100...240 V AC ± 10 % 50/60 Hz Spannungsversorgung*
- *3 Spülung Gehäuse 11 Anschlussbox*
- *4 Manometer 12 Klimastutzen* 
	- *13 Thermostat*
	-
	-
- *8 Bypass-Durchflussmessgerät 16 Analysator-Durchflussmessgerät mit optionalem Durchflussschalter; a) kein Durchfluss, b) Durchfluss*

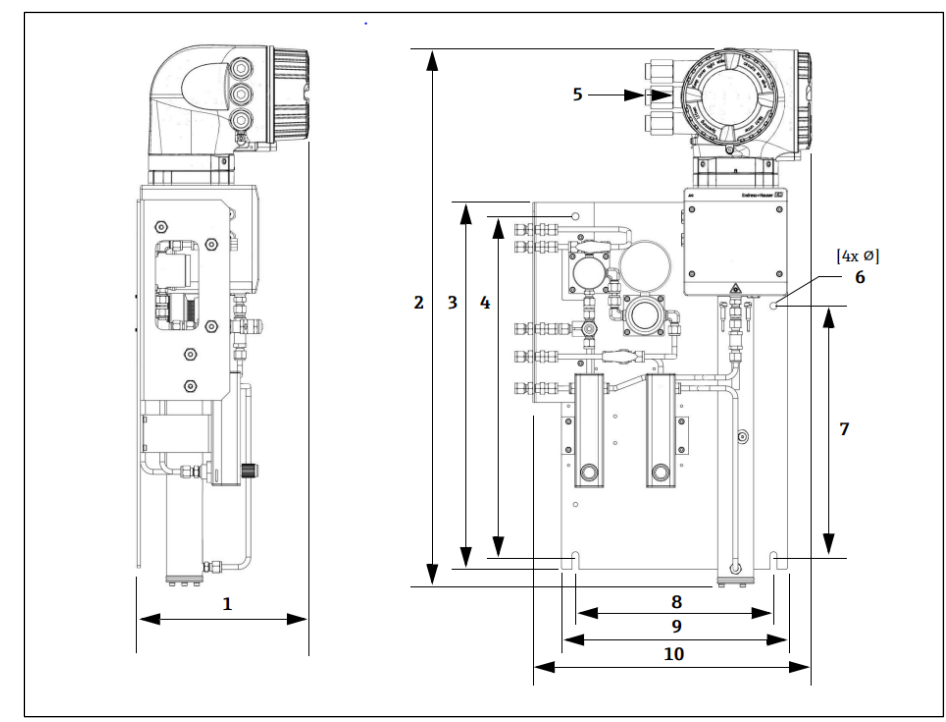

*Abb. 79. Einbaumaße, J22 TDLAS Gasanalysator mit SCS auf Analysetafel* 

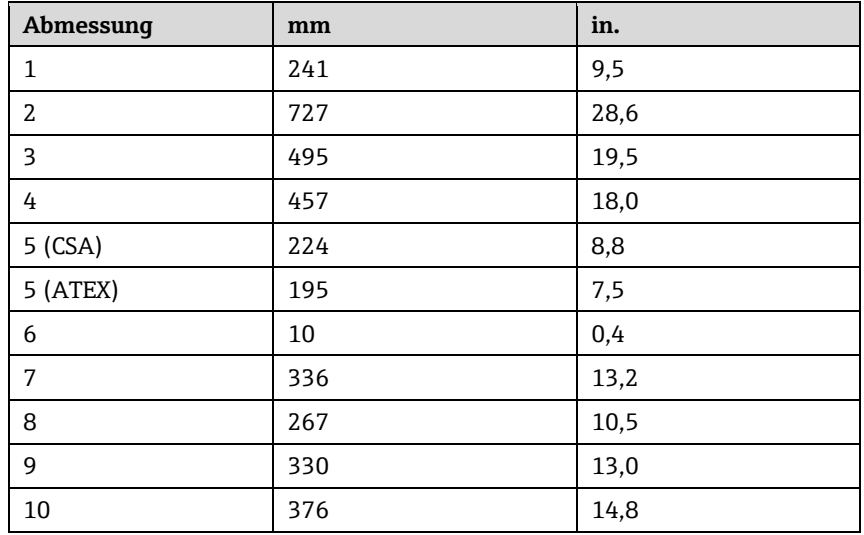

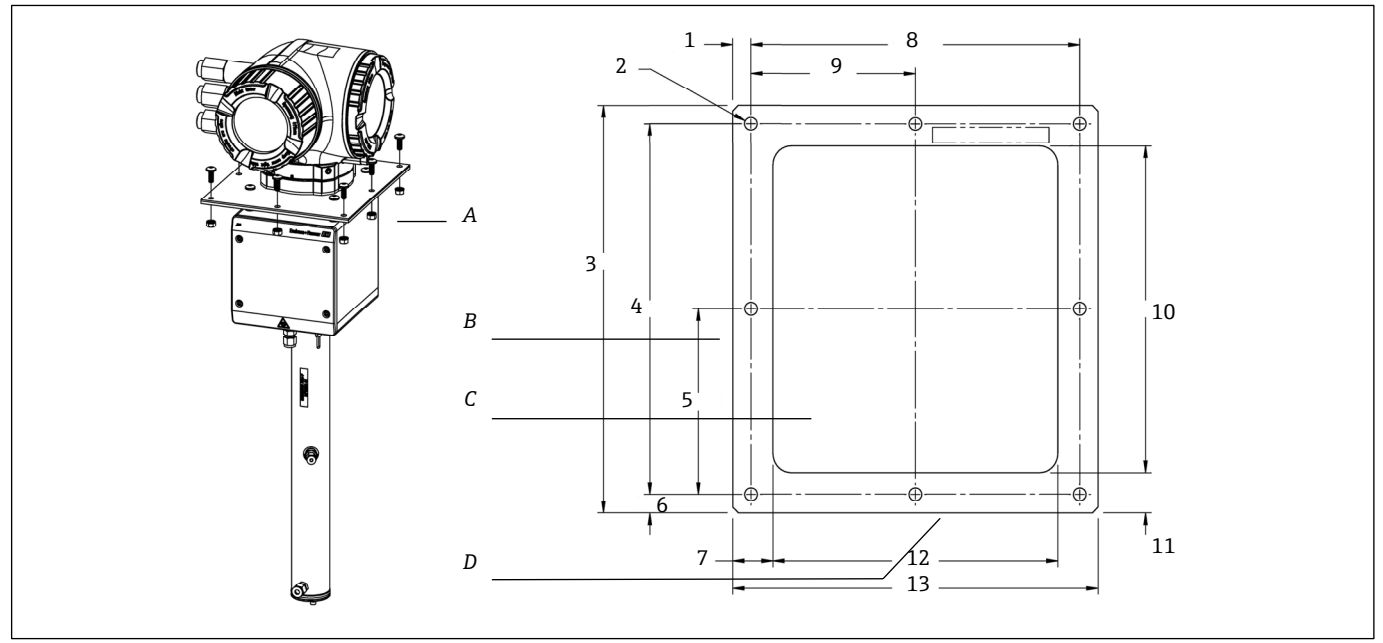

*Abb. 80. Einbaumaße, Halterung und Befestigungsmaterialien für auf einer Platte montierten J22 TDLAS Gasanalysator* 

- *A Montagehalterung und Befestigungsmaterialien für Platte C Ausschnitt*
- *B Seite*
- $Front$

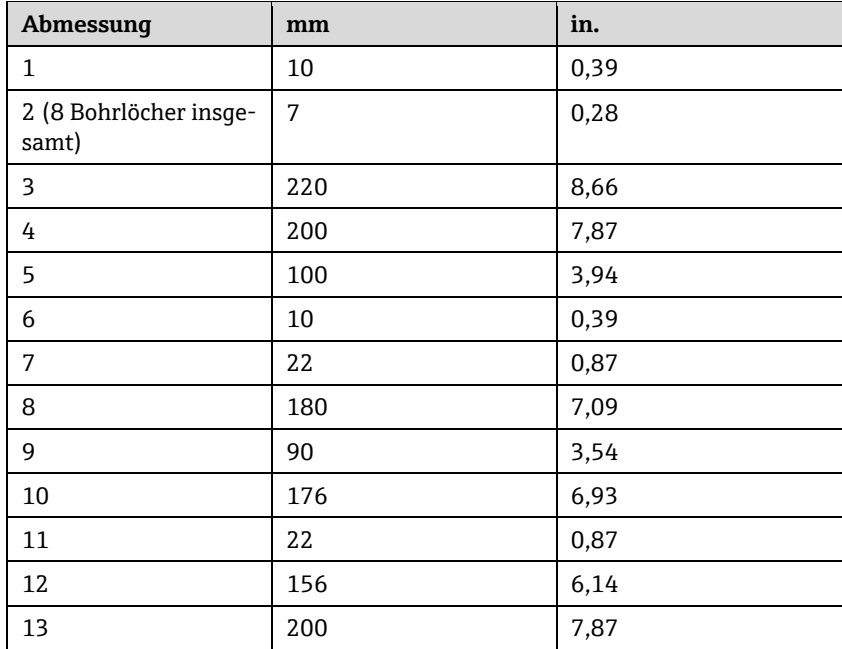

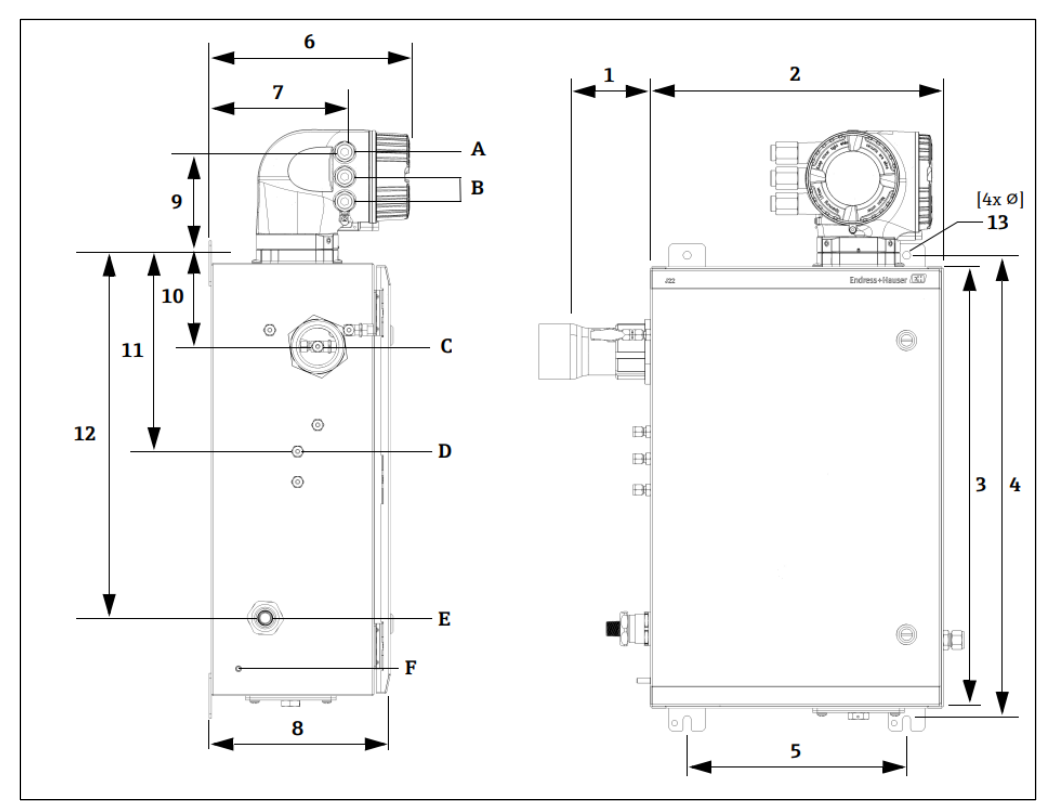

*Abb. 81. Einbaumaße, J22 TDLAS Gasanalysator mit SCS im Gehäuse* 

*A Leistung ein D Gas aus B Kommunikation aus E Stromversorgung Heizer*

*C Gas ein F M6 Signalmassebolzen* 

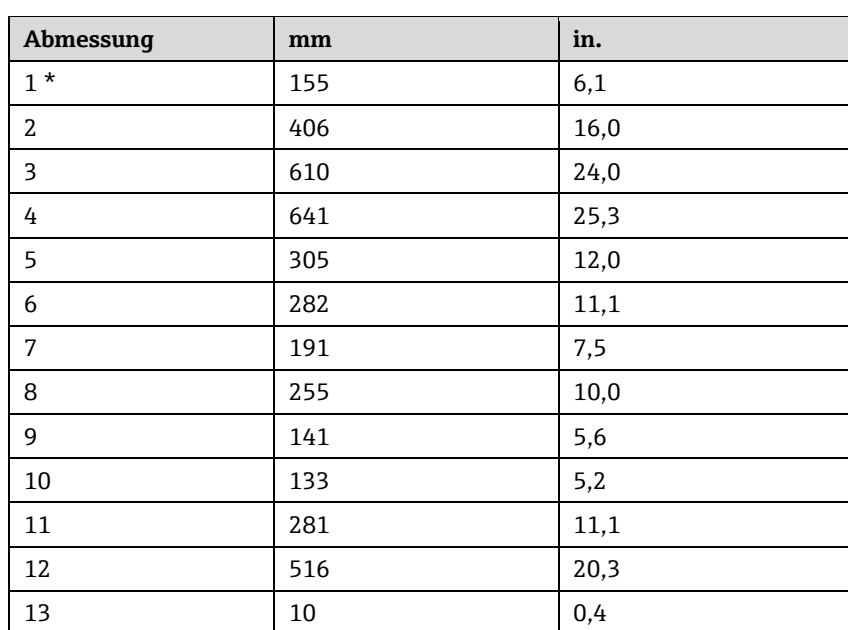

*\* Optional* 

# **14 Taupunktkonvertierung**

# **14.1 Einführung**

Im Zusammenhang mit TDLAS Gasanalysatoren bezieht sich der Begriff Wassergehalt auf die Konzentration von Wasserdampf in der gasförmigen Phase. Der Wassergehalt wird typischerweise in Mol, als Masse oder Volumenanteil, die unabhängig von einem Referenzzustand sind, oder als Wassermasse pro Gasvolumen, die von einem Referenzzustand abhängig ist, angegeben.

In einigen Fällen soll der Wassergehalt als Wassertaupunkt für die Gasmischung ausgedrückt werden. Der Feuchtetaupunkt (Moisture Dew Point, MDP) ist die Temperatur (in Grad Fahrenheit oder Celsius), bei der die Feuchte bei einer bestimmten Konzentration und Druck zu einer Flüssigkeit zu kondensieren beginnt. Sättigung bedeutet, dass der Wasserdampf im Gleichgewicht mit dem Wasser in der flüssigen oder festen Phase ist (je nachdem, was vorhanden ist). Wenn Wasserdampf mit der festen Phase (Eis) im Gleichgewicht ist, dann wird der Taupunkt oft auch als Frostpunkt bezeichnet.

TDLAS Gasanalysatoren geben ihre Messungen im molaren Verhältnis wie z. B. parts per million by volume (ppmv) und parts per billion (ppbv) aus. Für Feuchtemessungen wird statt der Konzentration oftmals die Taupunkttemperatur bevorzugt, um die Kondensation von Wasser bei Betriebstemperaturen im Prozess zu vermeiden. Der MDP wird mithilfe industrieweit anerkannter Methoden berechnet, und TDLAS Gasanalysatoren können MDP-Werte über das Display und die analogen und digitalen Kommunikationsausgänge bereitstellen.

Die Berechnung des MDP hängt immer von der Feuchtekonzentration (in ppmv) und dem Druck ab, bei dem der MDP berechnet werden soll (in der Regel der Druck im Prozess/in der Rohrleitung). Je nach verwendeter Berechnungsmethode kann auch die Stromzusammensetzung berücksichtigt werden.

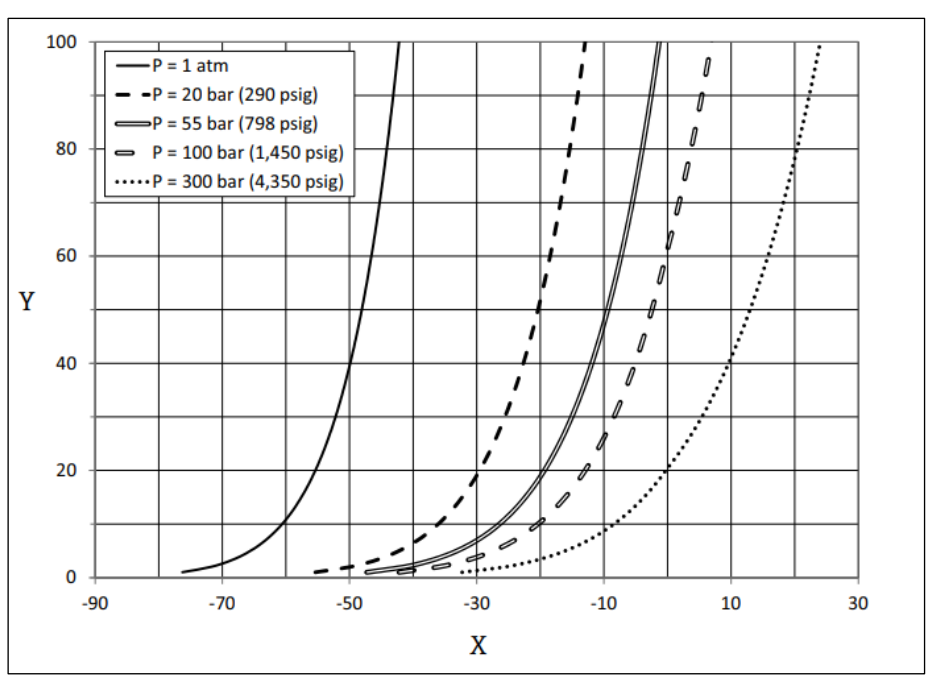

*Abb. 82. Beziehungen zwischen Wasserkonzentration (ppmv) und MDP (°C) bei verschiedenen Drücken* 

- *X Taupunkt (°C)*
- *Y Wasserkorrelation (ppmv)*

#### **HINWEIS**

Diese Tabelle dient nur zur Referenz.

Jede Linie in der Grafik oben stellt einen anderen Druck dar, wie in der Legende angegeben ist. Wenn der MDP benötigt wird, muss der Druck angegeben werden. In dem Maße, in dem sich der Gasdruck ändert, ändert sich auch der MDP für eine bestimmte Konzentration.

Bei Feuchtigkeitsbereichen über 2 ppmv sind diese Methoden sehr wirksam. Bei niedrigeren Feuchtewerten müssen die Berechnungsmethoden über ihre angegebenen Grenzen hinaus erweitert werden, was zu ungenauen

Taupunktwerten führen kann, insbesondere bei höheren Drücken und Strömen mit schweren Kohlenwasserstoffen. Aus diesem Grund haben die molaren Ausgaben in ppmv und ppbv eine geringere Unsicherheit.

#### **14.2 MDP-Berechnung**

Nachstehend werden drei Methoden zur Berechnung des Feuchtetaupunkts bei einer bestimmten Feuchtekonzentration und einem bestimmten Prozessdruck beschrieben. Bei den beschriebenen Methoden handelt es sich um industrieweit anerkannte Veröffentlichungen, die bei den jeweiligen Organisationen erhältlich sind.

#### **14.2.1 Methoden zur MDP-Berechnung**

#### ASTM D1142

Diese Methode hat zwei Gleichungen.

- Gleichung 1 (ASTM1): Bereich 0...100 °F (-18...38 °C)
- Gleichung 2 (ASTM2):
	- Bereich -40...460 °F (-40...238 °C)
	- Ursprünglich von IGT-8 (1955)
- In den Gleichungen wird die Zusammensetzung des Stroms nicht berücksichtigt

#### ISO 18453

- Berücksichtigt die Zusammensetzung des Stroms; in die Gleichung werden Molverhältnisse eingegeben.
- Die Stromzusammensetzung muss in den Analysator eingegeben werden.

Die Methode nach ISO 18453 eignet sich für Erdgasmischungen mit Zusammensetzungen innerhalb der in der nachstehenden Tabelle aufgeführten Grenzen. Die anhand des Wassergehalts berechneten Taupunkttemperaturen wurden validiert, um allgemein innerhalb von ± 2 °C für Drücke 0,5 ≤ P ≤ 10 MPa und Taupunkttemperaturen von 258,15 ≤ T ≤ 278,15 K[14] zu liegen. Aufgrund der soliden thermodynamischen Grundlage, auf der die Methode entwickelt wurde, wird auch ein erweiterter Arbeitsbereich von 0,1 ≤ P ≤ 30 MPa und 223,15 ≤ T ≤ 313,15 K als gültig betrachtet[10]. Außerhalb des erweiterten Arbeitsbereichs ist jedoch die Unsicherheit der berechneten Taupunkttemperatur unbekannt.

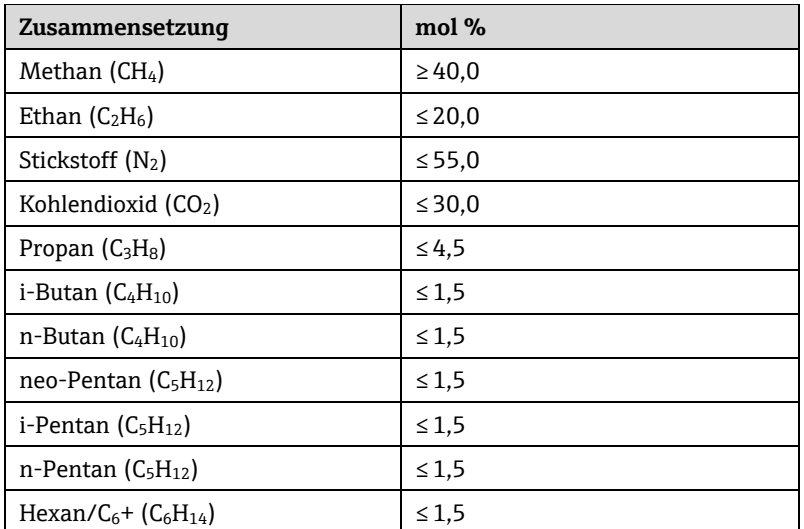

Zusammenfassend lässt sich sagen, dass bei einem mäßigen bis hohen Wassergehalt bei niedrigen Drücken alle drei Korrelationen akzeptable Ergebnisse liefern. Die ISO-Methode ist zwar etwas schwieriger zu implementieren, trotzdem wohl aber die genaueste Methode (insbesondere bei niedrigem Wassergehalt und hohen Drücken).

www.addresses.endress.com

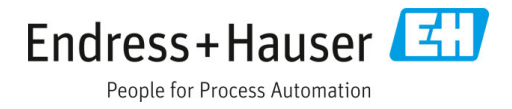